# SPEED TOUCH PRO User's Guide

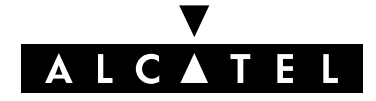

3EC 17059 ABAA TCZZA Ed. 01

#### Status Released

Change Note BD F aa 34297

**Short Title** CD-UG STPro R3.2.6

All rights reserved. Passing on and copying of this document, use and communication of its contents not permitted without written authorization from Alcatel.

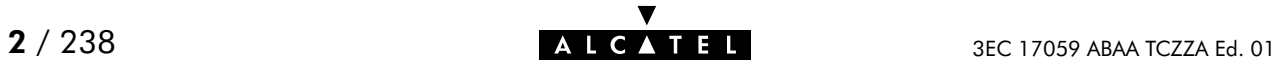

## **Contents**

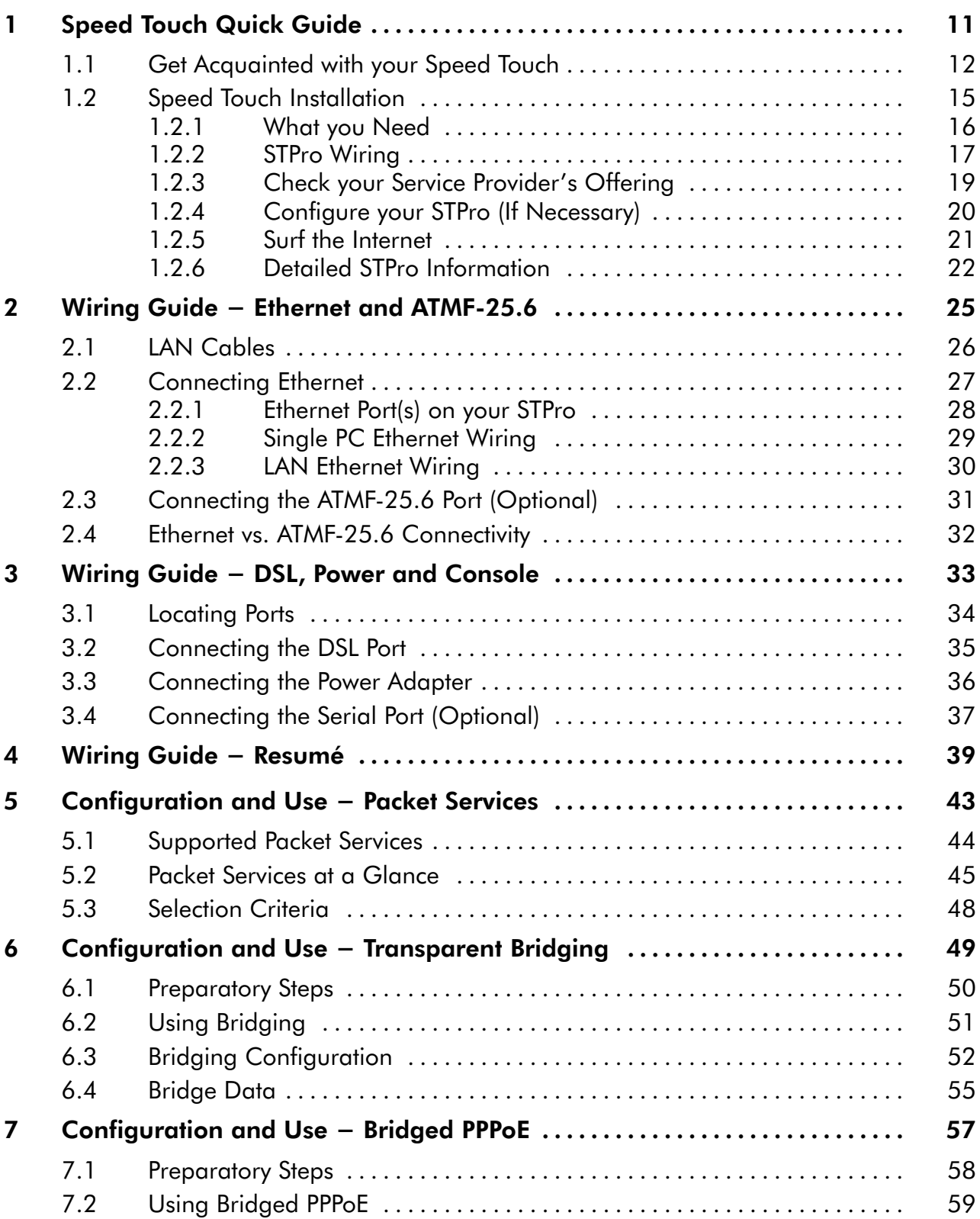

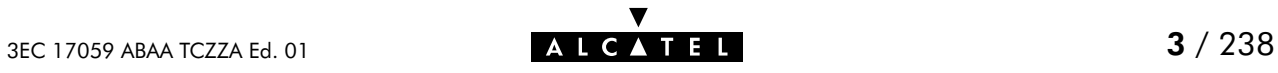

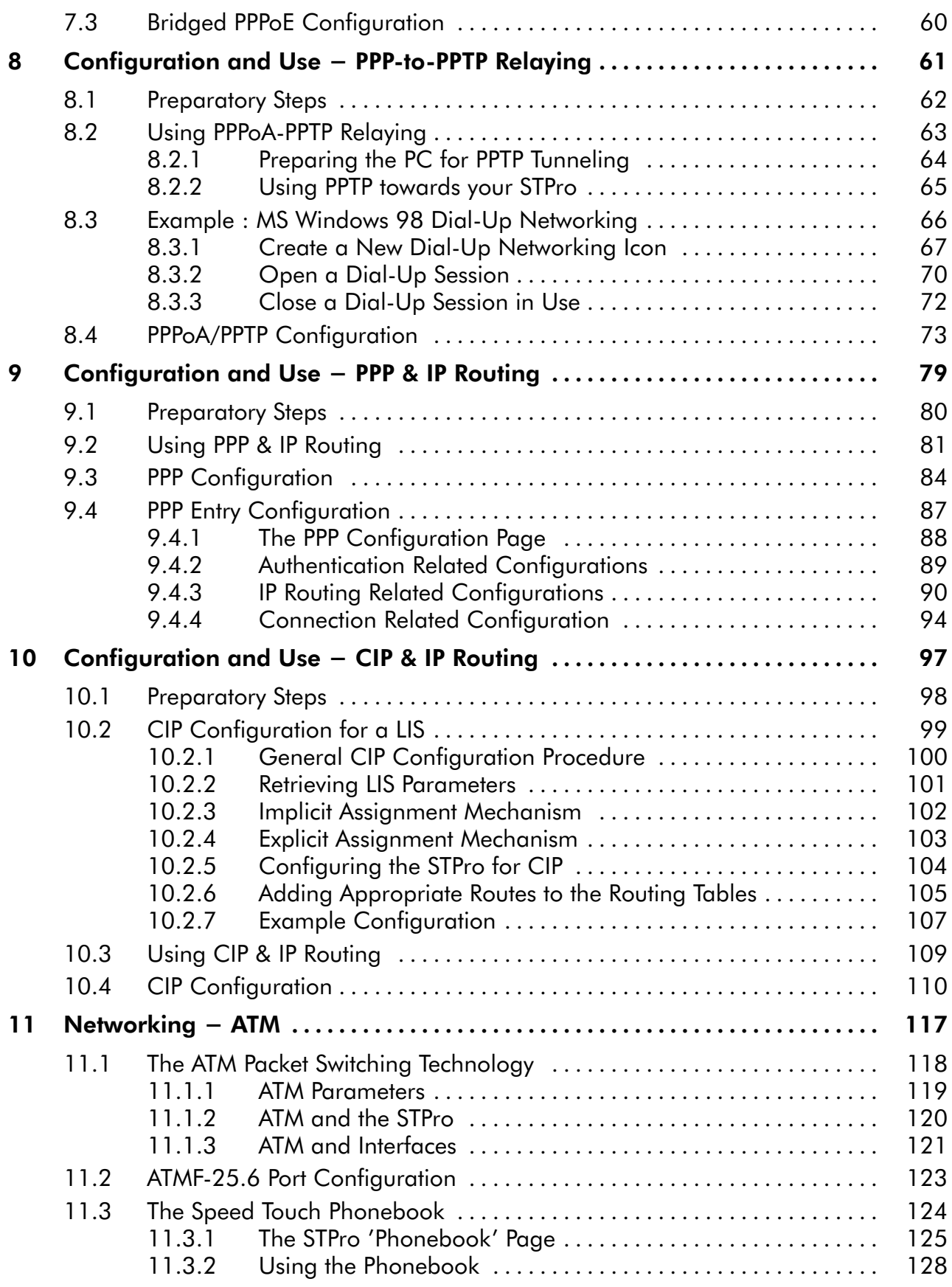

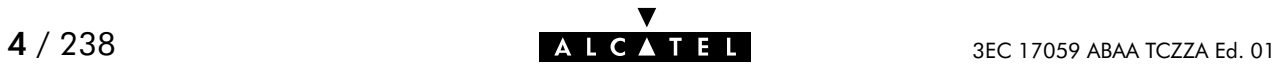

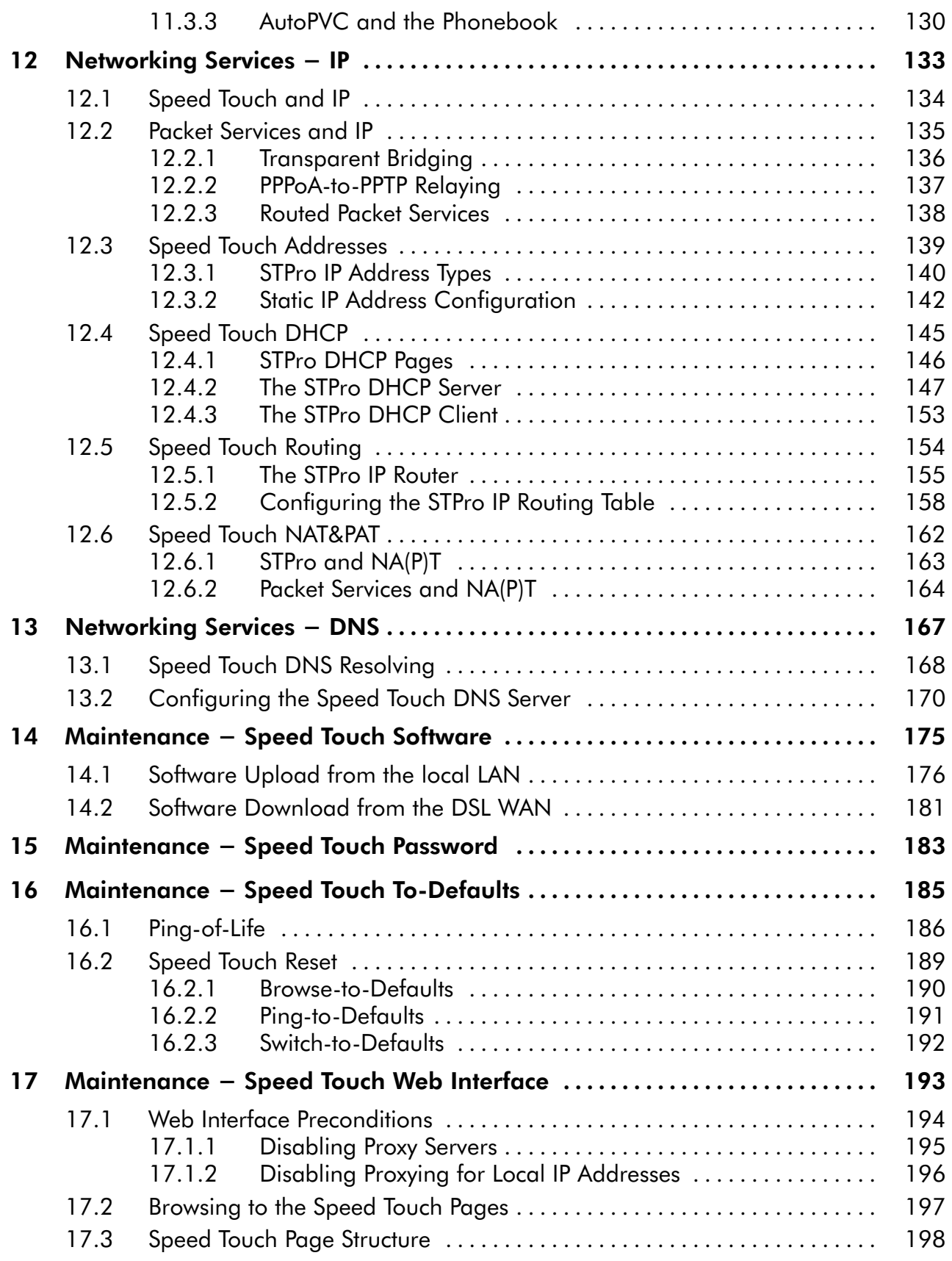

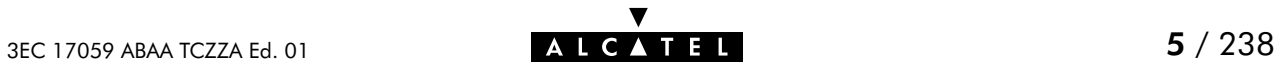

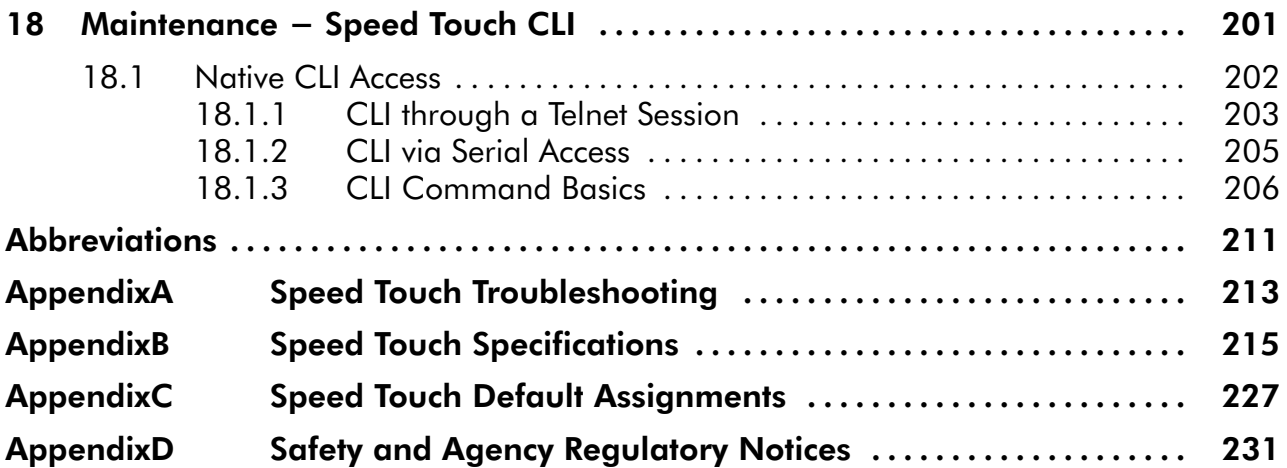

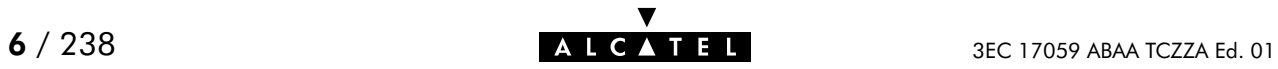

## Alcatel Speed Touch Pro

## Introduction

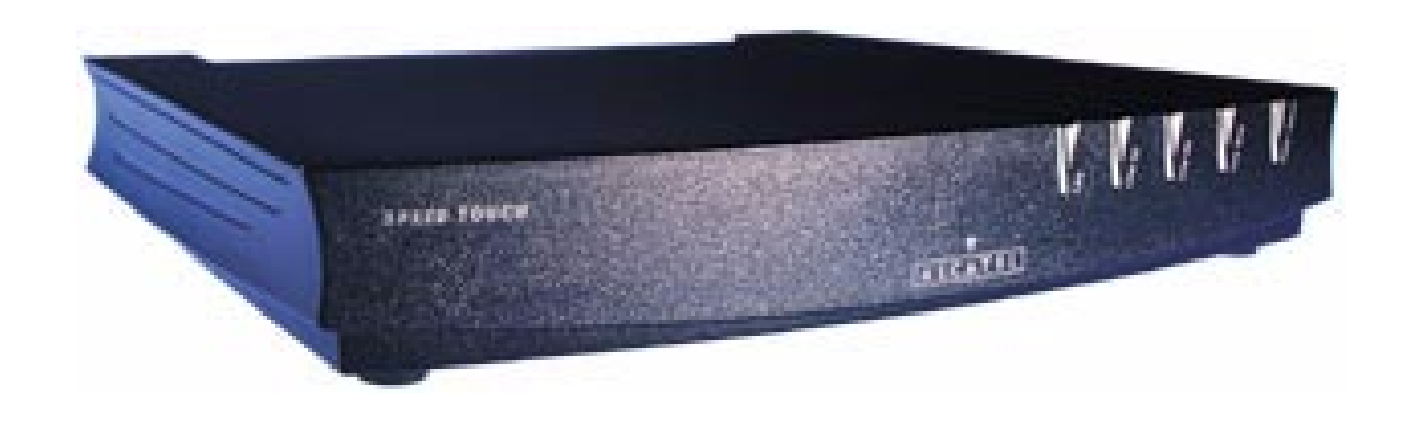

The Alcatel Speed Touch™Pro DSL router provides high-speed access to the Internet and Corporate networks for small office and fastidious home users and high-speed inter office LAN-to-LAN connections.

For optimal Local Area Network (LAN) performance the **Alcatel Speed Touch**™Pro includes a comprehensive set of features, as there are a DHCP server, DNS server and NAT&PAT to name a few.

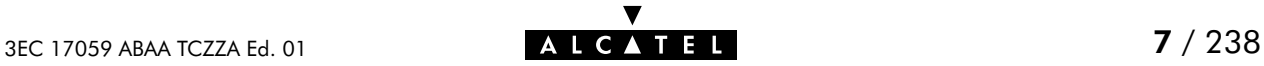

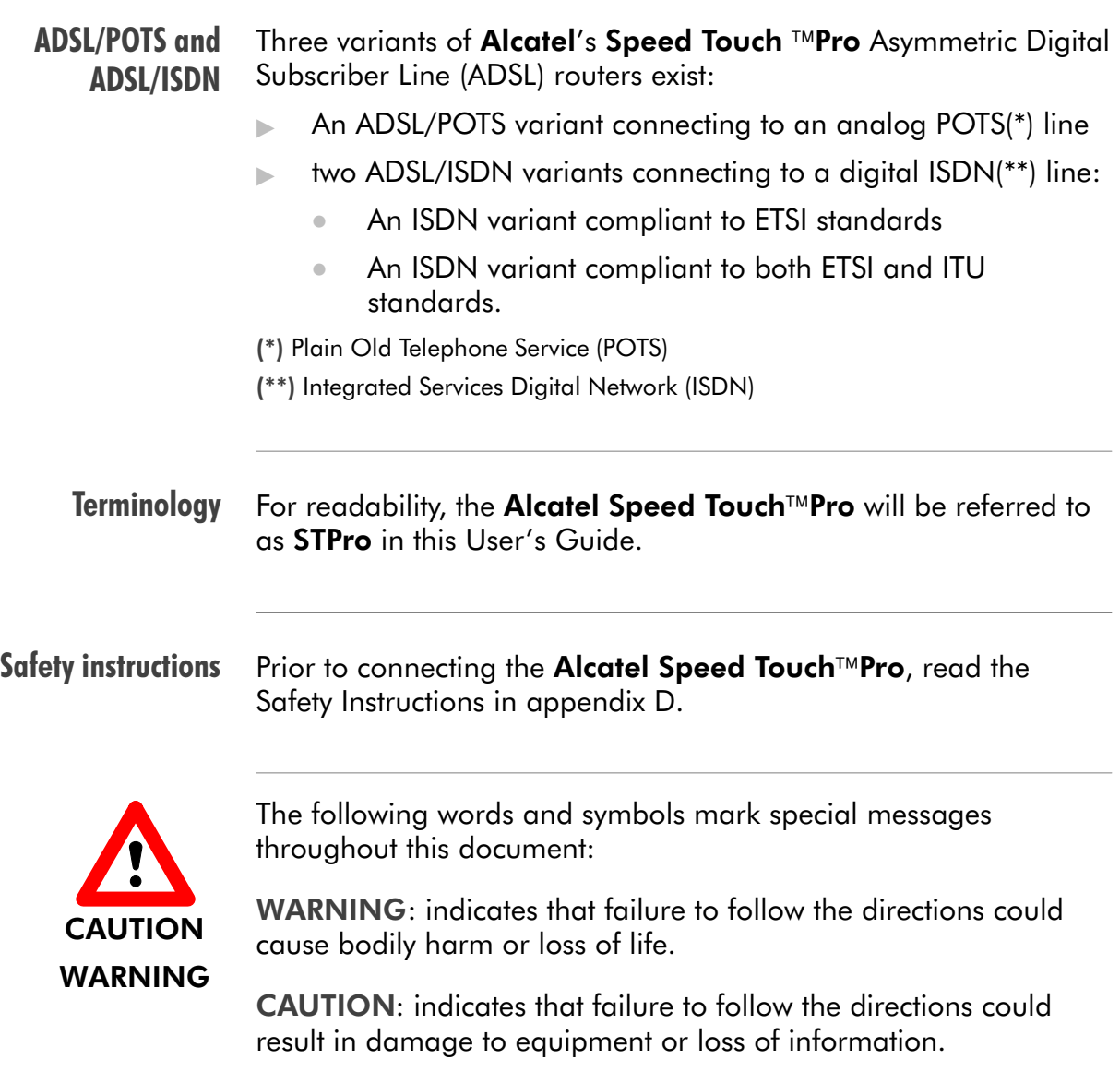

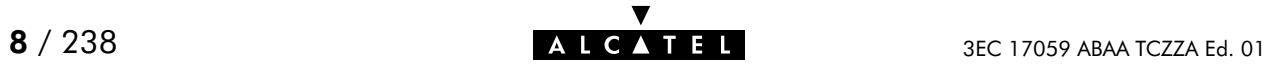

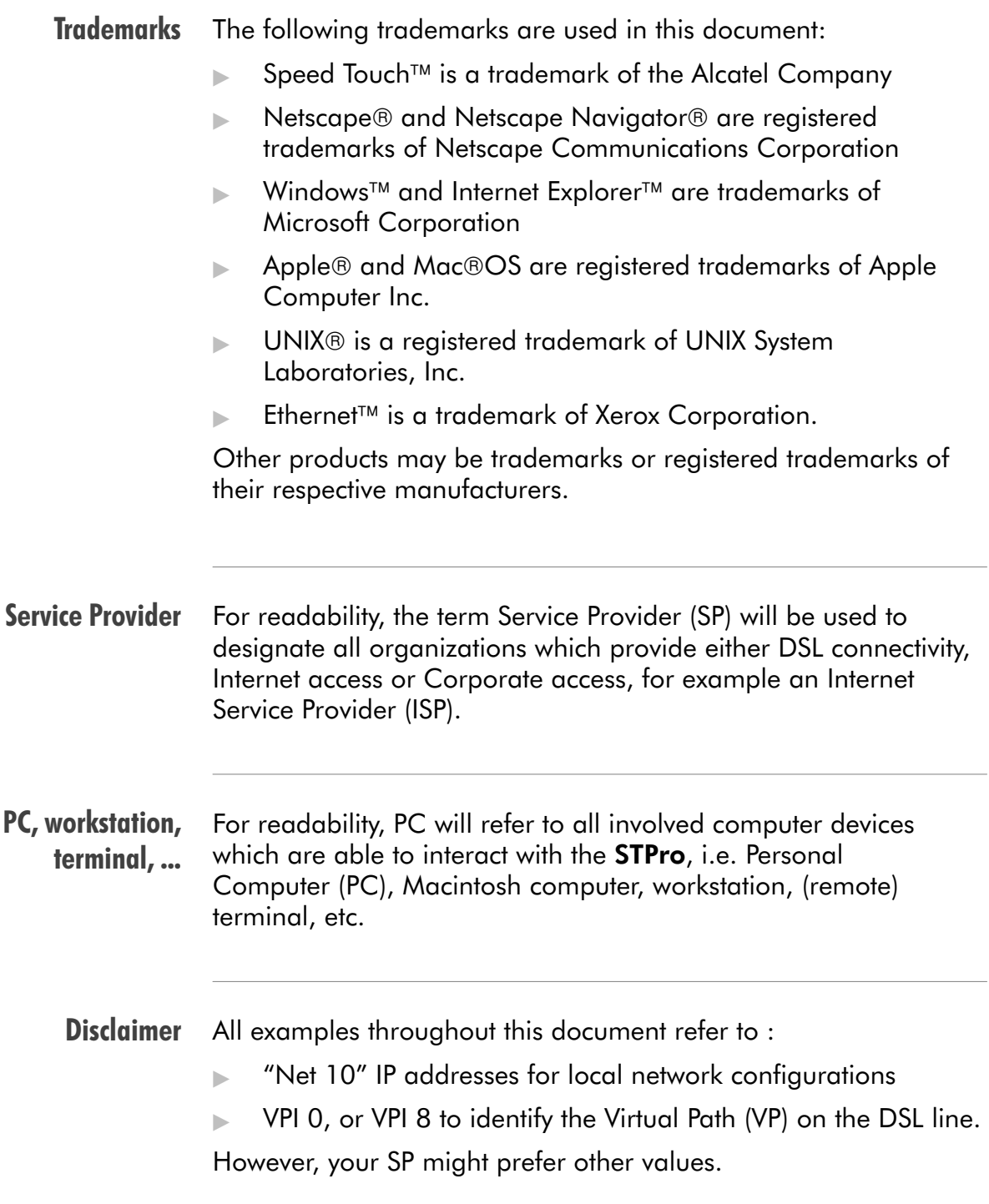

#### User's Guide updates Due to the continuous evolution of the Alcatel DSL technology, existing products are regularly upgraded. Alcatel documentation changes accordingly. For more information on the newest technological changes and documents, please consult the Alcatel web site at following

Uniform Resource Locator (URL):

**http://www.alcatel.com http://www.alcateldsl.com**

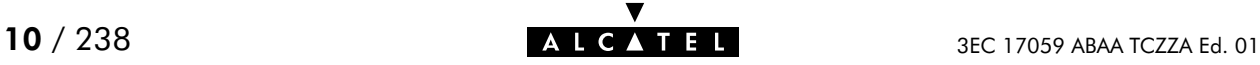

## <span id="page-10-0"></span>1 Speed Touch Quick Guide

Aim of this Quick Guide

Use this chapter to quickly connect your STPro to the Internet.

In this chapter

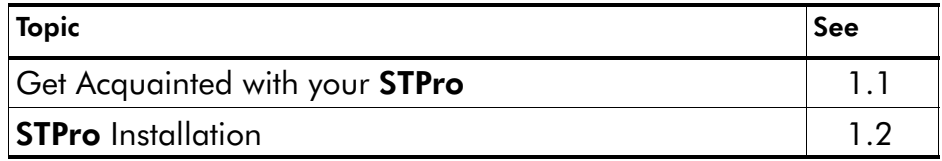

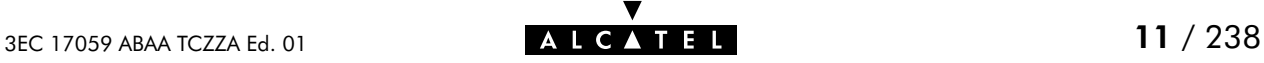

## <span id="page-11-0"></span>1.1 Get Acquainted with your Speed Touch

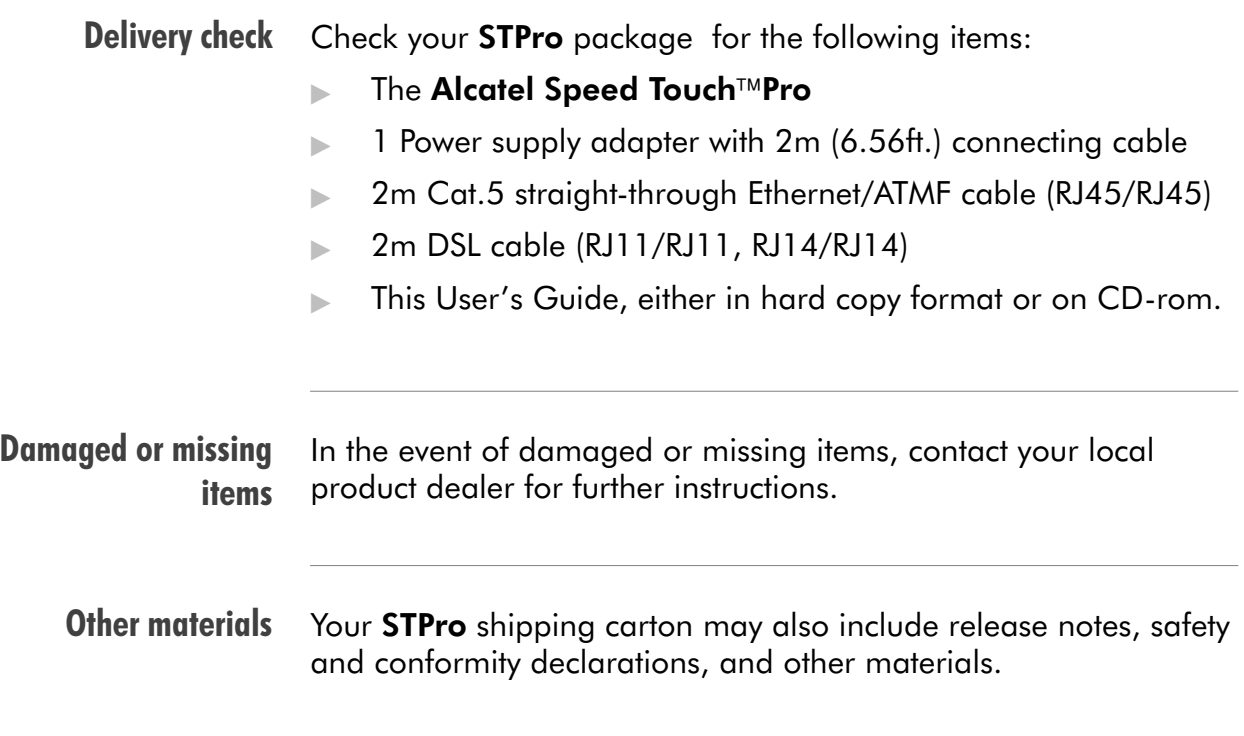

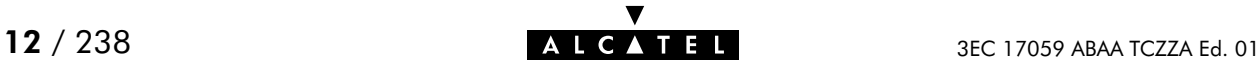

#### Your STPro Your **STPro** is presented in a slim line box: M, Ir **Second Forest**  $\frac{1}{100000}$ For a detailed information and a LED description, refer to appendix [B.](#page-214-0) ADSL/POTS and Three **STPro** variants exist: ADSL/ISDN The ADSL/POTS **STPro** variant The ADSL/ISDN (ETSI) **STPro** variant The ADSL/ISDN (ETSI/ITU) **STPro** variant. STPro models Three **STPro** models can be identified: The single 10Base-T Ethernet port **STPro** model The dual port **STPro** model with both 10Base-T Ethernet port and ATM Forum - 25.6 Mbps (ATMF-25.6) port The integrated10Base-T four port Ethernet hub **STPro** model.

To determine your model, refer to appendix [B.](#page-214-0)

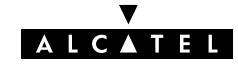

#### Identify your variant Use only the STPro variant which is appropriate for the DSL service delivered to your local premises.

Identify your **STPro** via the marking label on the bottom:

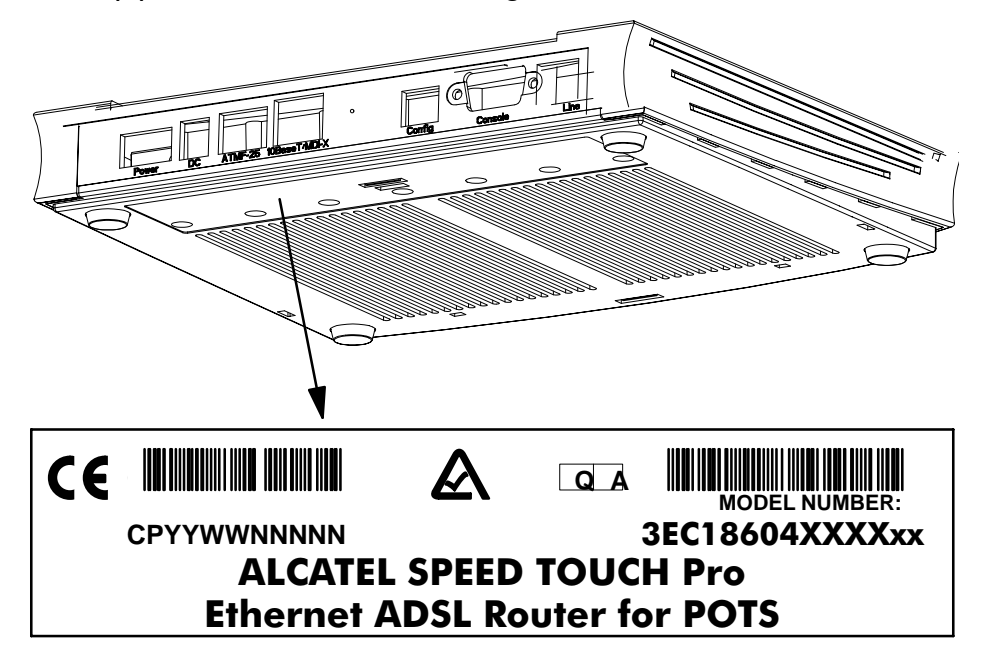

In the figure above, an example is provided of the marking label for an ADSL/POTS STPro.

Note: For ADSL/ISDN variants, the description POTS is replaced by ISDN.

The North-American market uses exclusively ADSL/POTS models. The marking label is similar to the example below:

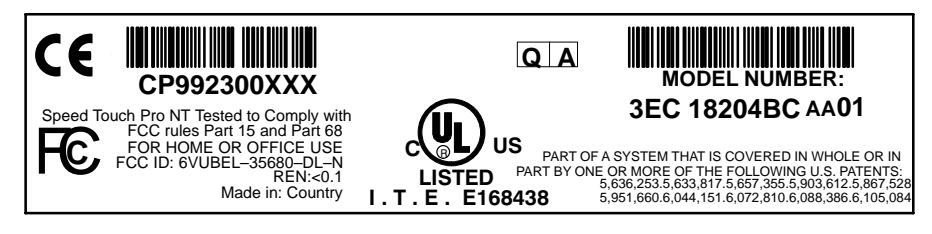

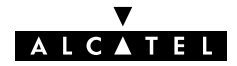

## <span id="page-14-0"></span>1.2 Speed Touch Installation

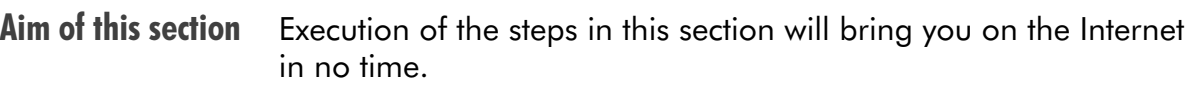

#### In this section

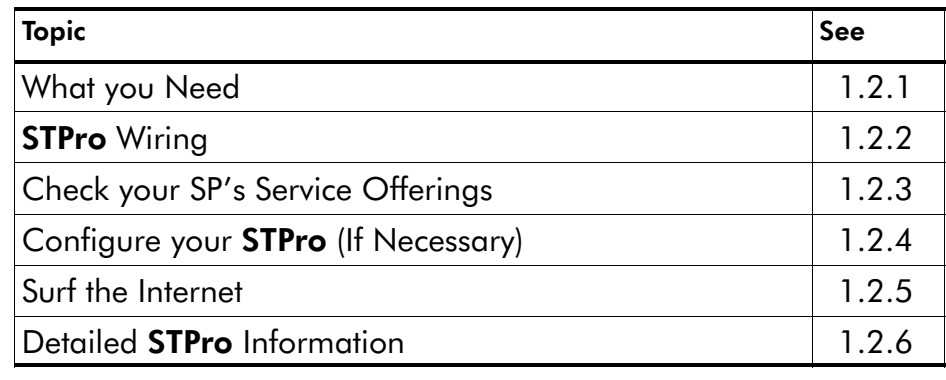

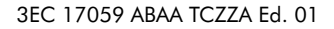

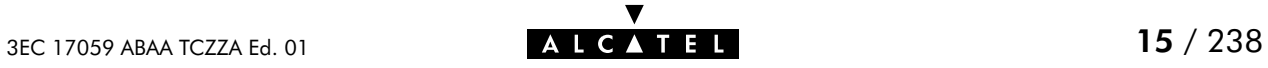

#### <span id="page-15-0"></span>1.2.1 What you Need

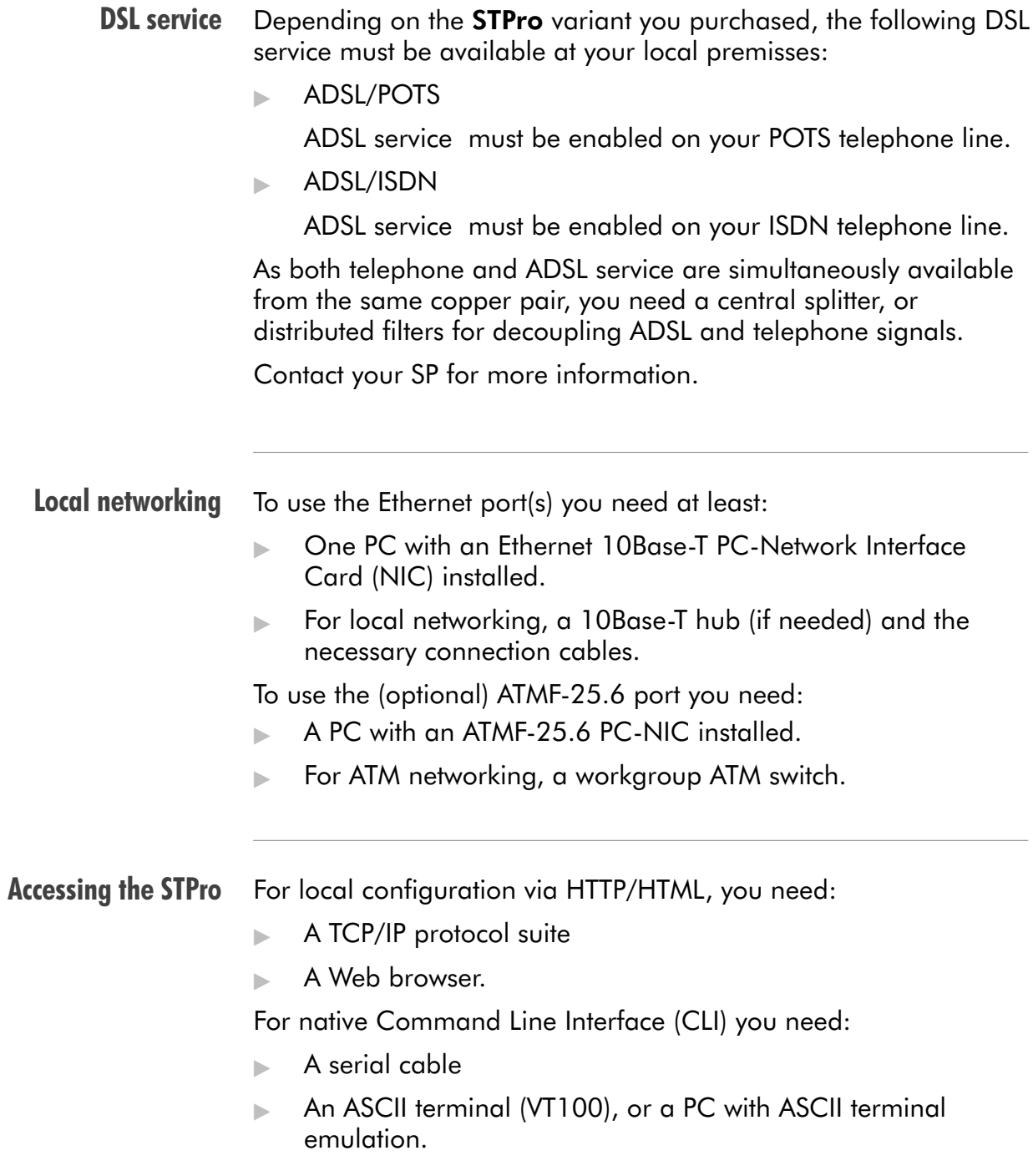

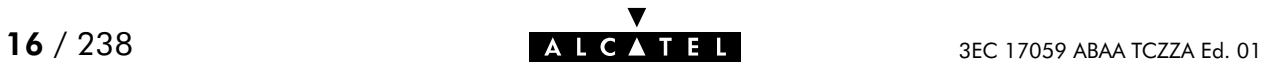

#### <span id="page-16-0"></span>1.2.2 STPro Wiring

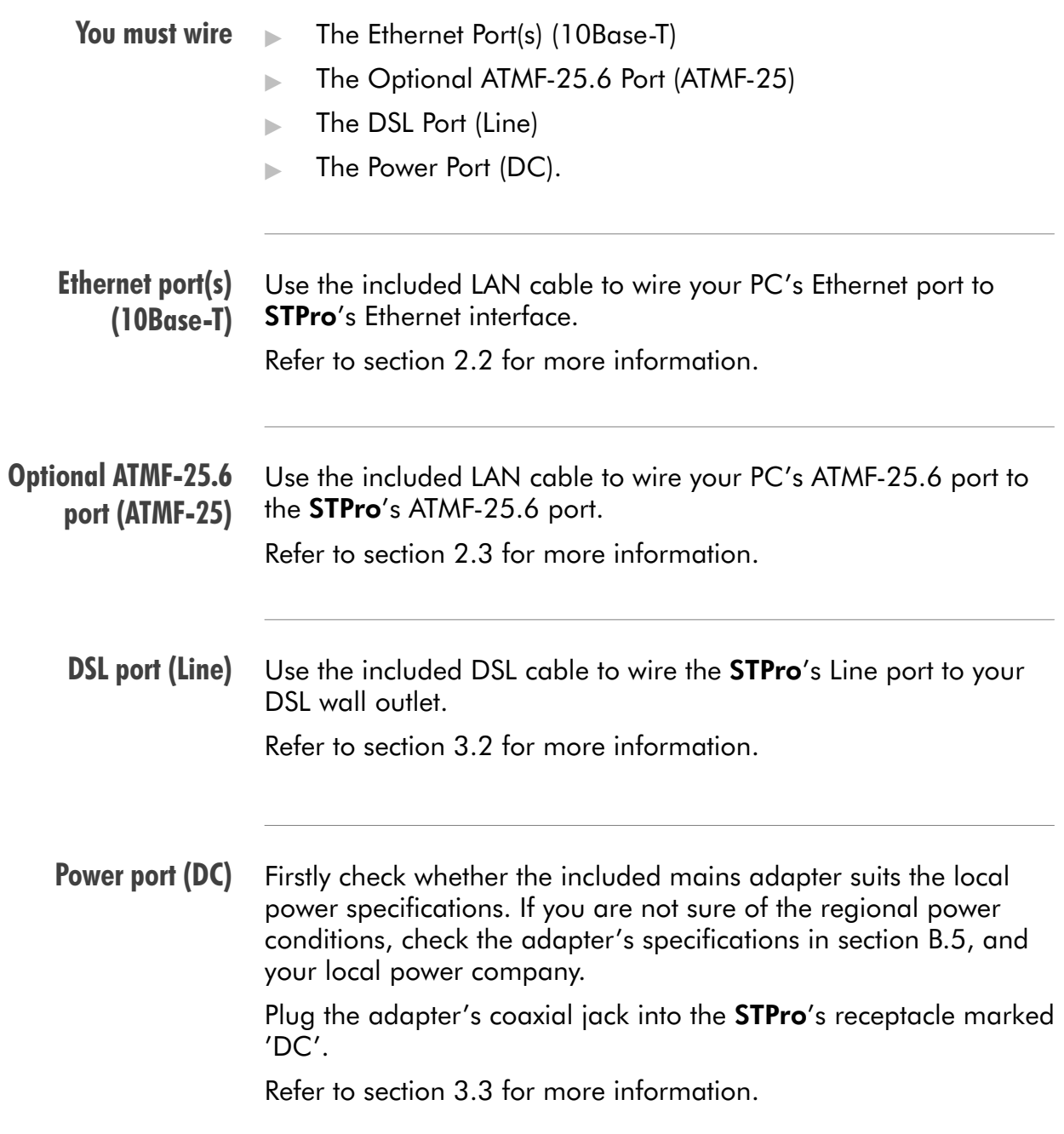

#### Check your wiring

Once all connections are made, the result should look similar as below:

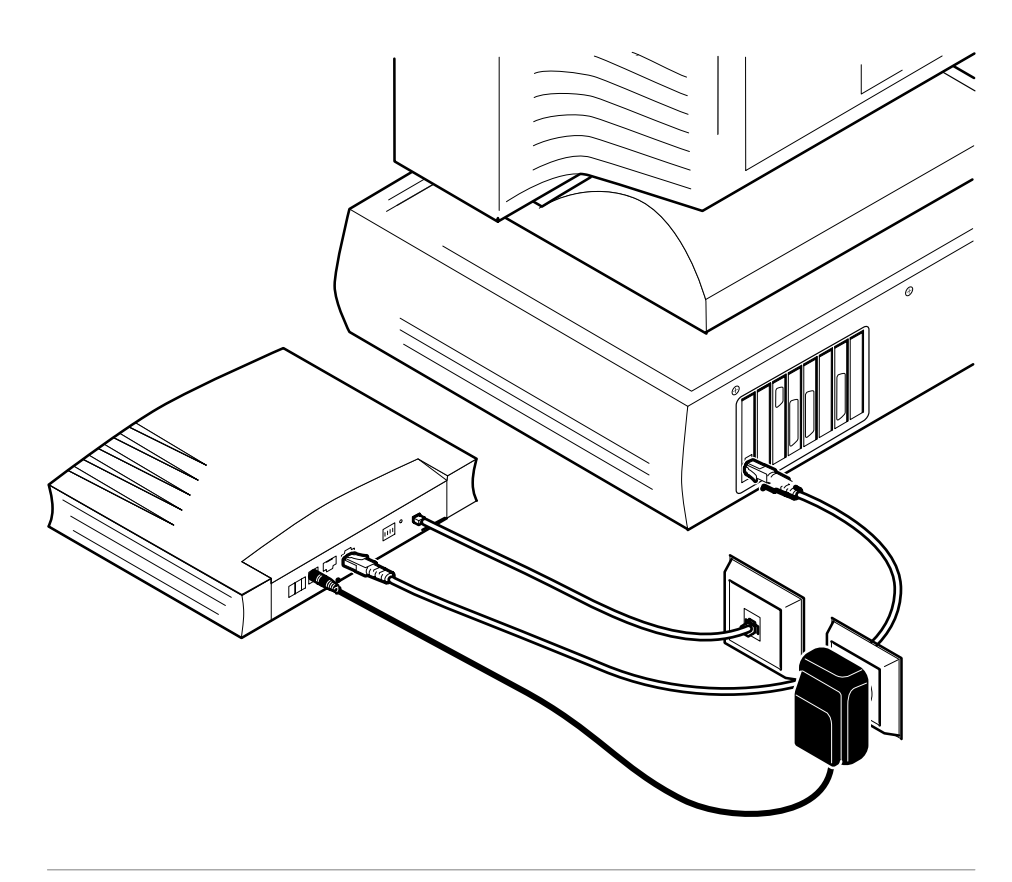

Turn on your STPro Once all previous steps are completed, turn on your STPro.

> The STPro is ready for service as soon as the start-up procedures are completed, the Power On Self Test (POST) is passed and both Power/Alarm and Line Sync LEDs on the front panel are constantly lit green.

Refer to section [B.2](#page-216-0) for more information.

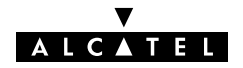

#### <span id="page-18-0"></span>1.2.3 Check your Service Provider's Offering

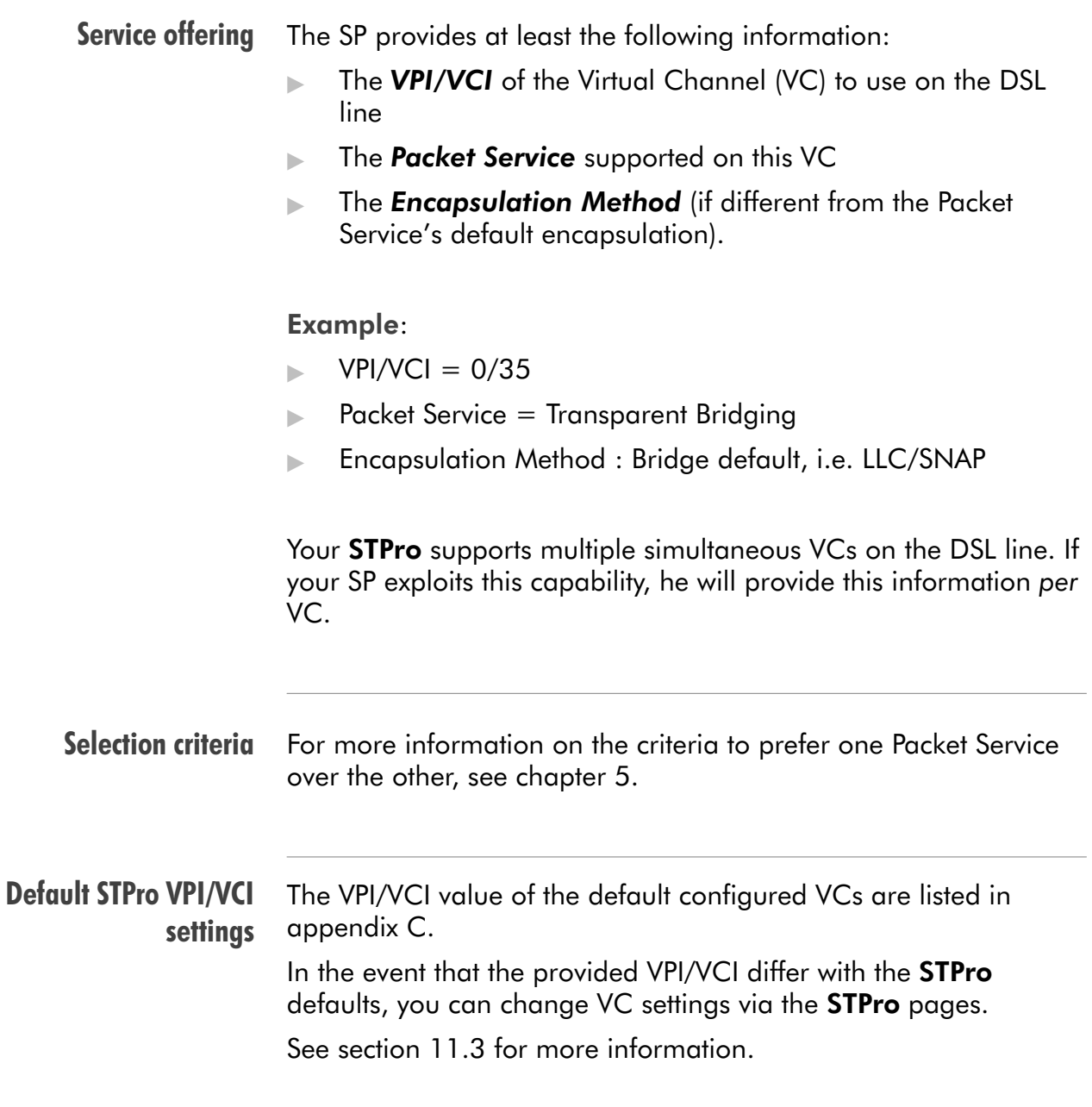

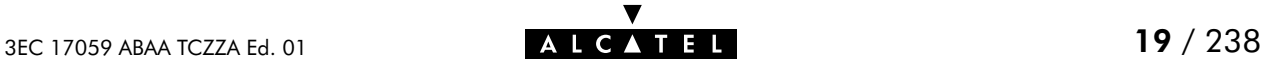

#### <span id="page-19-0"></span>1.2.4 Configure your STPro (If Necessary)

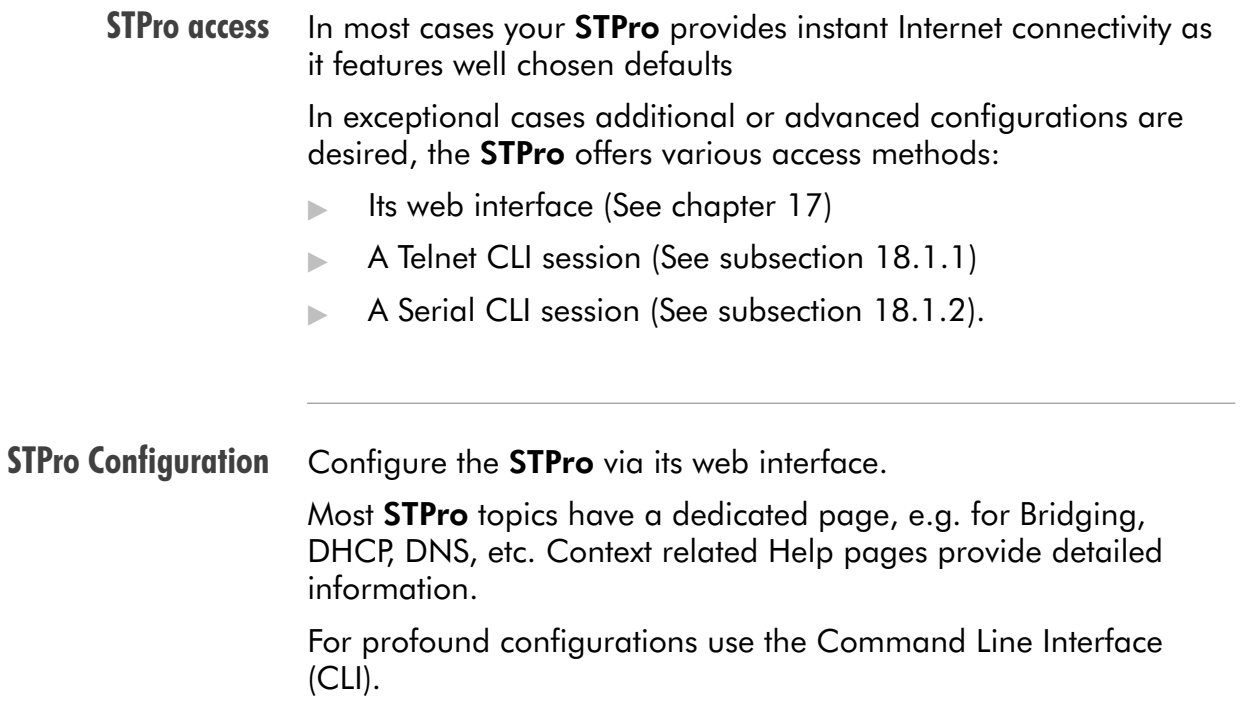

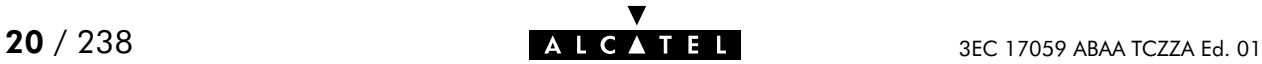

#### <span id="page-20-0"></span>1.2.5 Surf the Internet

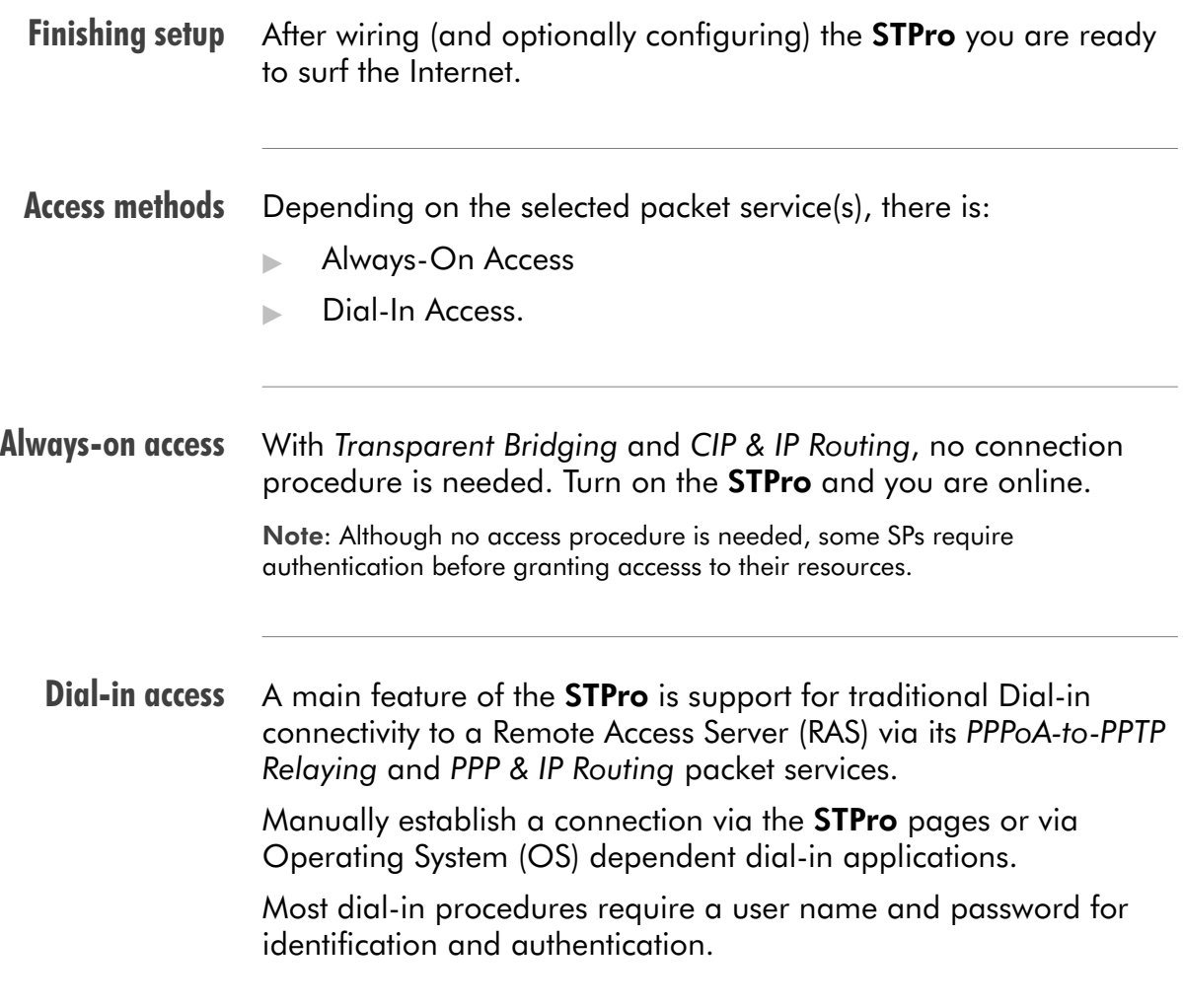

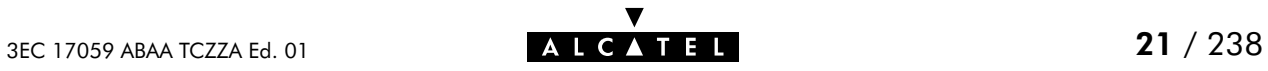

#### <span id="page-21-0"></span>1.2.6 Detailed STPro Information

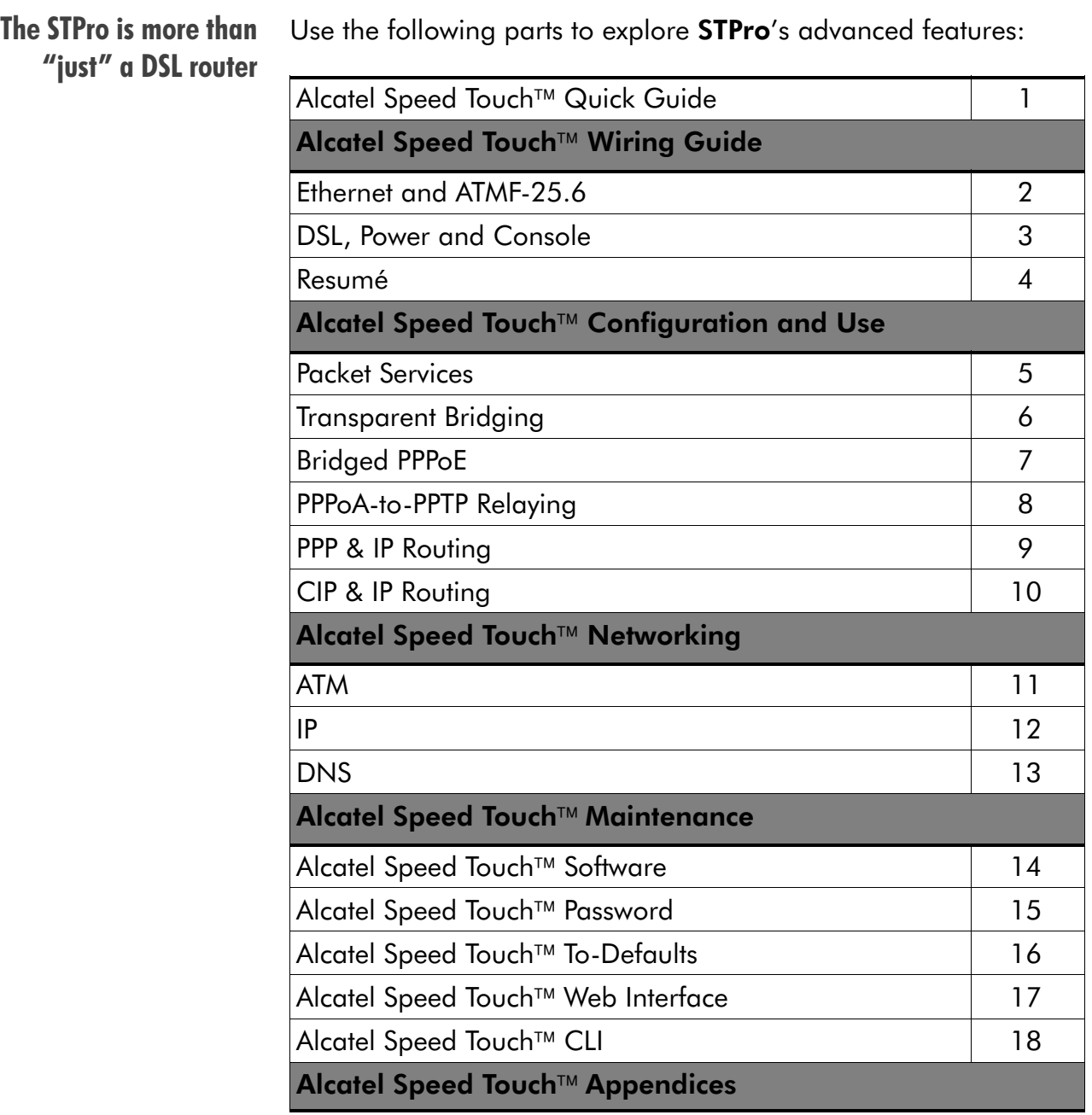

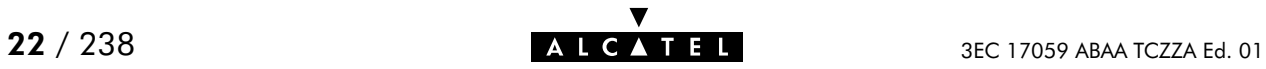

## **Alcatel** Speed Touch™Pro

## Wiring Guide

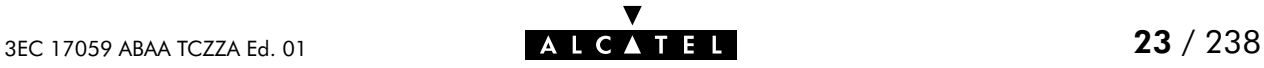

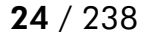

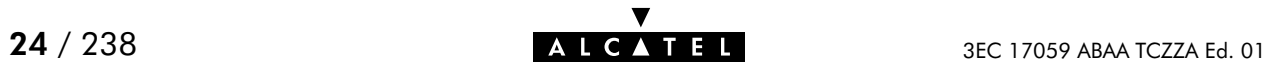

## <span id="page-24-0"></span>2 Wiring Guide - Ethernet and ATMF-25.6

#### In this chapter

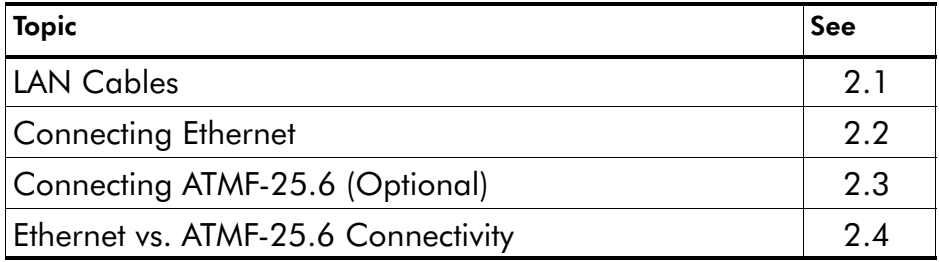

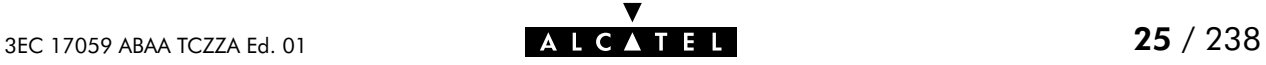

### <span id="page-25-0"></span>2.1 LAN Cables

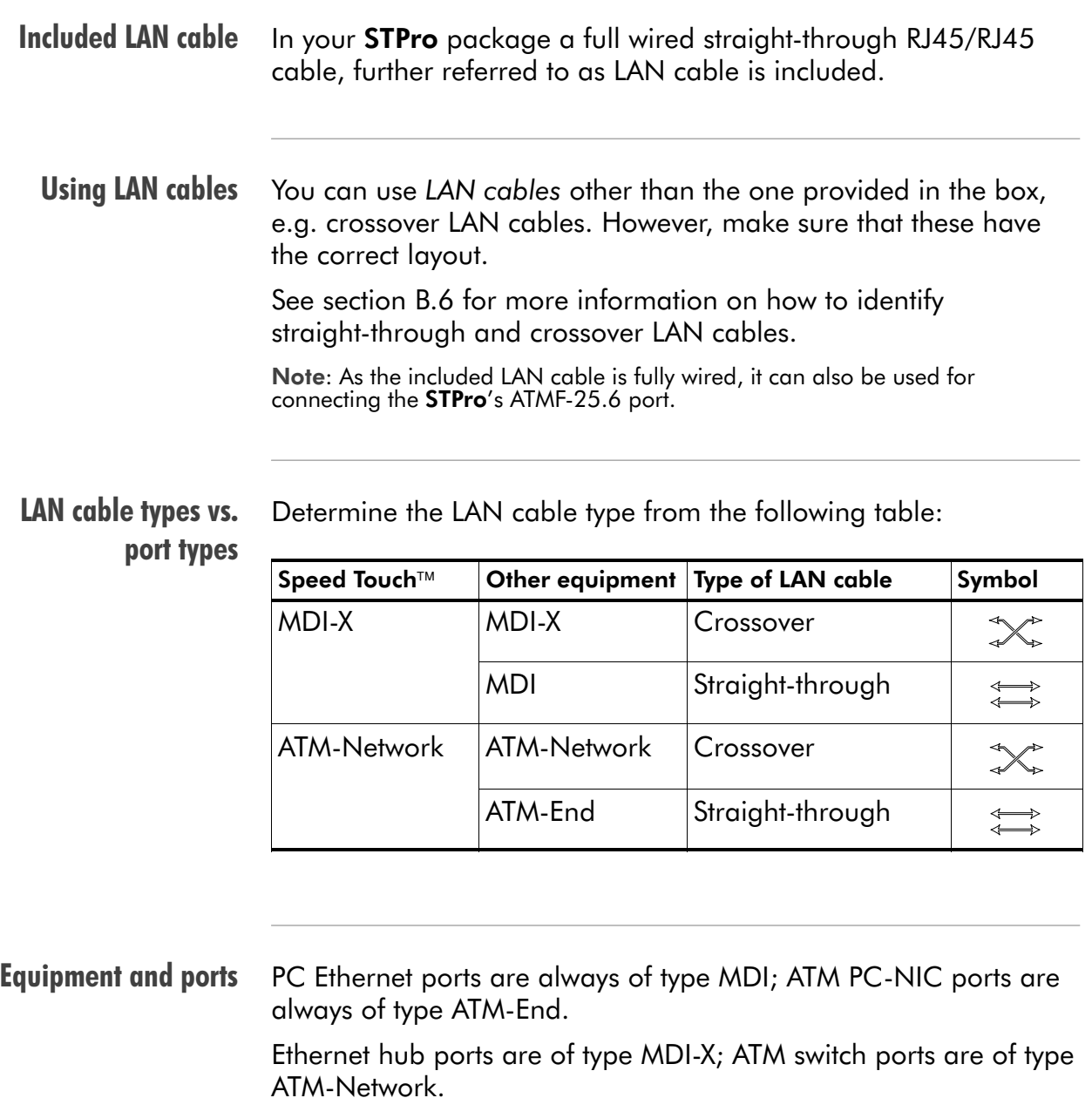

Note: You may use the (switchable) "uplink" or "cascade" MDI port which is sometimes present on Ethernet hubs. However, make sure to use the correct cable type.

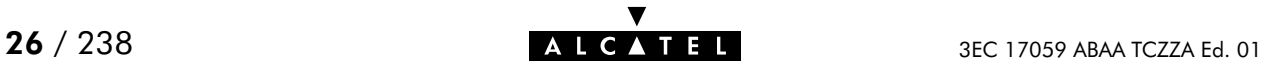

## <span id="page-26-0"></span>2.2 Connecting Ethernet

#### In this section  $\overline{a}$

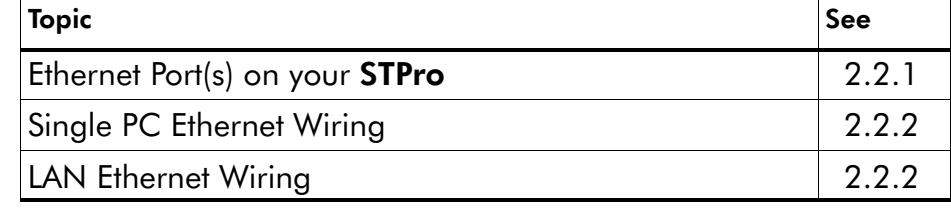

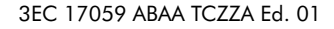

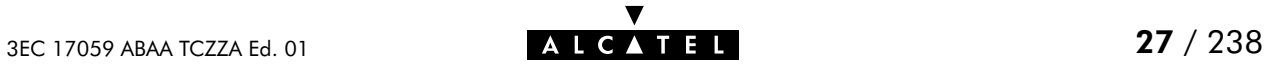

#### <span id="page-27-0"></span>2.2.1 Ethernet Port(s) on your STPro

#### Ethernet interfaces

Each Ethernet port  $\Omega$  of the STPro is a 10Base-T Half Duplex Ethernet interface of type MDIX:

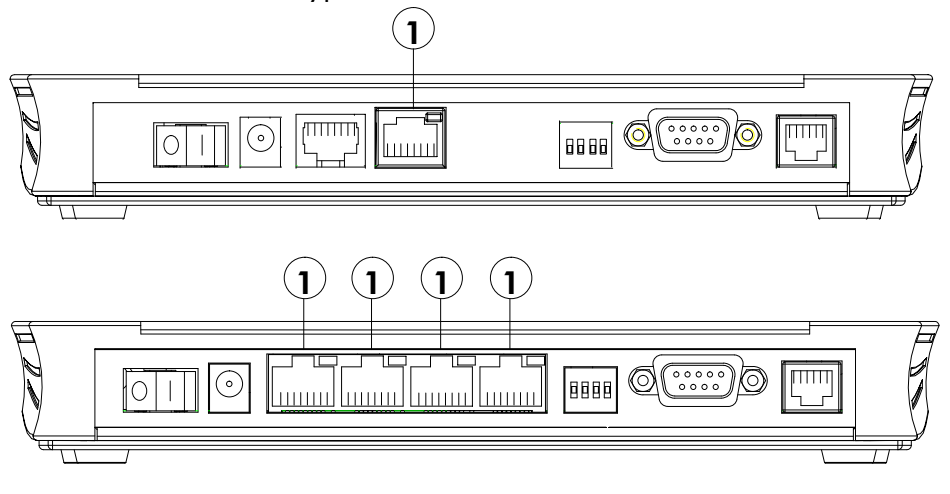

Ethernet port(s) LED Each Ethernet port on the rear panel has a LED:

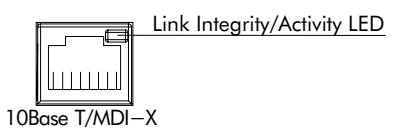

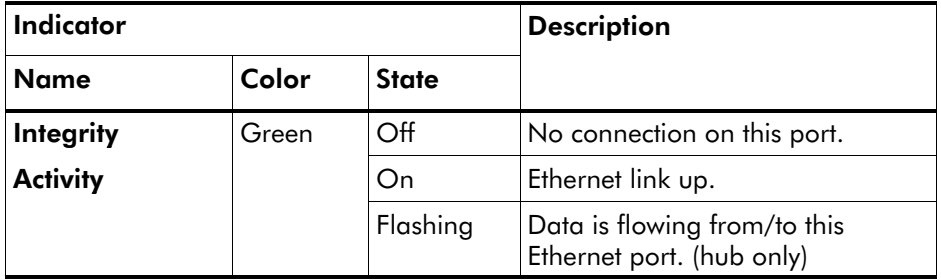

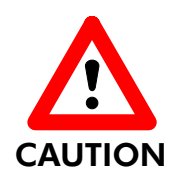

#### 10Base-T Half Duplex Interfacing

Make sure the 10Base-T port(s) of your PC(s) are configured for either Auto Negotiation or Half Duplex.

**CAUTION** Never configure the 10Base-T Ports for Full-Duplex !

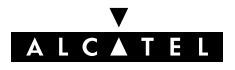

#### <span id="page-28-0"></span>2.2.2 Single PC Ethernet Wiring

**Single PC configuration** In this configuration the **STPro** is connected to a single PC. Your "LAN" consists of only one PC and the STPro.

> Procedure Proceed as indicated in the following figure to connect your STPro to a single PC:

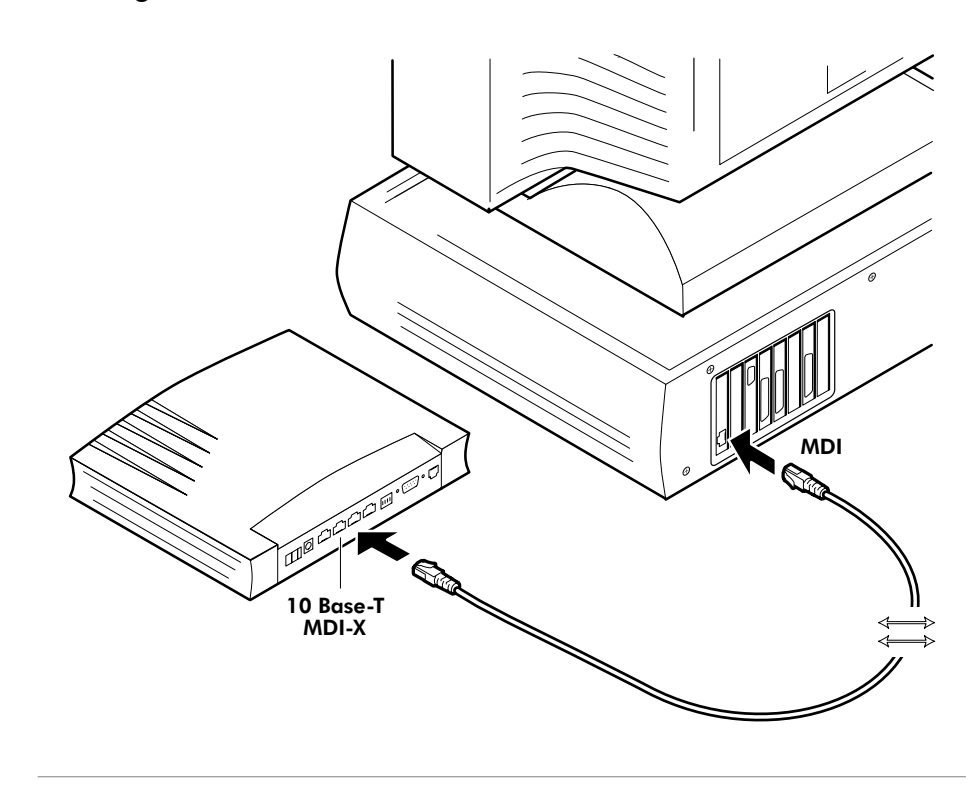

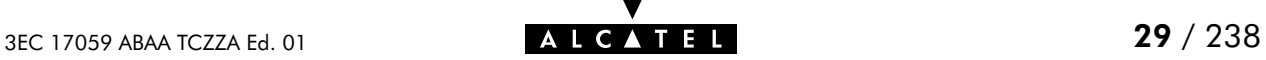

#### <span id="page-29-0"></span>2.2.3 LAN Ethernet Wiring

#### **Procedure** Proceed as indicated in the following figure to make the connections for a LAN (STPro hub specific connections are shaded gray):

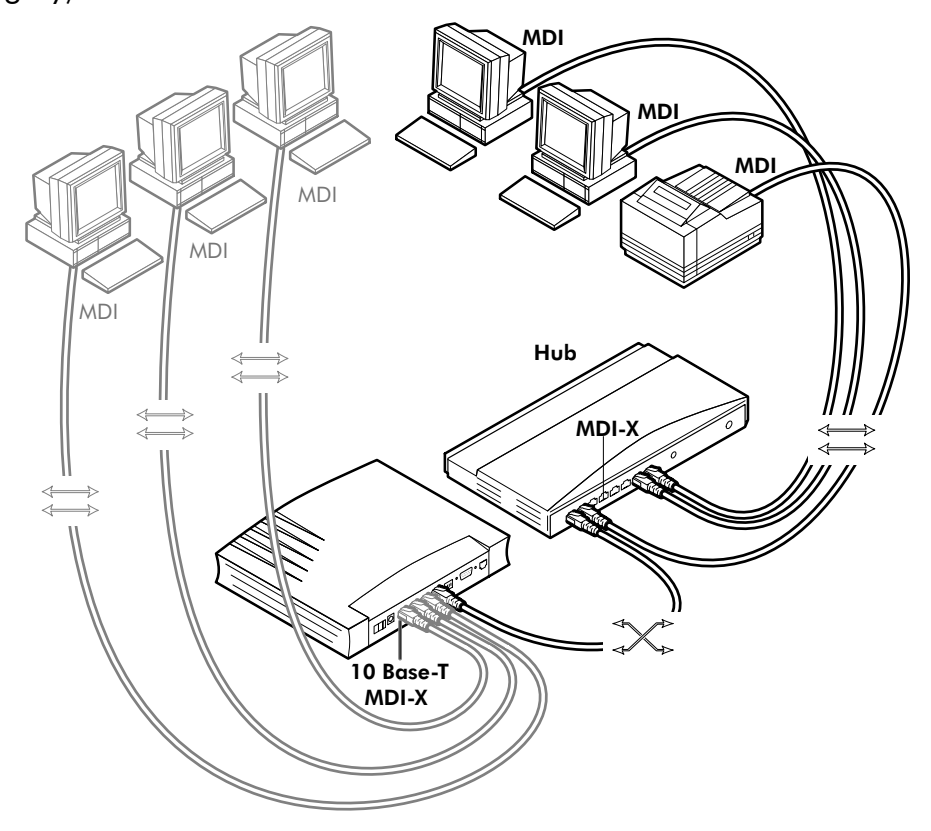

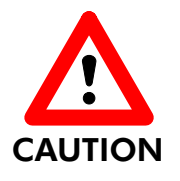

#### Cascading Repeating Hubs

You may cascade up to four repeating hubs in your LAN (limitations of Repeating Ethernet V2.0/IEEE802.3 hubs). In case more hubs need to be cascaded, you must use switching hubs.

MDI vs. MDI-X hub ports and the STPro

In the above figure an MDIX port on the hub connects to the **STPro.** Therefore, a crossover LAN cable is used.

Note: In case the hub's "uplink" port is used to wire the STPro you can use the included straight-through LAN cable.

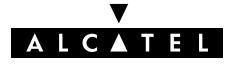

#### <span id="page-30-0"></span>2.3 Connecting the ATMF-25.6 Port (Optional)

- Check your STPro model This connection procedure applies solely to the dual port STPro model.
	- $ATMF-25.6$  port The ATMF-25.6 port on the single Ethernet port **STPro** model is an ATM Forum 25.6 Mbit/s compliant interface of type "ATM Network" Equipment"; the PC-NIC's ATMF-25.6 port is of type "ATM End Equipment".
		- Procedure Proceed as indicated in the following figure to connect the STPro ATMF-25.6 port to your PC's ATMF-25.6 PC-NIC using the included straight-through LAN cable:

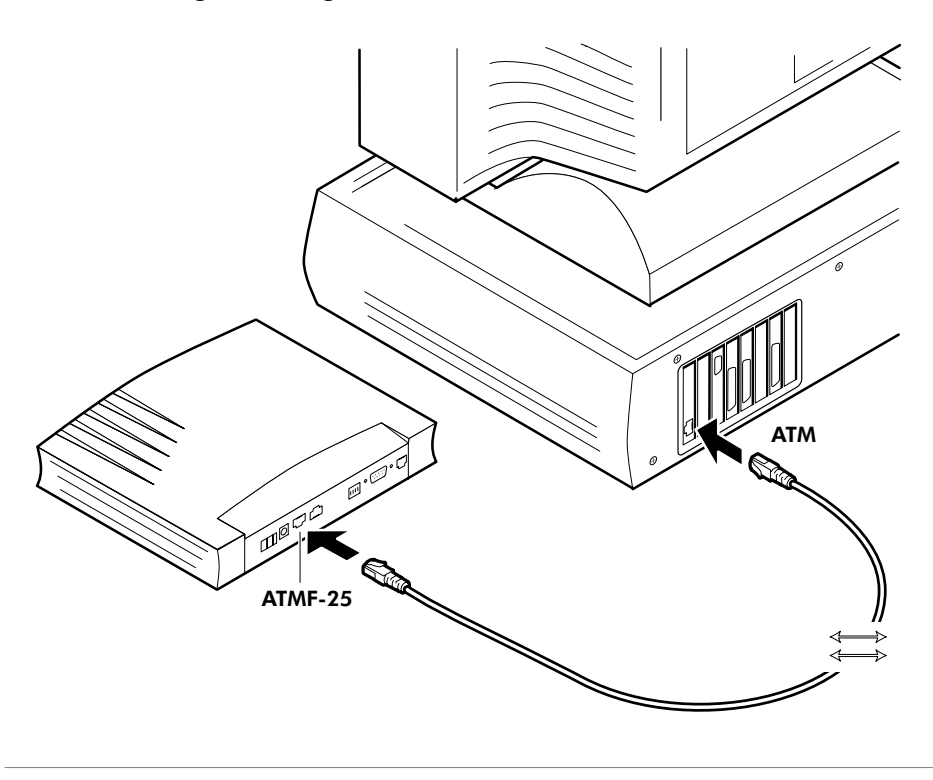

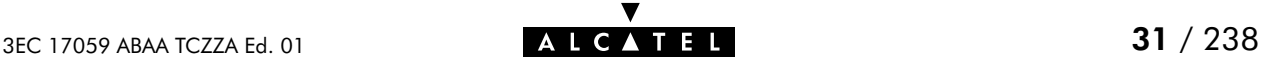

### <span id="page-31-0"></span>2.4 Ethernet vs. ATMF-25.6 Connectivity

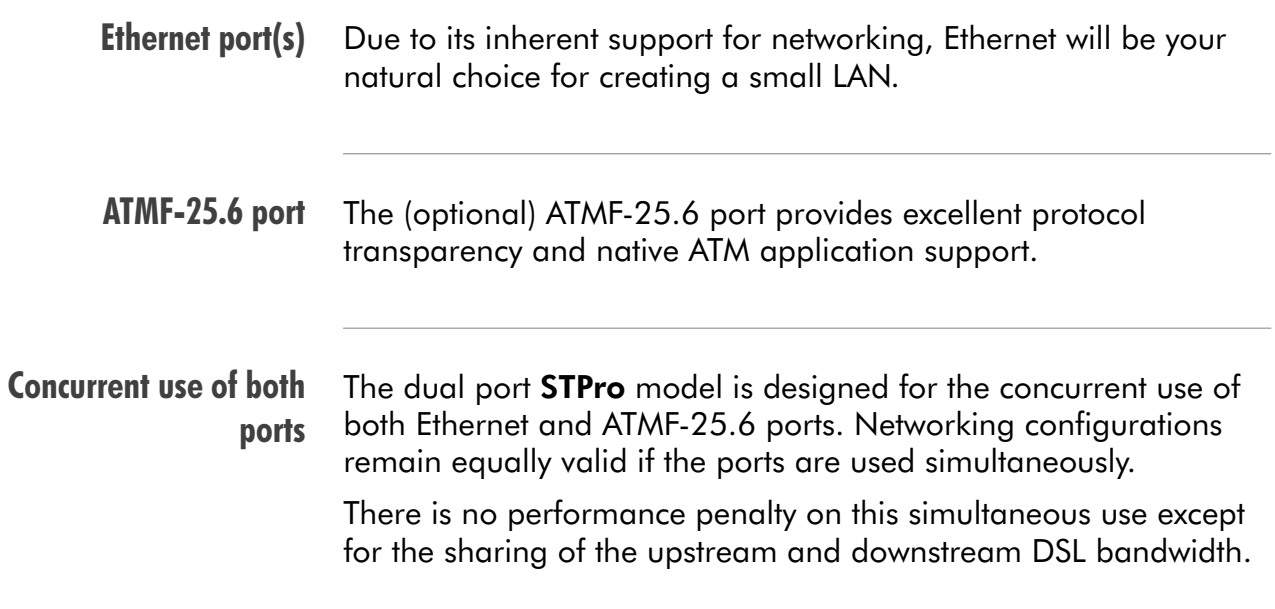

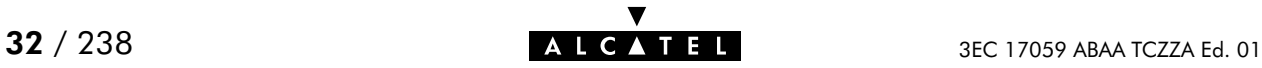

## <span id="page-32-0"></span>3 Wiring Guide - DSL, Power and Console

#### In this chapter

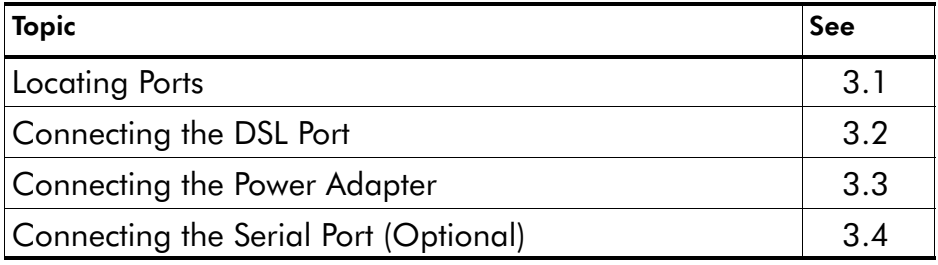

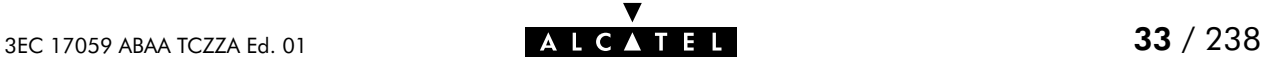

## <span id="page-33-0"></span>3.1 Locating Ports

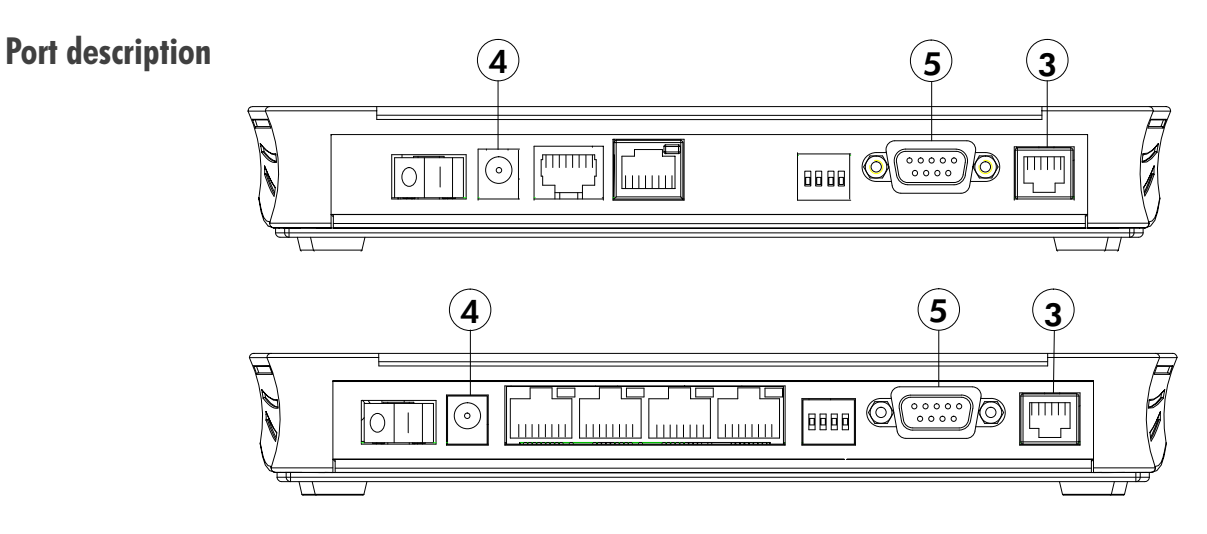

Following ports are used:

- $\blacktriangleright$  (3): DSL line port, marked "LINE"
- $\mathbf{A}$ : Power socket, market "DC"
- $(5)$ : Serial port, marked "Console".

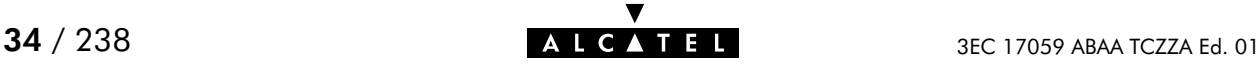

#### <span id="page-34-0"></span>3.2 Connecting the DSL Port

Preconditions prior to connecting A central splitter or distributed filters for decoupling DSL and POTS or ISDN signals must be installed on your telephone line or telephone wall outlets. In some cases crossover adapters might be required.

> Procedure Proceed as indicated in the following figure to connect the STPro to the DSL line using the included black DSL cable:

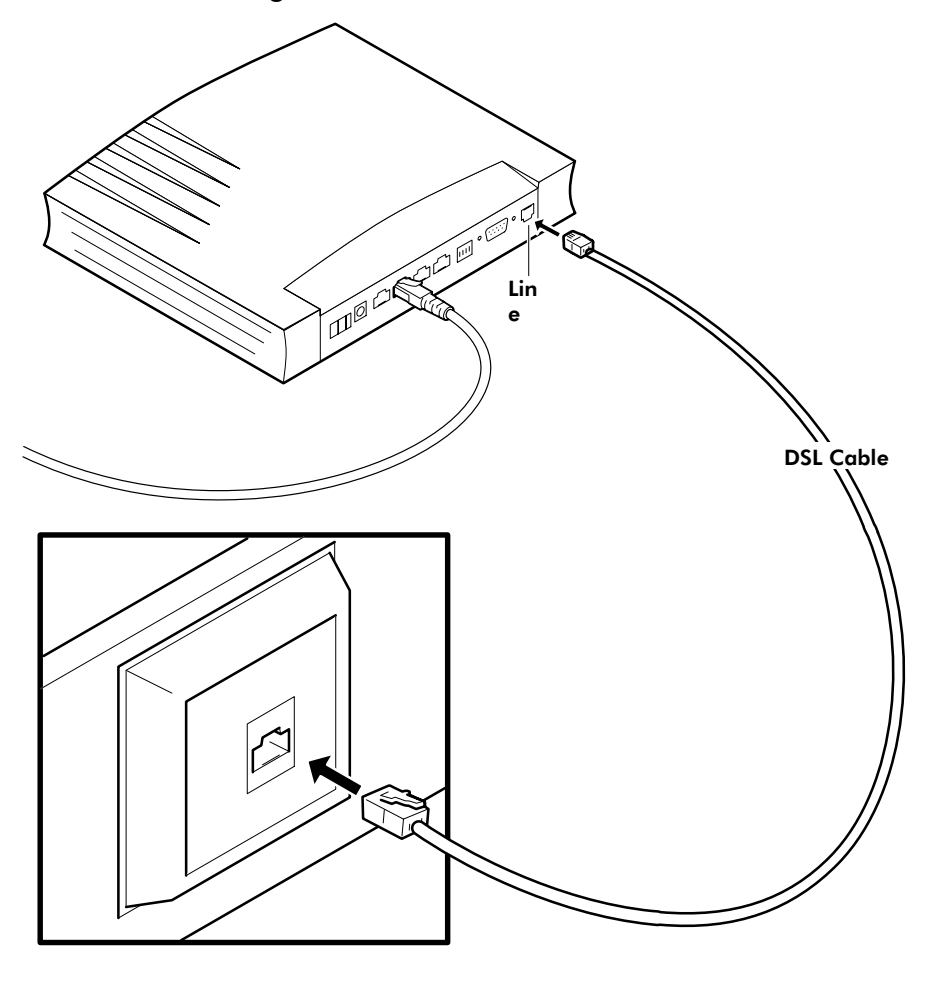

### <span id="page-35-0"></span>3.3 Connecting the Power Adapter

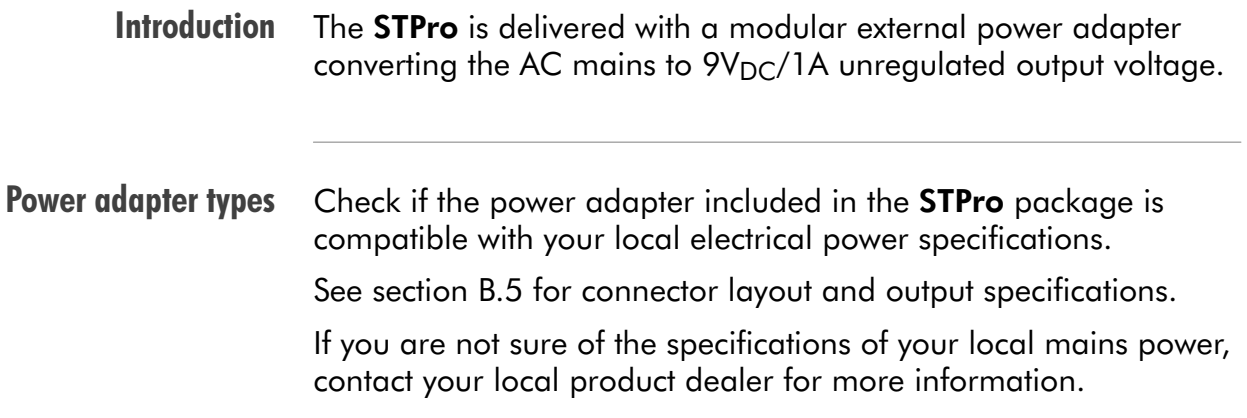

Procedure Proceed as follows to connect the power supply adapter :

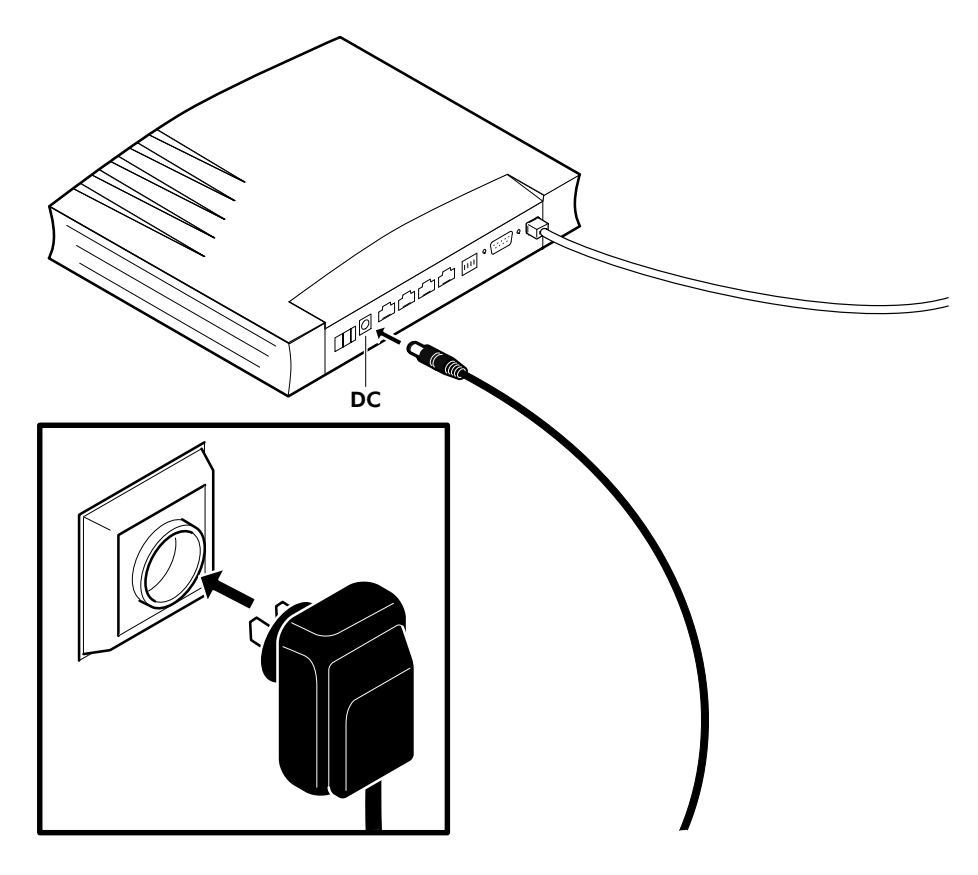

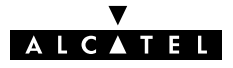
### 3.4 Connecting the Serial Port (Optional)

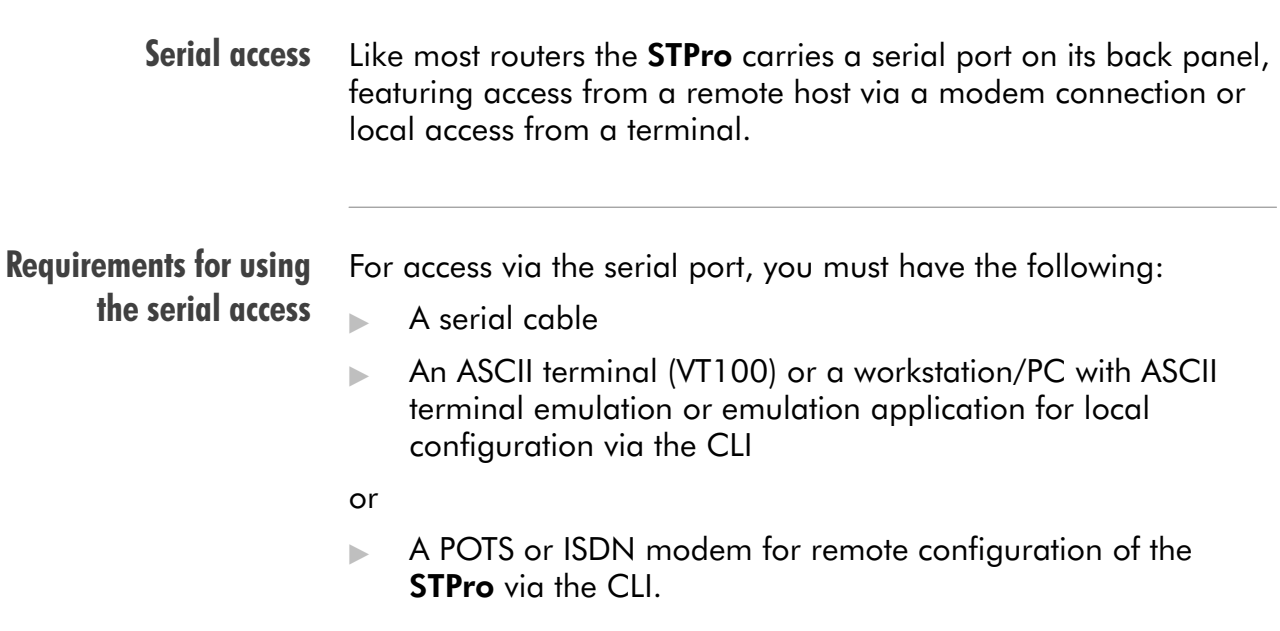

Procedure Proceed as follows to connect the STPro serial port:

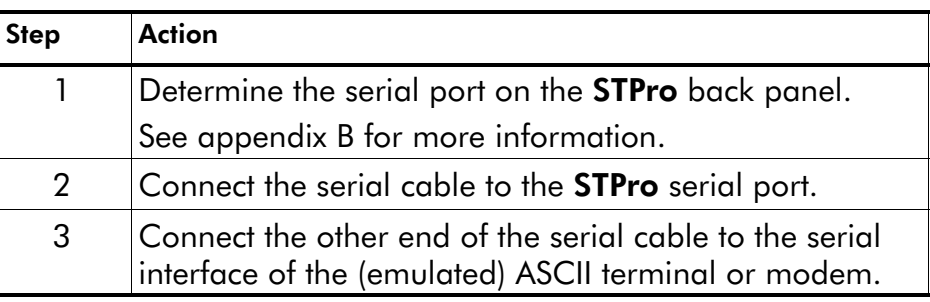

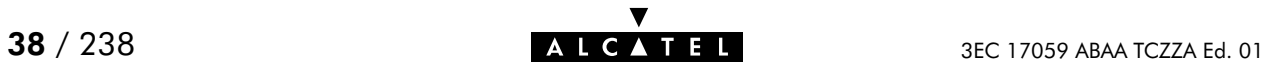

## 4 Wiring Guide - Resumé

#### After wiring The following illustrations show some of the wiring configurations possible for the STPro once all of the connections have been made:

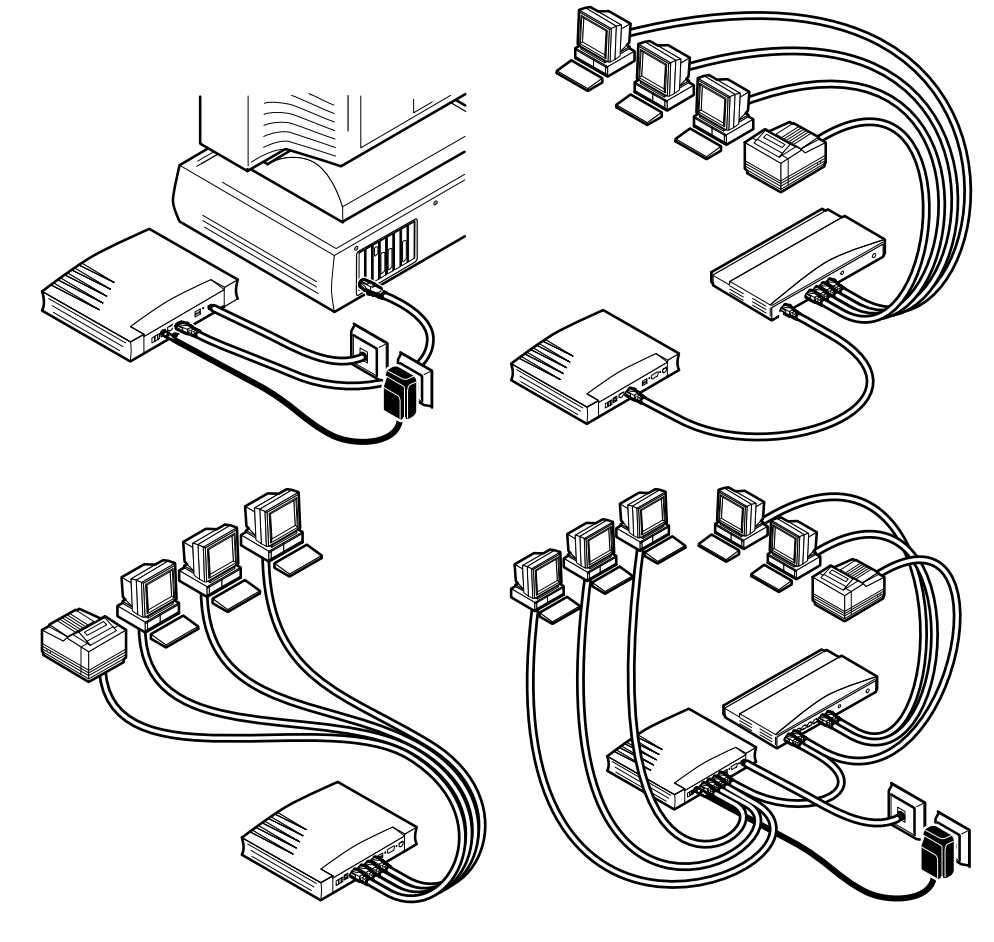

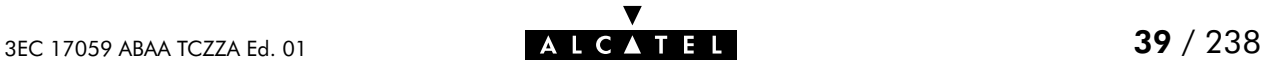

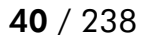

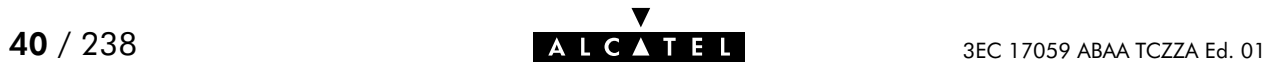

# **Alcatel** Speed Touch™Pro

# Configuration and Use

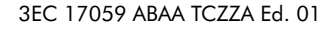

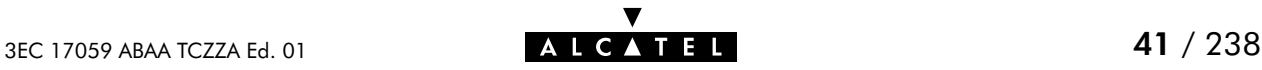

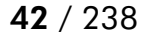

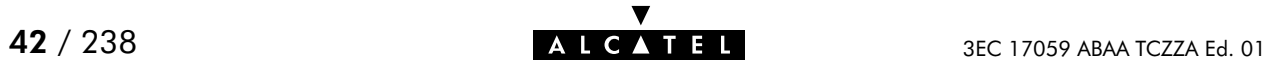

# 5 Configuration and Use - Packet Services

### In this chapter

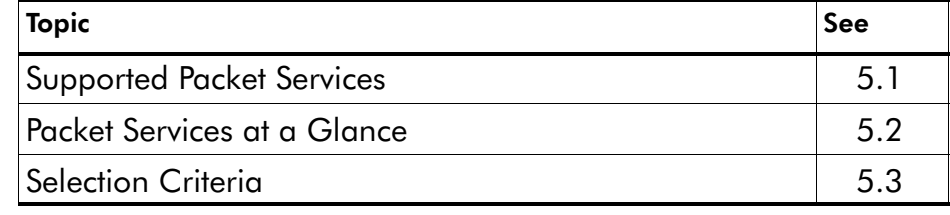

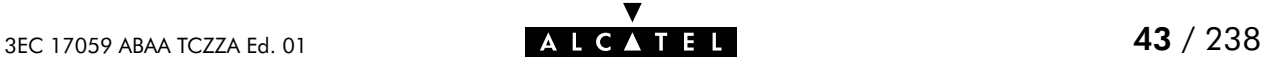

# <span id="page-43-0"></span>5.1 Supported Packet Services

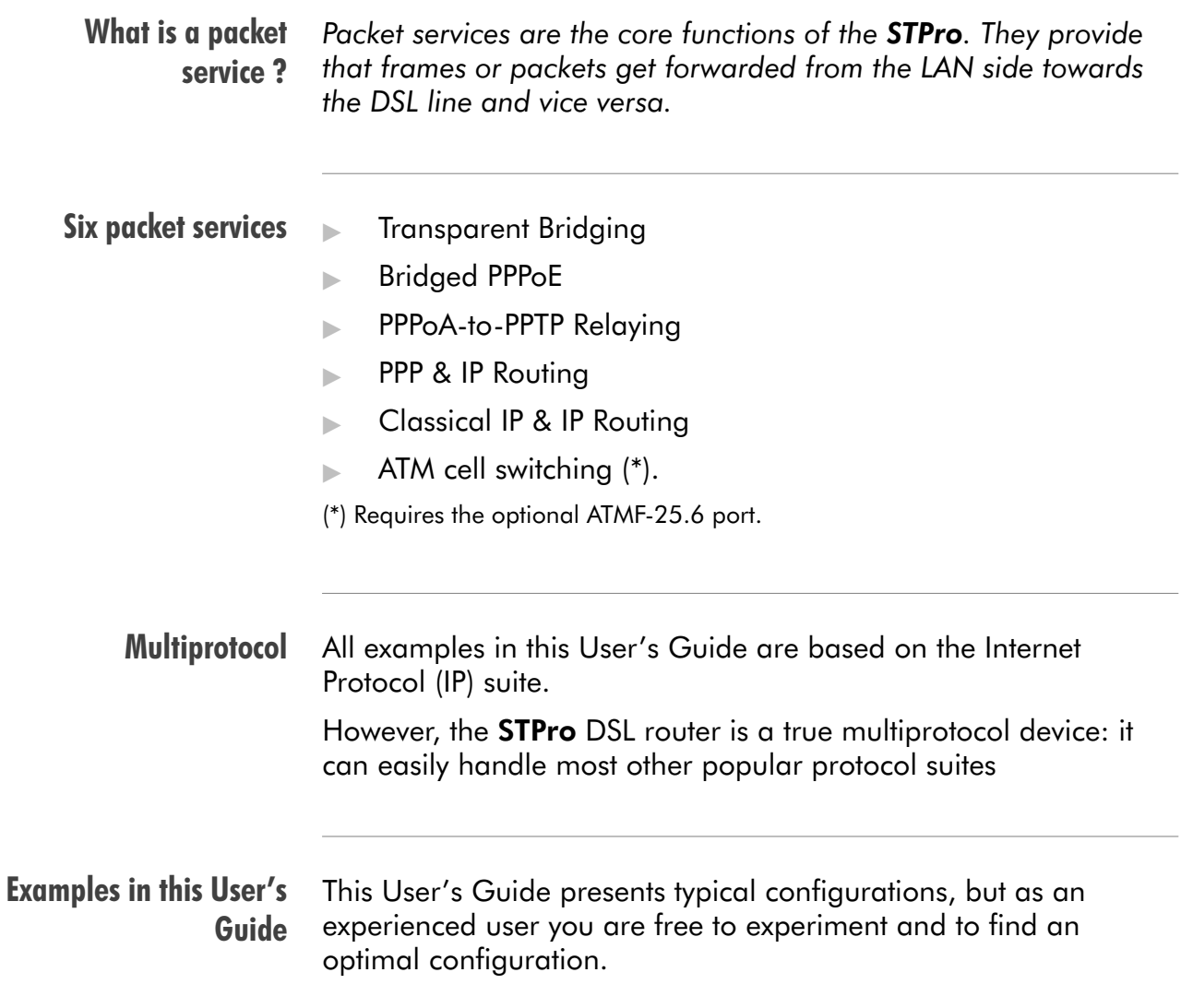

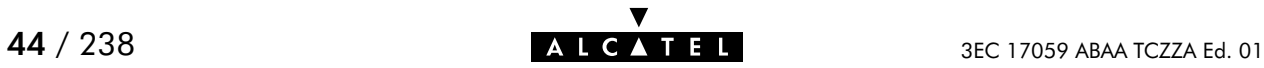

## <span id="page-44-0"></span>5.2 Packet Services at a Glance

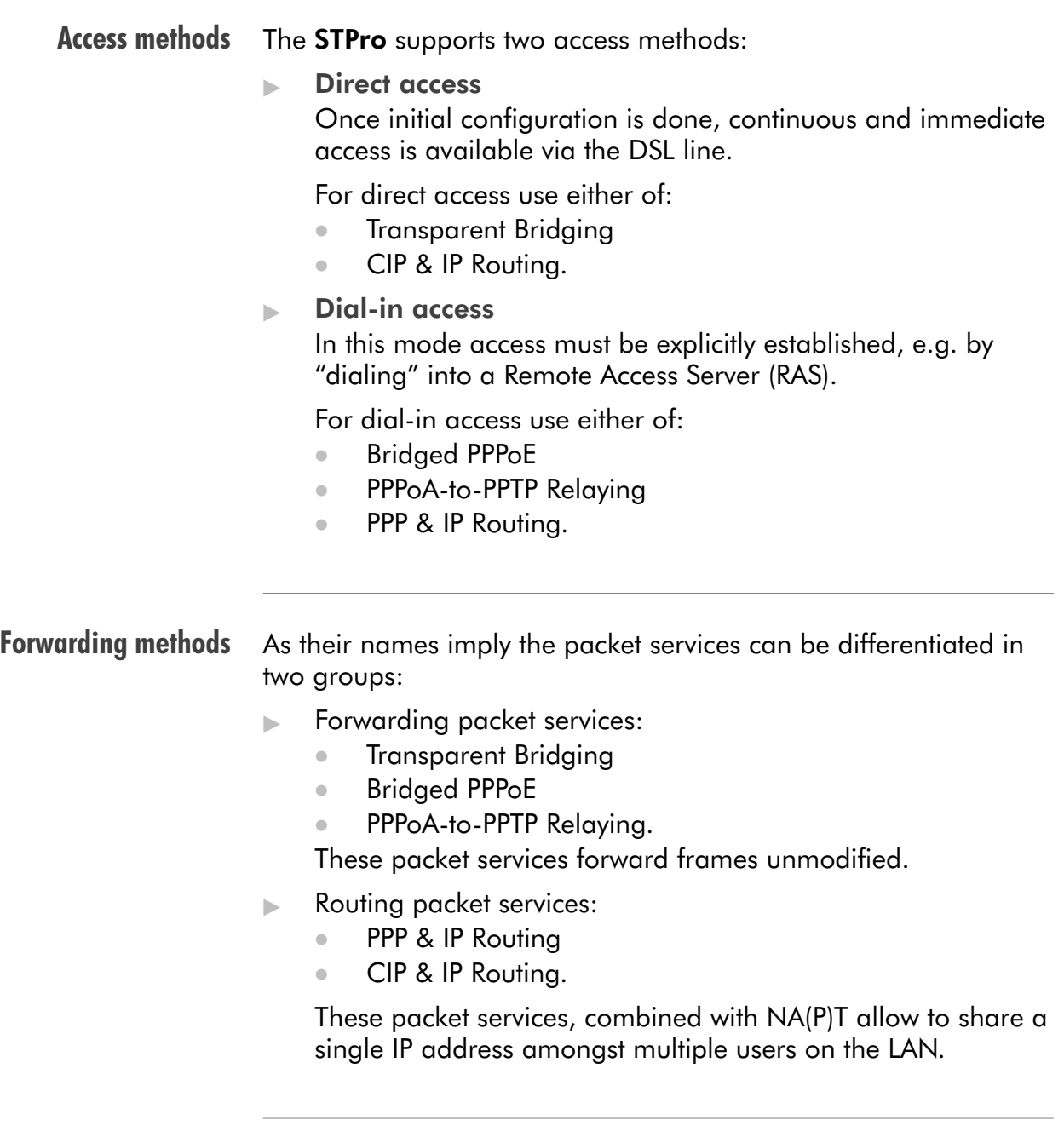

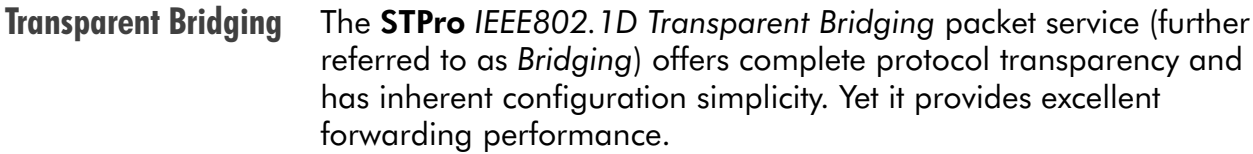

PPPoE PPPoE is one of two popular mechanisms to get in touch with the SP.

> **Bridged PPPoE** By installing a PPPoE client application (provided by your SP.) on your PC(s) and by using the STPro's bridge, connectivity can be established.

- **PPPoA** The other method to get in touch with the SP over the DSL line is PPPoA.
	- **PPPoA-to-PPTP Relaying** Similar to Bridged PPPoE this requires installation of a PPTP dial-in application  $(*)$  on your PC(s).
	- PPP & IP Routing PPPoA SP access can equally be accomplished by the embedded PPPoA dial-in client of the **STPro**.

(\*) Most popular OSs have a PPTP dialin application installed, e.g. Microsoft Dial-Up Networking or support PPTP Tunneling software to be installed.

CIP & IP Routing The STPro IP router can also be combined with Classical IP (CIP).

> Classical IP is a mature technique for creating classical IP networks on top of ATM technology. It is widely supported by most, if not all remote access routers.

Although not the original aim of Classical IP it is mostly used for connecting routers over wide area point-to-point links.

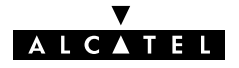

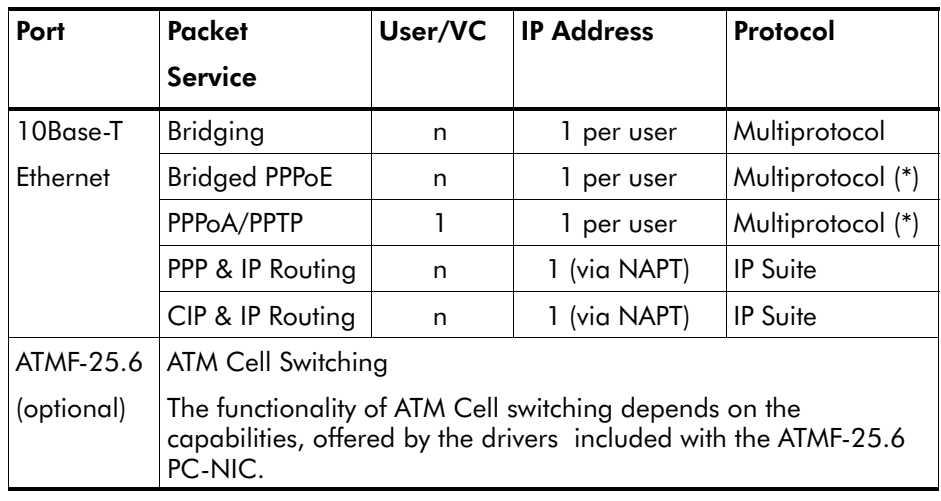

#### Packet services resumé

All STPro's packet services can be summarized as follows:

(\*) The supported protocol(s) depend on the provisioning by the session client application, e.g. IP, IPX and NETBEUI for Microsoft's Dial-Up Networking application for PPPoA-to-PPTP Relaying.

### Detailed packet service use description

For more information on the configuration and use of all of the STPro packet services, see for:

- **Transparent Bridging: chapter [6](#page-48-0)**
- Bridged PPPoE: chapter [7](#page-56-0)
- Relayed PPPoA: chapter [8](#page-60-0)
- Routed PPPoA: chapter [9](#page-78-0)
- Classical IP & IP Routing: chapter [10.](#page-96-0)

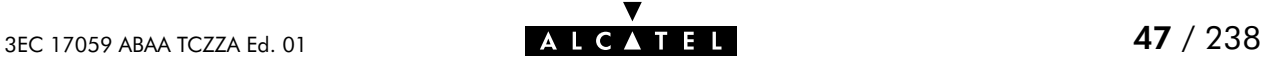

### <span id="page-47-0"></span>5.3 Selection Criteria

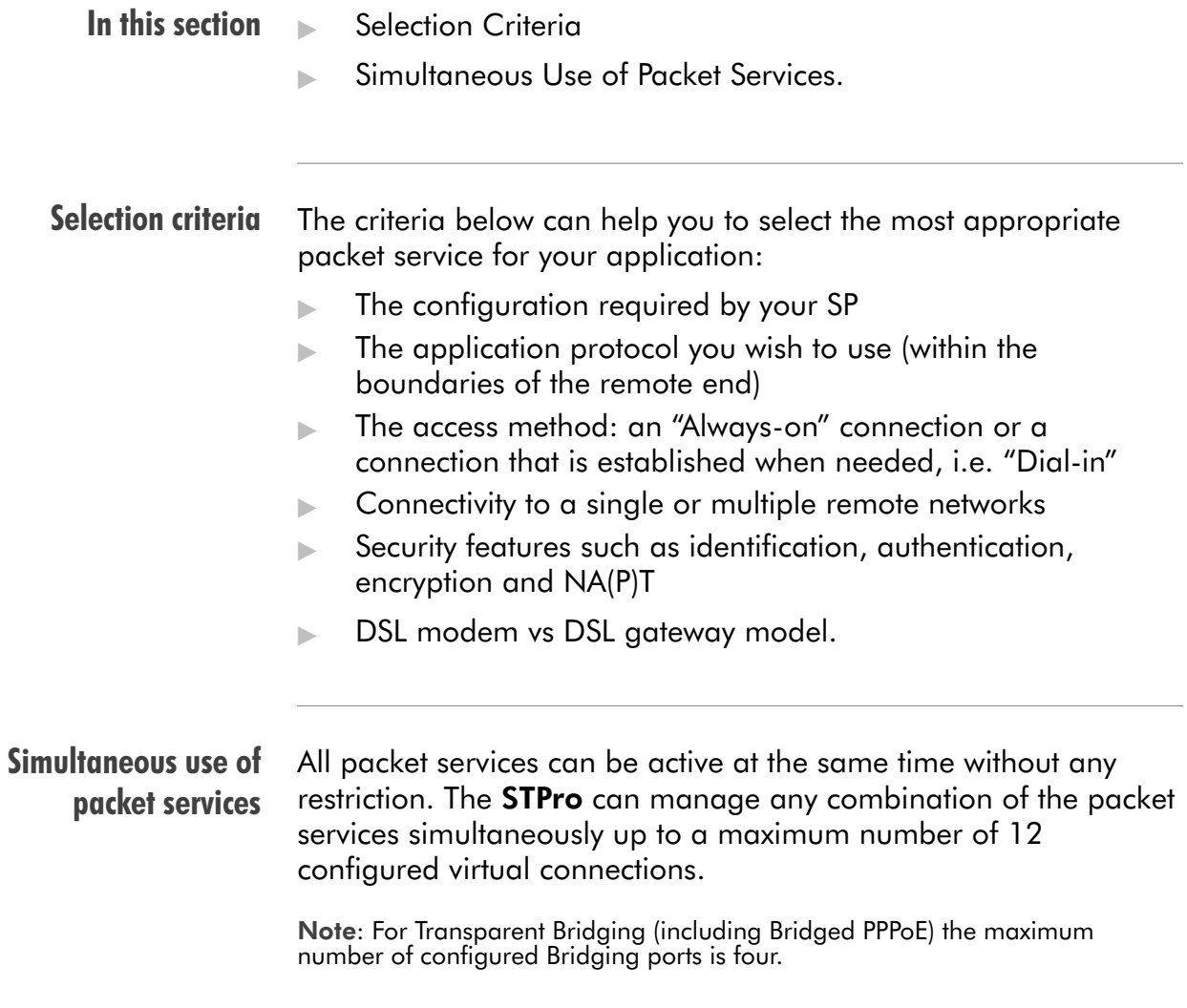

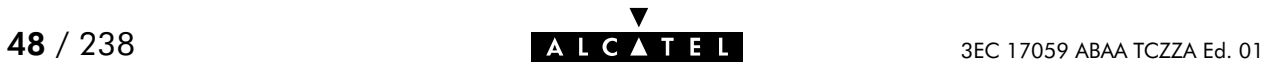

# <span id="page-48-0"></span>6 Configuration and Use - Transparent Bridging

#### **Introduction**

Transparent Bridging is the packet service of your choice as it:

- **In the set of S** independent
- $\blacktriangleright$  Is true multiprotocol
- $\blacktriangleright$  Has no performance limitations in the Alcatel implementation
- Has almost no constraints on the number of attached users.

#### In this chapter

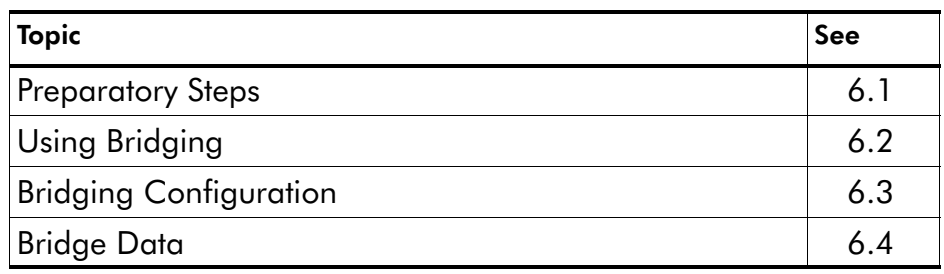

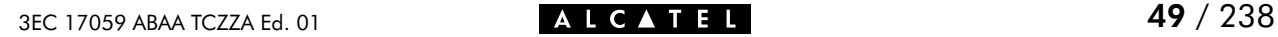

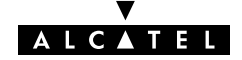

### <span id="page-49-0"></span>6.1 Preparatory Steps

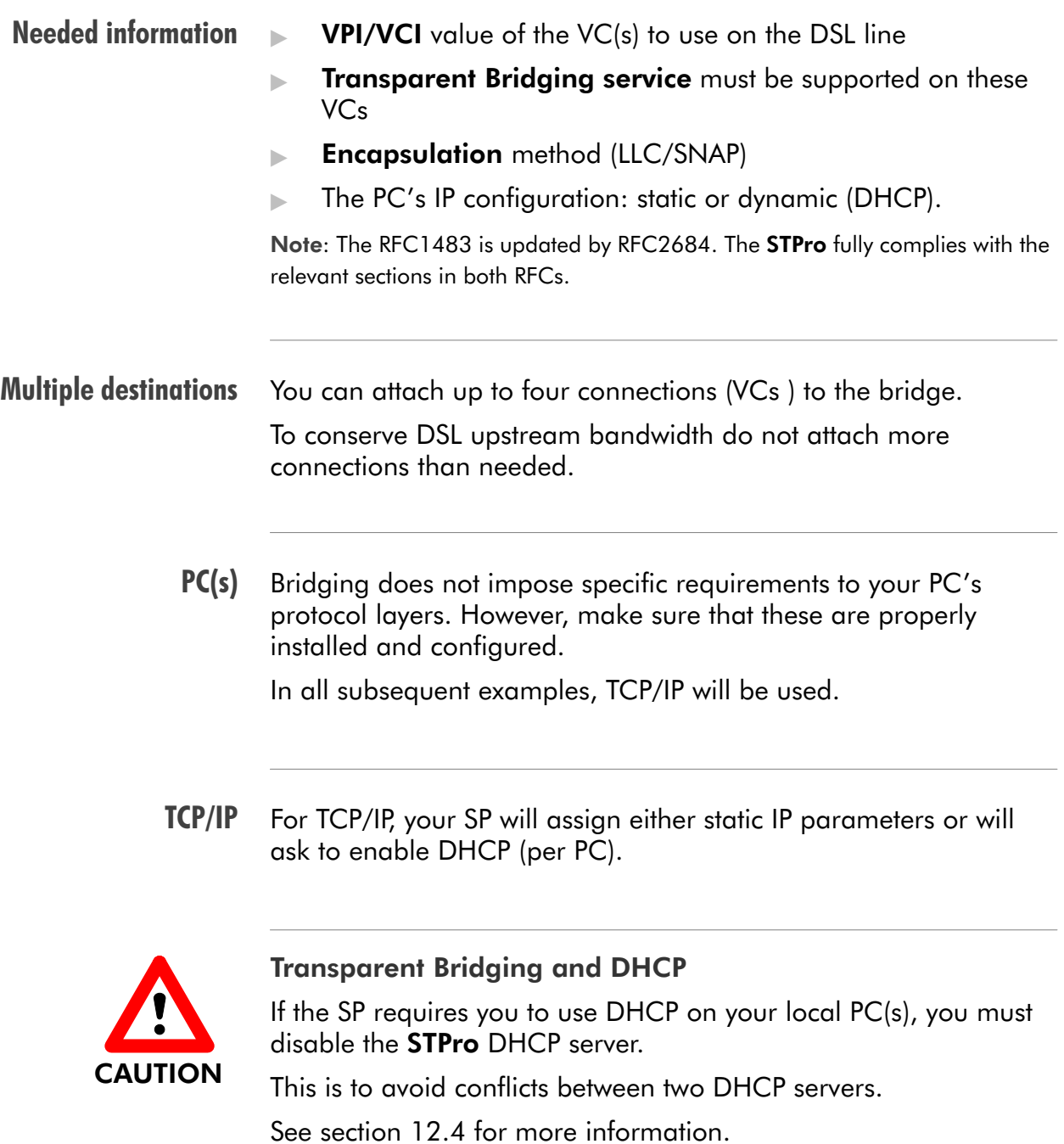

## <span id="page-50-0"></span>6.2 Using Bridging

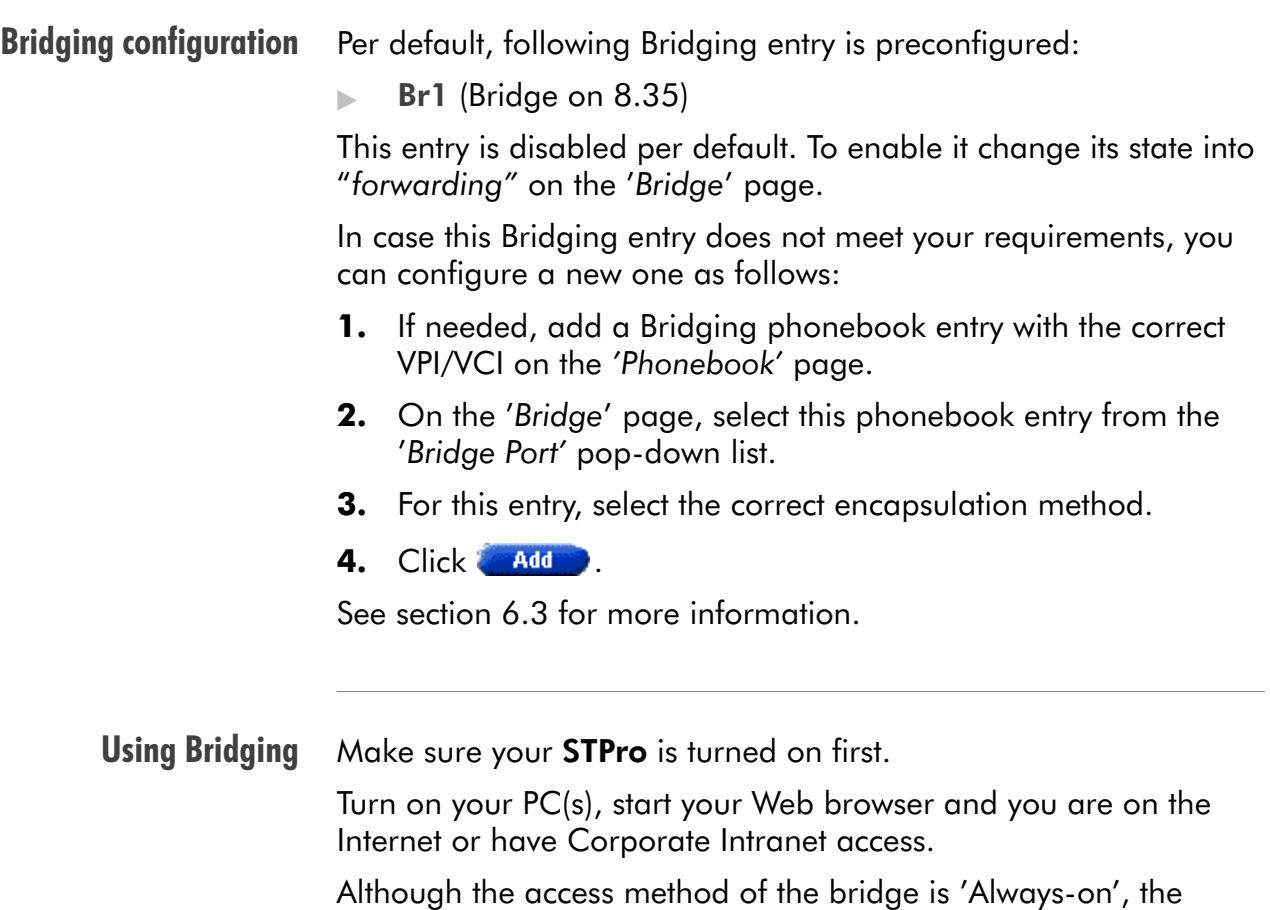

remote organization might ask for a user name and password.

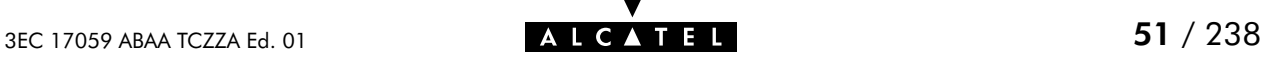

### <span id="page-51-0"></span>6.3 Bridging Configuration

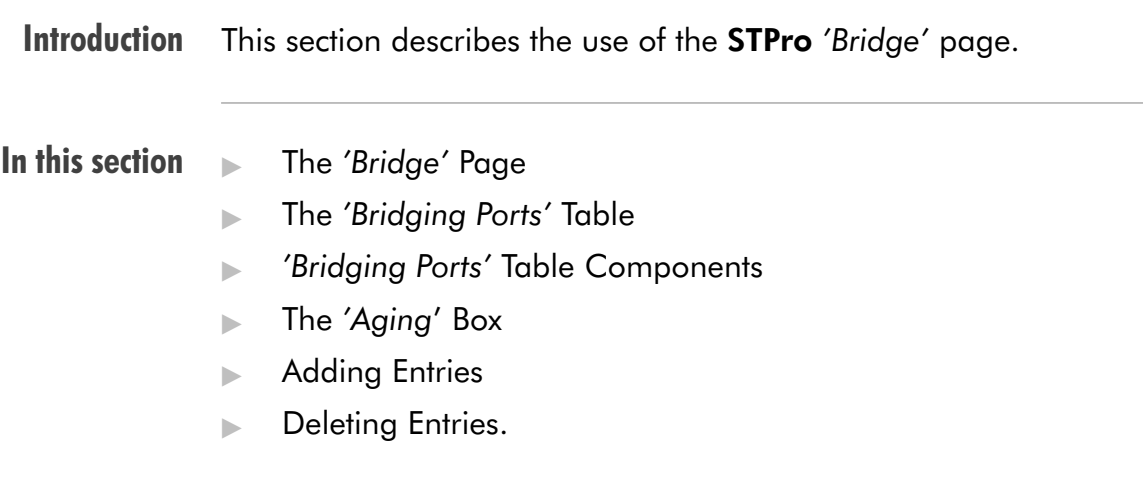

#### The 'Bridge' page Click **Bridge** in the left pane of the **STPro** pages to pop up the 'Bridging' page (See section [17.2](#page-196-0) for more information):

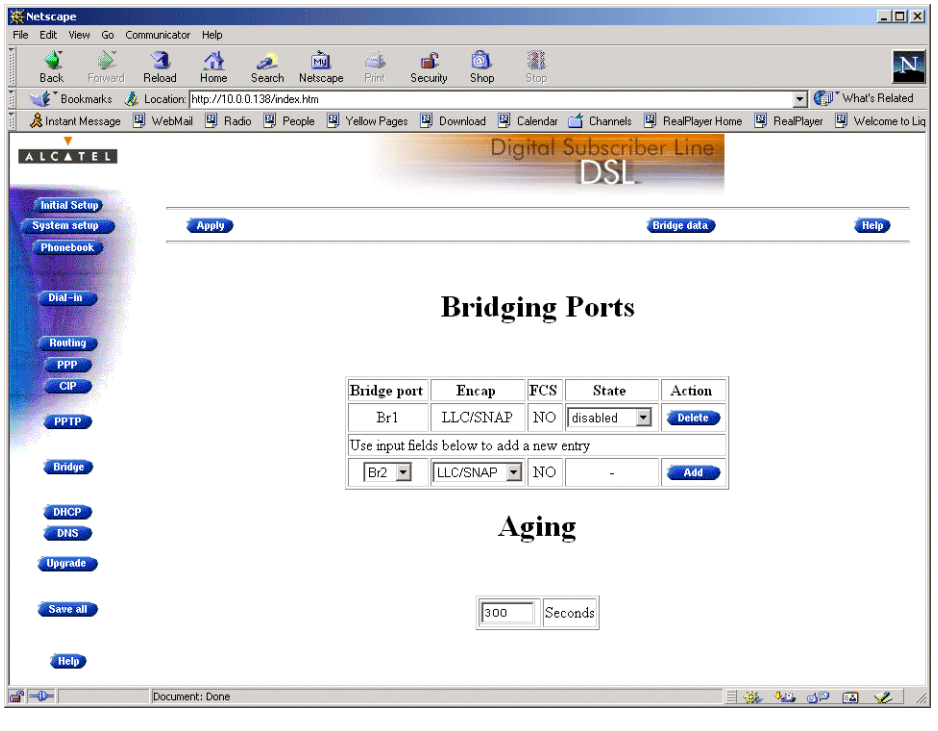

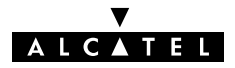

### The 'Bridging Ports' table

The following figure shows the 'Bridging Ports' table:

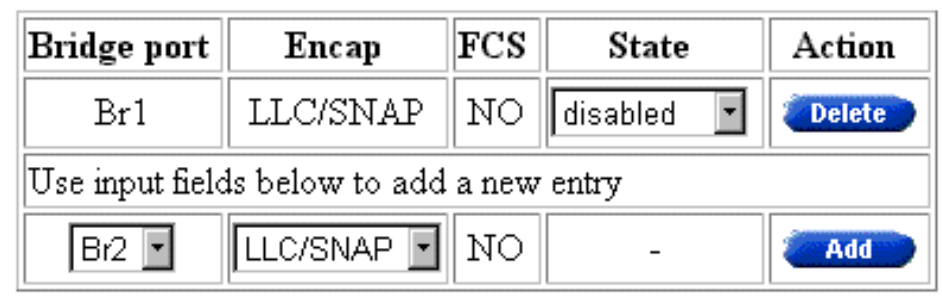

### 'Bridging Ports' table components

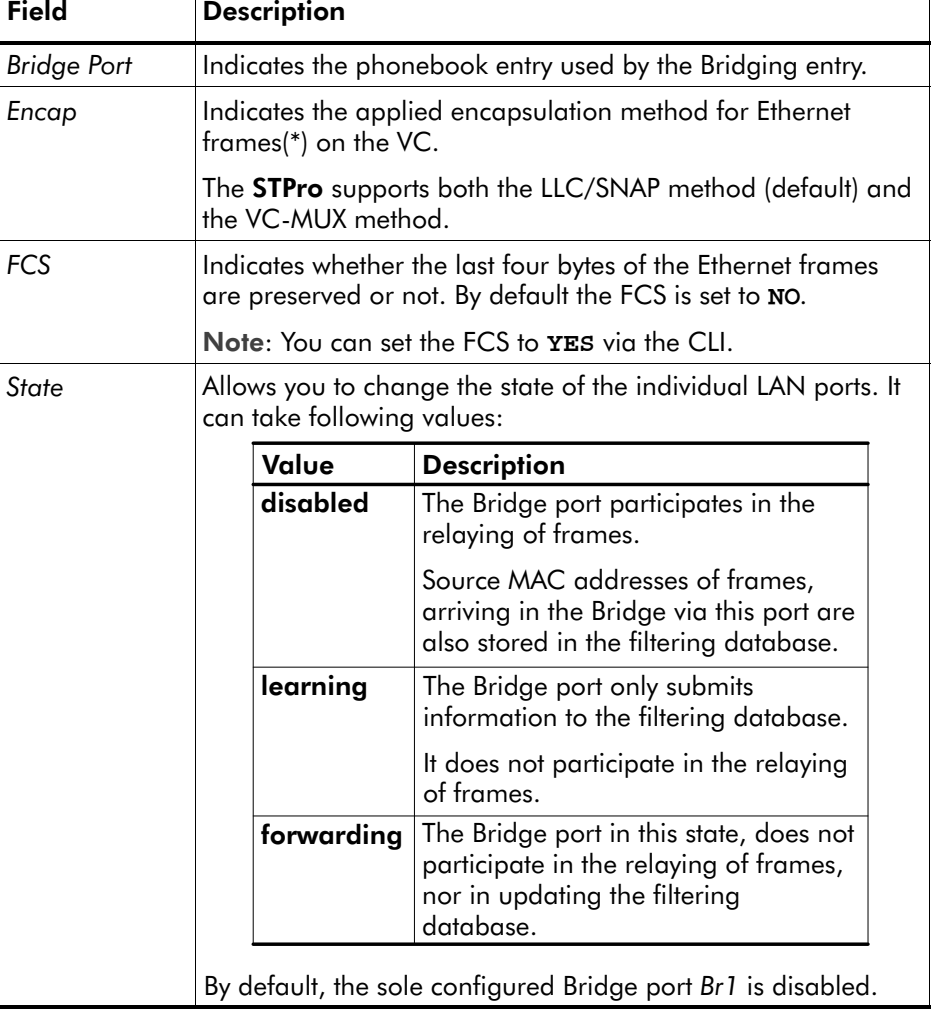

(\*) Ethernet frames are also referred to as Medium Access Control (MAC) frames or IEEE802.3 frames.

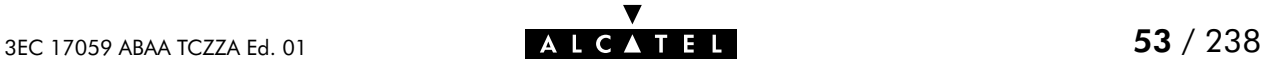

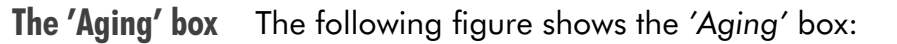

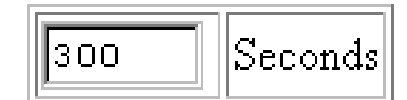

It indicates the aging timer of the bridge internal database. If the aging time of a MAC entry has expired this entry will be removed from the database.

Only in exceptional cases the default value of 300 seconds (5 minutes) needs to be modified. The allowed range is from 10 seconds to 12 days.

Adding entries Proceed as follows:

- 1. Browse to the 'Bridge' page.
- **2.** Select the phonebook entry from the 'Bridge port' pop-down list.

Note: In case the presented phonebook entries do not suite your desired configuration, you must firstly create a correct phonebook entry. See section [11.3](#page-123-0) for more information.

- **3.** Select the encapsulation method for the Bridging port from the 'Encap' pop-down list (per default set to LLC/SNAP).
- **4.** Click **and is a climate of the procedure.**

Deleting entries On the 'Bridge' page, click **Deleter** next to the Bridging entry you want to delete. As a result your selection is deleted.

Click Save all .

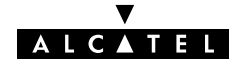

### <span id="page-54-0"></span>6.4 Bridge Data

**Introduction** Transparent Bridging relies completely on its filtering database for its frame forwarding through the bridge. This filtering database is accessible via the 'Bridge' page and allows you to overview all current MAC entries.

The 'Bridge Data' page

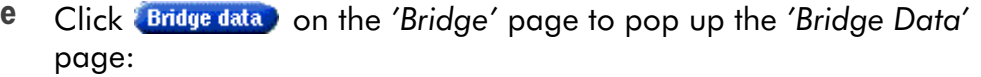

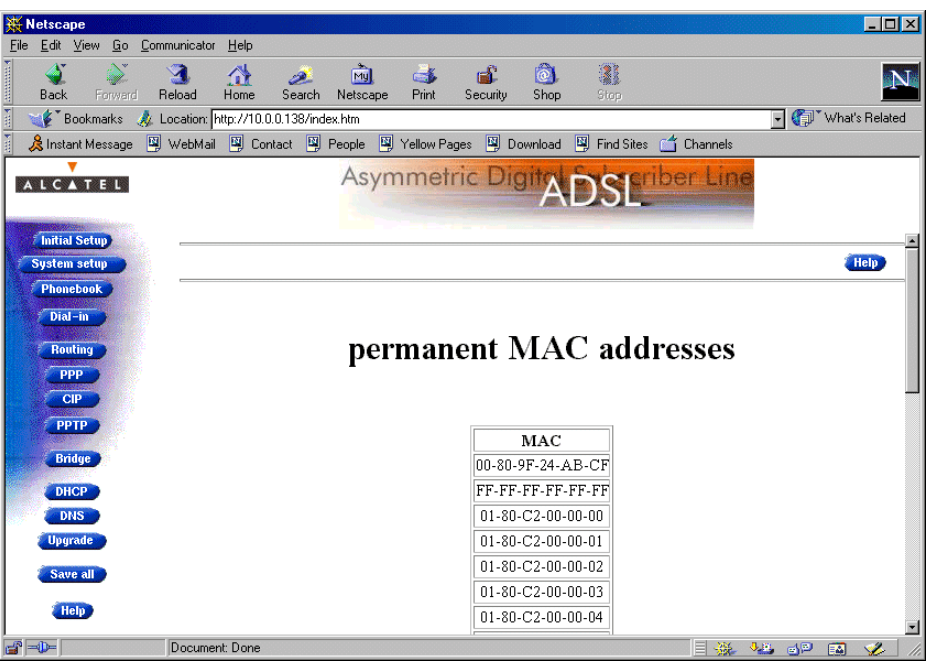

Available 'Bridge Data' tables

All MAC entries are spread over 3 tables:

- The 'permanent MAC addresses' table
- The 'static MAC addresses' table
- The 'dynamic MAC addresses' table.

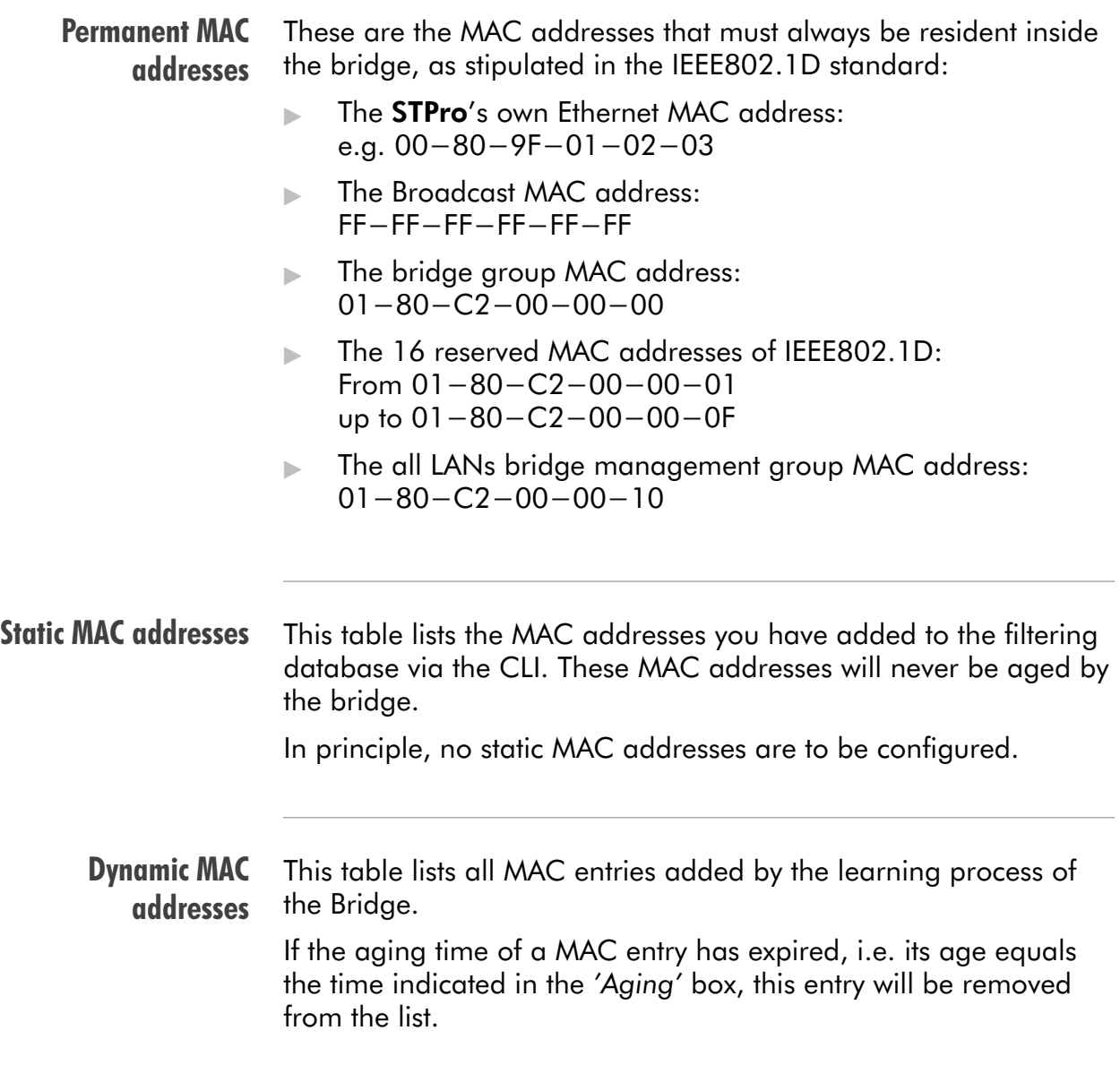

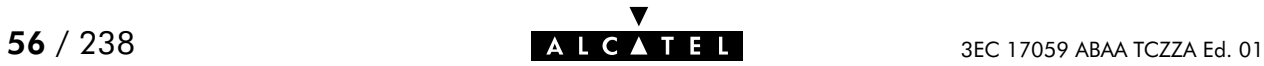

# <span id="page-56-0"></span>7 Configuration and Use - Bridged PPPoE

### **Introduction**

The STPro transparent bridge can be used in combination with a PPP over Ethernet (PPPoE) client installed on your PC.

The resulting Bridged PPPoE packet service provides similar dial-in experience as found on point-to-point connections.

#### In this chapter

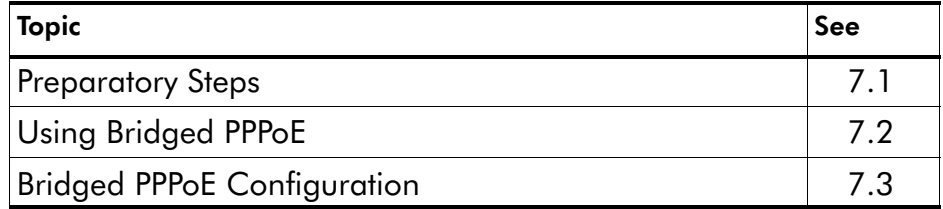

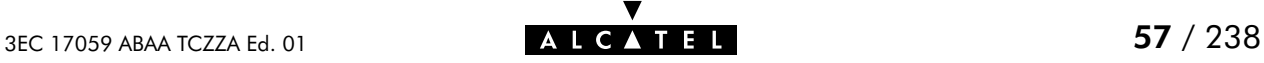

## <span id="page-57-0"></span>7.1 Preparatory Steps

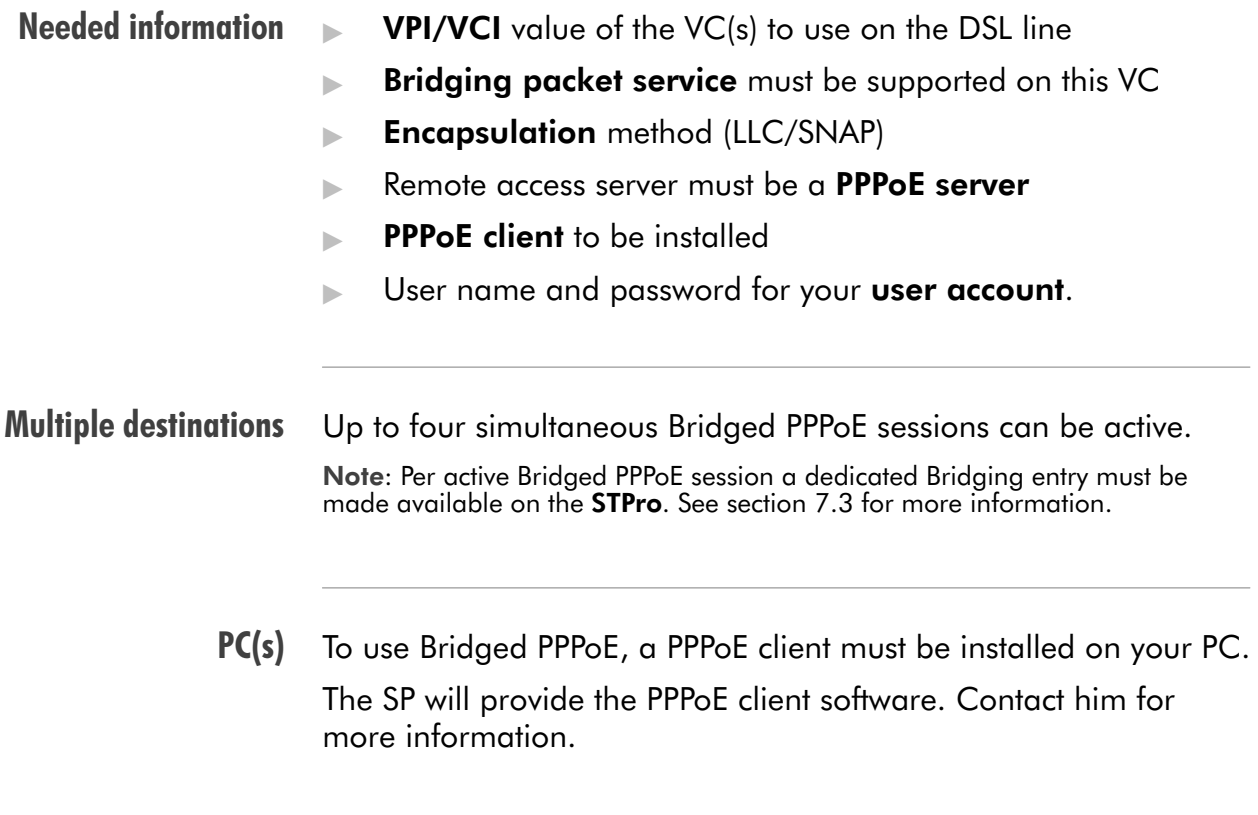

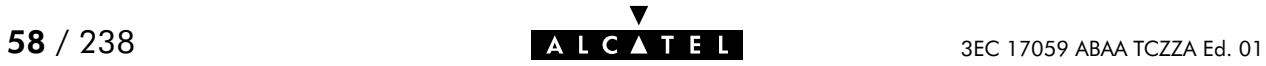

# <span id="page-58-0"></span>7.2 Using Bridged PPPoE

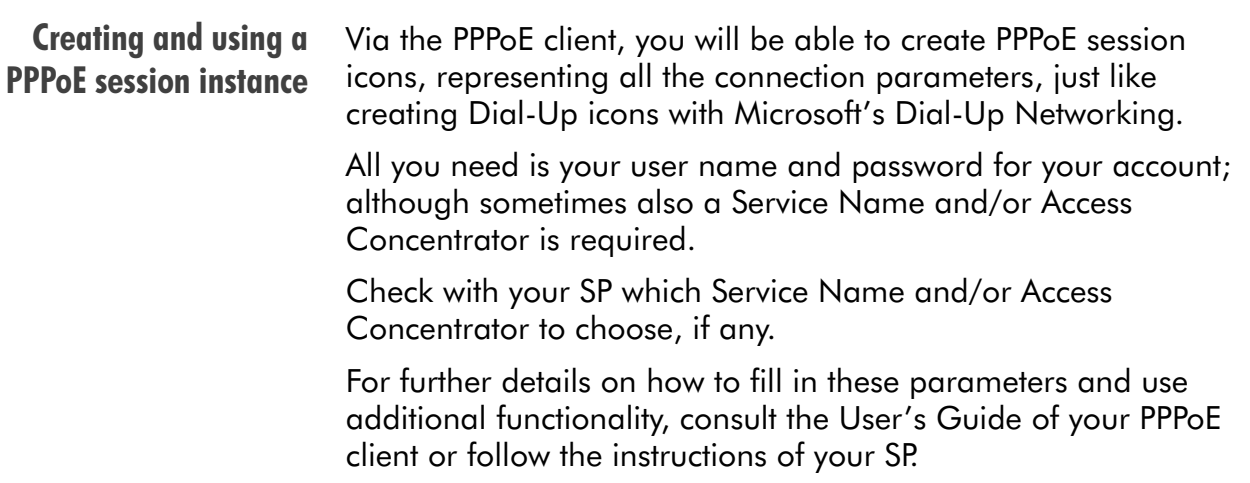

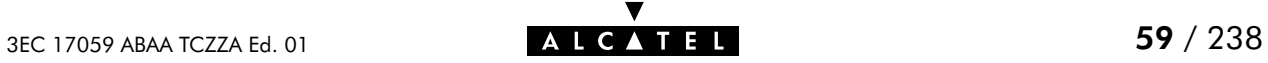

### <span id="page-59-0"></span>7.3 Bridged PPPoE Configuration

**Introduction** Bridging configuration As the Bridged PPPoE packet service implies nothing more than using the **STPro** Transparent Bridging packet service, no specific configuration for Bridged PPPoE is required on the STPro. However, you may need to configure the Transparent Bridging packet service of the STPro in order to meet the requirements of your SP regarding VC(s) and encapsulation. Proceed as follows: 1. Browse to the 'Bridge' page. 2. Select the phonebook entry from the 'Bridge port' pop-down list. Note: In case the presented phonebook entries do not suite your desired configuration, you must firstly create a correct phonebook entry. See section [11.3](#page-123-0) for more information. **3.** For this entry, select the correct encapsulation method from the 'Encap' pop-down list (per default set to LLC/SNAP). 4. Click **Added** and **Save all to finish the procedure.** See section [6.3](#page-51-0) for more information.

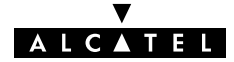

### <span id="page-60-0"></span>8 Configuration and Use - PPP-to-PPTP Relaying

**Introduction**  $PPPoA-to-PPTP$  Relaying(\*) is the packet service of your choice as it:

- **Provides standard Dial-in PPP behavior**
- Supports security via identification, authentication and encryption
- Has multiprotocol support depending on the PPTP implementation, e.g. for MS Windows: TCP/IP, IPX/SPX and **NETBEUI**
- ▶ Offers complete TCP/IP protocol transparency; no NAPT is required
- Supports concurrent access to multiple remote destinations (depending on provisioning).

(\*) PPPoA-to-PPTP Relaying is also referred to as Relayed PPP over ATM (PPPoA) or PPPoA/PPTP.

#### See also PPP & IP Routing packet service in chapter [9.](#page-78-0)

### **Topics**

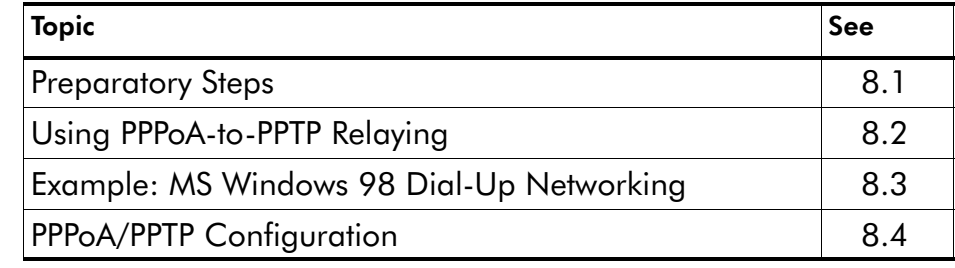

## <span id="page-61-0"></span>8.1 Preparatory Steps

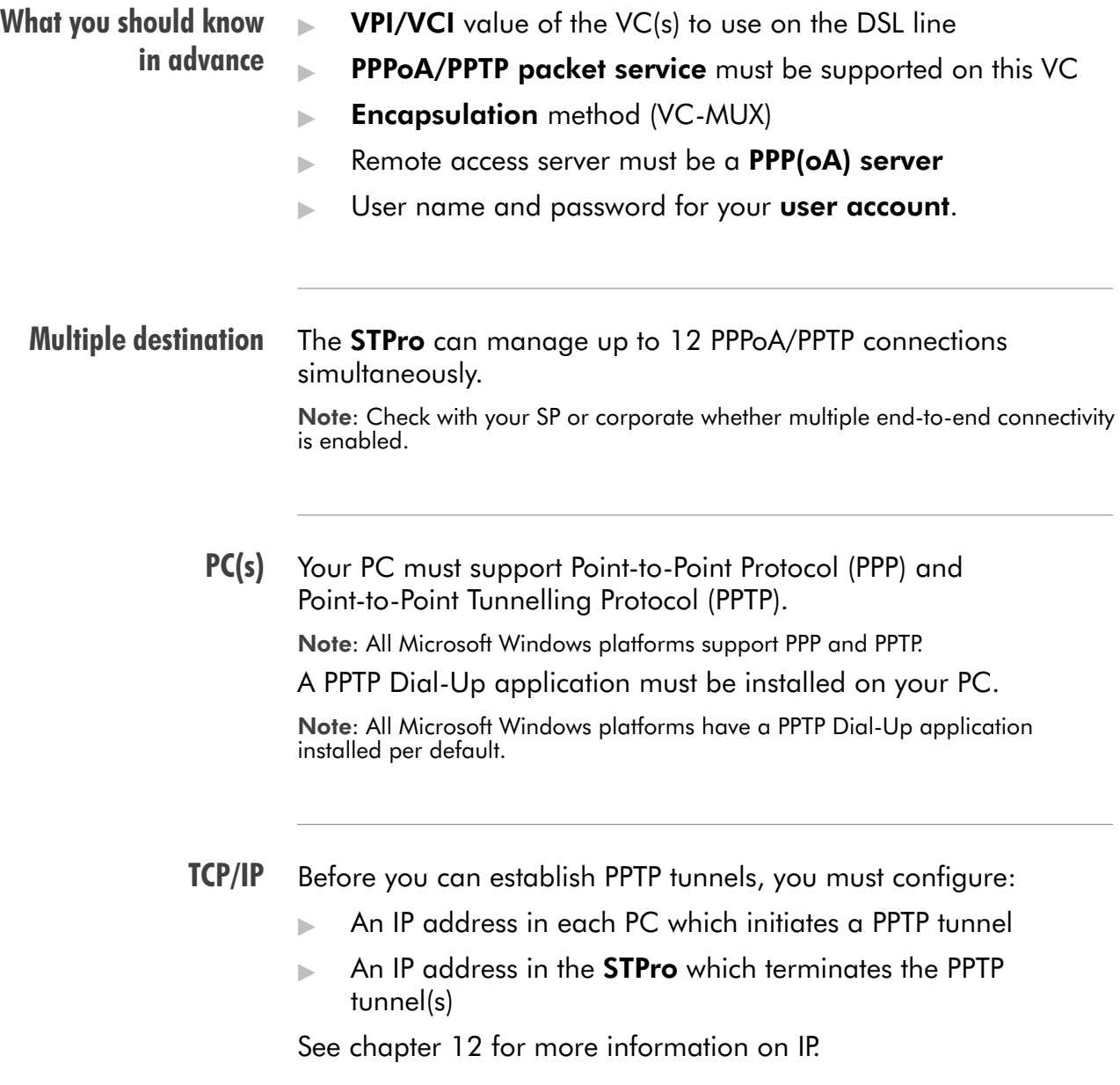

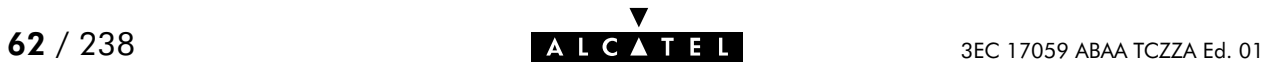

### <span id="page-62-0"></span>8.2 Using PPPoA-PPTP Relaying

**Introduction** Before you can create a PPTP tunnel towards the STPro, firstly you must initially configure a PPTP dial-up connection on your PC. Once this PPTP dial-up connection is configured, you can use it to open a PPPoA/PPTP connection to the remote side of the DSL line.

> Because the configuration and use of such a connection follows similar patterns for all popular OSs, this section will describe the procedures in global.

In section [8.3](#page-65-0) an example is provided on how to create and use a PPTP Dial-Up icon in MS Windows 98.

#### In this section

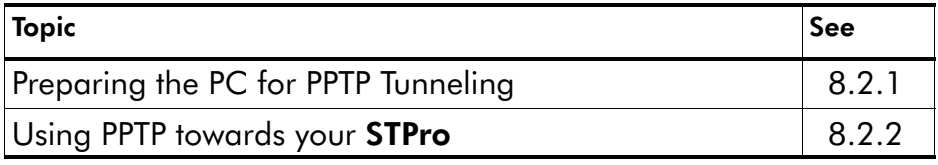

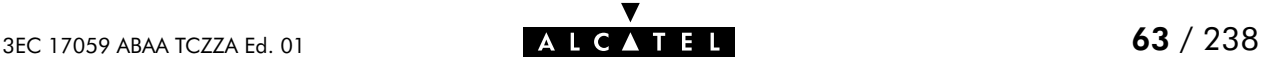

### <span id="page-63-0"></span>8.2.1 Preparing the PC for PPTP Tunneling

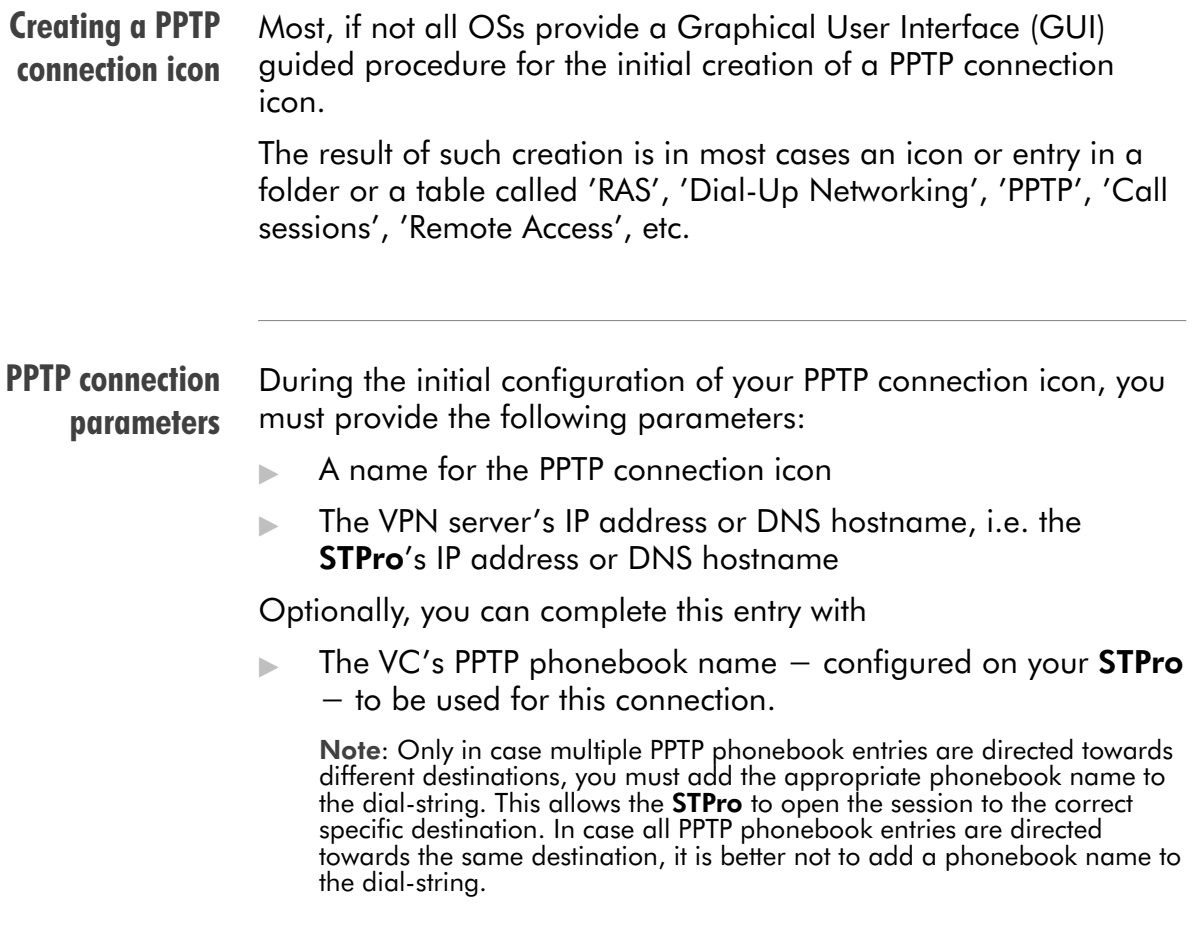

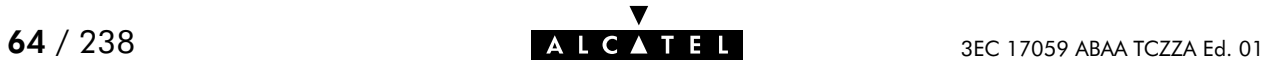

### <span id="page-64-0"></span>8.2.2 Using PPTP towards your STPro

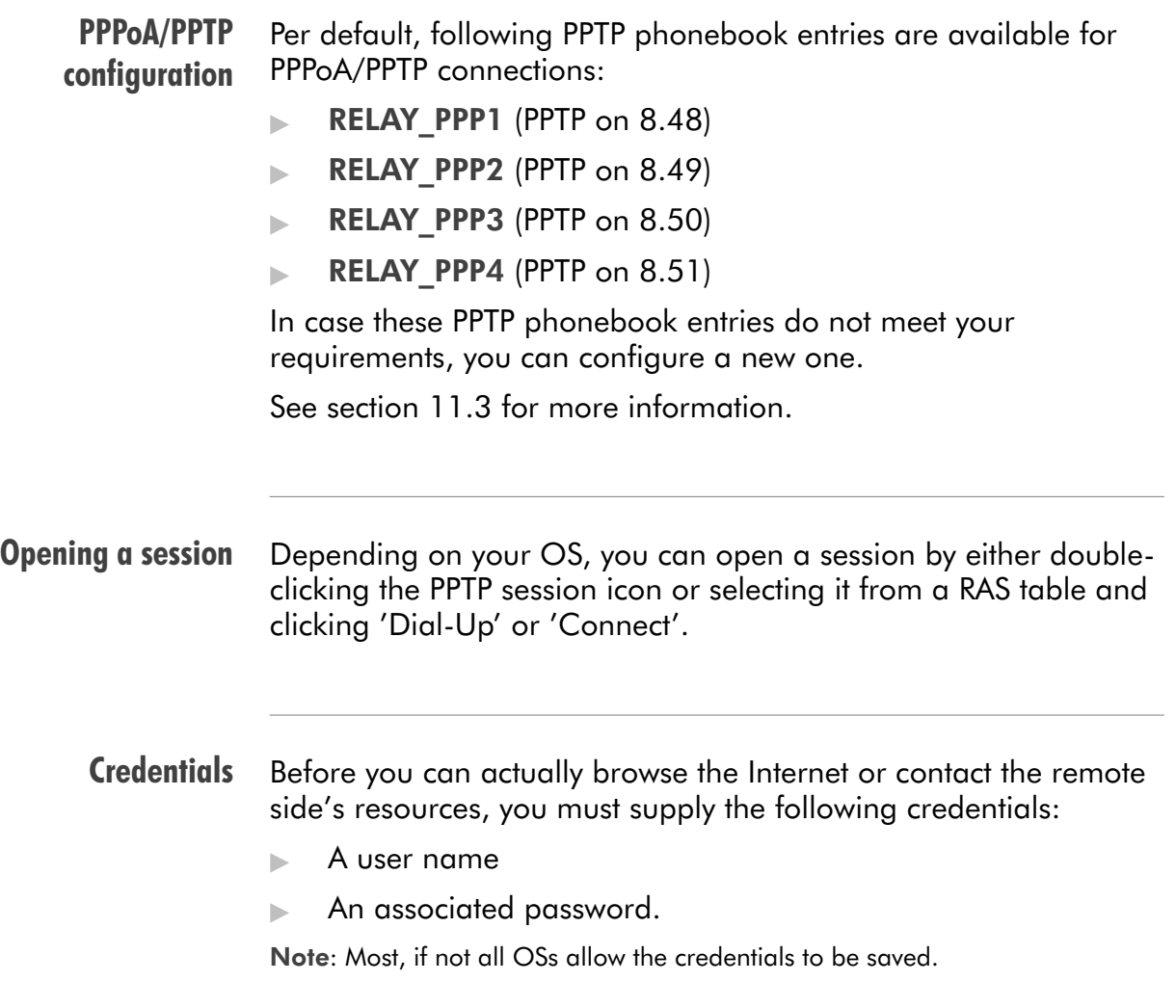

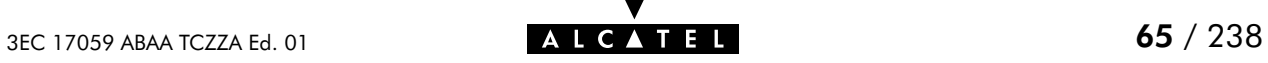

### <span id="page-65-0"></span>8.3 Example : MS Windows 98 Dial-Up Networking

#### In this section The following overview summarizes the necessary steps to setup a Microsoft Windows 98 PC for the use of PPPoA-to-PPTP Relaying:

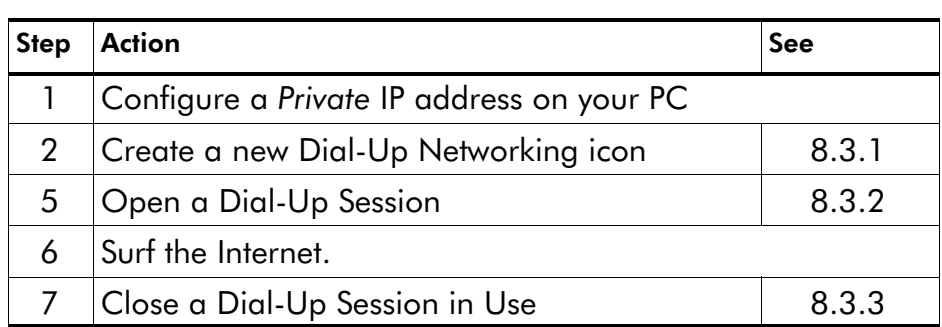

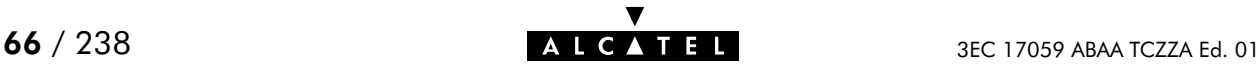

### <span id="page-66-0"></span>8.3.1 Create a New Dial-Up Networking Icon

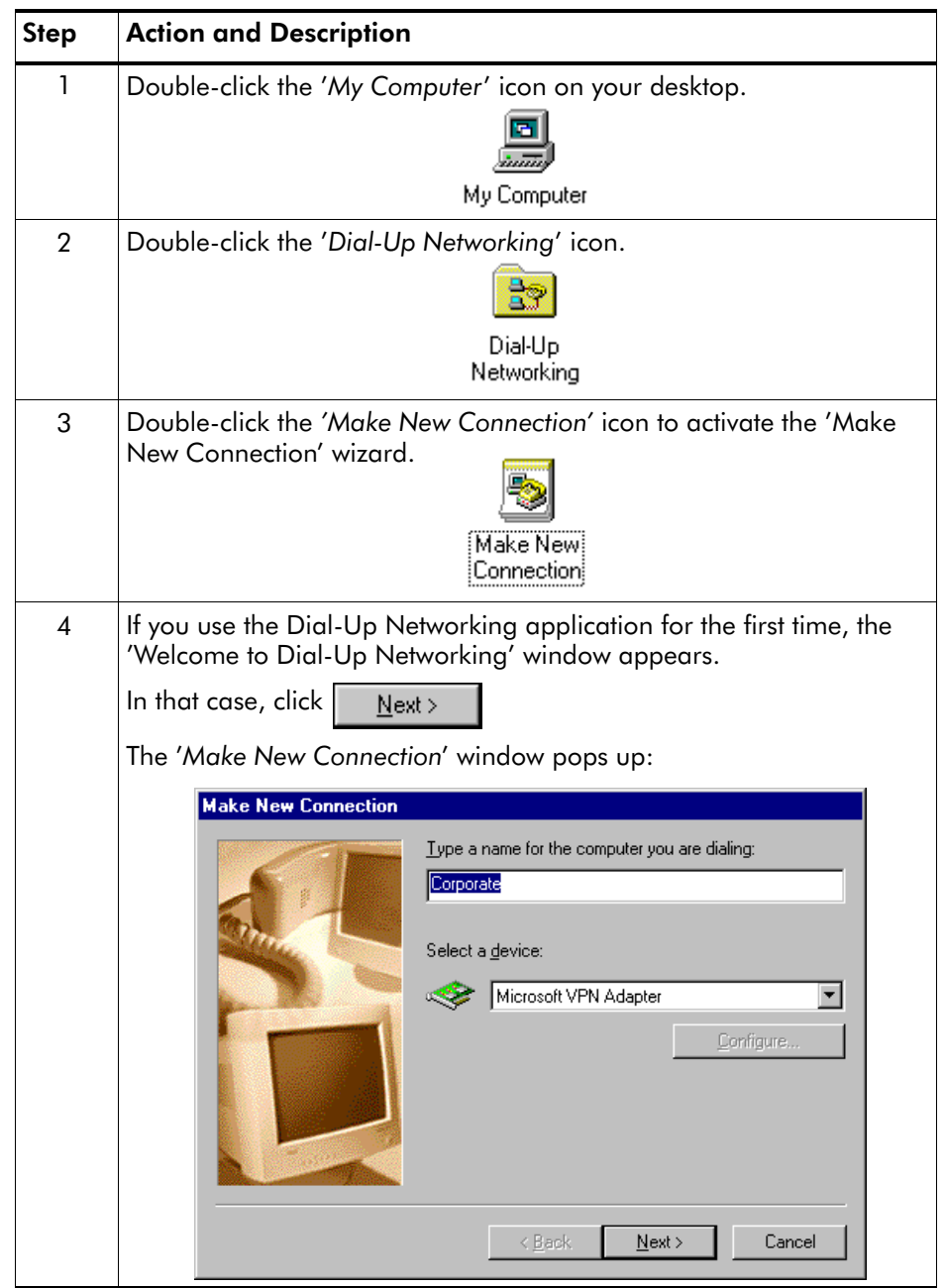

### Procedure Proceed as follows:

▼ 3EC 17059 ABAA TCZZA Ed. 01 **67** / 238

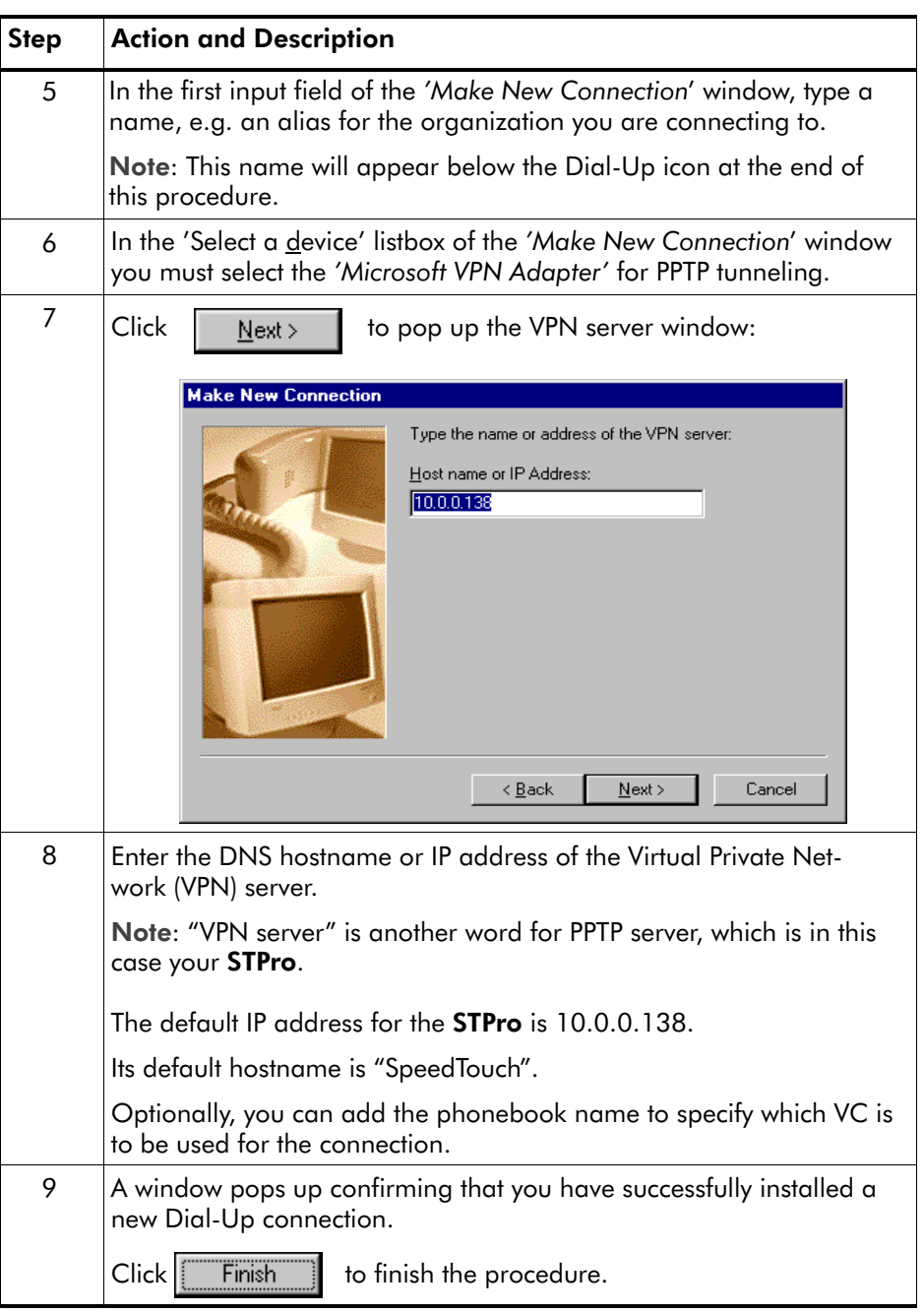

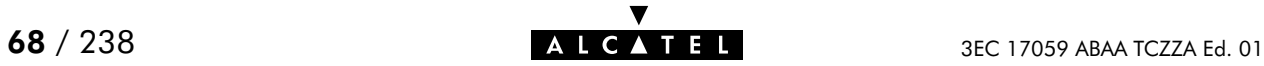

**Result** A new icon with the name of the connection you have just created will be added to your 'Dial-Up Networking' folder:

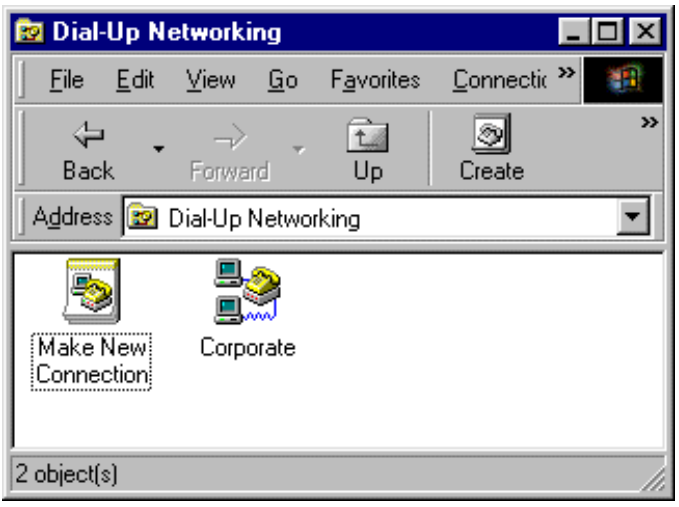

Creating multiple Dial-Up icons for multiple destinations

Per destination you can create a unique icon. To do so, repeat the steps starting with step 3 of the previous procedure.

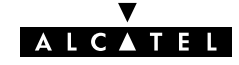

### <span id="page-69-0"></span>8.3.2 Open a Dial-Up Session

### Procedure Proceed as follows:

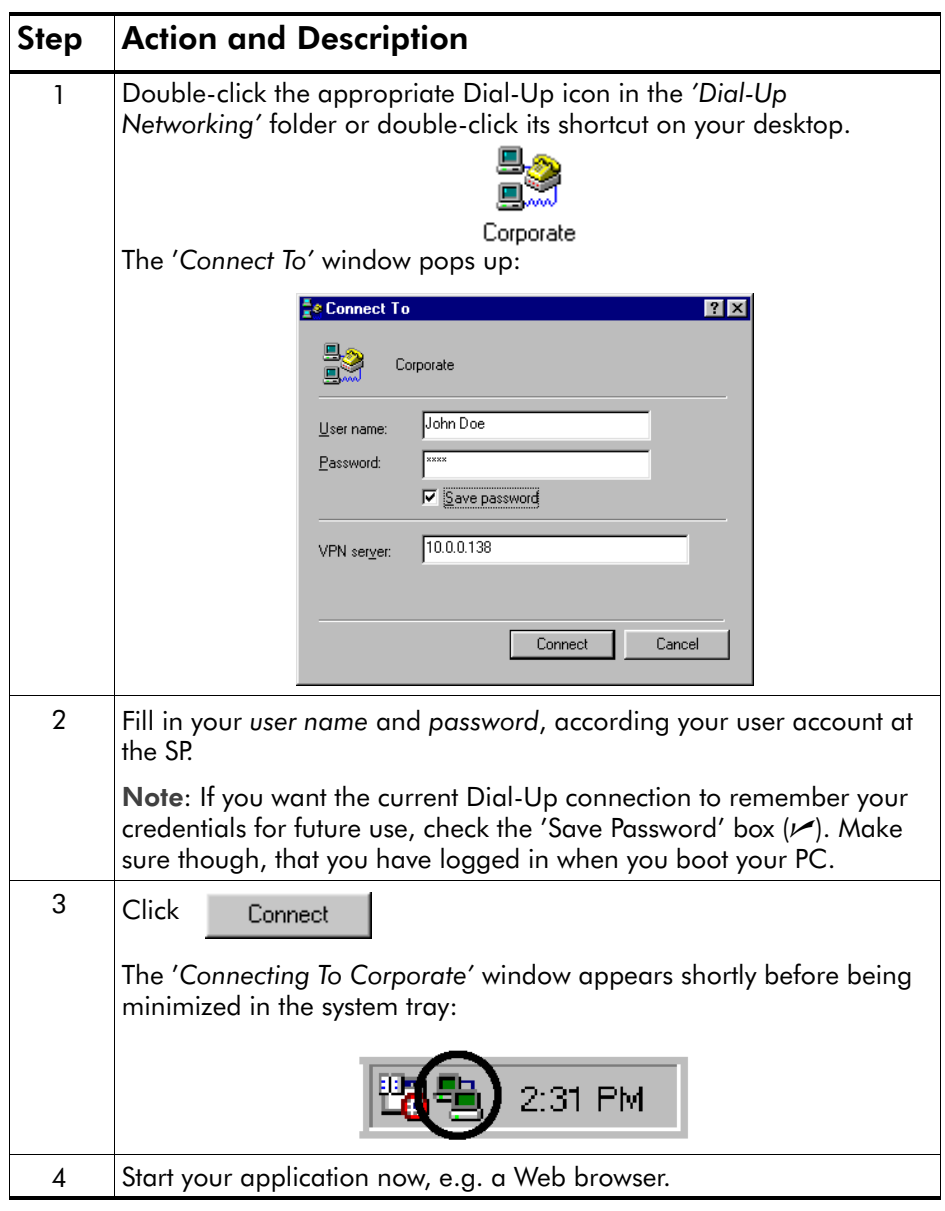

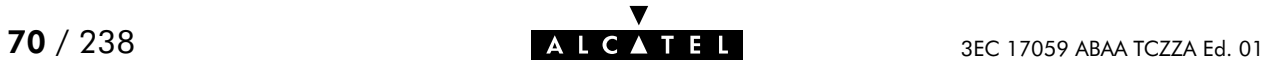

#### While you are connected Once the Dial-Up connection is established, you can find the MSDUN icon showing two PCs connected to each other in the system tray:

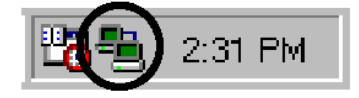

The MSDUN icon symbolizes activity on the PPPoA/PPTP connection by flashing PC(s):

- A flashing "Front" PC symbolizes upstream  $(T_X)$  link activity (from your local PC towards the STPro)
- A flashing "Behind" PC symbolizes downstream  $(R_X)$  link activity (from the **STPro** towards your PC).

#### The 'Connected To' window

You can check the status of the connection by double-clicking the MSDUN icon  $\frac{1}{2}$  in the system tray.

A 'Connected To' window will pop up, showing the status of the PPPoA/PPTP connection:

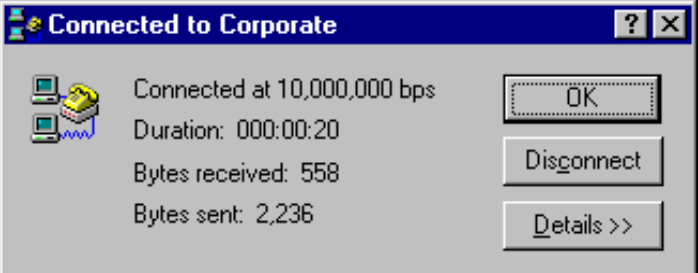

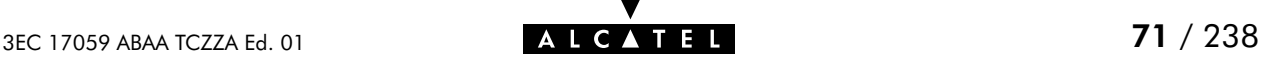

### <span id="page-71-0"></span>8.3.3 Close a Dial-Up Session in Use

#### Procedure Proceed as follows:

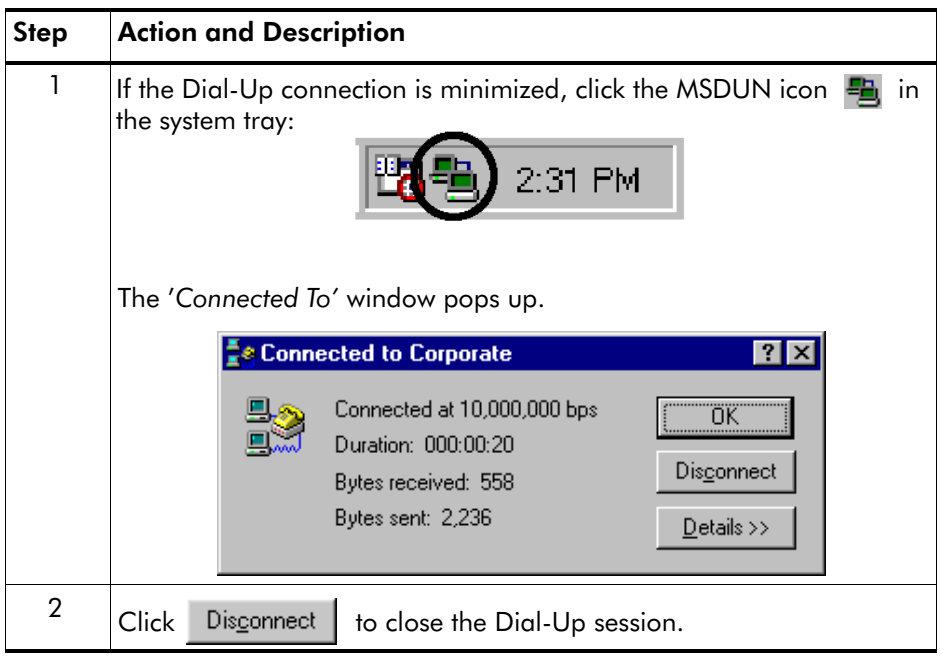

**Result** The PPTP tunnel to the STPro will no longer exist. The PPPoA/PPTP entry on the **STPro** is made available again for other users.

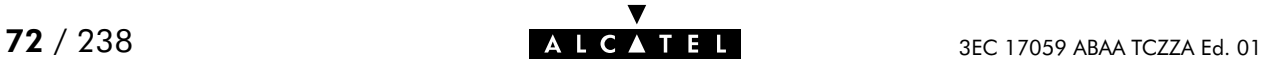
### 8.4 PPPoA/PPTP Configuration

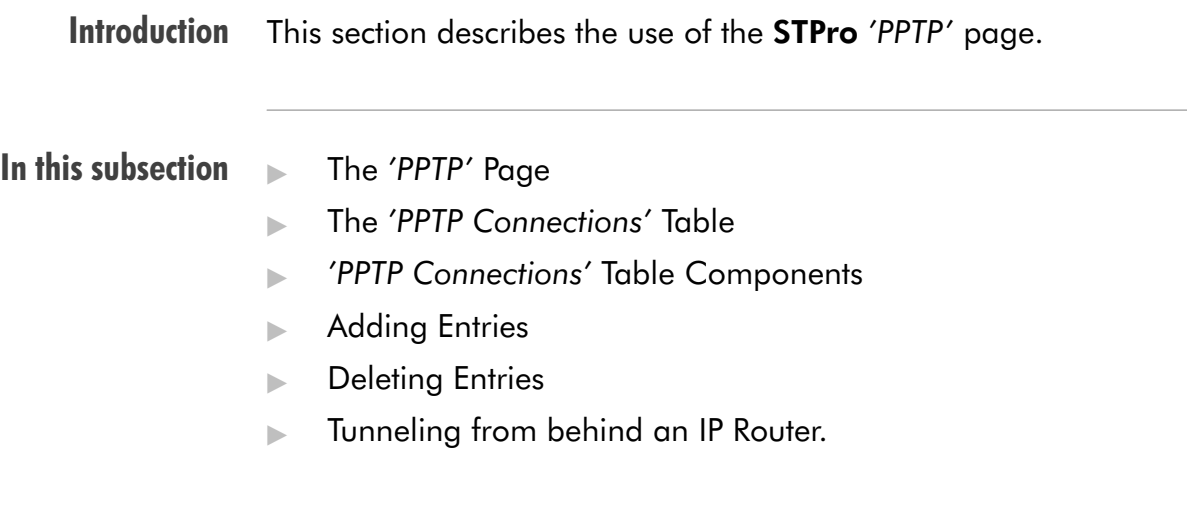

The 'PPTP' page Click **in the left pane of the STPro** pages to pop up the 'PPTP' page (See section [17.2](#page-196-0) for more information):

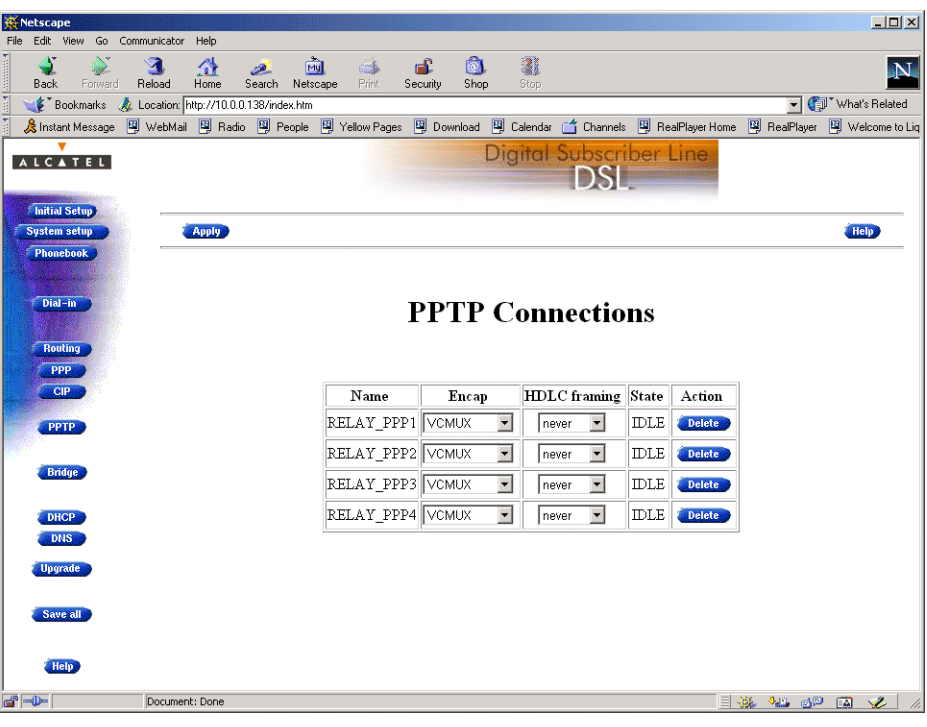

#### The 'PPTP Connections' table

The following figure shows the 'PPTP Connections' table:

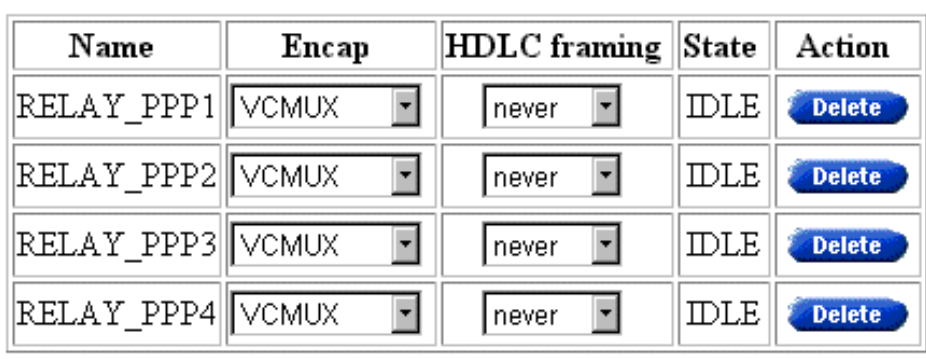

#### 'PPTP Connections' table components

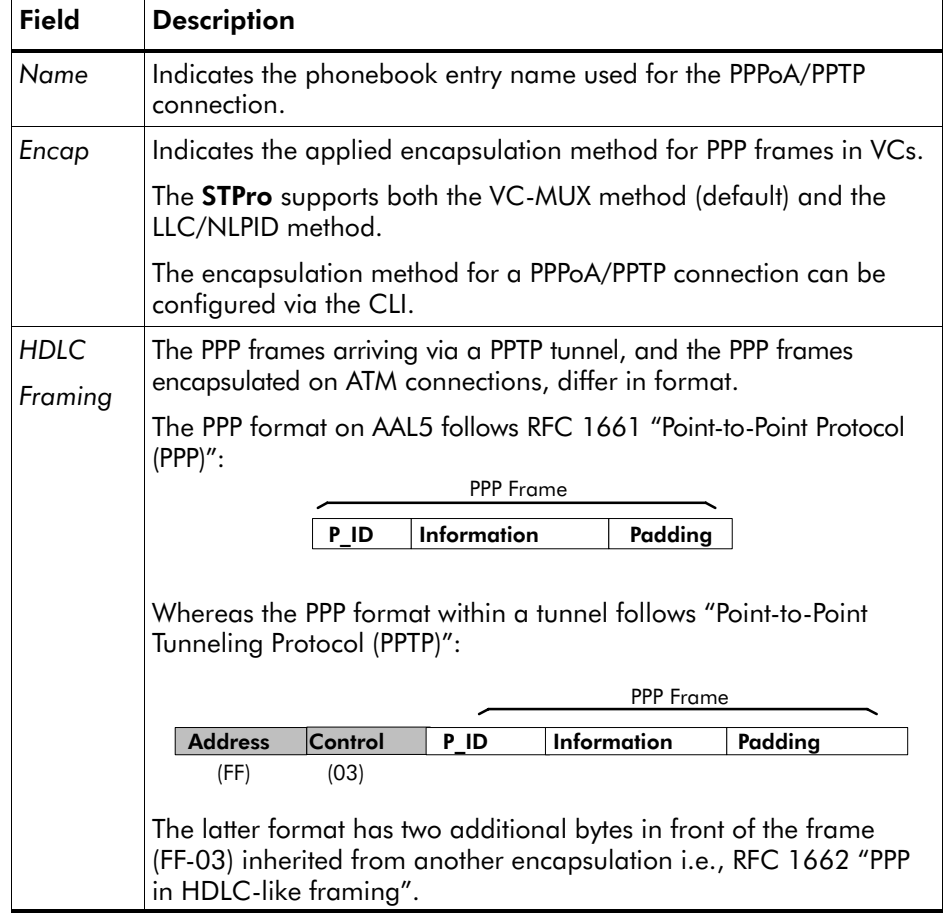

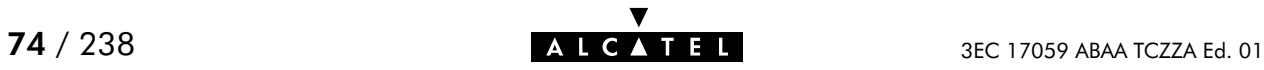

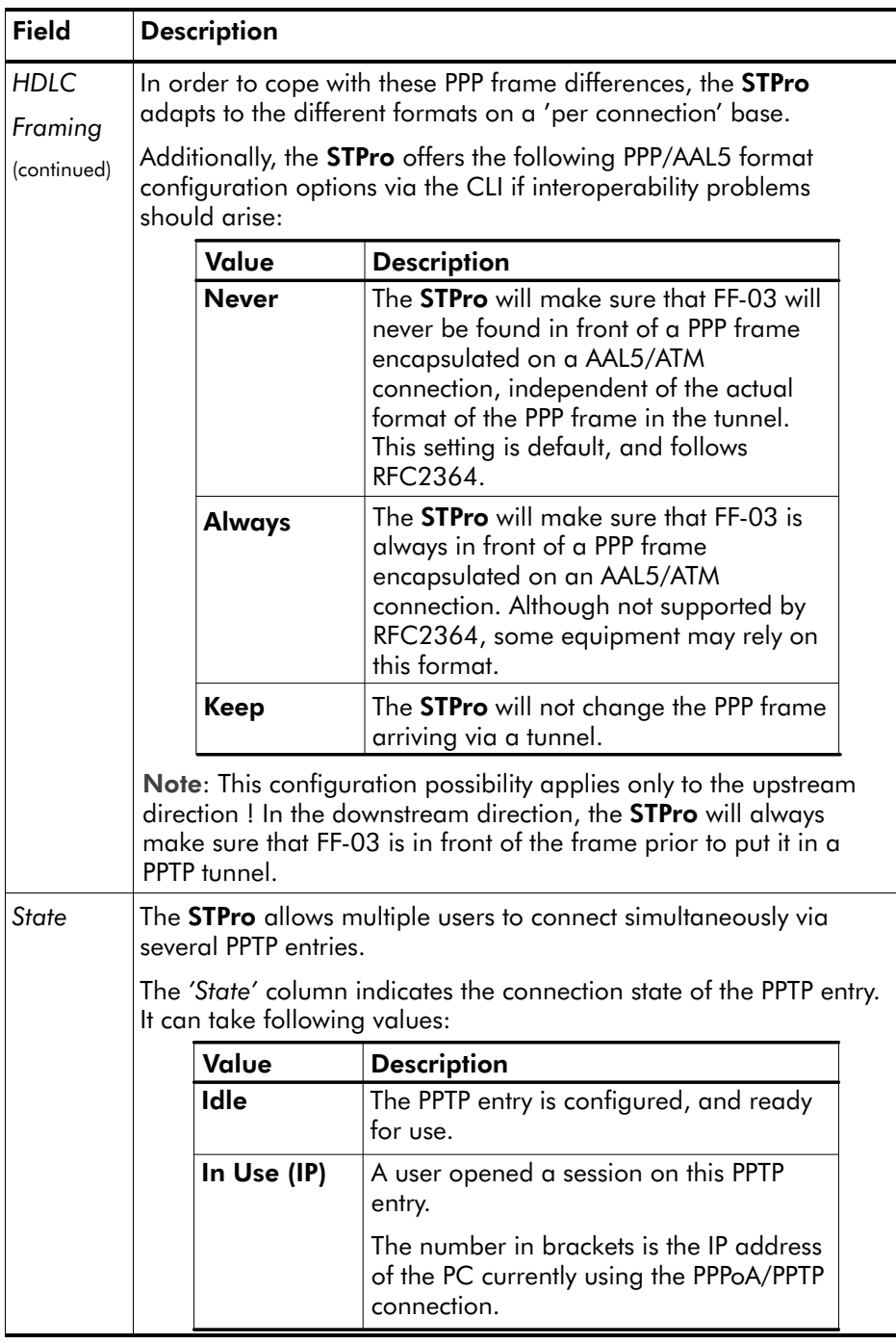

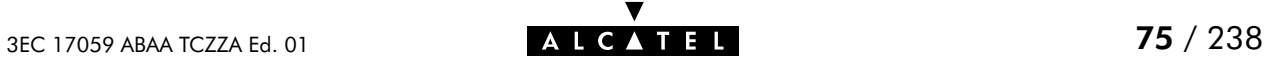

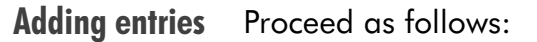

- 1. Browse to the 'PPTP' page.
- 2. Select the phonebook entry from the 'Name' pop-down list.

Note: In case the presented phonebook entries do not suite your desired configuration, you must firstly create a correct phonebook entry. See section [11.3](#page-123-0) for more information.

- **3.** Select the encapsulation method for the PPPoA/PPTP entry from the 'Encap' pop-down list (per default set to VC-MUX).
- 4. Select the HDLC framing from the 'HDLC' pop-down list (per default set to "never").
- 5. Click **Added** and **Save all** to finish the procedure.
- Deleting entries On the 'PPTP' page, click **Delete** next to the PPPoA/PPTP entry you want to delete. As a result your selection is deleted. Click Save all

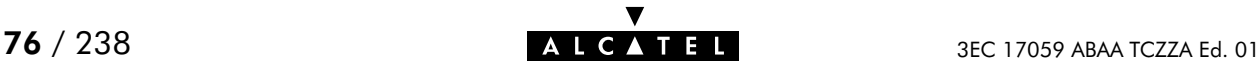

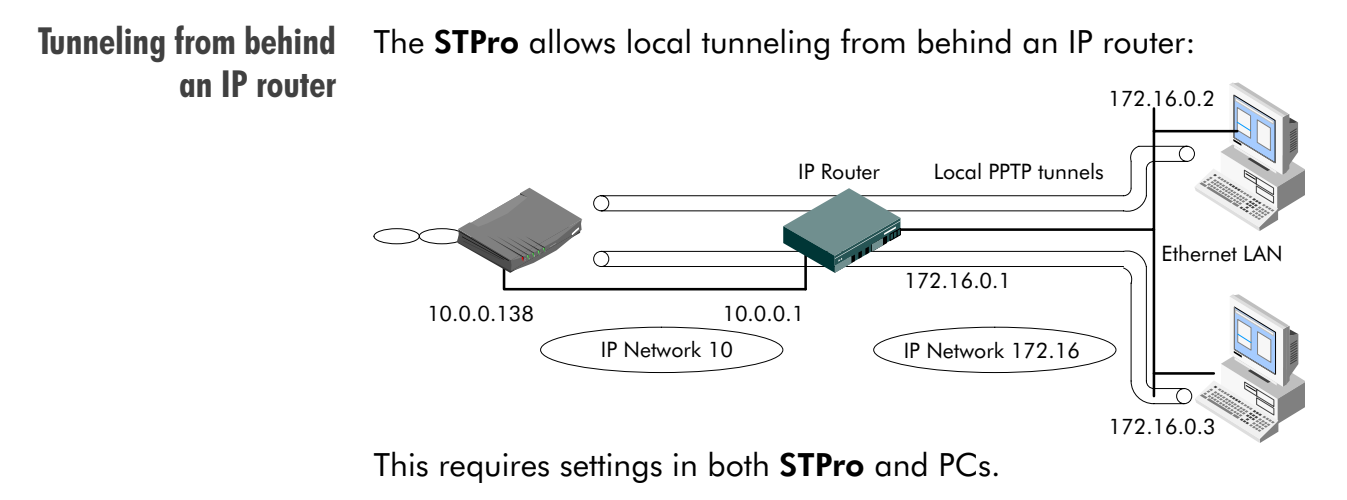

(See section [12.5](#page-153-0) for more information).

**STPro** You must add a default route for the **STPro** via the 'Routing' page

> In the example of the figure above the route to be added has the following parameters:

- Destination: 0.0.0.0/0
- Source: Any
- Gateway: 10.0.0.1
- **PCs** For each PC, you must add a route to its internal routing table. This route must point to the **STPro.**

In the example of the figure above the route to be added to each PC's routing table has the following parameters:

- Destination: 10.0.0.138
- Gateway: 172.16.0.1

#### Verify connectivity You can verify connectivity from behind the IP router by applying a ping to the **STPro**.

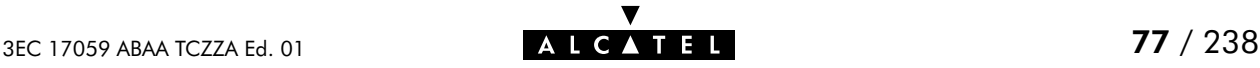

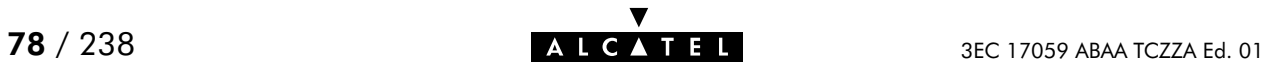

# 9 Configuration and Use - PPP & IP Routing

#### **Introduction**

PPP & IP Routing(\*) is the packet service of your choice as it:

- Has an authenticated session concept: it supports identification, authentication and auto-configuration
- Requires no session client on the  $PC(s)$ , avoiding special installation procedures
- Allows multiple users to share a single IP address if NA(P)T is enabled.
- (\*) PPP & IP Routing is also referred to as Routed PPPoA.

#### In this chapter

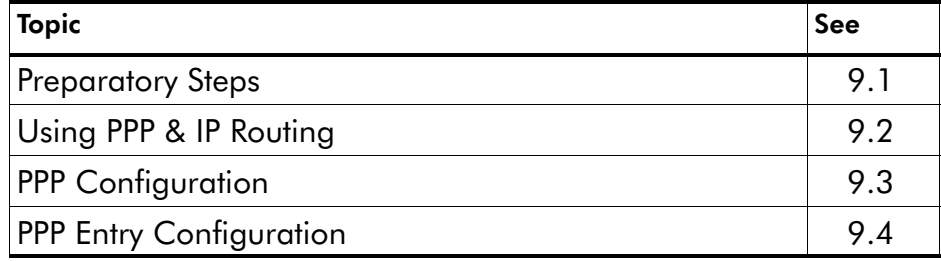

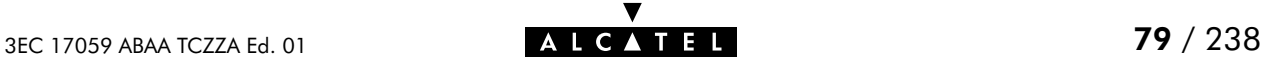

# <span id="page-79-0"></span>9.1 Preparatory Steps

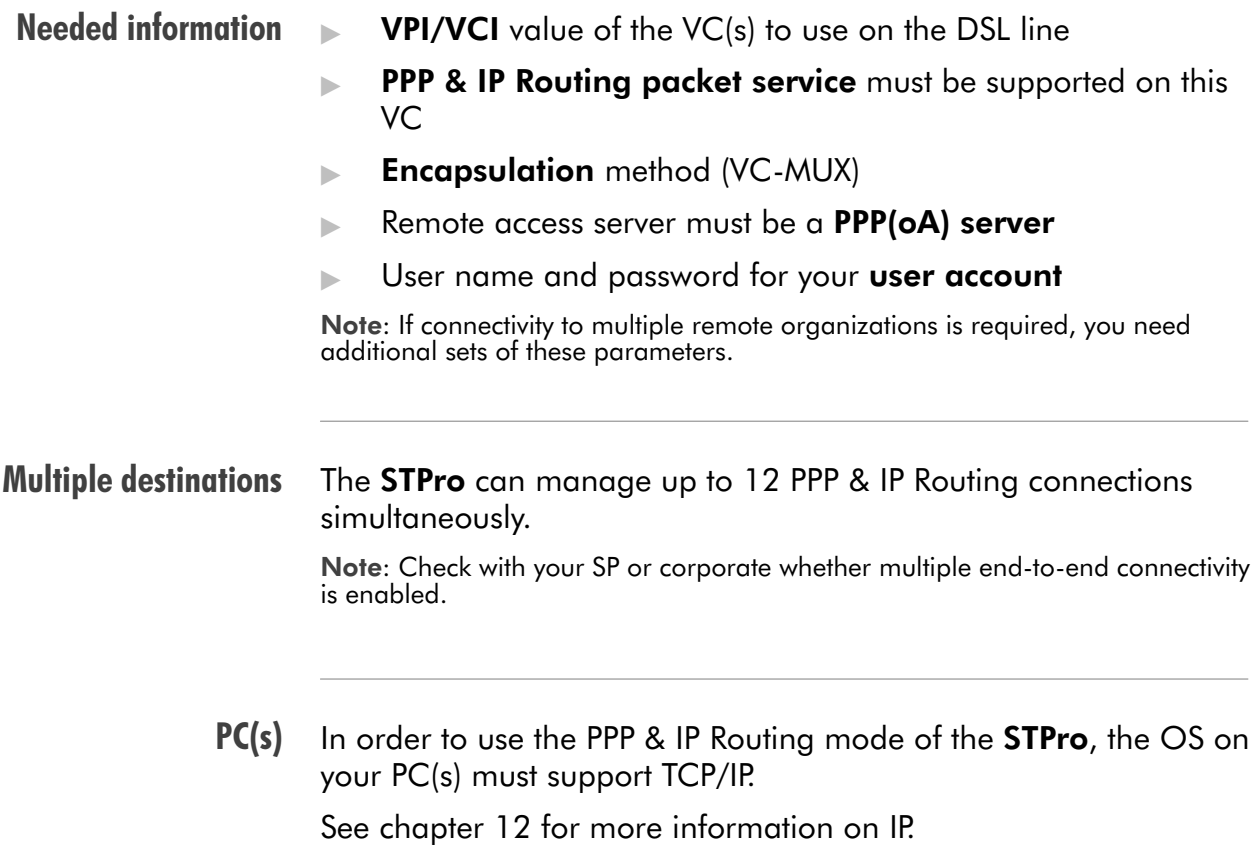

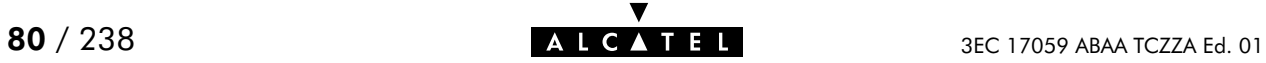

# <span id="page-80-0"></span>9.2 Using PPP & IP Routing

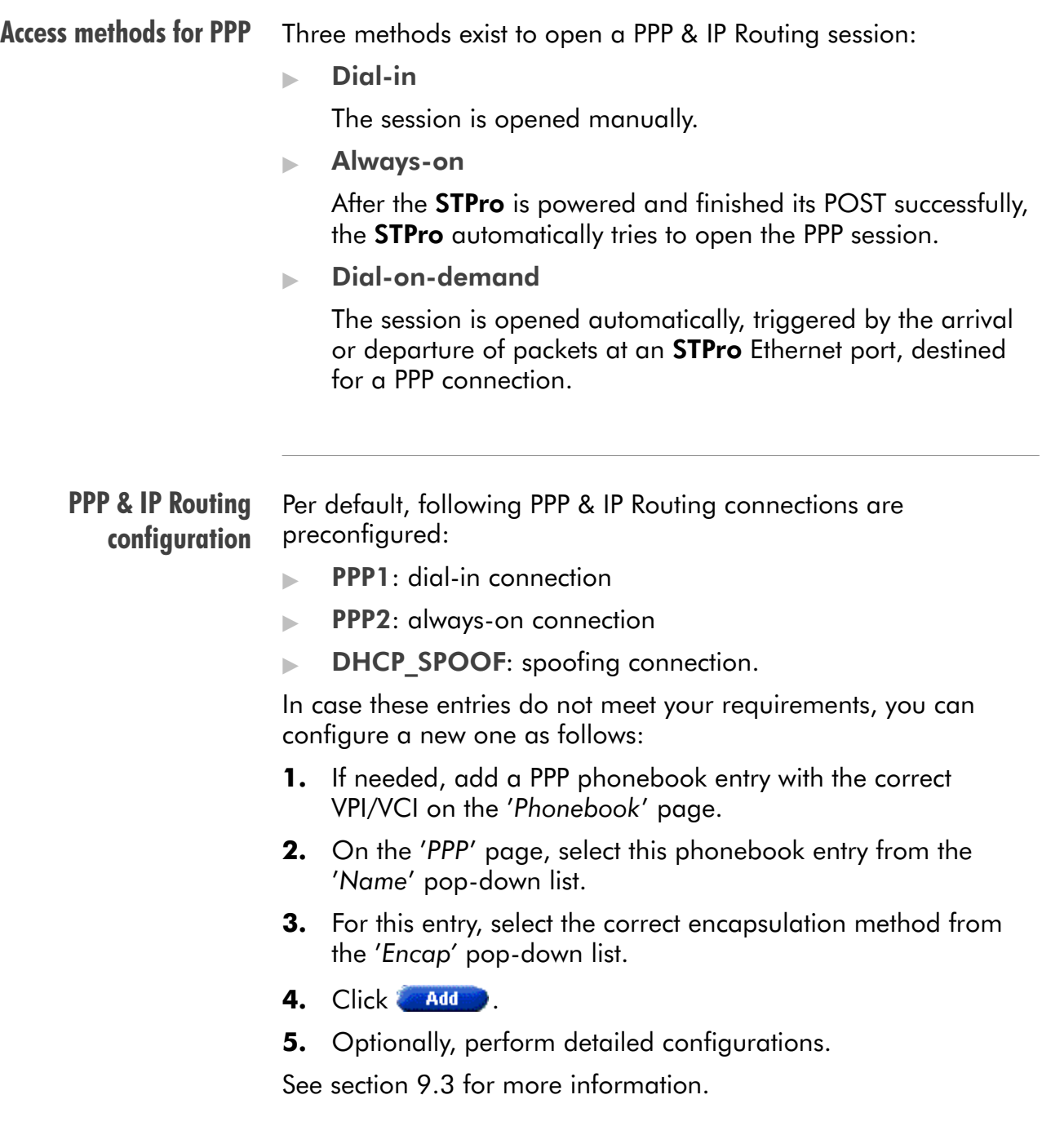

#### **Opening dial-in** sessions Proceed as follows (See section [17.2](#page-196-0) for more information):

- 1. Click **Dial-in a** on the STPro pages.
	- **2.** On the 'Dial-in' page the following table is shown:

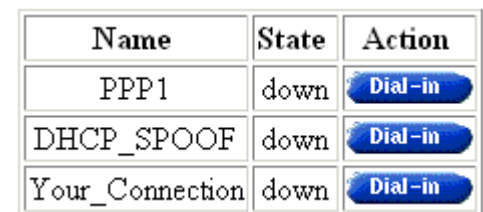

- 3. Click **Dial-in the act to the PPP dial-in entry you want to** connect with.
- 4. If applicable the 'Authentication' table pops up:

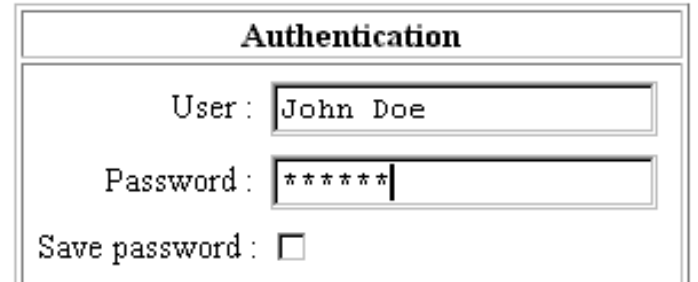

Enter your user name and password in the appropriate fields. If you want the **STPro** to remember your credentials, check 'Save password'  $(\nu)$ .

- 5. Click **Apply**
- 6. After identification and authentication the 'Dial-in' page reappears.

While the STPro tries to open the session '**trying**' will appear in the 'State' field. Once the session is active the field displays '**up**'. From then you are online and you can start your application or browse the Internet.

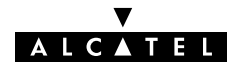

#### **Closing dial-in** sessions

Proceed as follows:

- 1. Browse to the 'Dial-in' page.
- 2. Active PPP & IP routing sessions are indicated via **up** in the 'State' field.

Click **Hang-Up** next to the PPP & IP routing entry you want to close the session for.

The session state of the entry will change to **down**, i.e. it becomes idle.

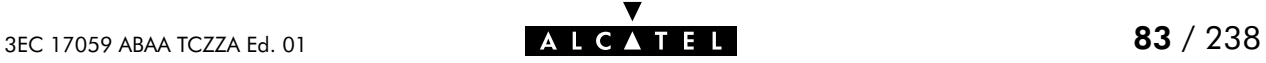

### <span id="page-83-0"></span>9.3 PPP Configuration

**Introduction** This section describes the use of the 'PPP' page. Prior to be able to use the PPP entry, you may need to configure it. This is described in section [9.4.](#page-86-0)

- In this subsection The 'PPP' Page
	- The 'PPP Configuration' Table
	- **PPP Configuration' Table Components**
	- Adding Entries
	- Deleting Entries.

#### The 'PPP' page

Click **in the left pane of the STPro** pages to pop up the 'PPP' page (See section [17.2](#page-196-0) for more information):

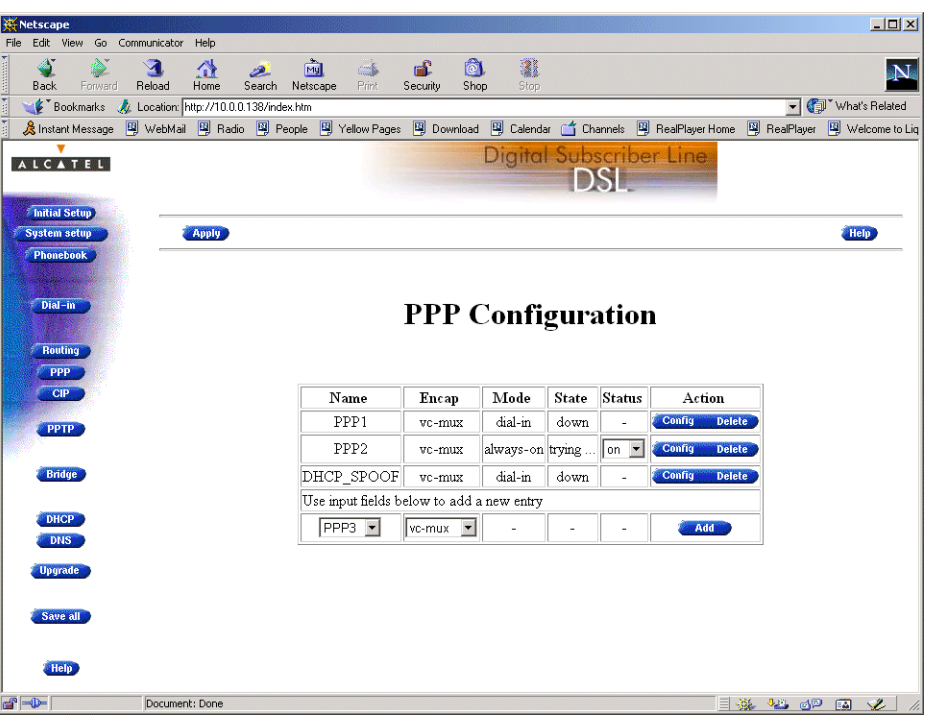

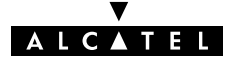

| <b>The 'PPP</b>             |  |
|-----------------------------|--|
| <b>Configuration' table</b> |  |

The following figure shows the 'PPP Configuration' table:

#### State Name Encap Mode Status Action Config **Delete** PPP1  $vc$ -mux dial-in down  $\overline{a}$ PPP2 Config **Delete** |always-on||trying ..  $|$  on  $\mathbb F$ vc-mux DHCP\_SPOOF| Config **Delete** vc-mux dial-in down  $\overline{\phantom{a}}$ Use input fields below to add a new entry  $PPP3$ vc-mux  $\overline{\phantom{a}}$ Add  $\overline{a}$  $\overline{a}$ Ĭ.

#### 'PPP Configuration' table components

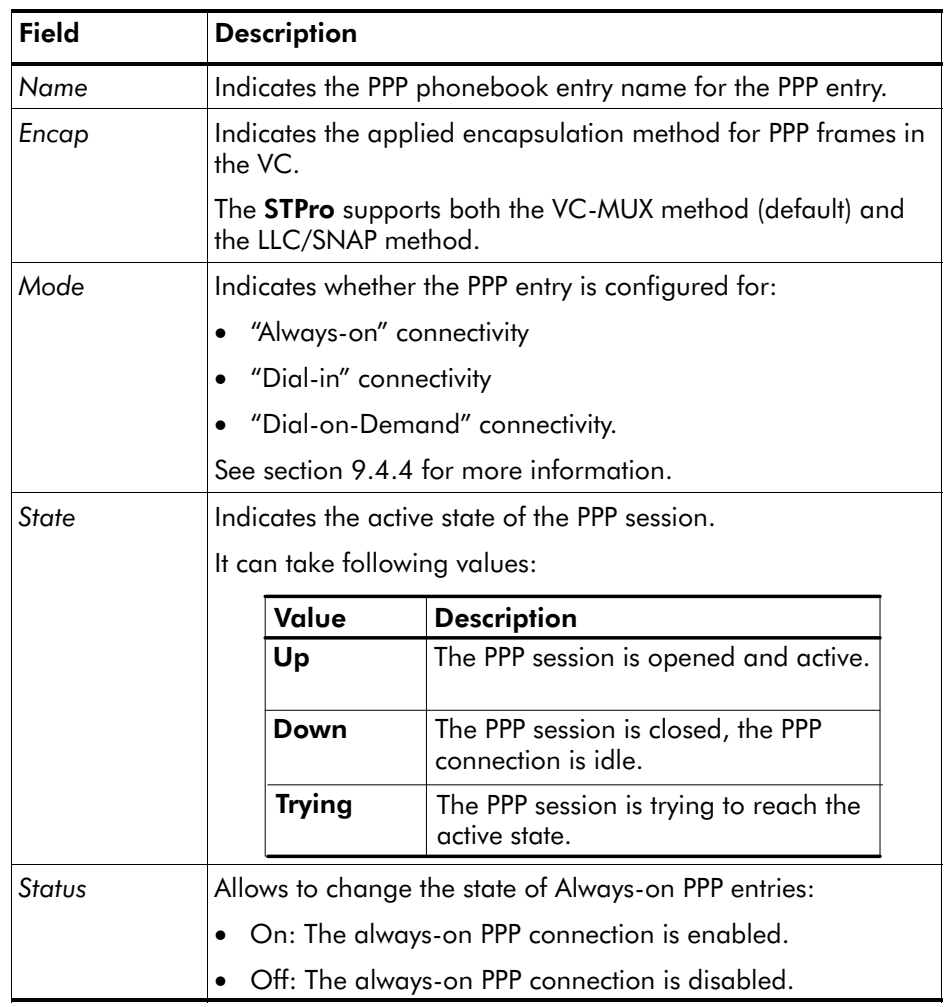

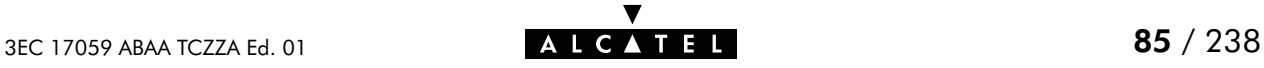

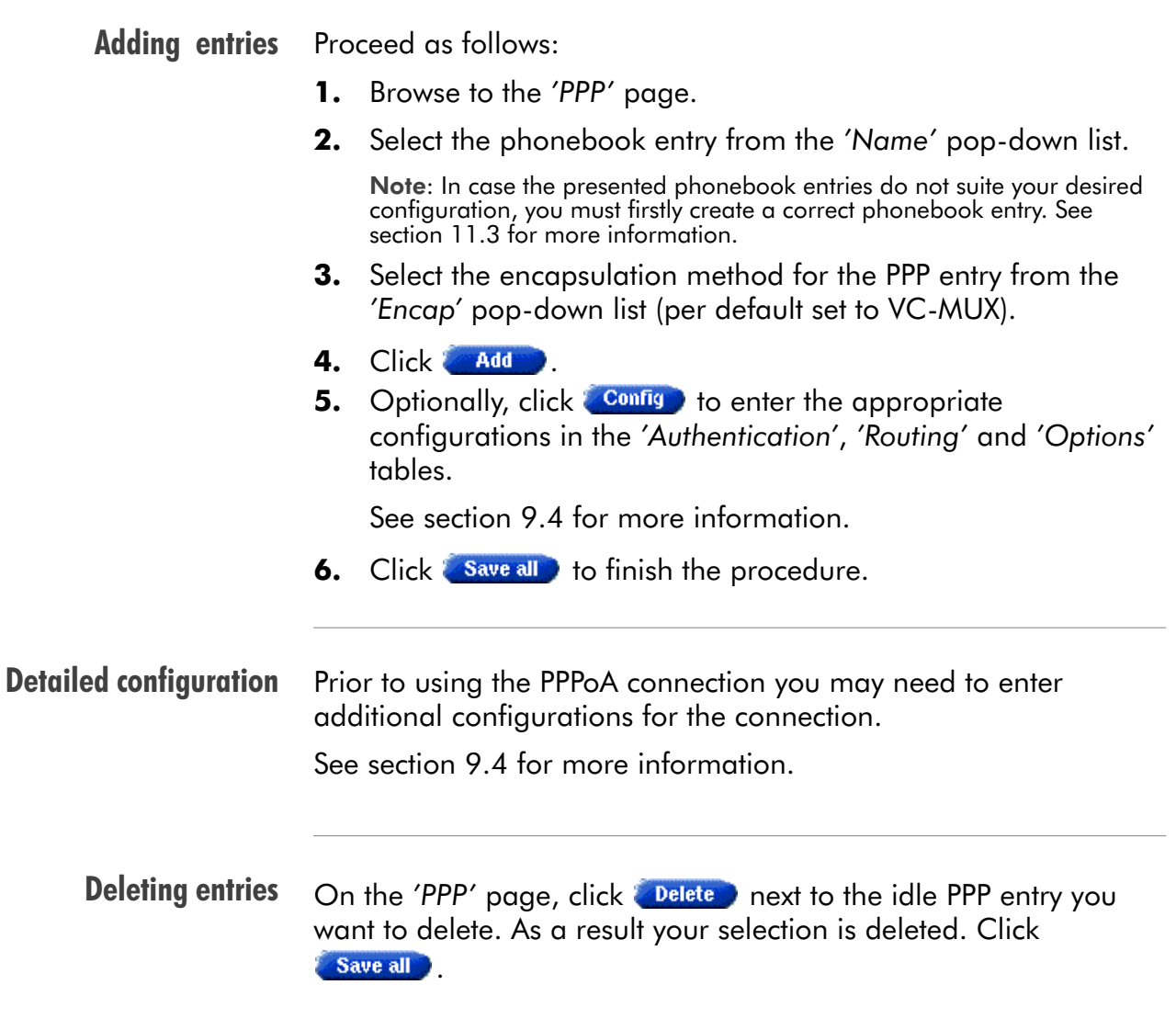

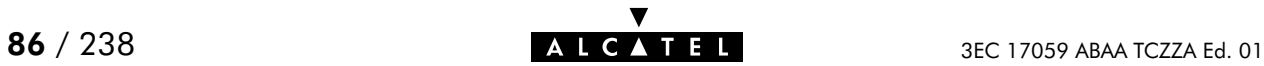

### <span id="page-86-0"></span>9.4 PPP Entry Configuration

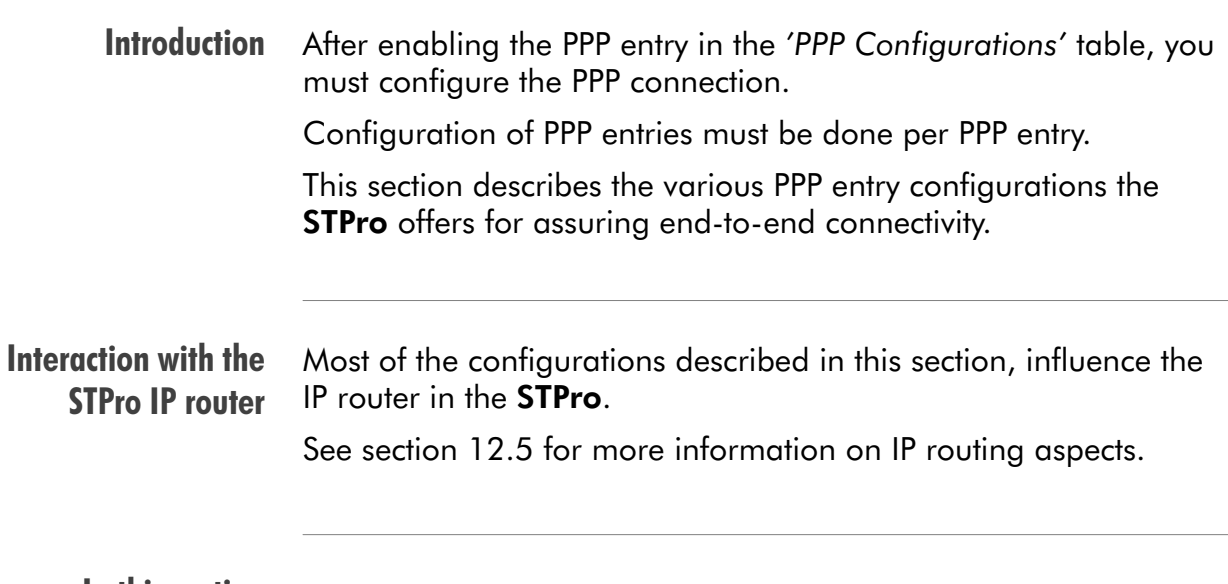

#### In this section

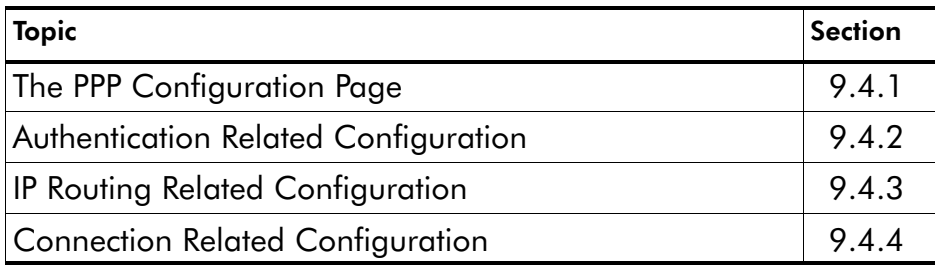

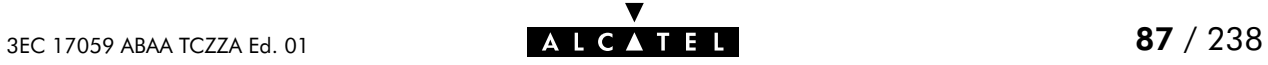

### <span id="page-87-0"></span>9.4.1 The PPP Configuration Page

The 'PPP configuration' page

Click Configure next to a PPP entry you want to configure to pop up the particular 'PPP Configuration' page:

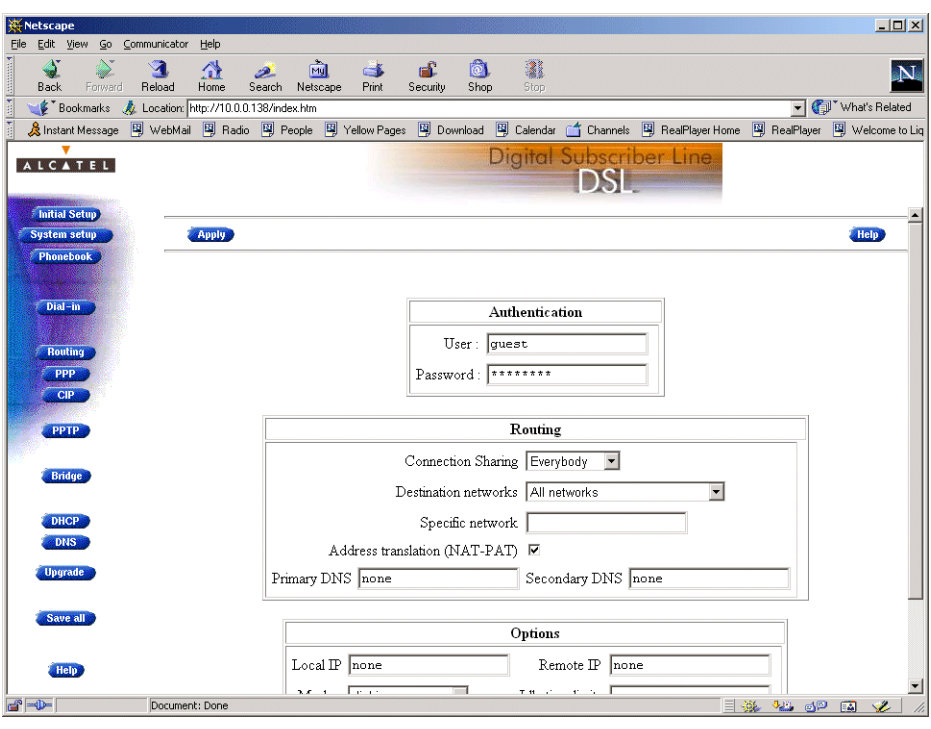

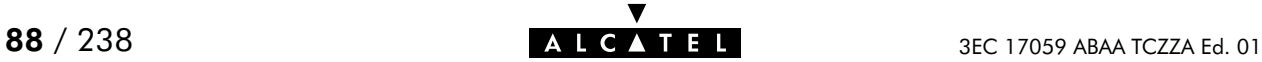

### <span id="page-88-0"></span>9.4.2 Authentication Related Configurations

**Introduction** In most cases you will have a user account with user name and password to identify and authenticate yourself. Via the 'Authentication' box in the 'PPP Configuration' page, you can fill out your credentials for permanent storage. 'Authentication' box Following figure shows the 'Authentication' box: Authentication  $User: |quest$ Password: \*\*\*\*\*\*\*\* Guest" credentials Per default, the user account "guest" is assumed (Both user name and password are 'guest'). If your SP has a guest account, you are able to open a session without having an actual subscription. Memorizing credentials The STPro is able to memorize user name, and password per PPP connection; fill out both, and click **Save all** The next time you establish this PPP connection, the information is retrieved from permanent storage. Note: Leaving the entries blank, forces users to identify and authenticate themselves each time the session is opened.

### <span id="page-89-0"></span>9.4.3 IP Routing Related Configurations

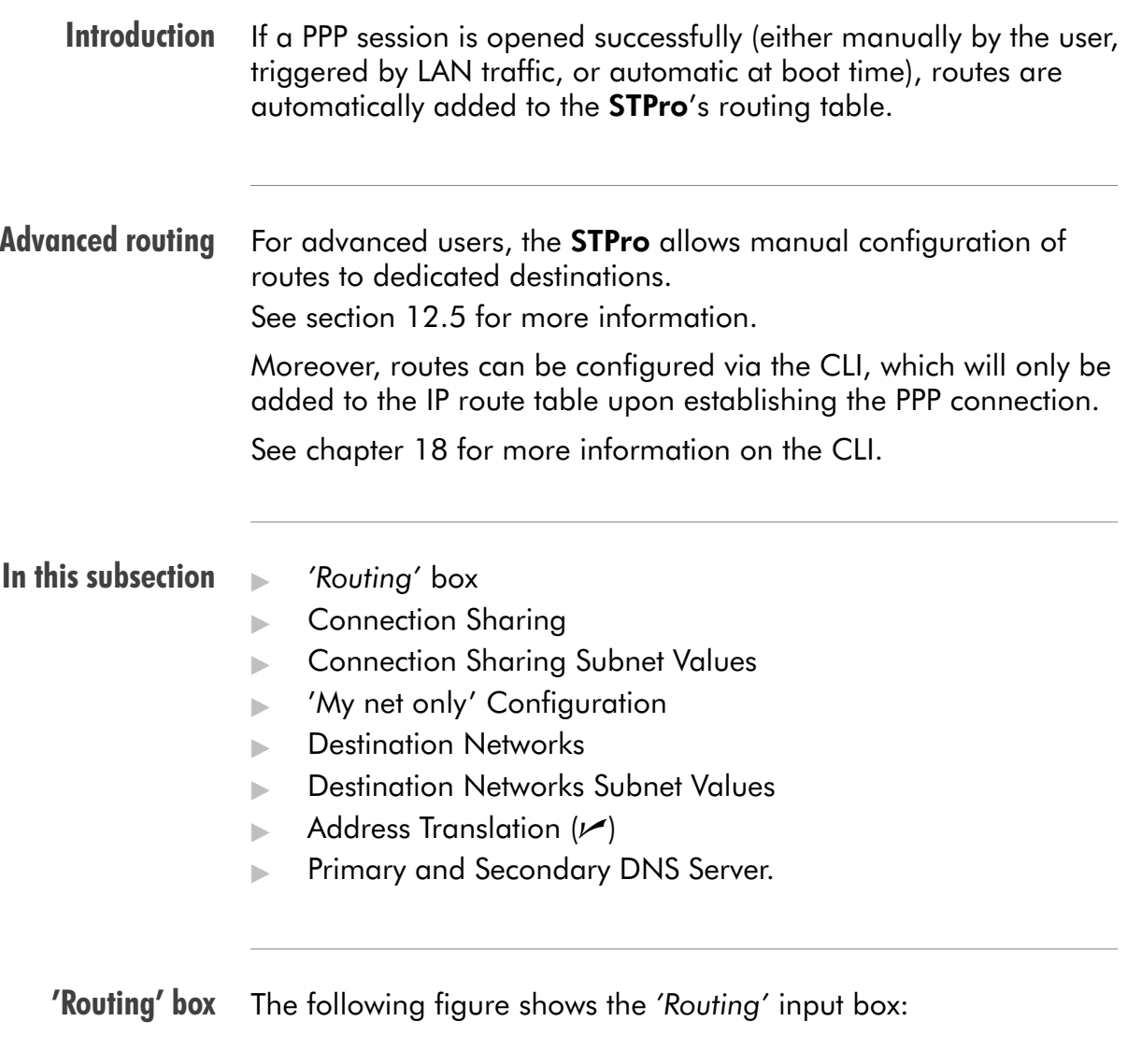

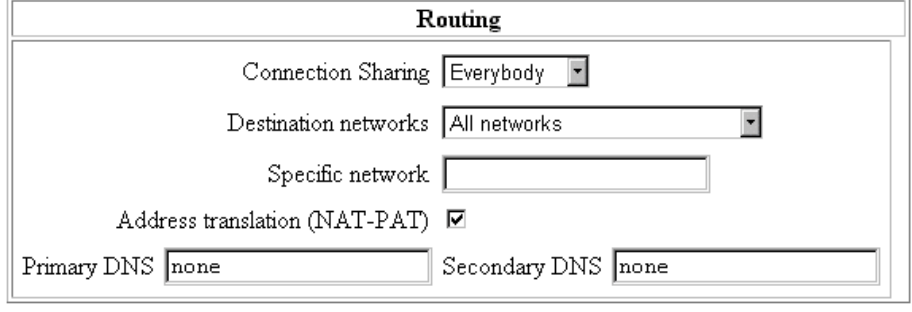

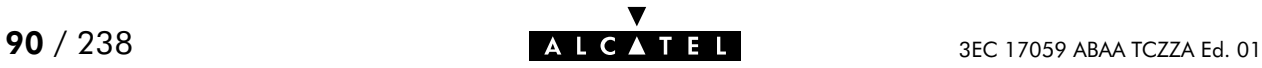

#### Connection sharing The 'Connection Sharing' field allows you to configure which LAN members, besides the PC that opened the PPP session, can use the PPP connection.

Three options are available:

**► Only Me** 

Only frames of the PC that opened the PPP session will be routed via this PPP connection.

Suppose you opened a PPP session to your corporate and other LAN members are surfing the Internet.

Via this option you can prevent them from using the PPP connection to your corporate as their gateway to the Internet.

 $\blacktriangleright$  Everybody

All PC(s) on the local LAN can forward frames over this PPP connection. This option is the exact opposite to 'Only me'.

If you open a PPP session to the Internet, other LAN members can share the PPP connection. In this way they are not required to open a session themselves.

My net only

Only PC(s) having the same network, and subnet number as the PC that opened the outbound PPP session, can use the PPP connection.

#### Connection sharing subnet values

The following table lists the used netmasks, related to the three possible options:

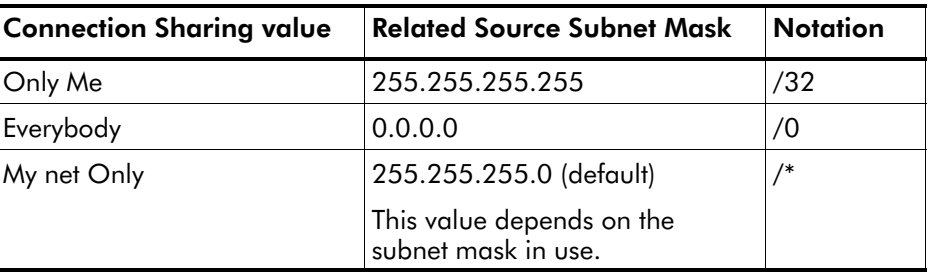

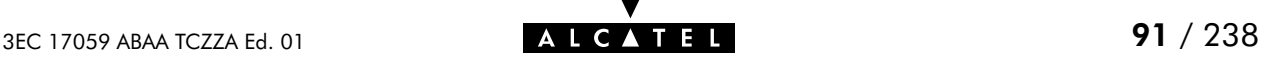

#### 'My net Only' configuration

In case you want to privilege access via a particular PPP connection for specific PCs, proceed as follows::

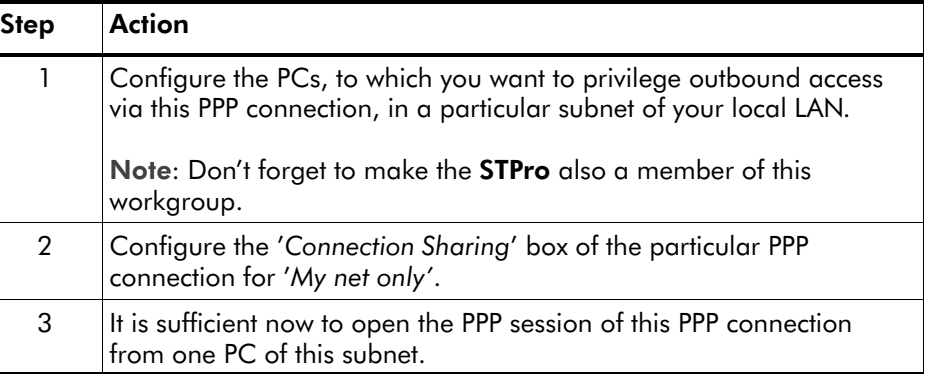

Note: As a result, only the members of that particular subnet can share this PPP connection.

Destination networks The 'Destination networks' field allows you to configure which destination can be reached over the particular PPP connection. Four options are available:

All networks

The **STPro** can potentially route frames to all destinations over this PPP connection. The PPP connection acts as if it was a default gateway.

**Remote net only** 

A PPP connection configured for 'Remote net only', only forwards frames that is destined to this specific network. All other frames are blocked.

Remote host only

Only those frames with a destination IP address which matches exactly with this entry in the **STPro** routing table are forwarded over this PPP connection. In fact, only communication with the single remote host is possible.

### **Specific network defined below**

If all previous cases do not fulfill your requirements, 'Specific network' might help you out: you can specify which destination(s) are reachable over this PPP connection. Only if the destination IP address of a packet matches with this entry, the packet is forwarded over this PPP connection.

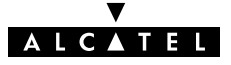

#### Destination networks subnet values

The following table lists the used netmasks, related to the four possible options:

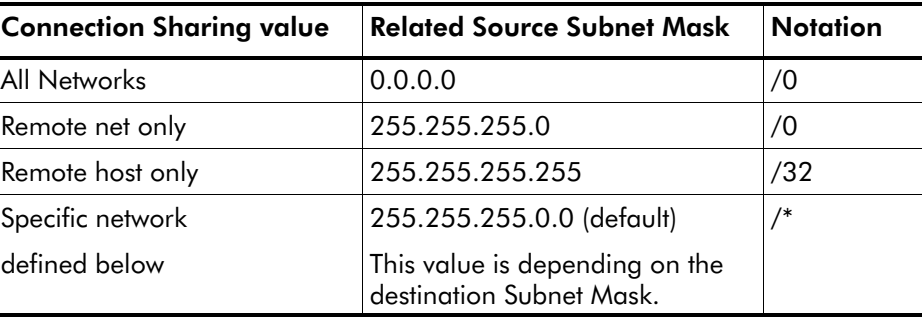

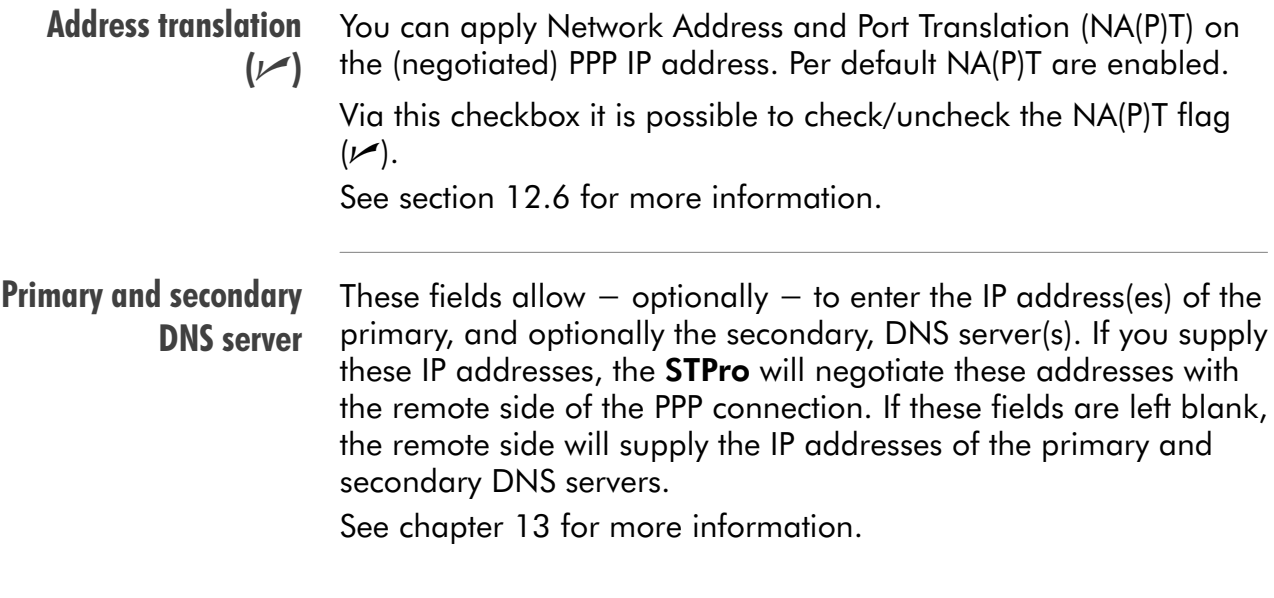

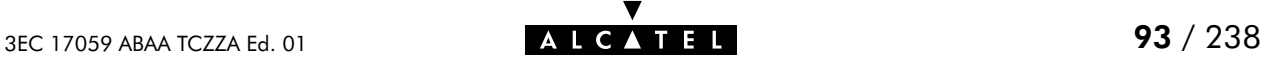

# <span id="page-93-0"></span>9.4.4 Connection Related Configuration

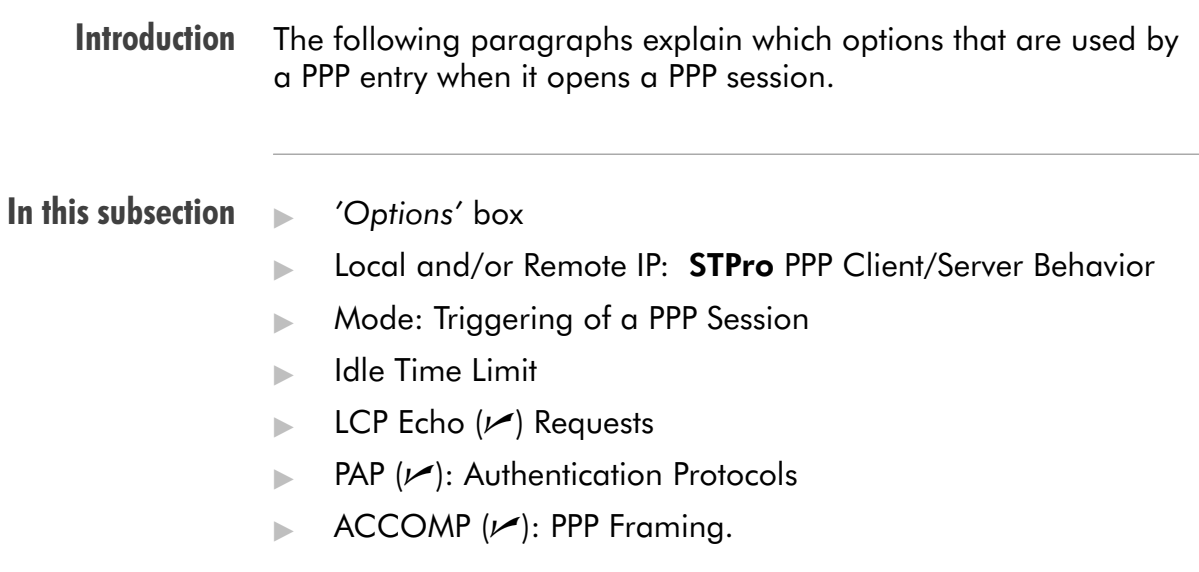

'Options' box Following figure shows the 'Options' input box:

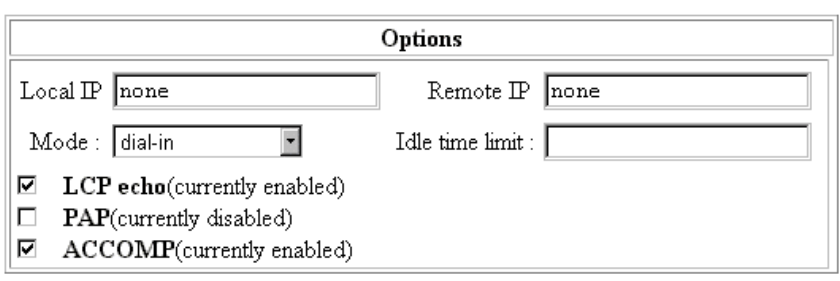

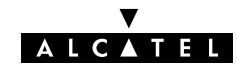

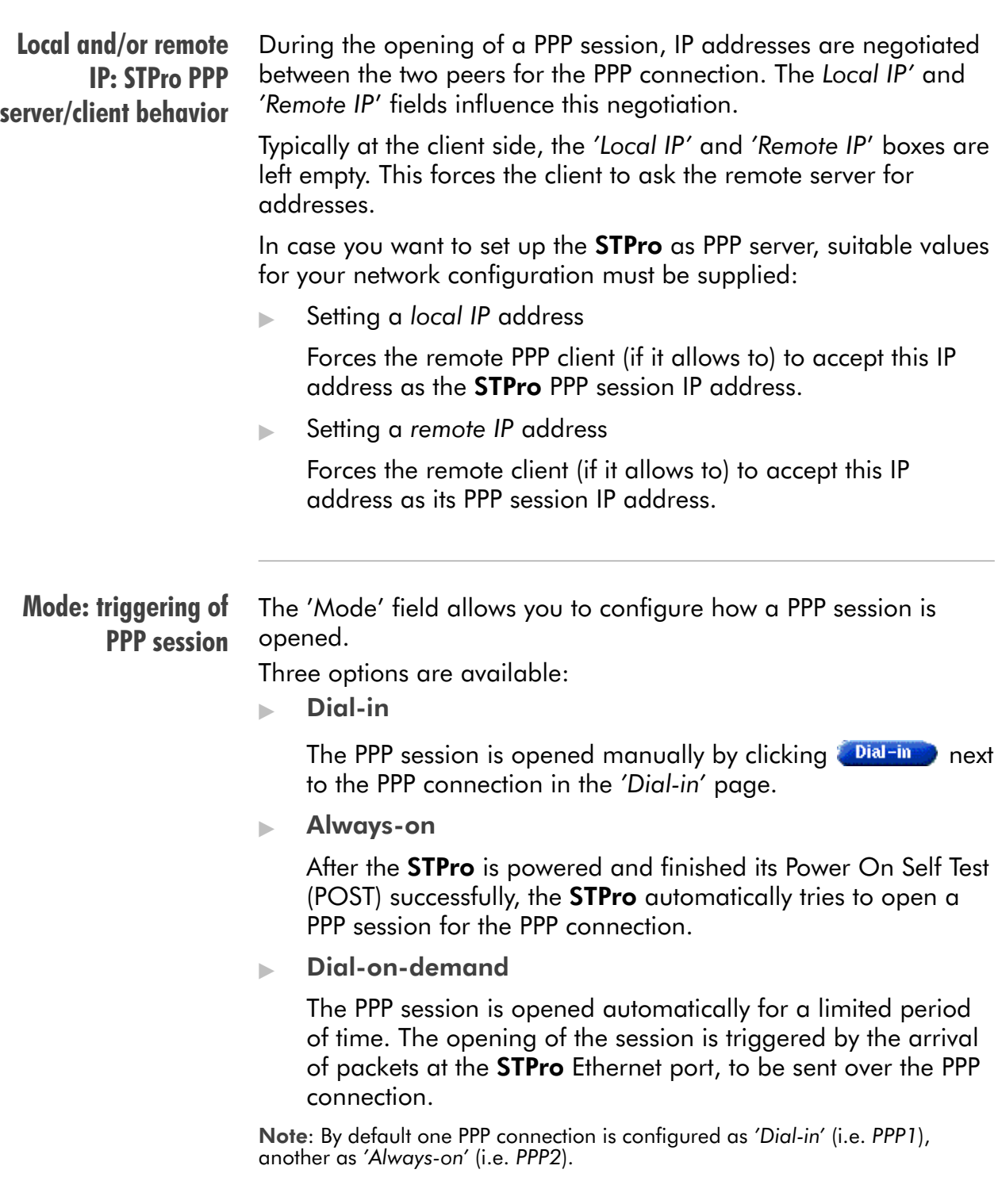

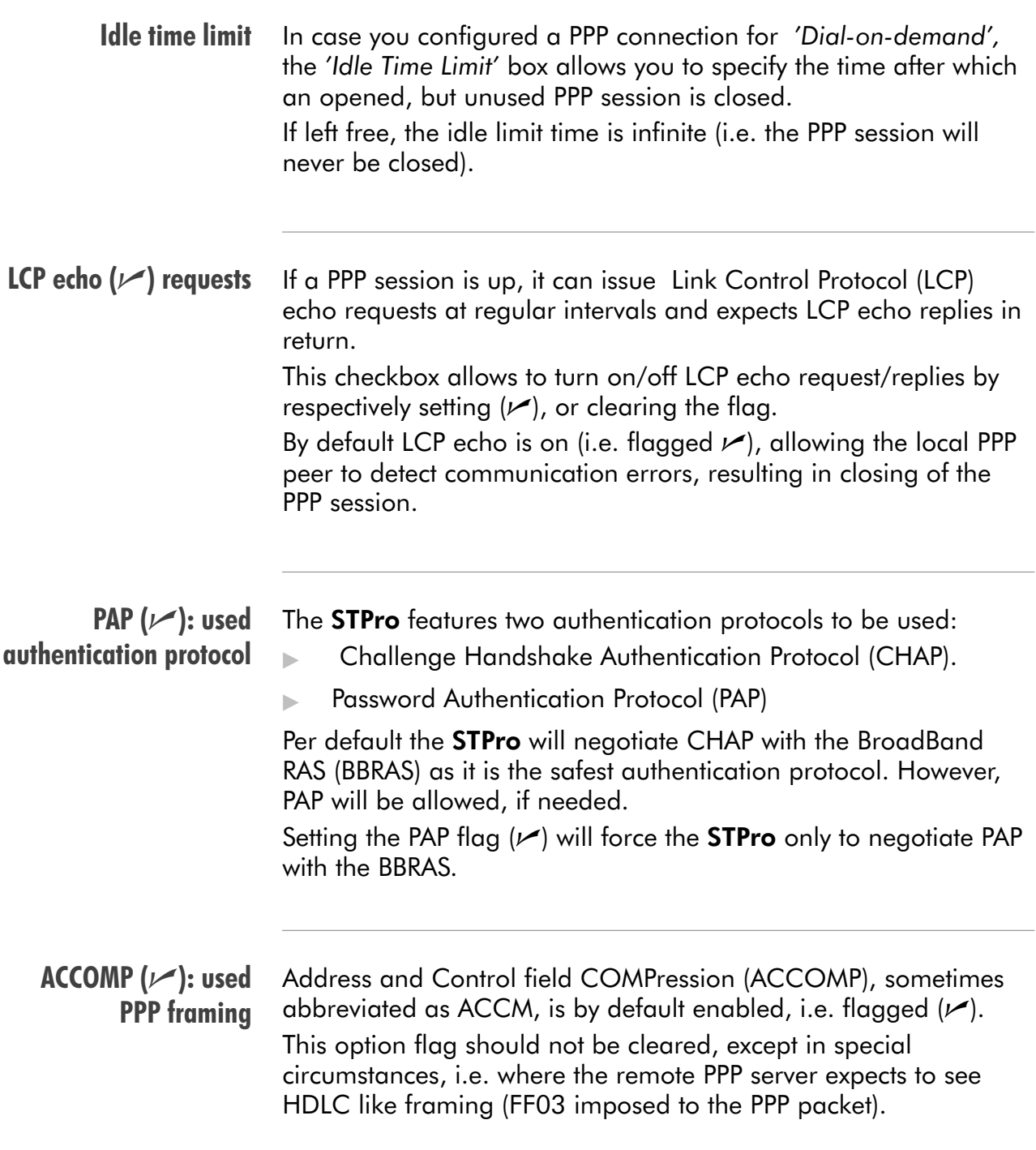

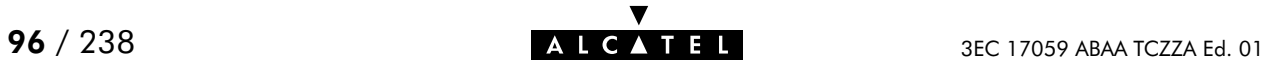

# 10 Configuration and Use - CIP & IP Routing

#### **Introduction**

- Classical IP & IP routing(\*) is the packet service of your choice as it: Is a third standardized method next to PPPoA and PPPoE for creating IP networks on top of ATM technology
- Is traditionally well supported by ATM access routers at the remote end of the connection
- Similar to Bridging, provides "Always-on" type of connections.

(\*) In the following, Classical IP & IP Routing will be referred to as Classical IP (CIP).

### In this chapter

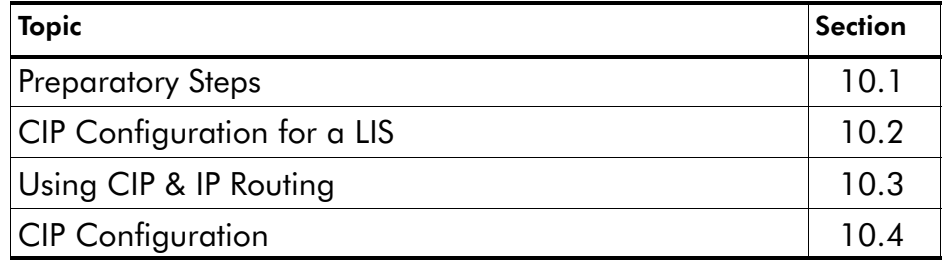

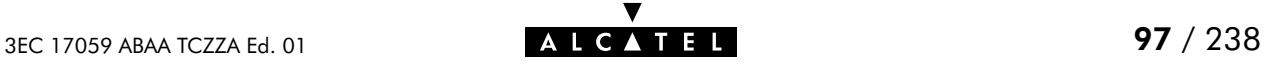

# <span id="page-97-0"></span>10.1 Preparatory Steps

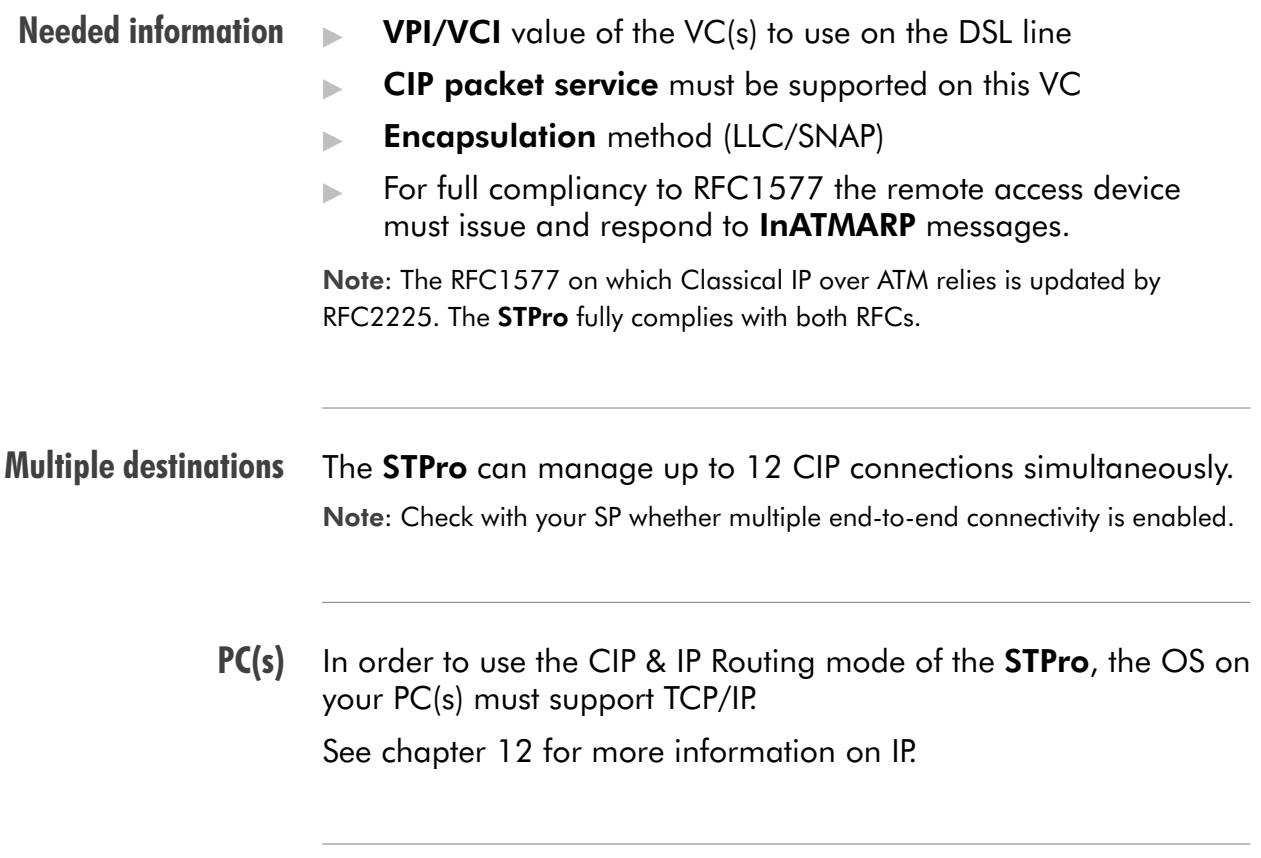

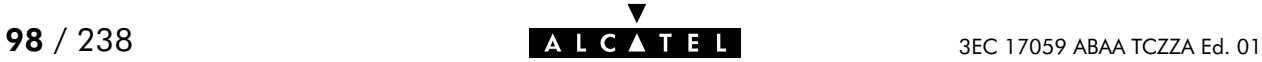

### <span id="page-98-0"></span>10.2 CIP Configuration for a LIS

**Introduction** In this section the basic procedure to enable connectivity in a Logical IP Subnet (LIS) via the ATM core network.

#### In this section

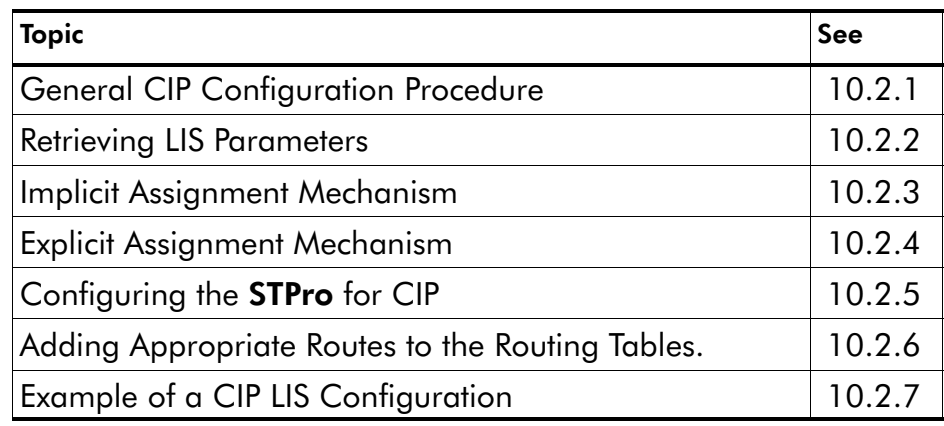

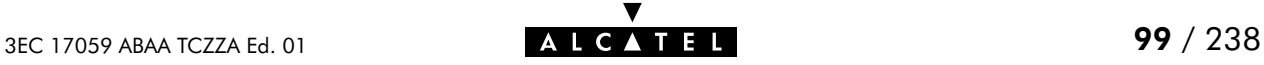

### <span id="page-99-0"></span>10.2.1 General CIP Configuration Procedure

#### Decision procedure

Due to the many decisions that must be made in order to be able to configure the STPro to be an active member of a LIS, the procedure to be followed is best retrieved from the following decision table:

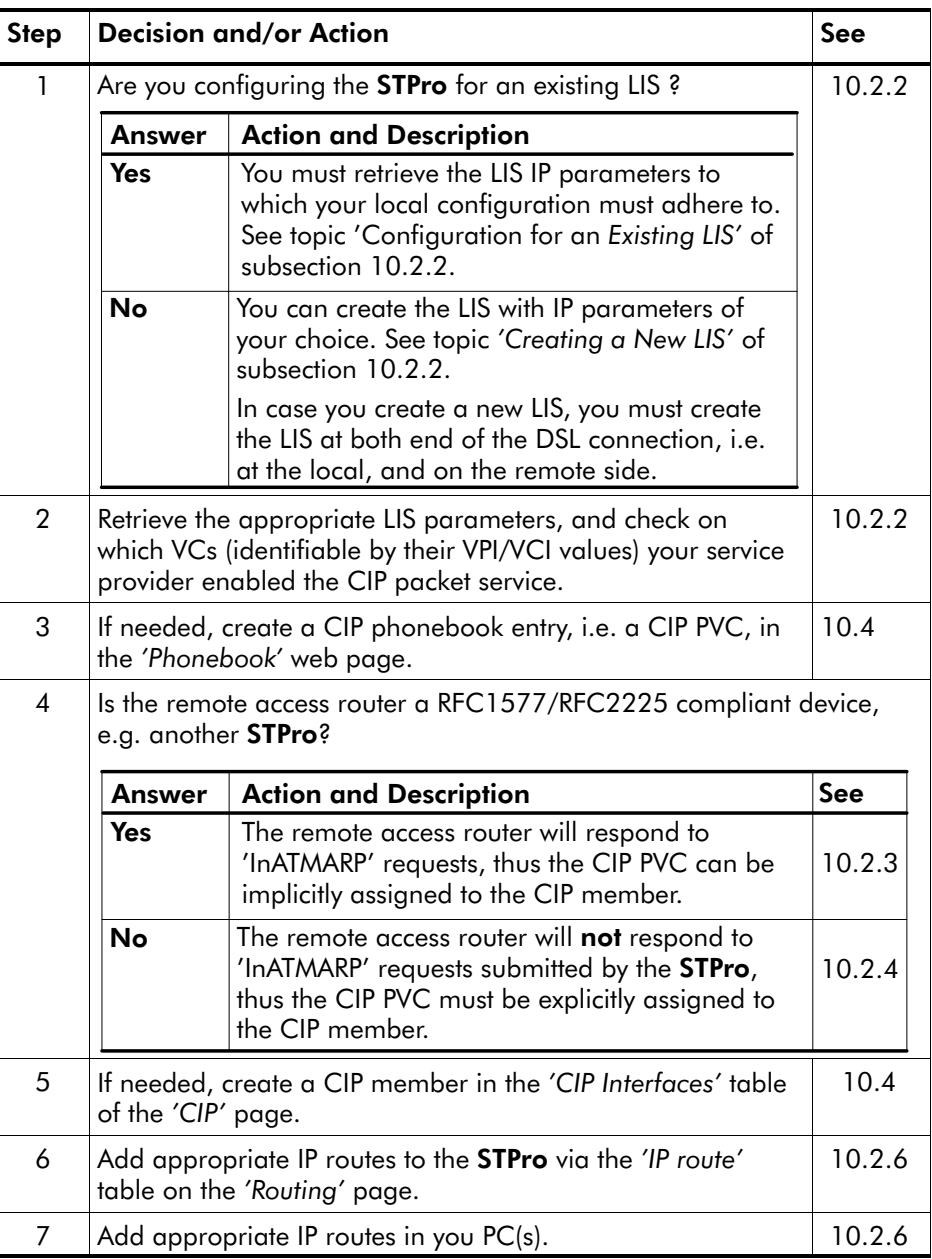

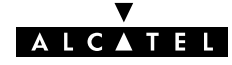

### <span id="page-100-0"></span>10.2.2 Retrieving LIS Parameters

LIS LIS parameters Configuration for an existing LIS Creating a new LIS The LIS is an important CIP concept. It is a group of IP machines configured as members of the same IP subnet. In other words: they share the same IP network and subnetwork numbers. In most cases this LIS will be a corporate LAN/WAN environment, which is interconnected via the DSL/ATM network. In order to be able to properly configure your **STPro** for sharing the same logical IP subnet, you must know the following LIS parameters: The IP network number The IP subnetwork number **■ The remote access router's RFC1577/RFC2225 compliancy** state The remote access router IP address, in the case it is not RFC1577/RFC2225 compliant. Of course, in case you know the IP address of one member of the LIS, and the associated netmask, you also have enough information. For an existing LIS, you must configure the **STPro** CIP settings, according to the existing LIS parameters. If the default CIP member's IP parameters, and the CIP connection's remote IP address, configured in the STPro, match with these parameters, nothing needs to be configured. However, make sure that the CIP member's local IP address is not ambiguous within the LIS. In the case of creating a new LIS, you are recommended to use the default CIP configurations of the STPro. In case the remote access router is also a STPro, best results are assured. Note: Both ends of the LIS must be properly configured for connectivity, inclusive the routing tables.

### <span id="page-101-0"></span>10.2.3 Implicit Assignment Mechanism

#### Implicit assignment If the remote side is RFC1577/RFC2225 compliant, e.g. another **STPro**, your local **STPro** is able to retrieve the remote IP address of the CIP PVC, by issuing an InATMARP request on that PVC. That way, you must not specify an IP address for the CIP PVCs you

add to the 'CIP Connections' table, it will be implicitly assigned when connecting to the LIS.

#### Implicit assignment example

The sequence below describes an example of an implicit assignment mechanism:

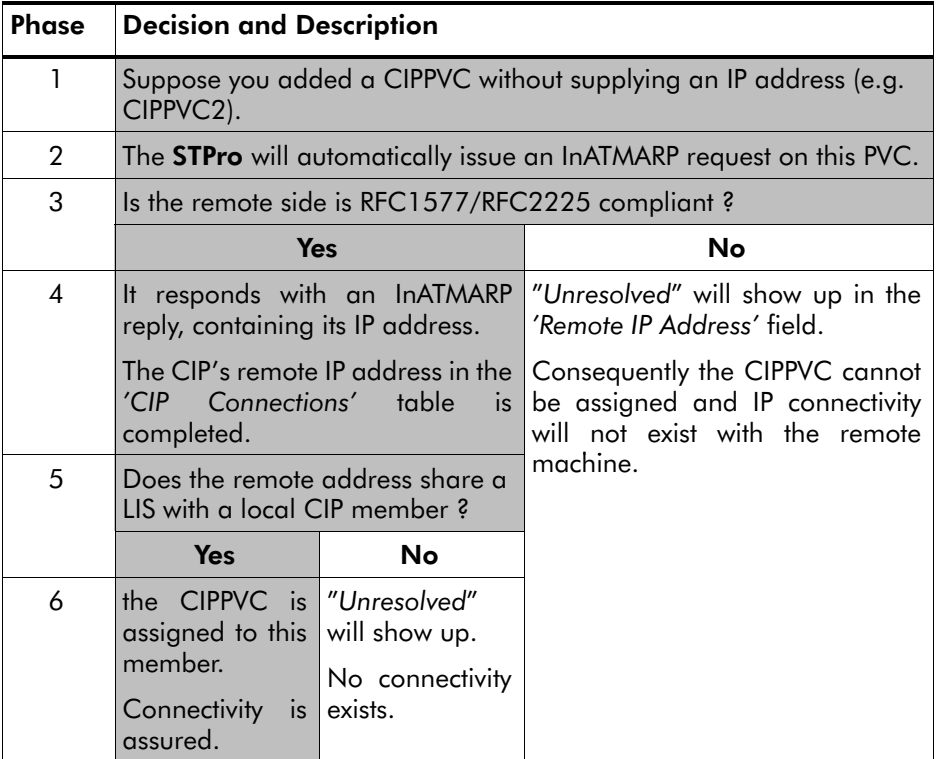

#### **Note** The grey shaded area of the table indicates the sequence of a correct RFC1577/RFC2225 compliant LIS interconnection.

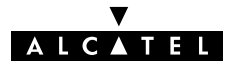

### <span id="page-102-0"></span>10.2.4 Explicit Assignment Mechanism

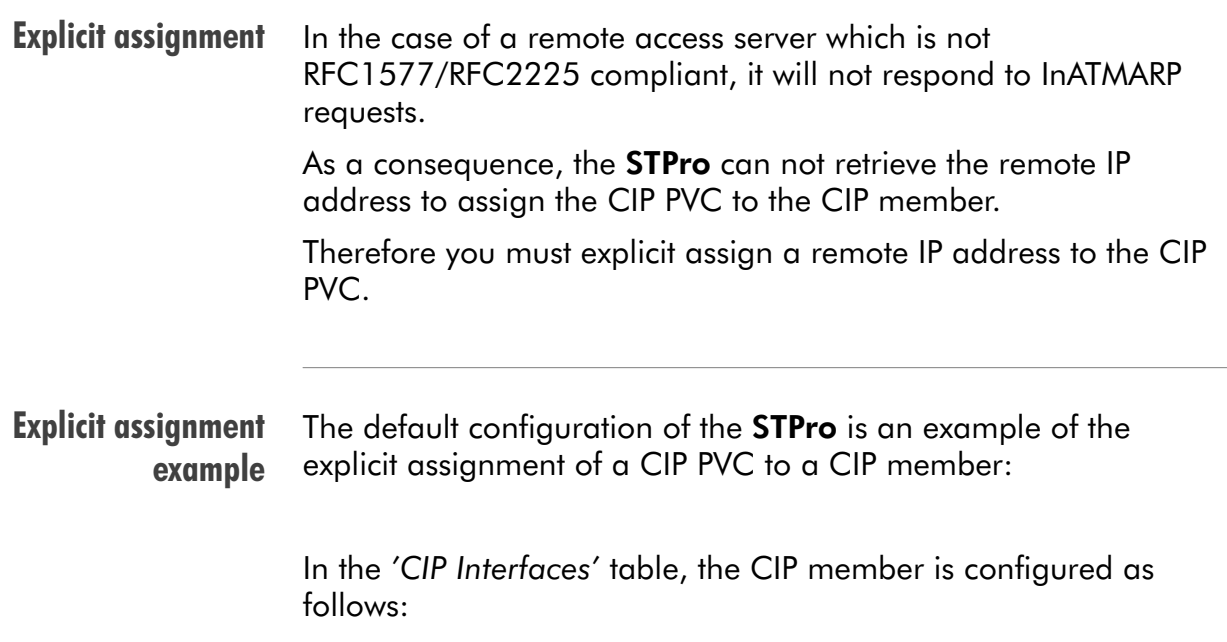

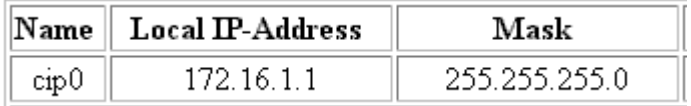

In the 'CIP Connections' table, the remote IP address is statically configured:

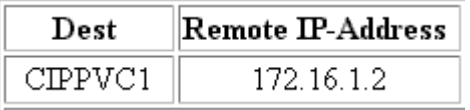

Consequently, CIPPVC1 is explicitly assigned to cip0.

**Note** Both local and remote IP addresses must fall within the same IP network and IP subnetwork, according the LIS parameters.

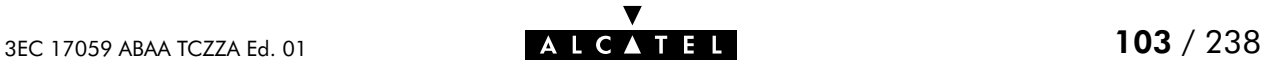

### <span id="page-103-0"></span>10.2.5 Configuring the STPro for CIP

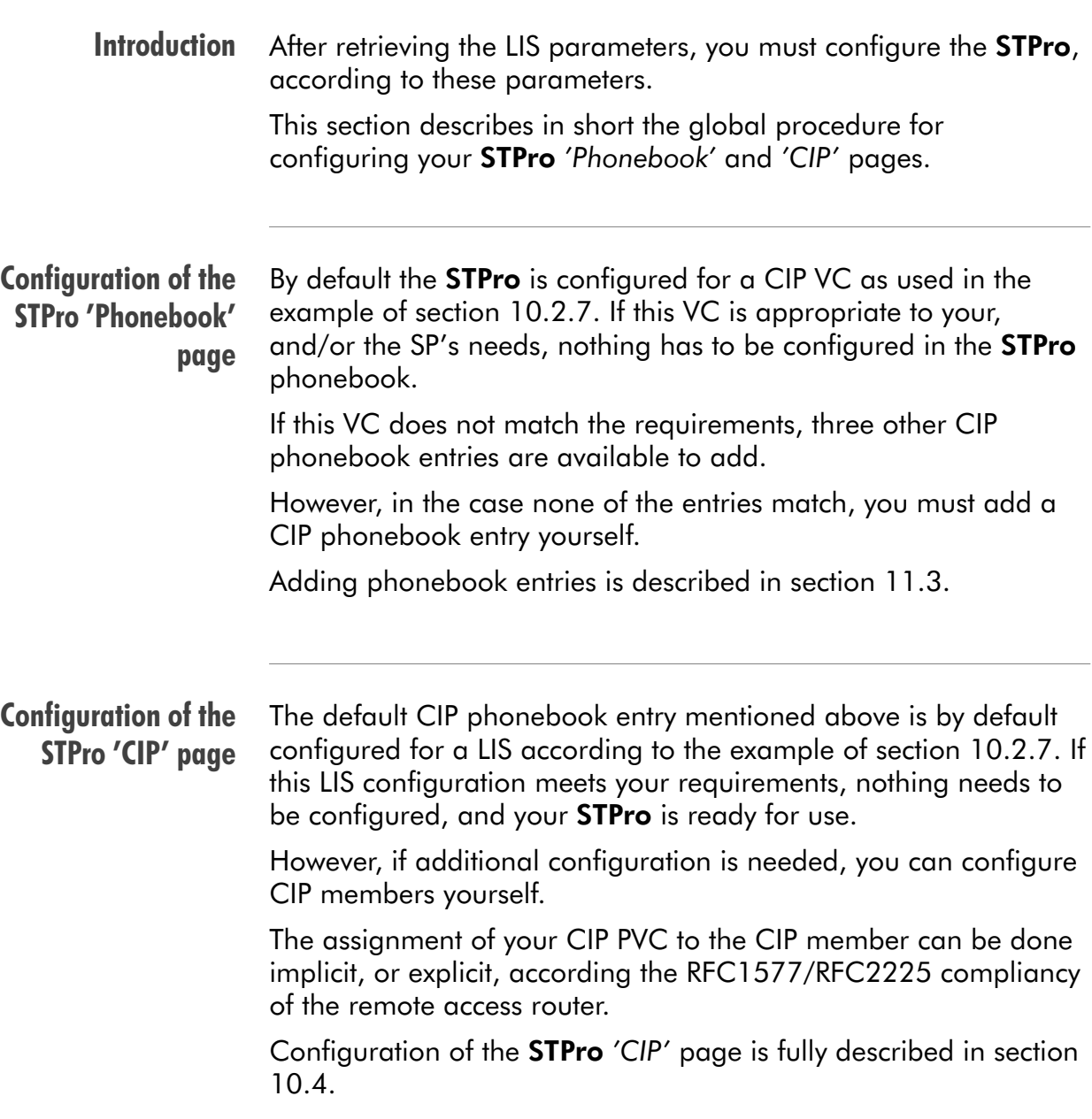

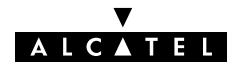

### <span id="page-104-0"></span>10.2.6 Adding Appropriate Routes to the Routing Tables

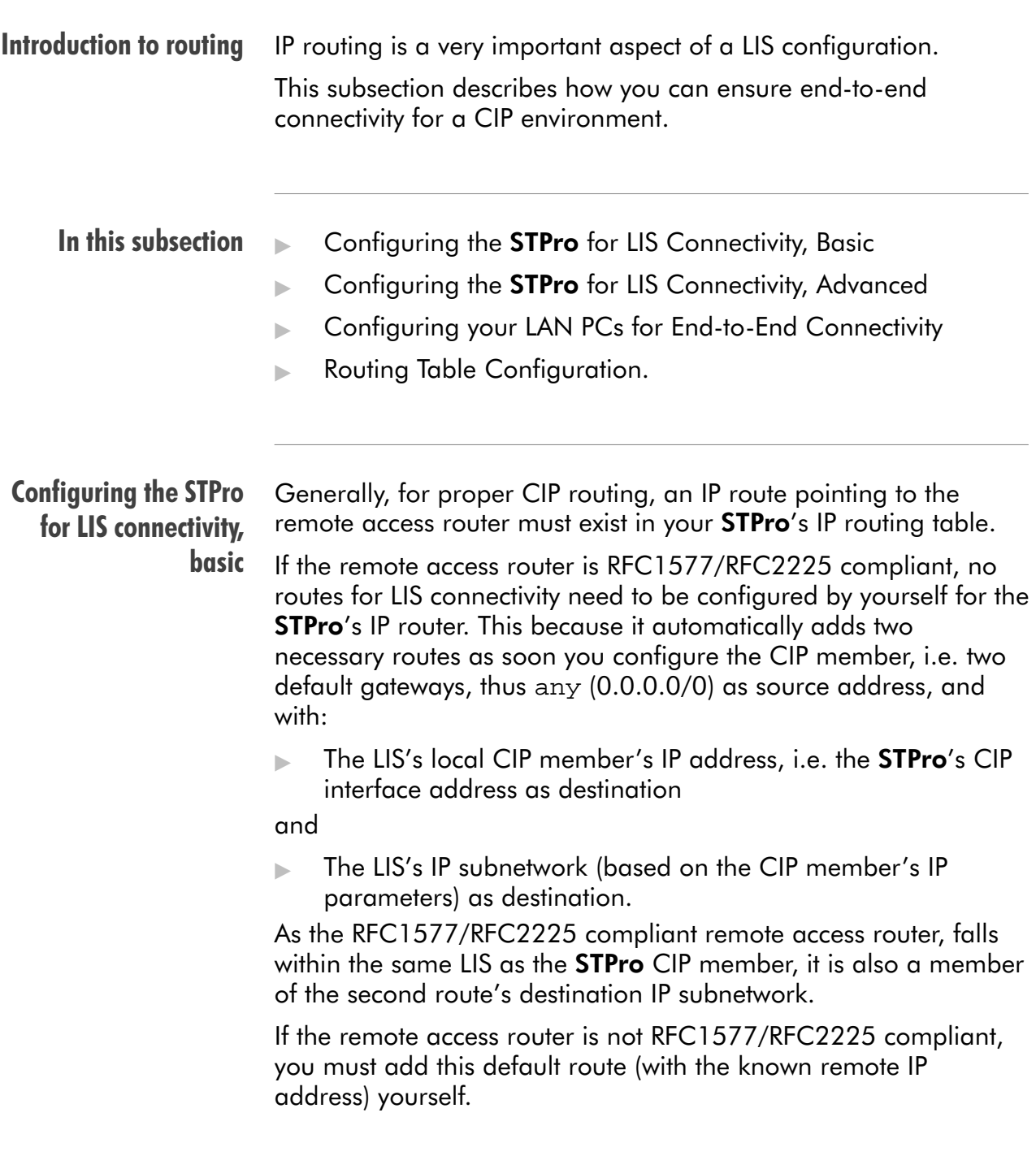

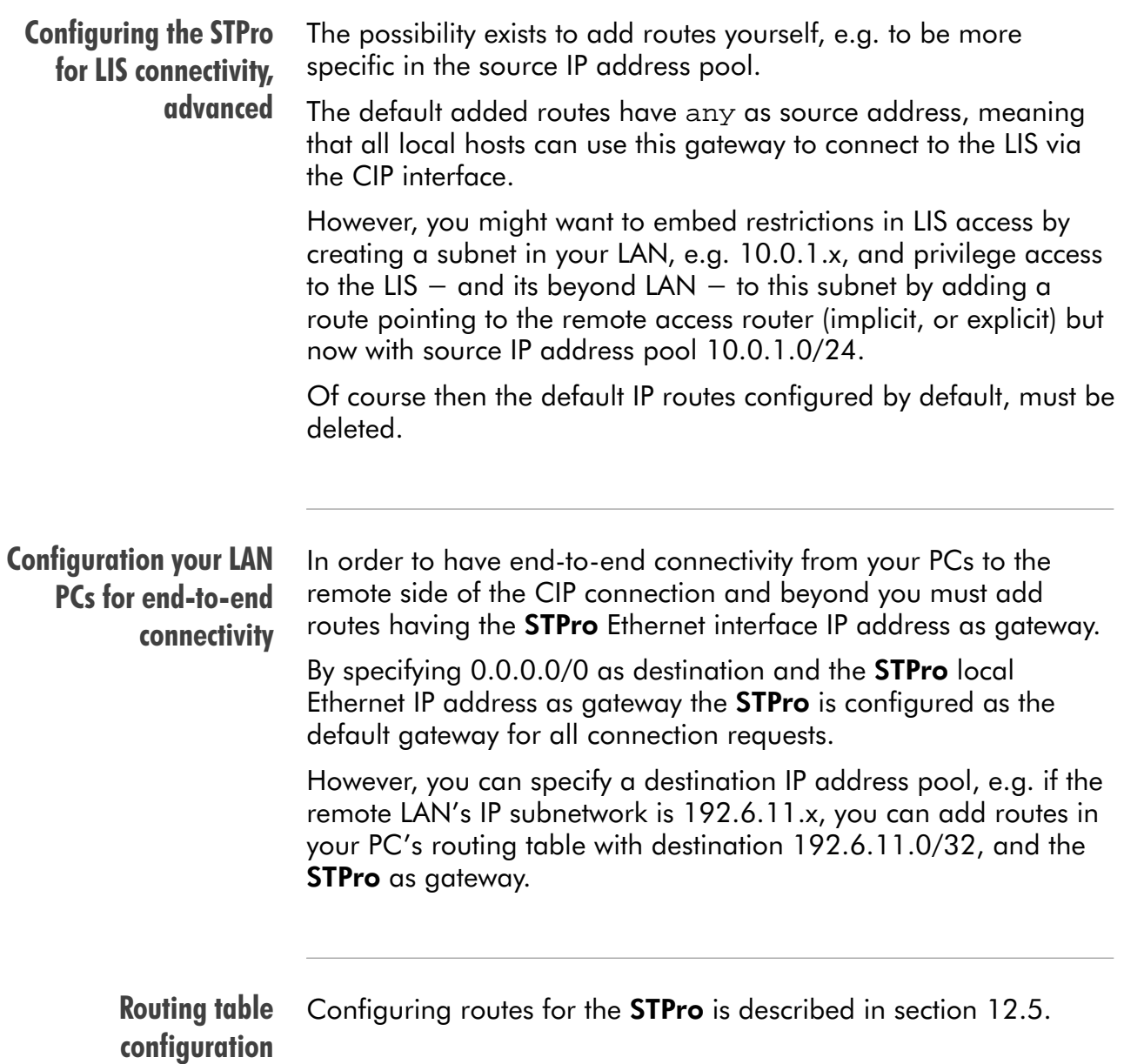

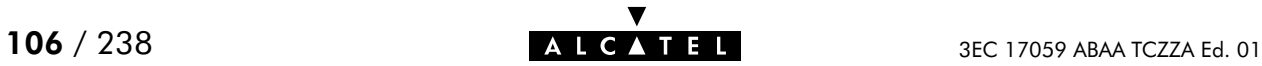

### <span id="page-106-0"></span>10.2.7 Example Configuration

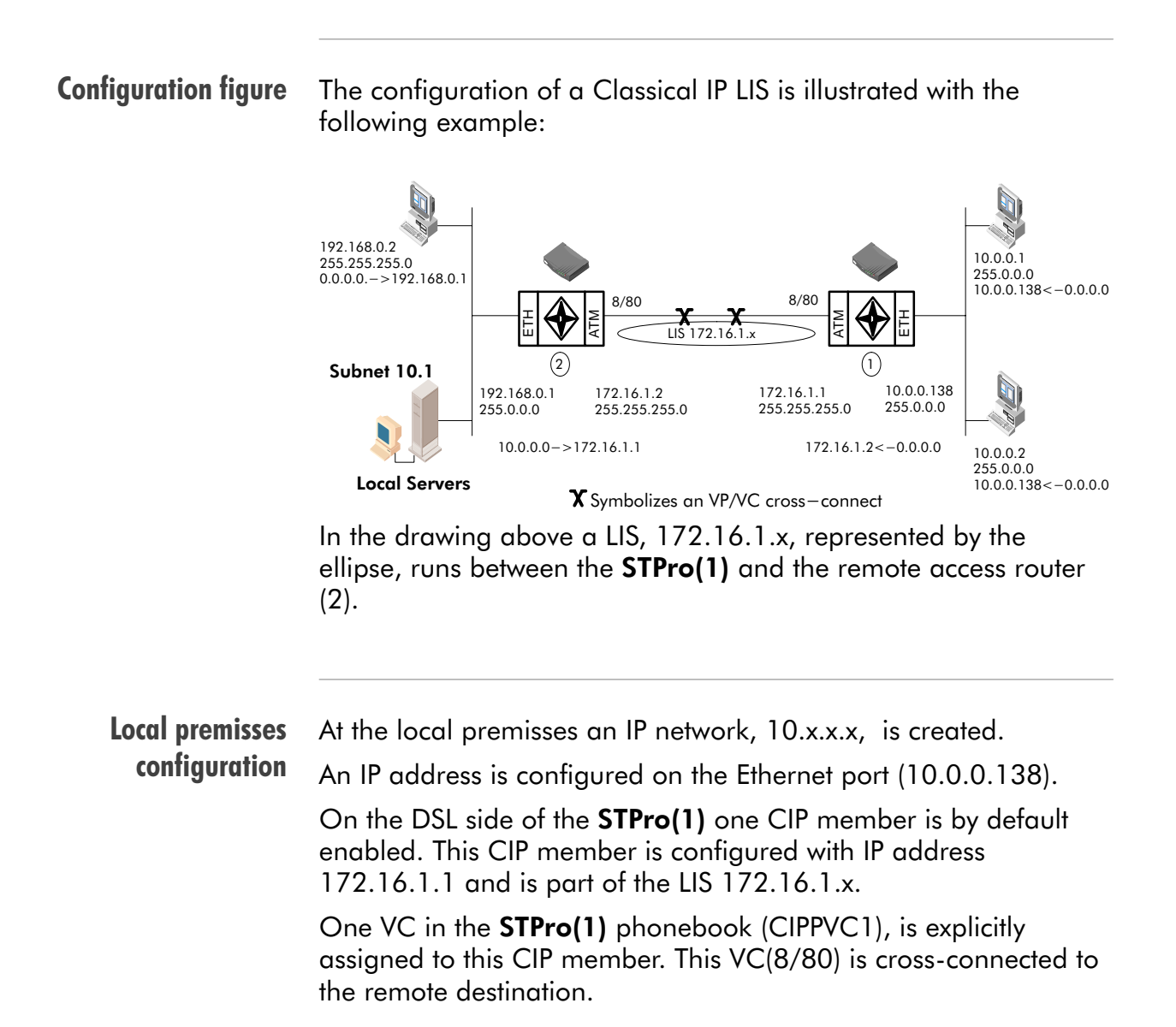

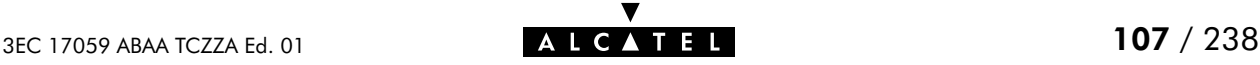

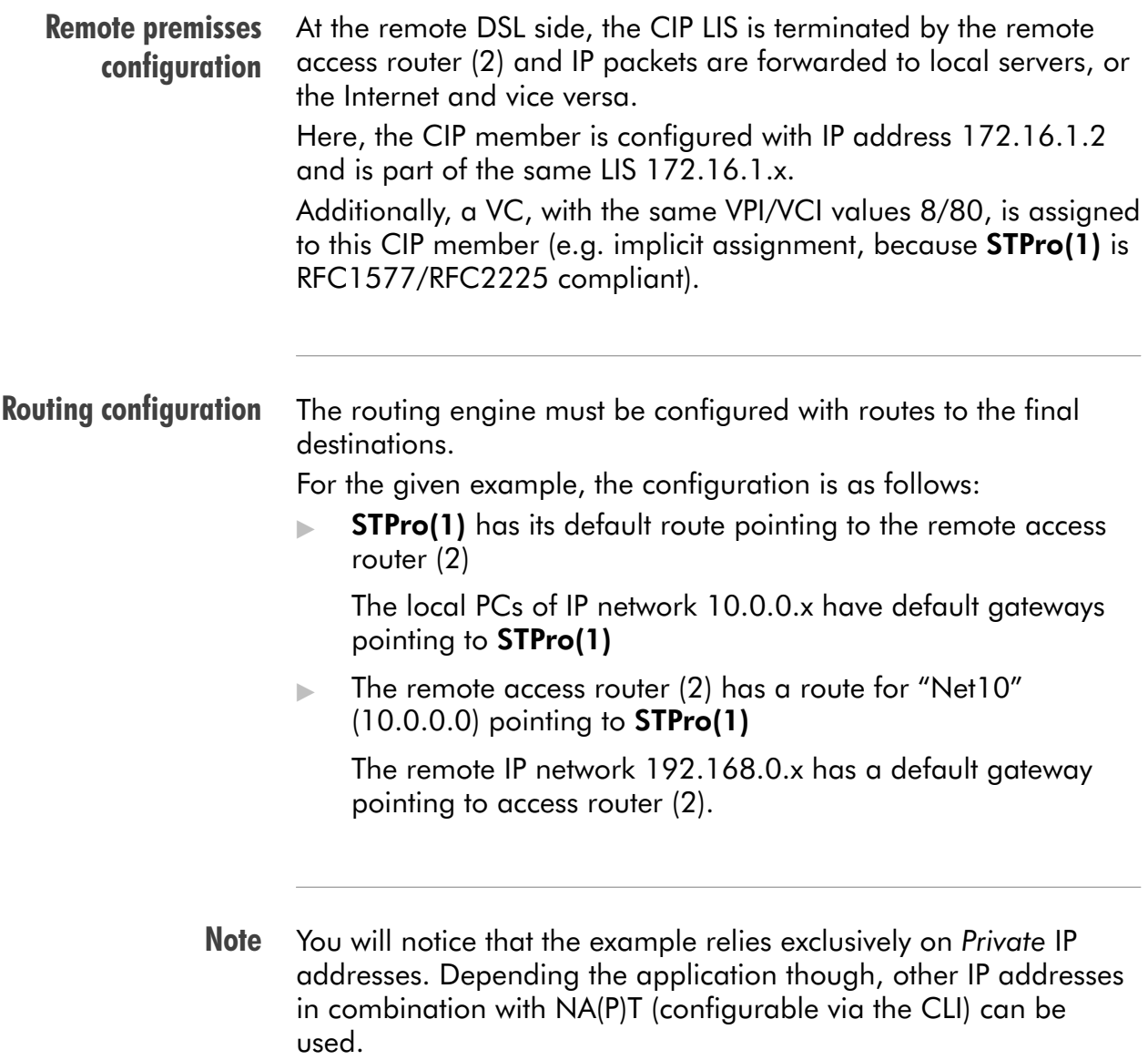

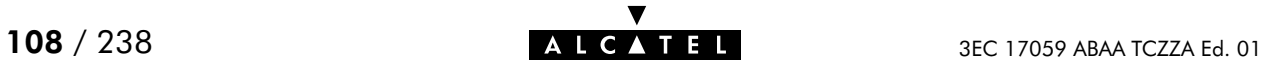
## 10.3 Using CIP & IP Routing

CIP operation Similar to classical LAN networking, CIP adheres to the "always-on" concept.

> IP packets sourced by local PCs, arrive via the Ethernet segment in the STPro. The latter makes routing decisions based on the destination IP address of the packet. If the packet ends up in the CIP member it will on its turn determine to which VC it has to output the packet.

> You can check IP connectivity from any PC on the local Ethernet segment. Therefor, ping the IP address at the far end of the virtual connection; e.g. for the example of subsection [10.2.7,](#page-106-0) this would be 172.16.1.2, or thus **ping 172.16.1.2**.

#### Classical IP and STPro

The IP router in the **STPro** forwards packets between the Ethernet port and the Classical IP entity sitting on top of the DSL/ATM port. In turn, the CIP entity determines which VC it has to output the packet to, prior to ATM encapsulation.

#### Configuration and operation example

The figure below provides an overview of the **STPro** rear-to-front end Classical IP operation:

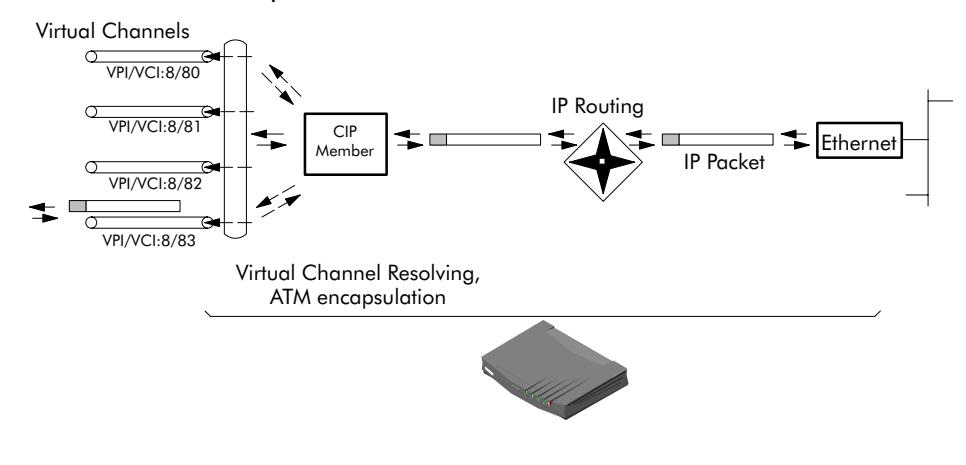

## 10.4 CIP Configuration

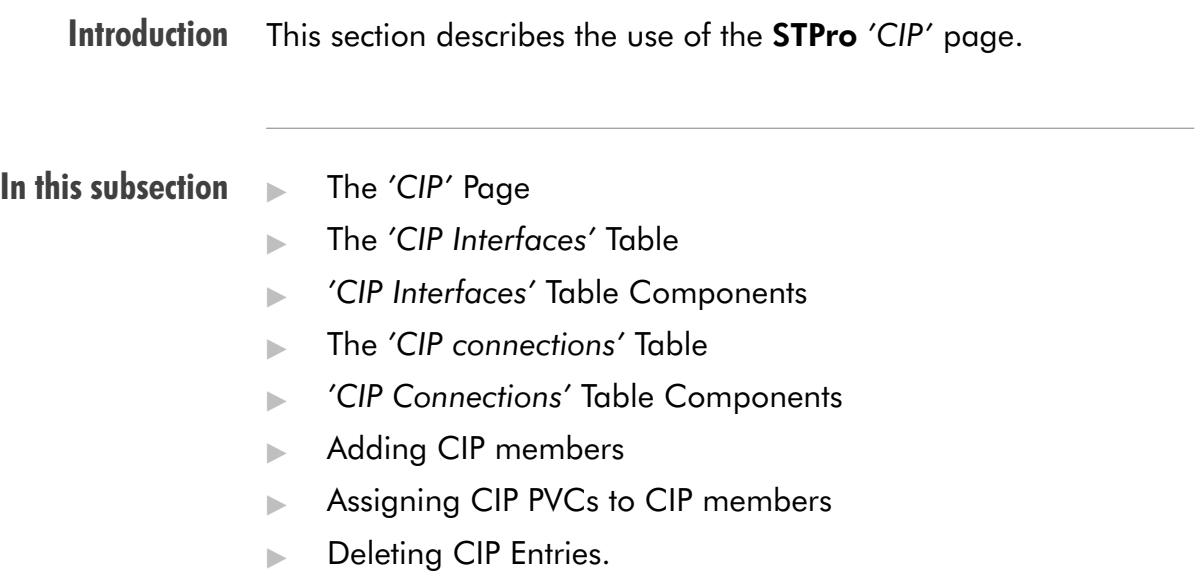

## The 'CIP' page

Click in the left pane of the STPro pages to pop up the 'CIP' page (See section [17.2](#page-196-0) for more information):

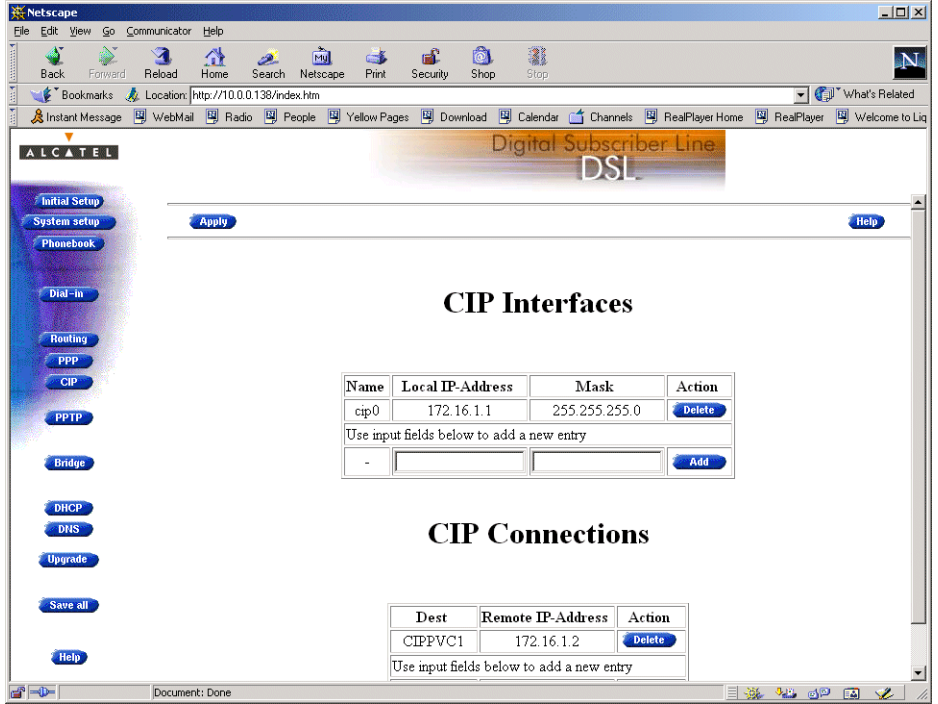

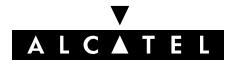

#### The 'CIP Interfaces' table

The following figure shows the 'CIP Interfaces' table:

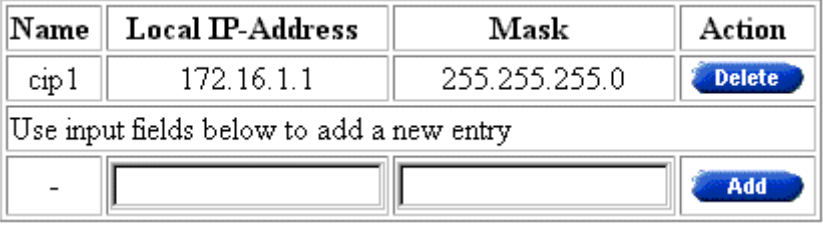

#### 'CIP Interfaces' table components

#### The following fields are shown:

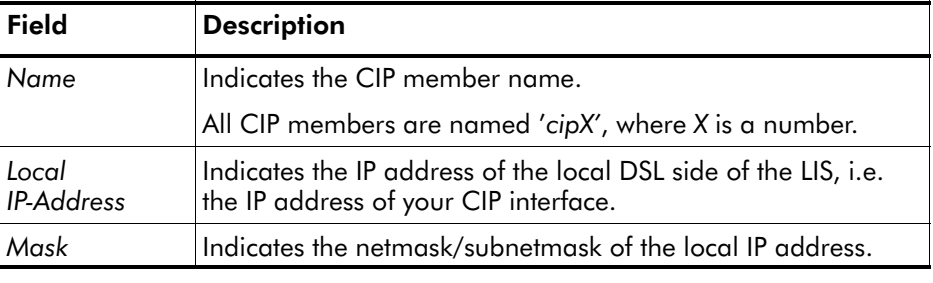

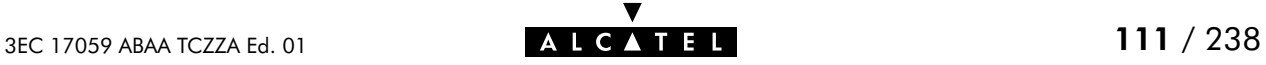

# The 'CIP Connections'

The following figure shows the 'CIP Connections' table:

table

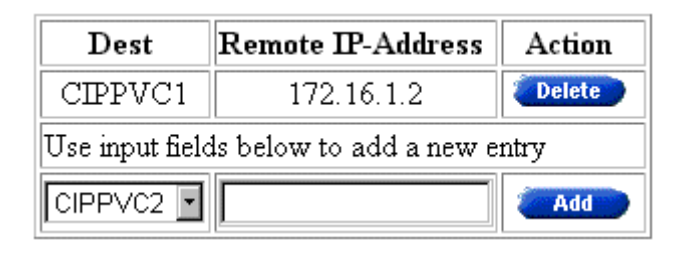

## 'CIP Connections' table components

The following fields are shown:

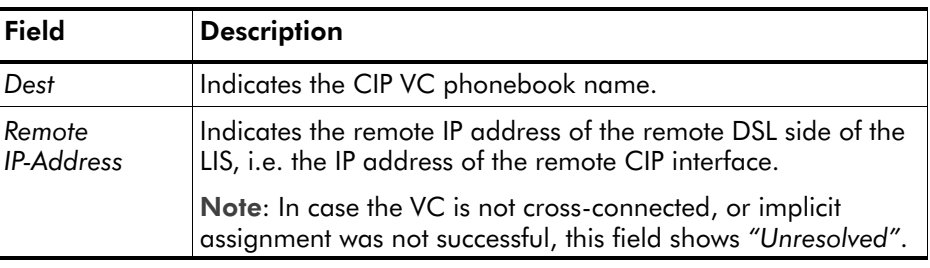

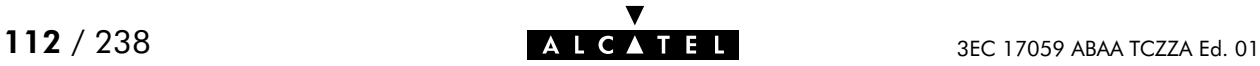

Adding CIP members Proceed as follows:

1. Browse to the 'CIP' page.

Addition of a CIP member is performed in the 'CIP Interfaces' table.

- 2. Fill in the following CIP member parameters:
	- **•** Local IP-address

The IP address of the CIP member at your local side of the LIS.

Mask

The associated netmask/subnetmask for this local IP address.

- 3. Click and and save all to finish the procedure.
- **Result** A CIP member of the LIS is created at your STPro's CIP interface side of the LIS. The local IP address is added to the 'IP Address' table.

Two default routes are added to the 'IP Route' table, both pointing to the STPro as gateway, but the first with the CIP member itself as destination, the second with the LIS subnetwork IP address pool as destination.

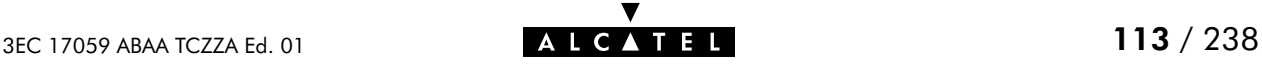

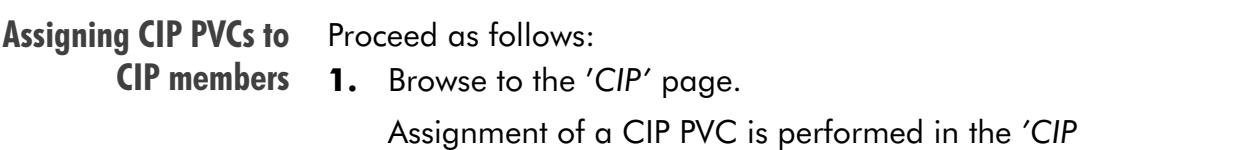

Connections' table. **2.** Select the phonebook entry from the 'Dest' pop-down list.

Note: In case the presented phonebook entries do not suite your desired configuration, you must firstly create a correct phonebook entry. See section [11.3](#page-123-0) for more information.

**3.** Depending the RFC1577/RFC2225 compliancy of the remote access router, the following must be filled in, in the 'Remote address' field:

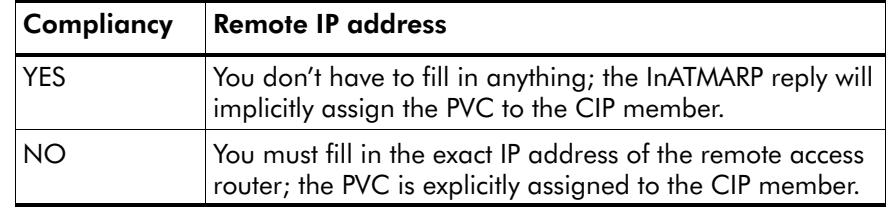

- 4. Click and and save all to finish the procedure.
- Deleting CIP entries On the 'CIP' page, click **Delete** next to the CIP connection or CIP interface you want to delete. As a result your selection is deleted. Click Save all

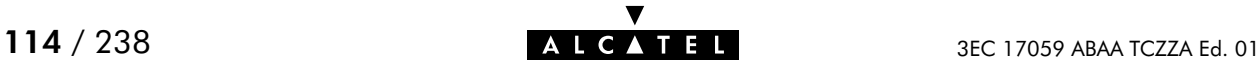

# **Alcatel** Speed Touch™Pro

# Networking

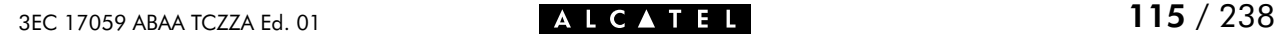

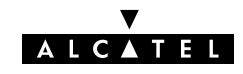

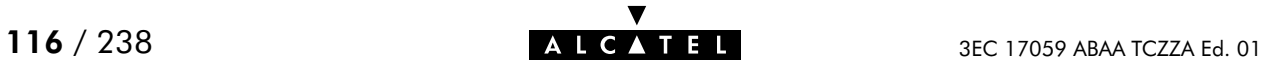

# 11 Networking - ATM

#### **Introduction** All data arriving at and departing from your **STPro** via the DSL line is carried in Asynchronous Transfer Mode (ATM) cells.

In this way, ATM is the fundamental communication "language" for the **STPro** towards the remote devices.

The dual port **STPro** model, equipped with the additional ATMF25.6 port, is even capable to extend ATM connectivity up to your local PC or local network (via ATM switches).

#### In this chapter

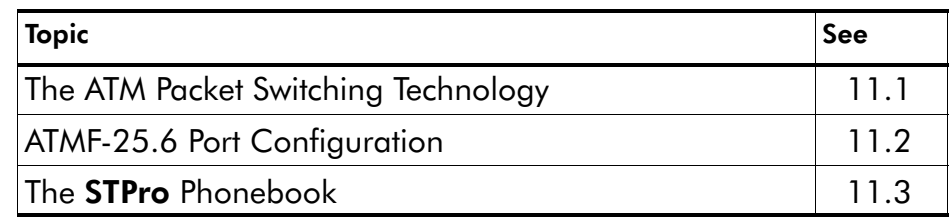

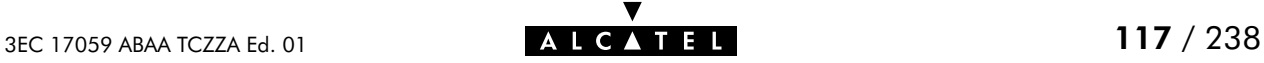

## <span id="page-117-0"></span>11.1 The ATM Packet Switching Technology

#### ATM Switching ATM is a connection-oriented packet switching technology using fixed-size packets, called cells.

These cells consist of a header and a payload and are switched through a public or private ATM network depending on the contents of the header.

End-to-end connections are formed by cross-connecting individual ATM segments in ATM switches.

#### In this section

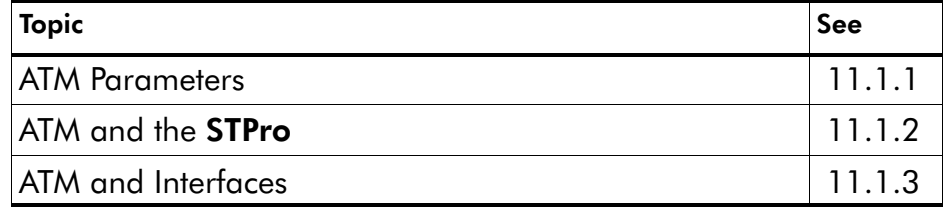

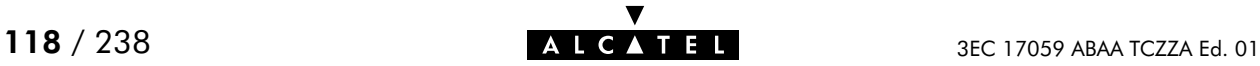

## <span id="page-118-0"></span>11.1.1 ATM Parameters

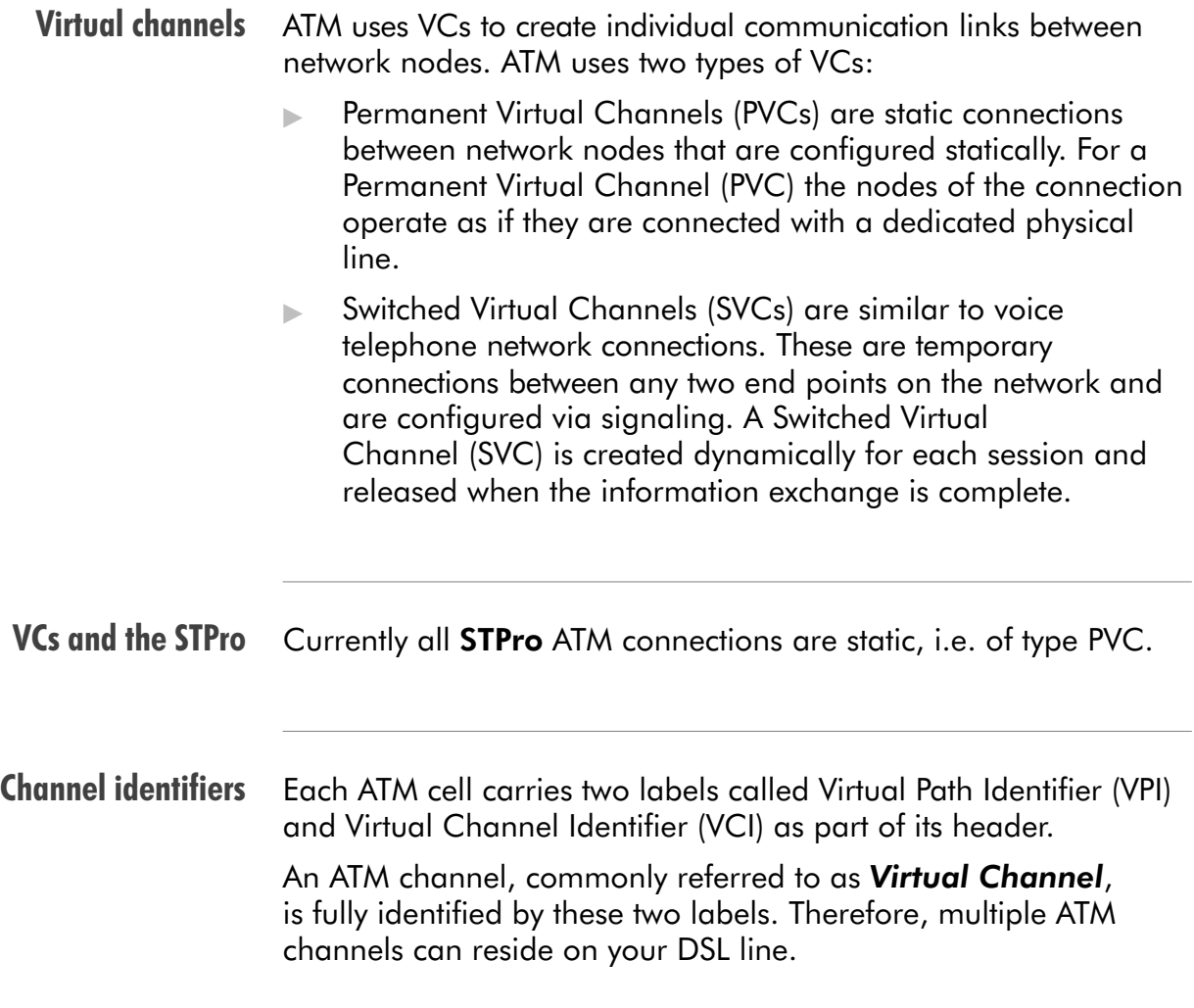

## <span id="page-119-0"></span>11.1.2 ATM and the STPro

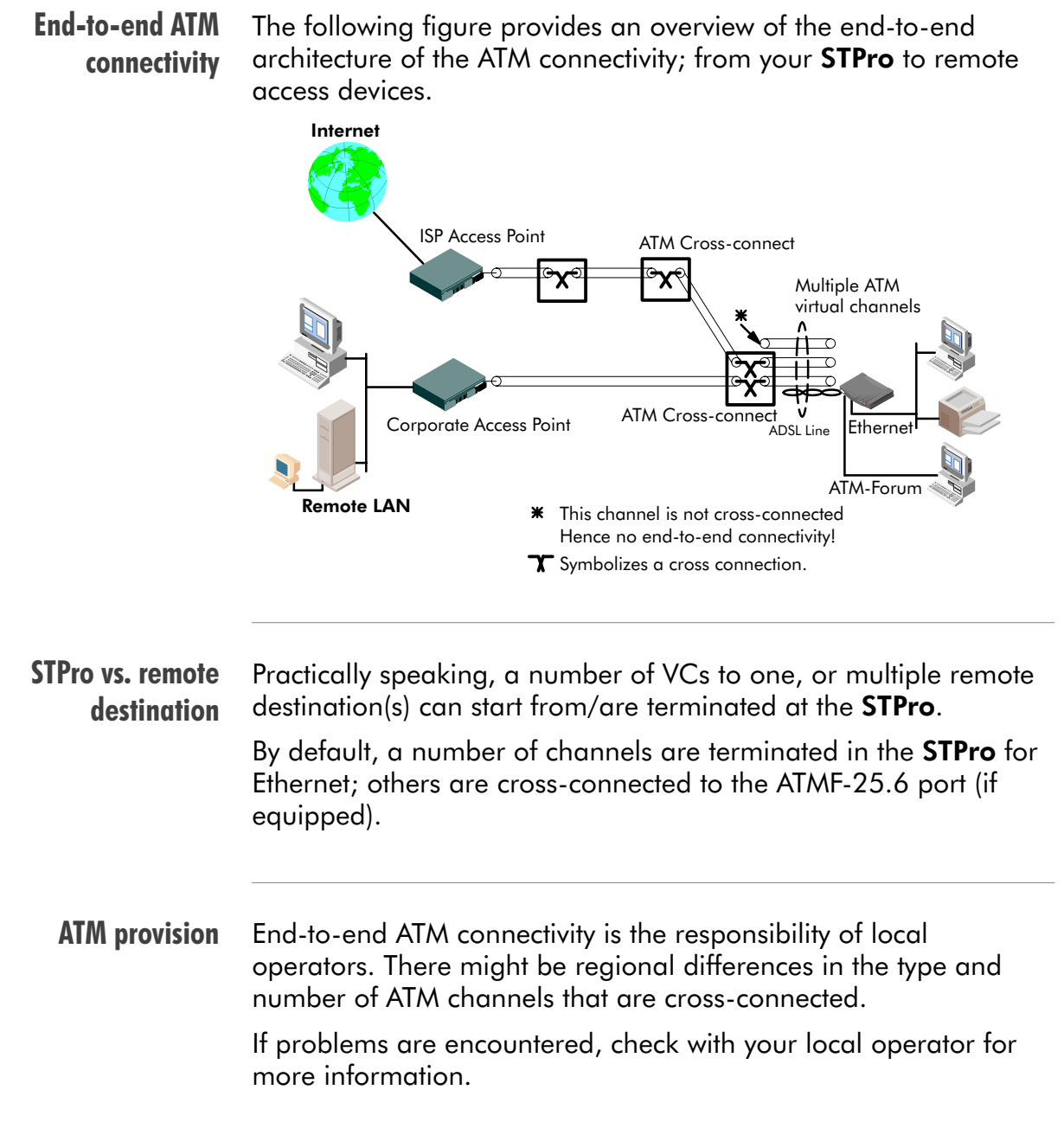

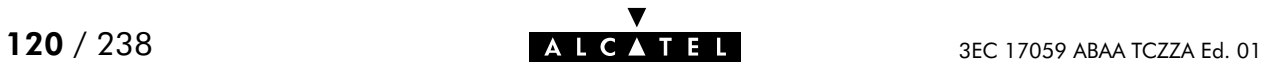

## <span id="page-120-0"></span>11.1.3 ATM and Interfaces

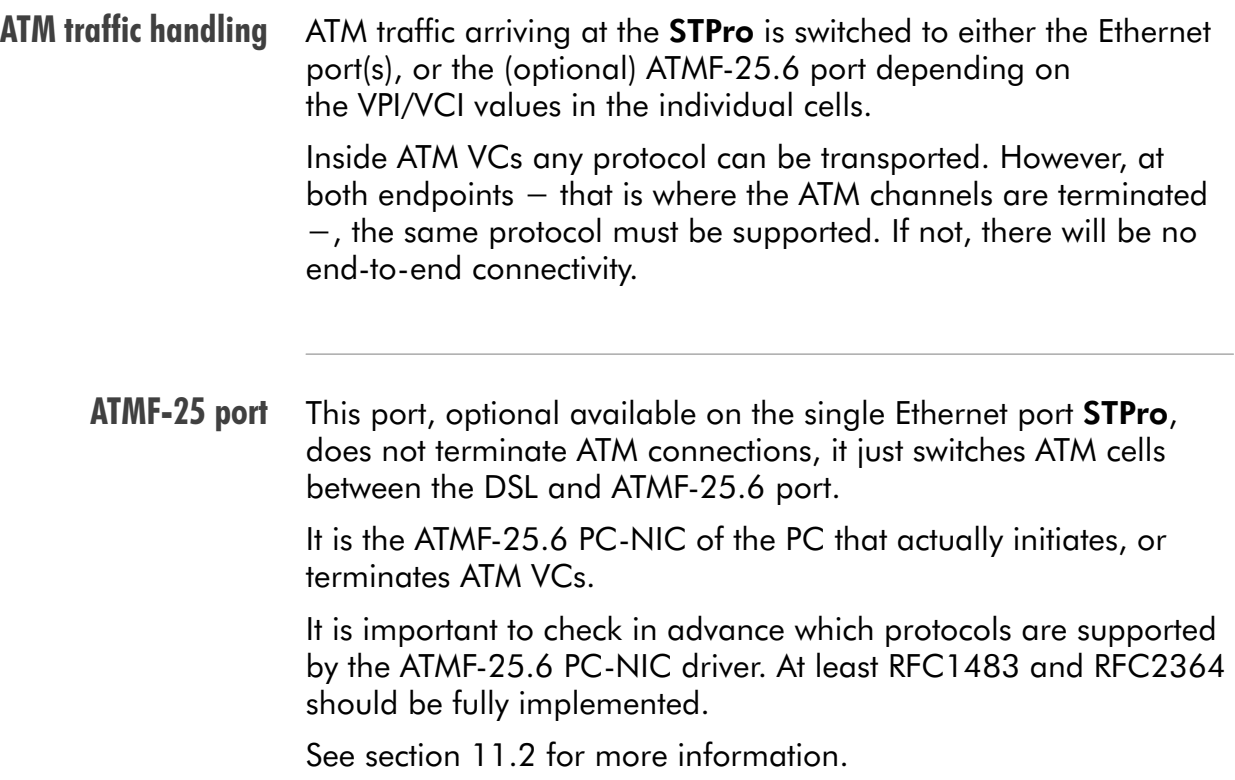

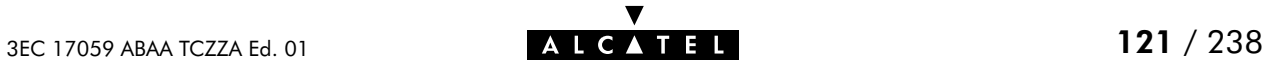

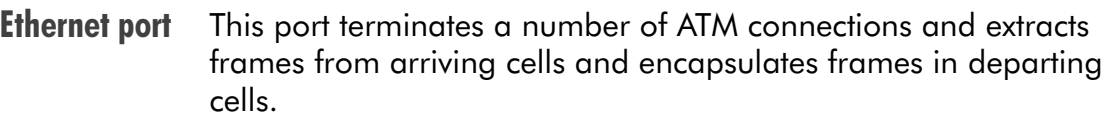

Only frames recognized/supported by the STPro on a particular ATM connection are extracted, or encapsulated.

Currently the supported encapsulations are:

For Transparently Bridged connections:

RFC 1483, Ethernet V2.0/IEEE 802.3 bridged PDUs for both the LLC/SNAP method and VC-MUX method

For **Bridged PPPoE** connections:

RFC 1483, Ethernet V2.0/IEEE 802.3 bridged PDUs for both the LLC/SNAP method and VC-MUX method

- For PPPoA-to-PPTP Relaying connections: RFC 2364, PPP PDUs for both the LLC/NLPID method and VC-MUX method
- $\blacktriangleright$  For PPP & IP Routing connections: RFC 2364, PPP PDUs for both the LLC/NLPID method and VC-MUX method
- For CIP & IP Routing connections: RFC 1483 LLC/SNAP method for Routed PDUs.

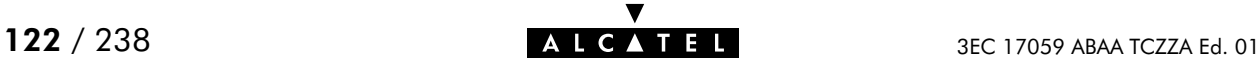

## <span id="page-122-0"></span>11.2 ATMF-25.6 Port Configuration

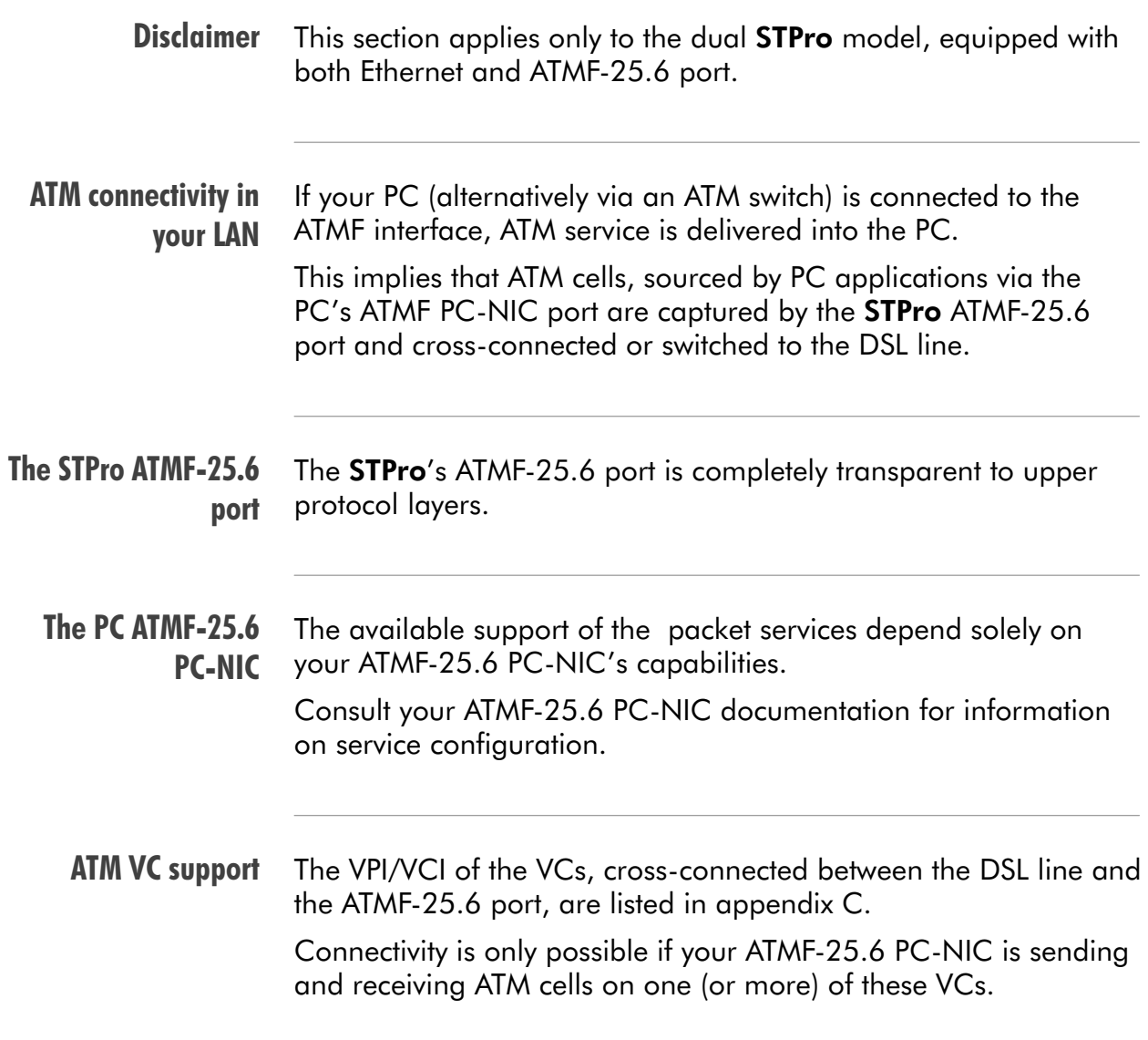

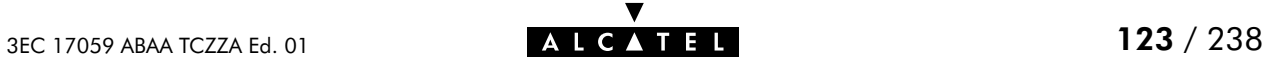

## <span id="page-123-0"></span>11.3 The Speed Touch Phonebook

#### **Introduction** The **STPro** phonebook is like any ordinary phonebook:

A repository for names and numbers".

However, in contrast to a standard phonebook, it contains additional connectivity information.

Basic to the STPro operation are ATM VCs. The STPro phonebook is the management tool for all possible ATM VC connections.

This chapter describes how to use the **STPro** phonebook and consequently how to manage this VC pool.

#### In this section

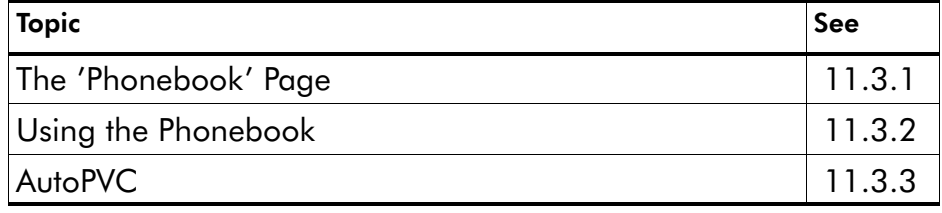

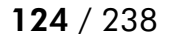

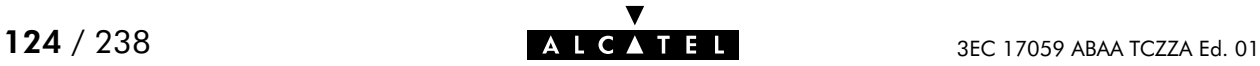

## <span id="page-124-0"></span>11.3.1 The STPro 'Phonebook' Page

In this subsection

- **The 'Phonebook' Page**
- The 'Phonebook' Table
- 'Phonebook' Table Components
- **Phonebook Defaults**
- The 'AutoPVC' Table.

The 'Phonebook' page

Click **Phonebook** in the left pane of the STPro pages to pop up the 'Phonebook' page (See section [17.2](#page-196-0) for more information):

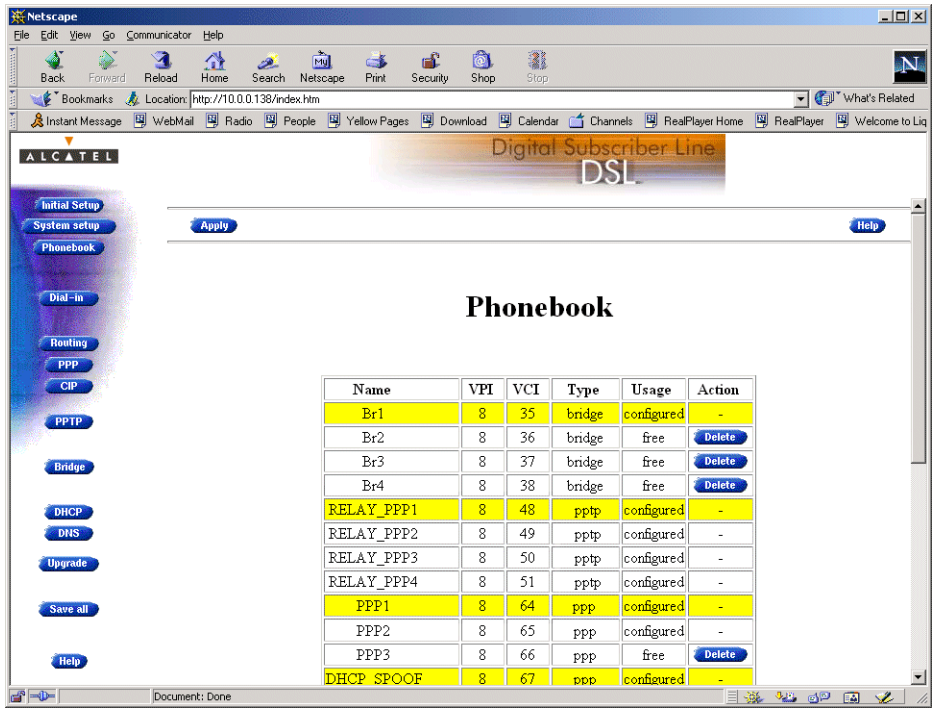

## The 'Phonebook' table

The following figure shows an example of the 'Phonebook' table of the 'Phonebook' page:

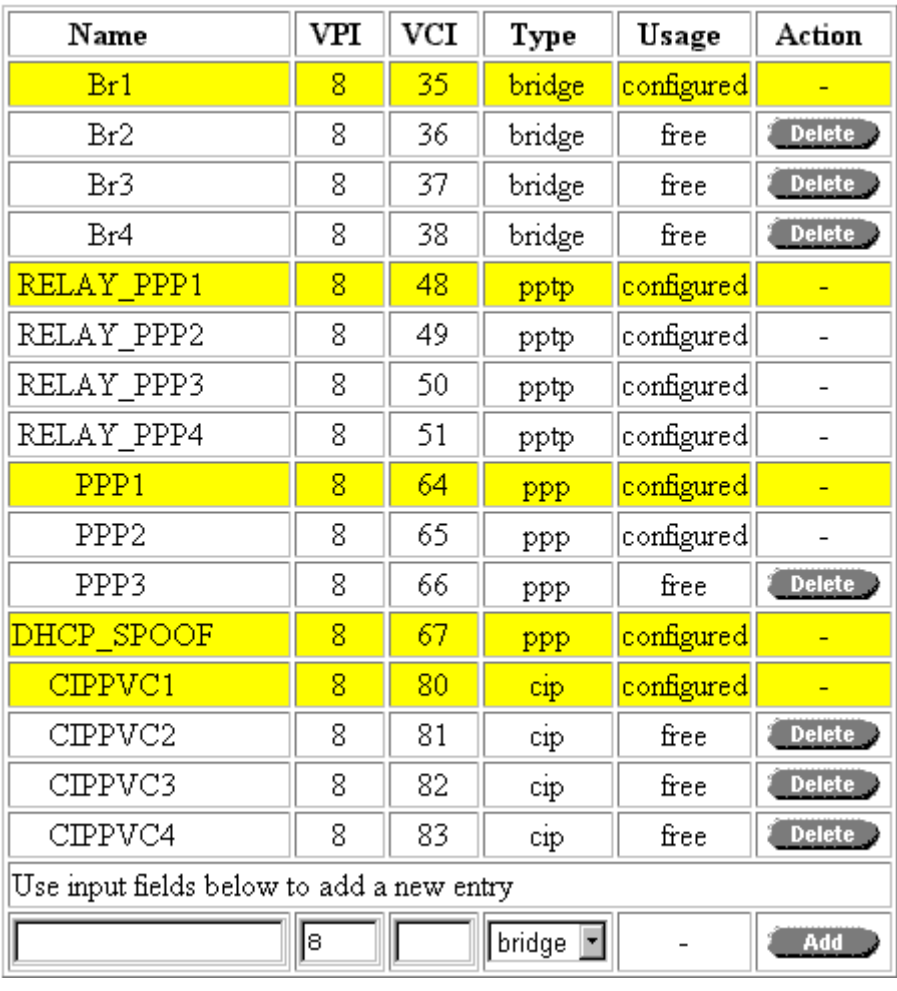

### 'Phonebook' table components

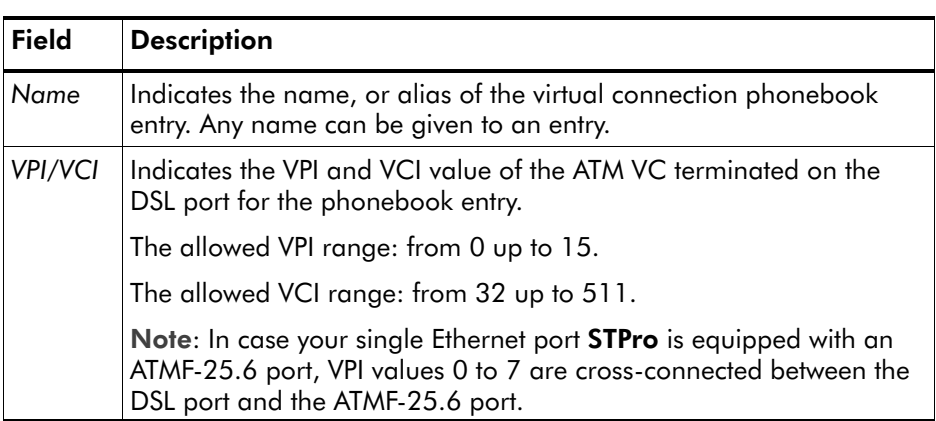

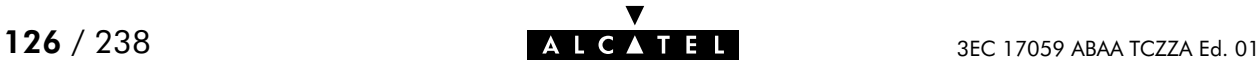

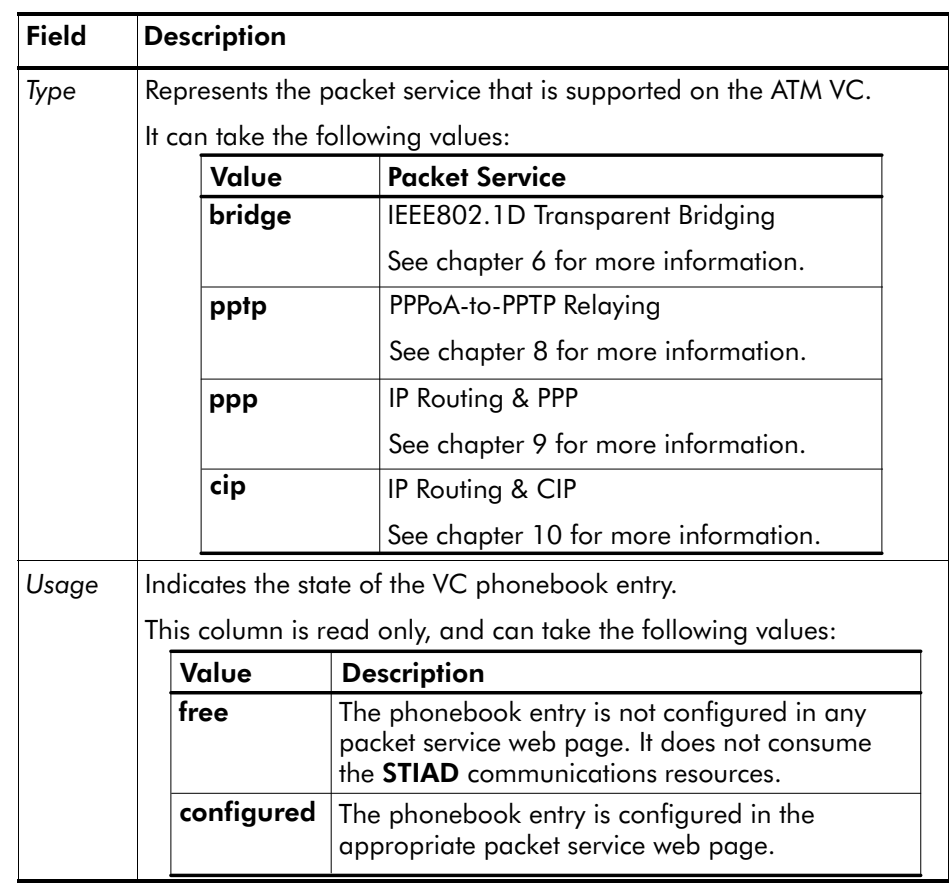

The 'AutoPVC' table The following figure shows an example of the 'AutoPVC' table:

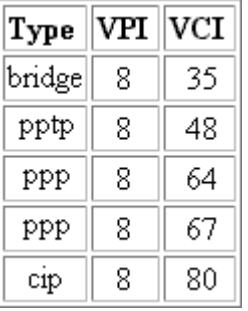

Any PVC, identified by its VPI/VCI and communicated via AutoPVC is added to the 'AutoPVC' table. If AutoPVC is not supported at the remote side, i.e. the Digital Subscriber Line Access Multiplexer (DSLAM), the 'AutoPVC' table stays empty.

See subsection [11.3.3](#page-129-0) for more information.

## <span id="page-127-0"></span>11.3.2 Using the Phonebook

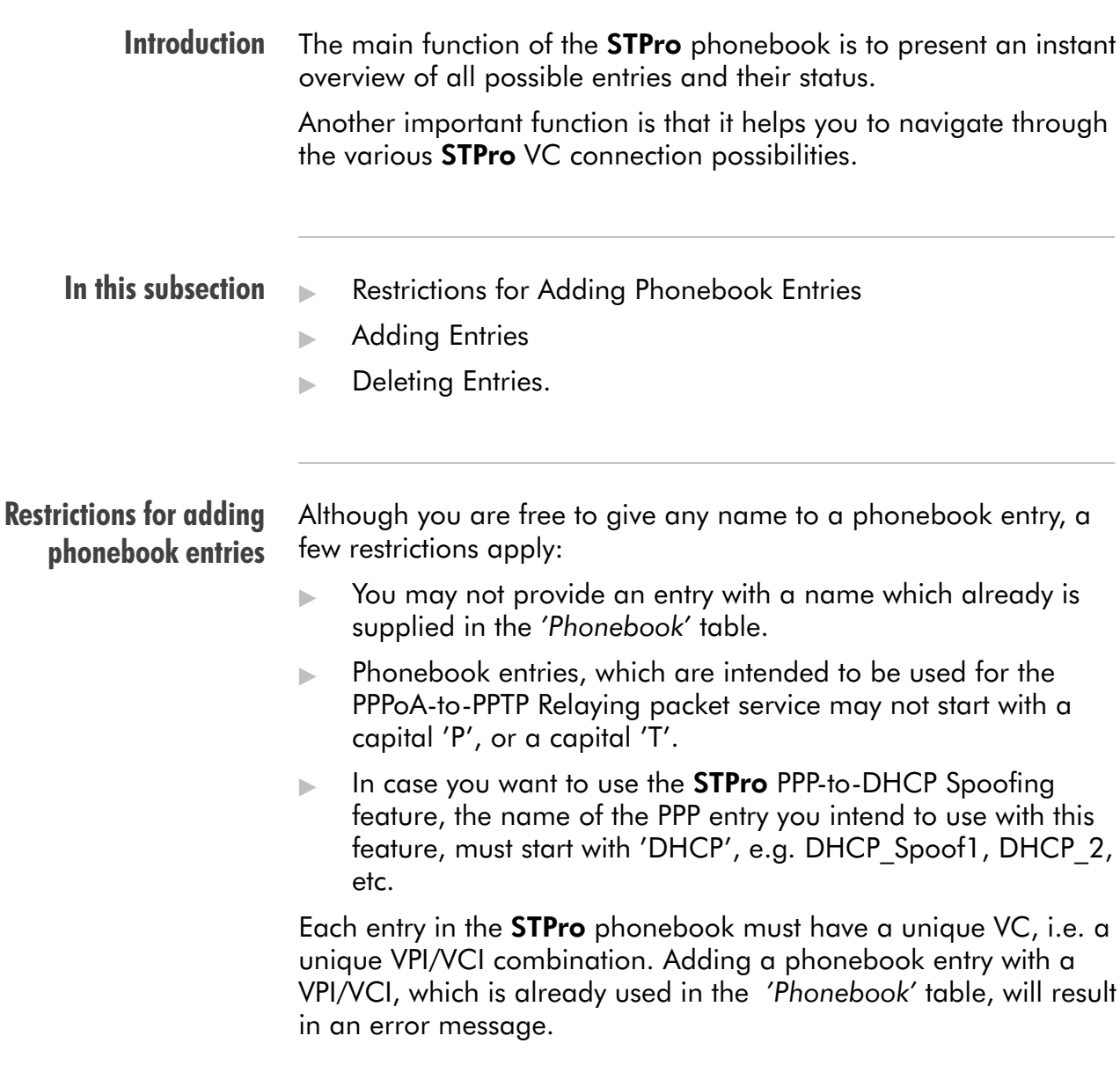

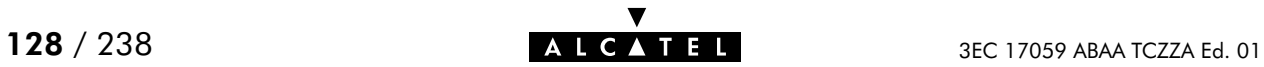

#### Adding phonebook Proceed as follows:

entries

- 1. Browse to the 'Phonebook' page.
- **2.** Enter a name of your choice to identify the new phonebook entry in the 'Name' field.
- 3. Enter the VC's VPI and VCI values in the 'VPI' and 'VPI' fields.

Note: In most cases these values are provided by your SP.

- **4.** Select the Packet Service of your choice, or choose any from the 'Type' pop-down list.
- 5. Click **Added** and **Save all** to finish the procedure.

#### Deleting phonebook entries

On the 'Phonebook' page, click **Delete's** next to the phonebook entry you want to delete. As a result your selection is deleted. Click Save all

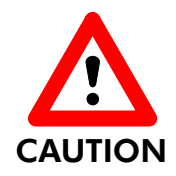

In the case you want to delete a configured phonebook entry, i.e. an entry which 'Usage' field displays **configured**, firstly you must delete the entry on the page related to the packet service type, displayed in the 'Type' field.

E.g. for a configured CIP phonebook entry, you must firstly delete the entry from the 'CIP connections' table of the 'CIP' page, prior to be able to delete the phonebook entry.

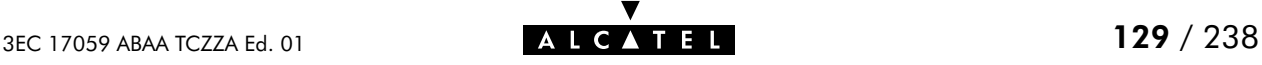

## <span id="page-129-0"></span>11.3.3 AutoPVC and the Phonebook

AutoPVC Operation of AutoPVC Criterion 1 Criterion 2 Criterion 3 The default VCs, can be remotely modified via the AutoPVC feature of the STPro. AutoPVC operates only in conjunction with the Alcatel Digital Subscriber Line Access Multiplexer (DSLAM) often referred to as ATM Subscriber Access Multiplexer (ASAM) and offers the following functionality: User VCs that are to be terminated on the Ethernet port, can be notified by the STPro User VCs that need to be cross-connected between the DSL port and the ATMF-25.6 port, can be remotely established. Basically the following steps are executed: **1.** The DSL operator configures VCs on the DSLAM. 2. Via AutoPVC the VPI/VCI values are communicated to the STPro. **3.** AutoPVC messages are subsequently processed by the **STPro**, according to the four criteria listed below. Any PVC, or VPI/VCI communicated via AutoPVC is added to the AutoPVC list on the 'Phonebook' page. If AutoPVC is not supported by the DSLAM, this list is empty. If the VPI value is in the range from 0 up to 7, and the **STPro** is equipped with an ATMF-25.6 port, cross-connects will be configured between the DSL port and the ATMF-25.6 port. An AutoPVC VPI value in the range from 8 up to 15 will be notified in the 'AutoPVC' list. If the VPI/VCI value is used in the Phonebook, this phonebook entry will be highlighted by a yellow bar.

- Criterion 4 An Ethernet only **STPro** version (single port, or hub version) reacts identical as for Criteria 3, however the VPI range is now from 0 up to 15.
- Example 1 If the SP configures Virtual Path (VP) 5 on the DSLAM, then the **STPro** cross-connects VPI 5 on the DSL line to VPI 5 on the ATMF25.6 port
- Example 2 If the SP configures Virtual Channel (VC) 0/32 on the DSLAM, then the **STPro** cross-connects VPI/VCI 0/32 on the DSL line to VPI/VCI 0/32 on the ATMF-25.6 port.
- Example 3 Suppose the SP configures one of the STPro's default terminated VCs, e.g. 8/35, on the DSLAM.

VPI/VCI 8/35 will end up in the 'AutoPVC' list:

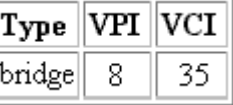

As this VC matches with the Bridging entry Br1, this phonebook entry will be highlighted in the 'Phonebook' table:

# Phonebook

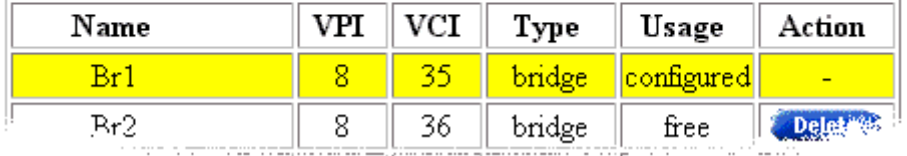

In this way the user can distinguish the activated VC from dummy phonebook entries.

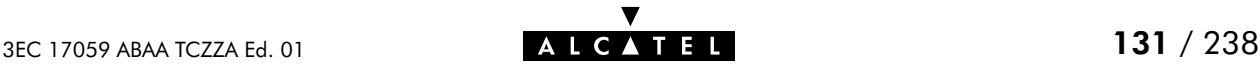

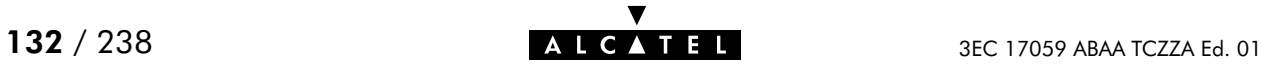

# 12 Networking Services - IP

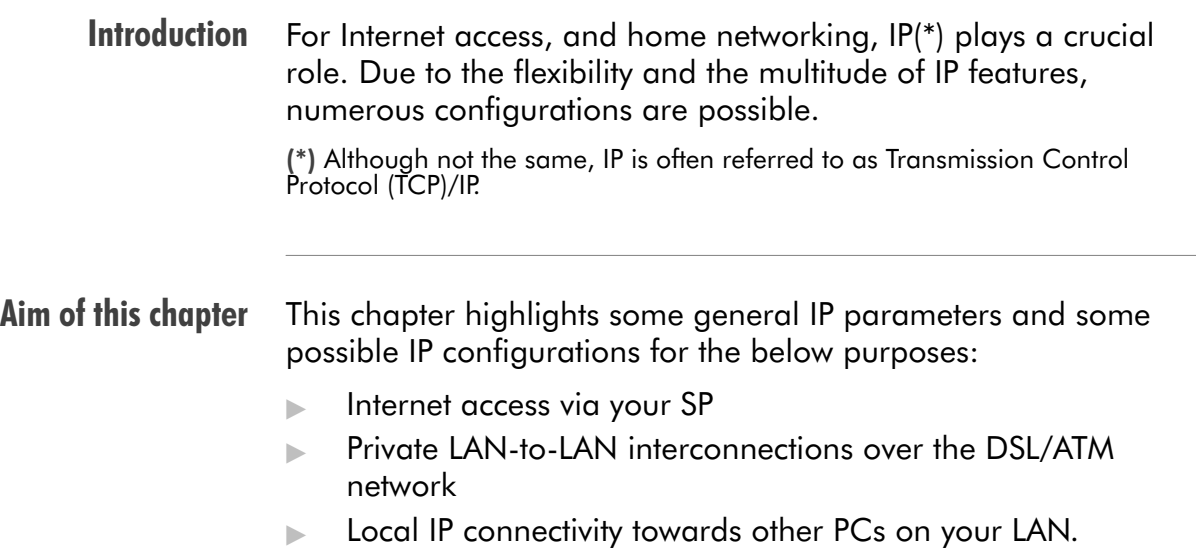

## In this chapter

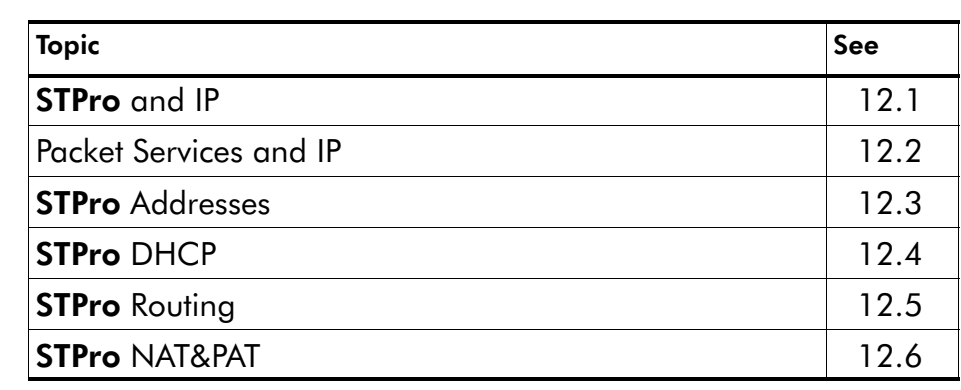

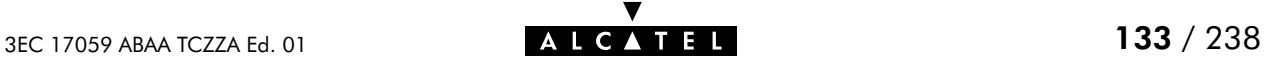

# <span id="page-133-0"></span>12.1 Speed Touch and IP

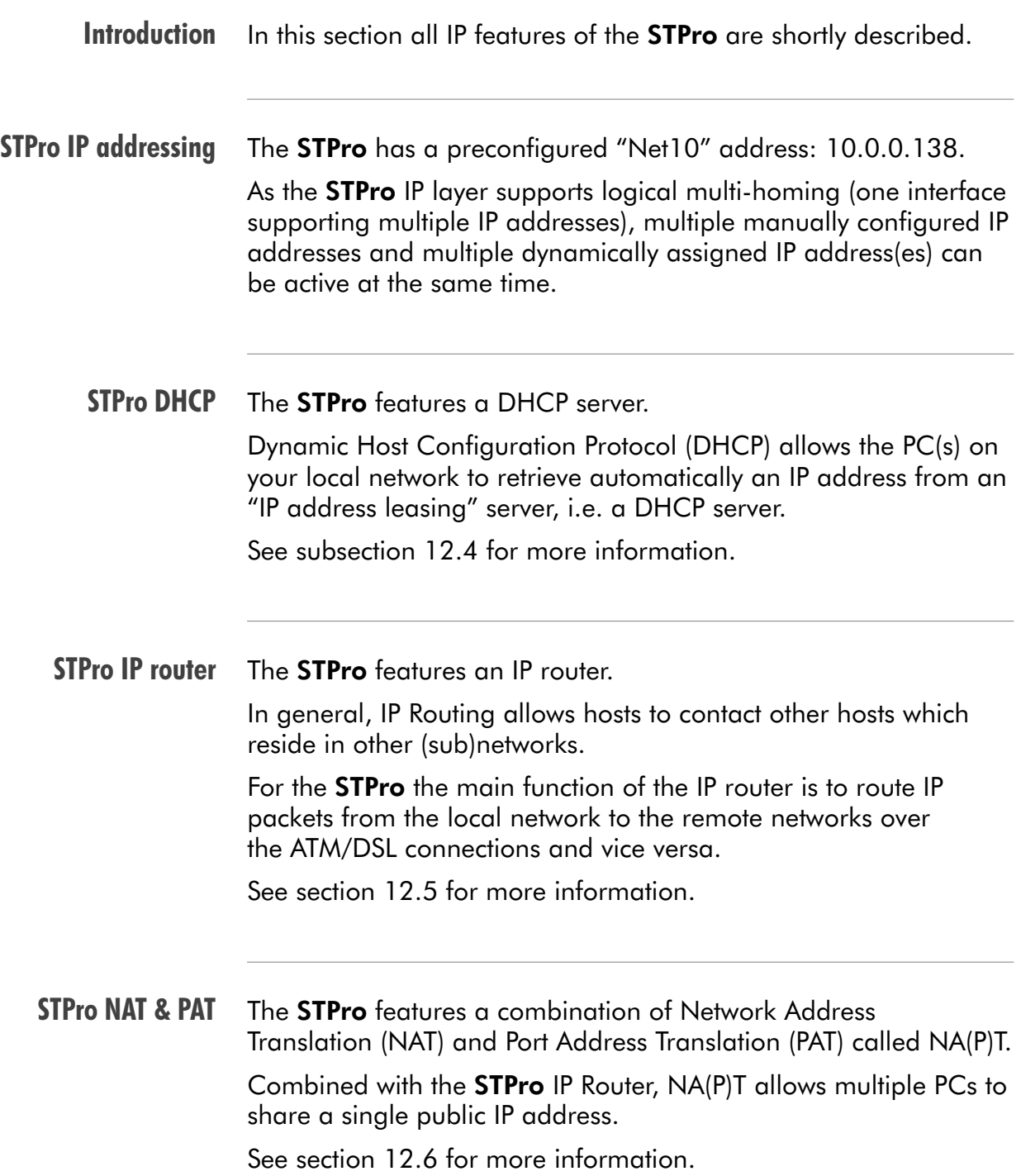

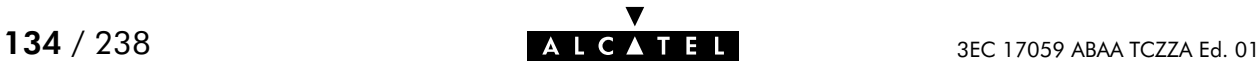

## <span id="page-134-0"></span>12.2 Packet Services and IP

#### **Introduction** In this section the interaction between IP addresses and packet services is described.

Apart from Bridging, all packet services require the IP suite, and even the Bridging packet service will in most cases be used in combination with IP addressing.

#### In this section

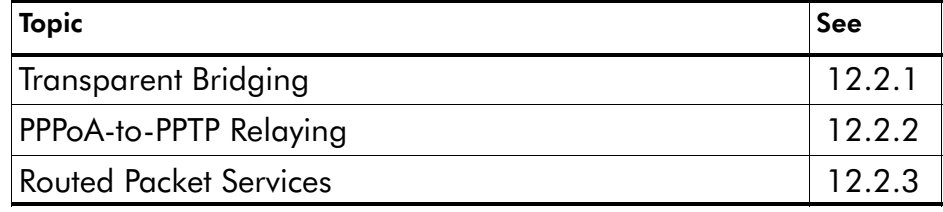

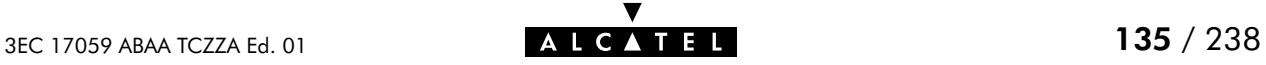

## <span id="page-135-0"></span>12.2.1 Transparent Bridging

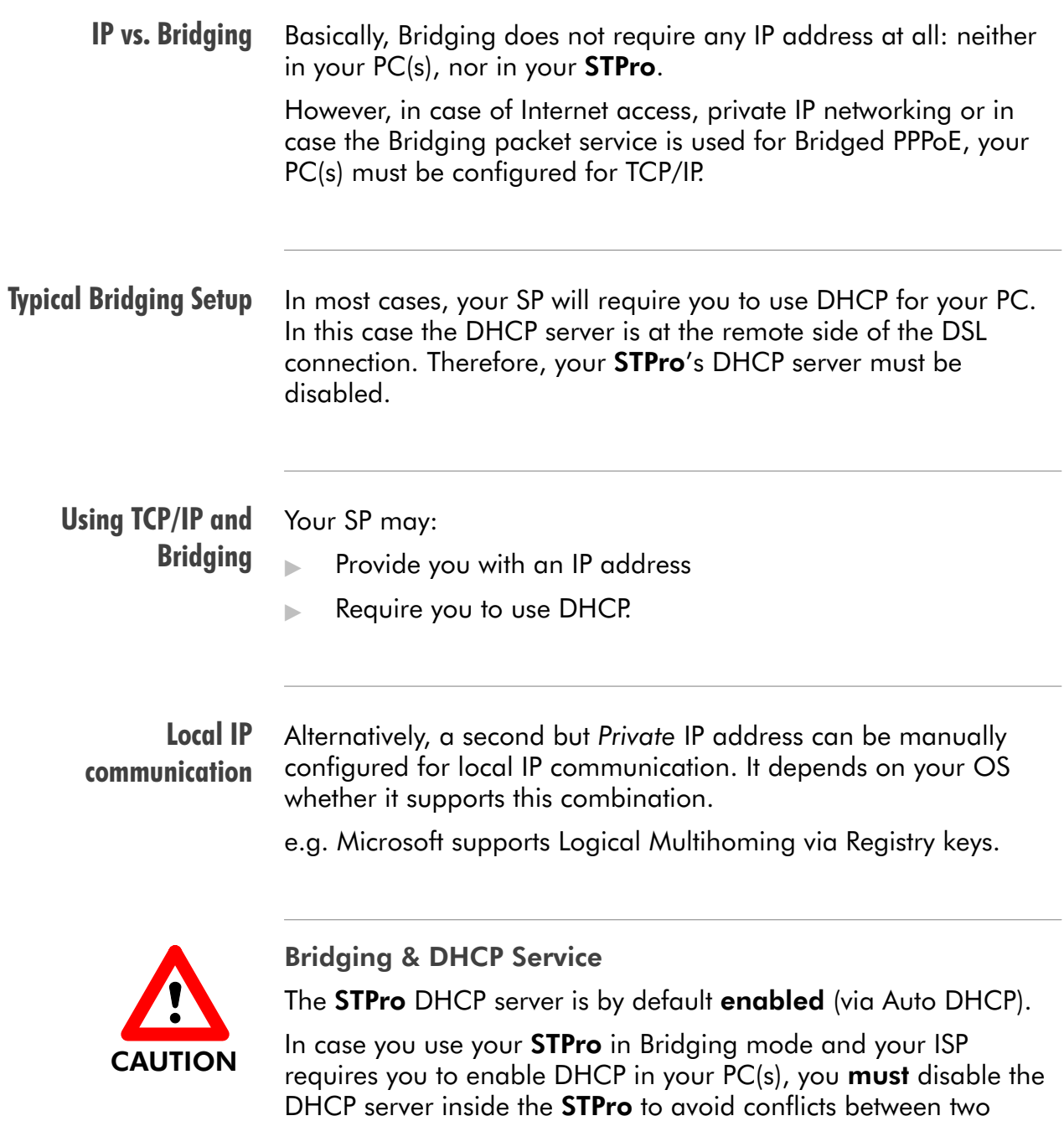

Setting the DHCP modes of your STPro is described in section [12.4](#page-144-0).

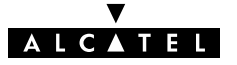

DHCP servers being active at the same time.

## <span id="page-136-0"></span>12.2.2 PPPoA-to-PPTP Relaying

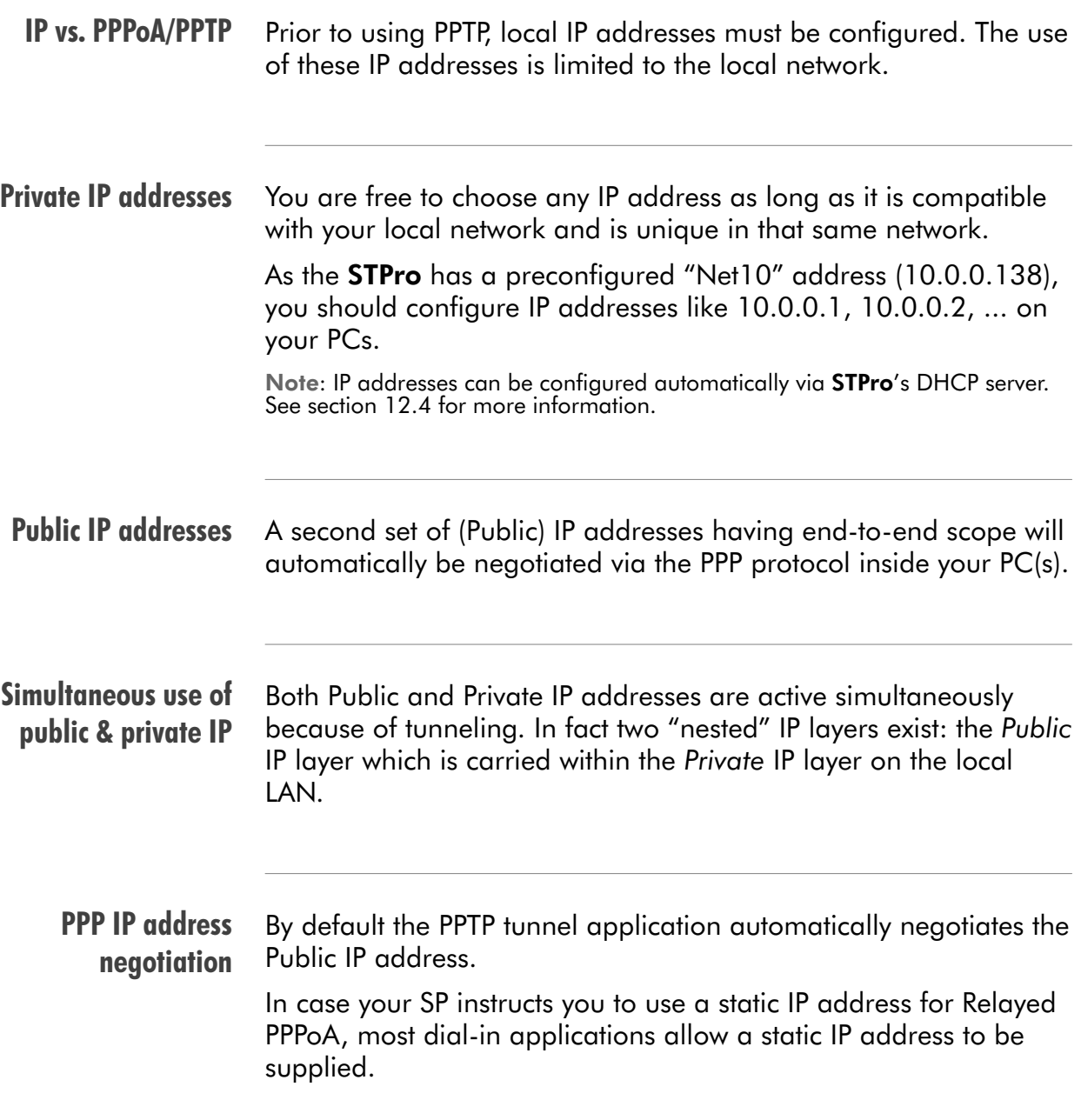

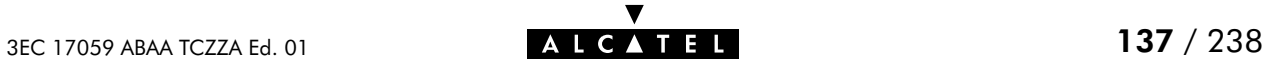

## <span id="page-137-0"></span>12.2.3 Routed Packet Services

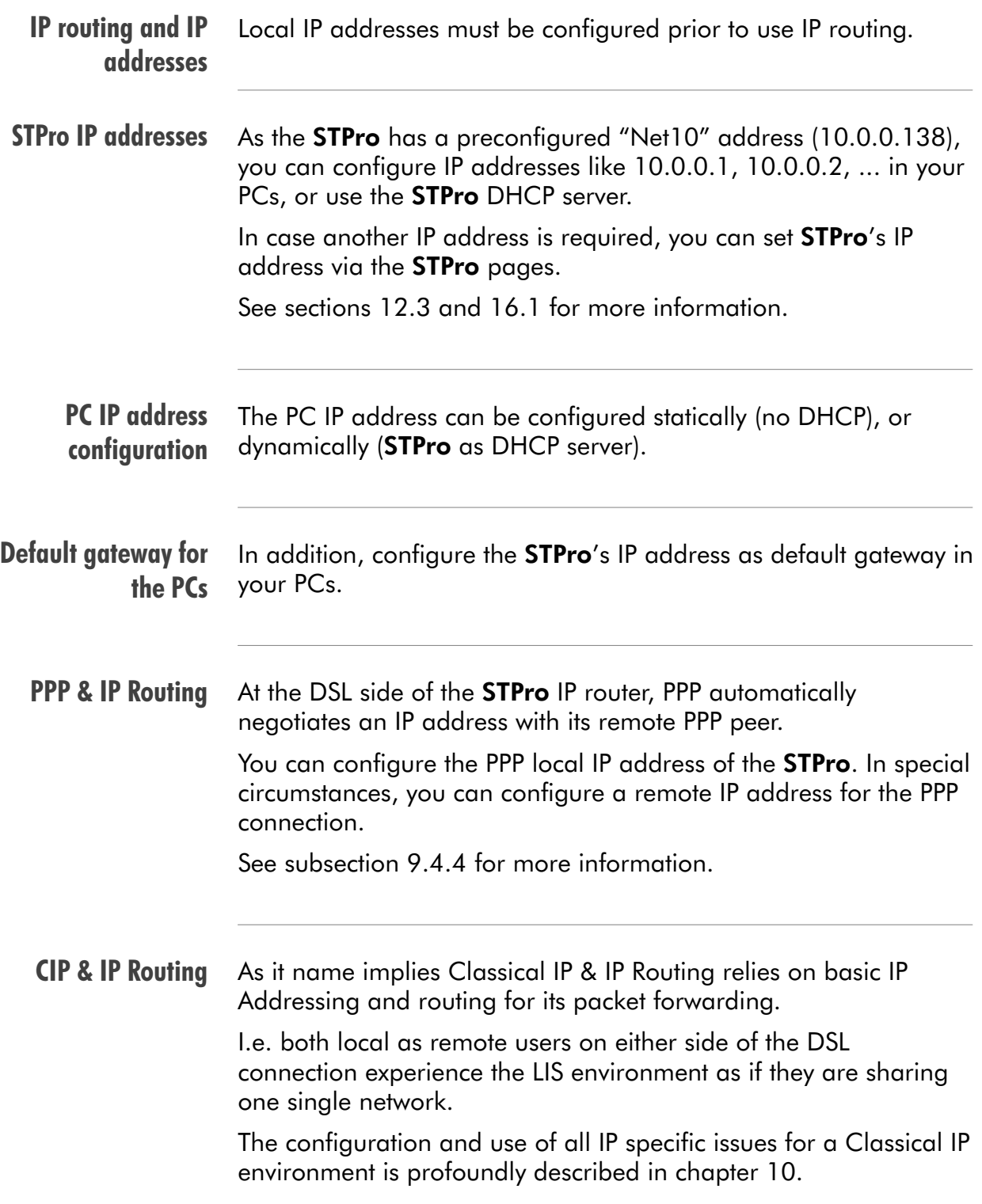

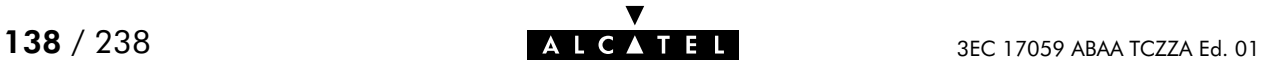

## <span id="page-138-0"></span>12.3 Speed Touch Addresses

Introduction Like any other member of a LAN, the STPro must be locally identified by an IP address to be able to communicate with other local LAN devices.

> This section deals with the IP address configuration of the STPro for local communication only.

#### In this section

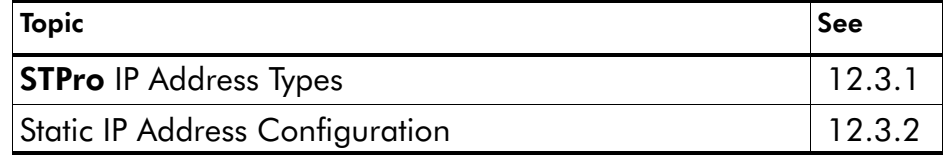

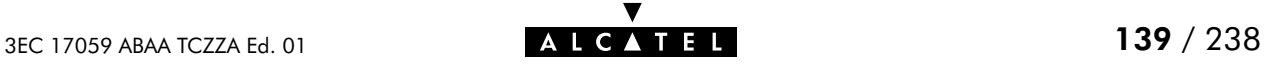

## <span id="page-139-0"></span>12.3.1 STPro IP Address Types

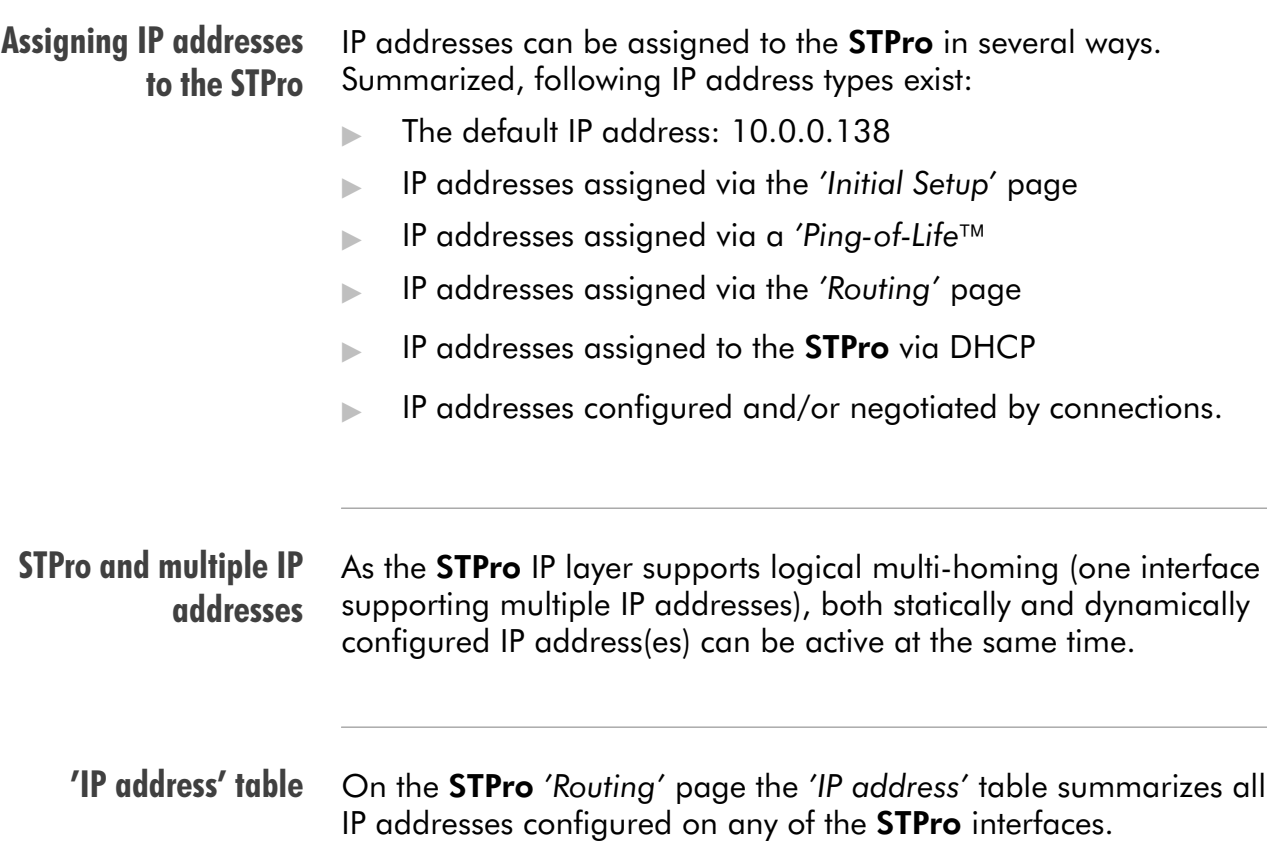

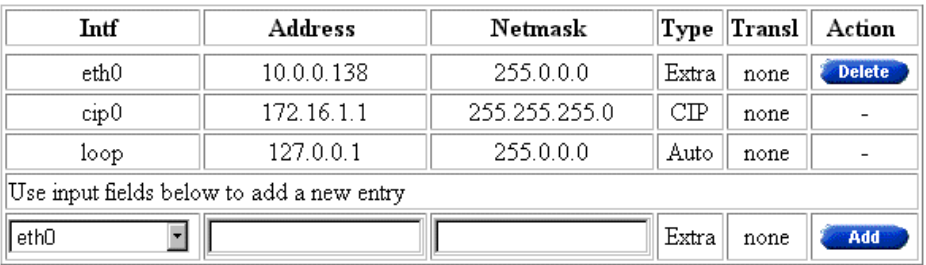

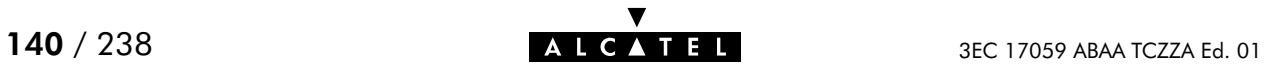

## 'IP address' table components

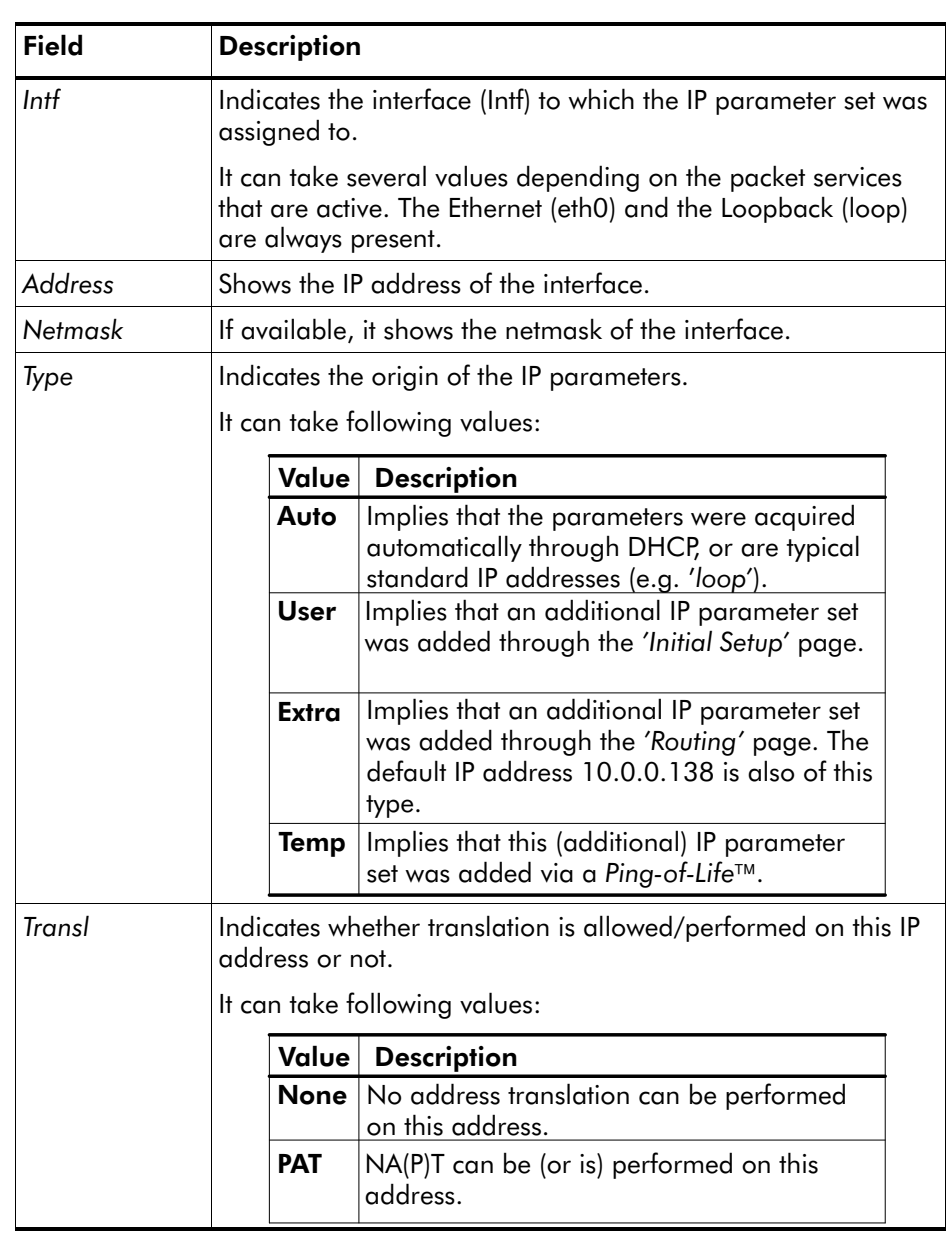

## <span id="page-141-0"></span>12.3.2 Static IP Address Configuration

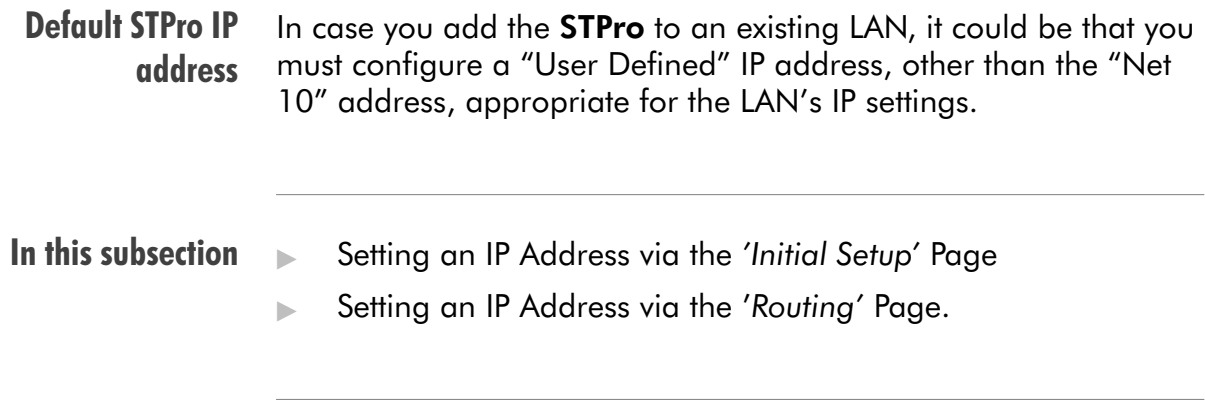

Setting an IP address via the 'Initial Setup' page

Proceed as follows:

1. Click initial setup in the left pane of the STPro pages to pop up the 'Initial Setup' page (See section [17.2](#page-196-0) for more information):

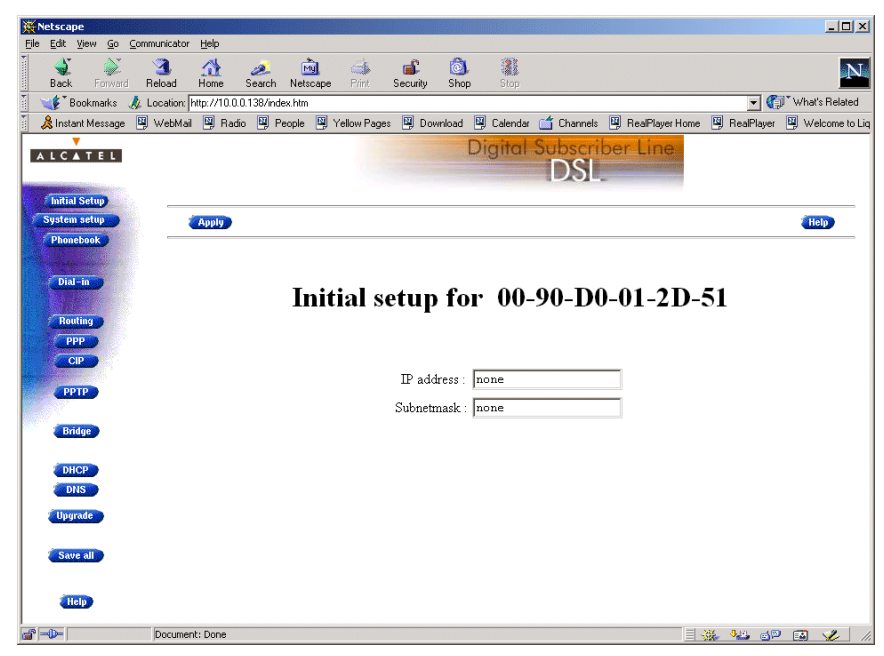

- 2. Enter an IP address in the 'IP Address' field.
- 3. Enter a netmask for applying subnetting in your network in the 'Subnetmask' field.

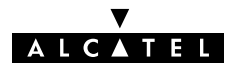

4. Click **Apply** . As a result the new IP settings are applied:

RESULT : the IP settings have been applied. Change the IP settings on your own machine (if needed) and point your browser at the new address  $(\frac{http://10.0.0.151}{p})$  to verify connectivity with the new configuration. Use 'Save all' to make it permanent.

- **5.** To verify connectivity, point your Web browser to the new IP address. Make sure though that your PC shares the same subnet.
- **6.** Click **Save all** to store the applied IP settings to permanent storage.

Setting an IP address via the 'Routing' page

Proceed as follows:

1. Click **Routing** in the left pane of the STPro pages to pop up the 'Routing' page (See section [17.2](#page-196-0) for more information). On this page the following 'IP Address' table can be found:

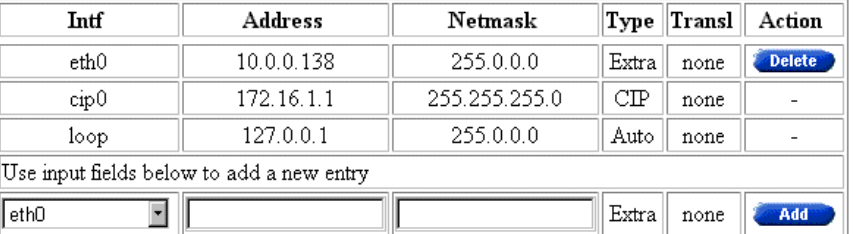

- **2.** Enter the following information:
	- $\bullet$  Select eth0 from the 'Intf' drop-down list
	- **Enter an IP address in the 'IP Address' field, e.g.** 192.6.11.150
	- Enter an associated (sub)netmask in the 'Netmask' field, e.g. 255.255.255.0
- 3. Click **. Added**. As a result the new IP settings are applied.
- **4.** To verify connectivity, point your Web browser to the new IP address. Make sure though that your PC shares the same subnet.
- **5.** Click **Save all** to store the applied IP settings to permanent storage.

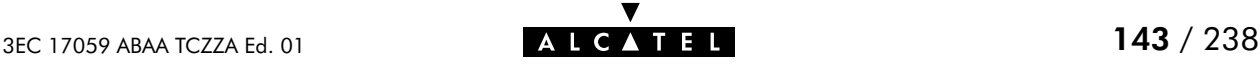

#### Sample configuration: single PC In the below figure, a simple configuration is given: One PC attached to the STPro:

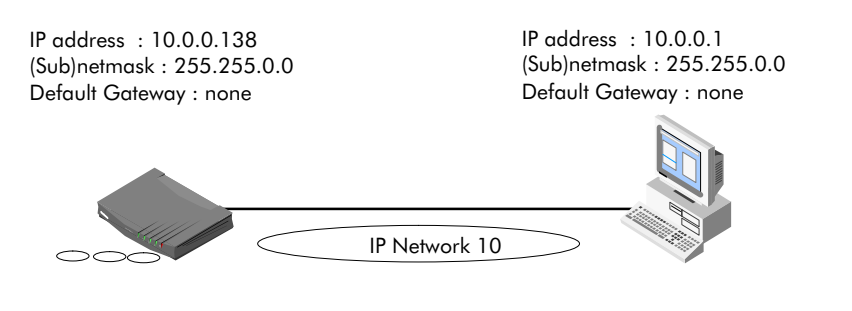

Sample configuration: small workgroup

You can setup a local workgroup around the **STPro** as shown in the figure below.

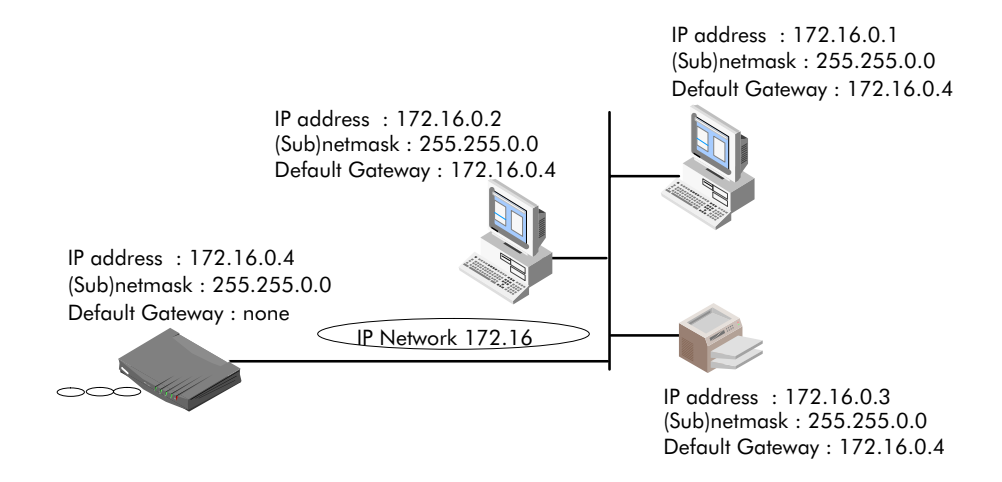

Note: Notice that the default gateways in the PCs point to the STPro.
# <span id="page-144-0"></span>12.4 Speed Touch DHCP

#### DHCP Depending on the size and complexity of your network, a few DHCP configurations can be envisaged:

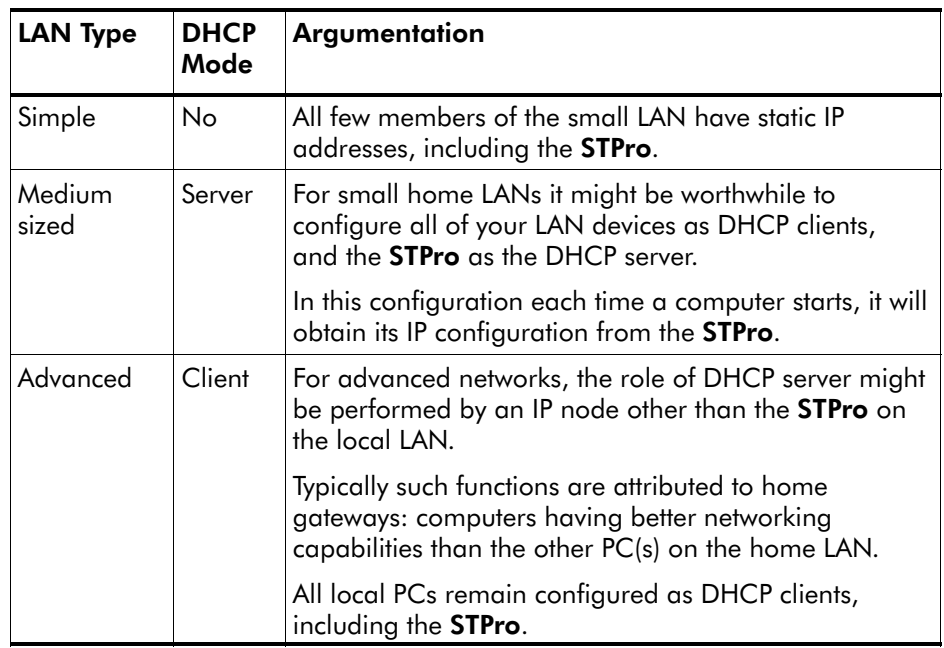

#### Default STPro DHCP

Both the STPro DHCP server and DHCP client are enabled by default: AutoDHCP.

#### In this section

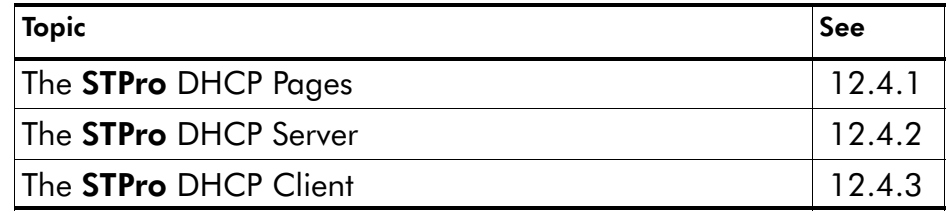

## <span id="page-145-0"></span>12.4.1 STPro DHCP Pages

## The 'DHCP' page

Click **OHCP** in the left pane of the **STPro** pages to pop up the 'DHCP' page (See section [17.2](#page-196-0) for more information):

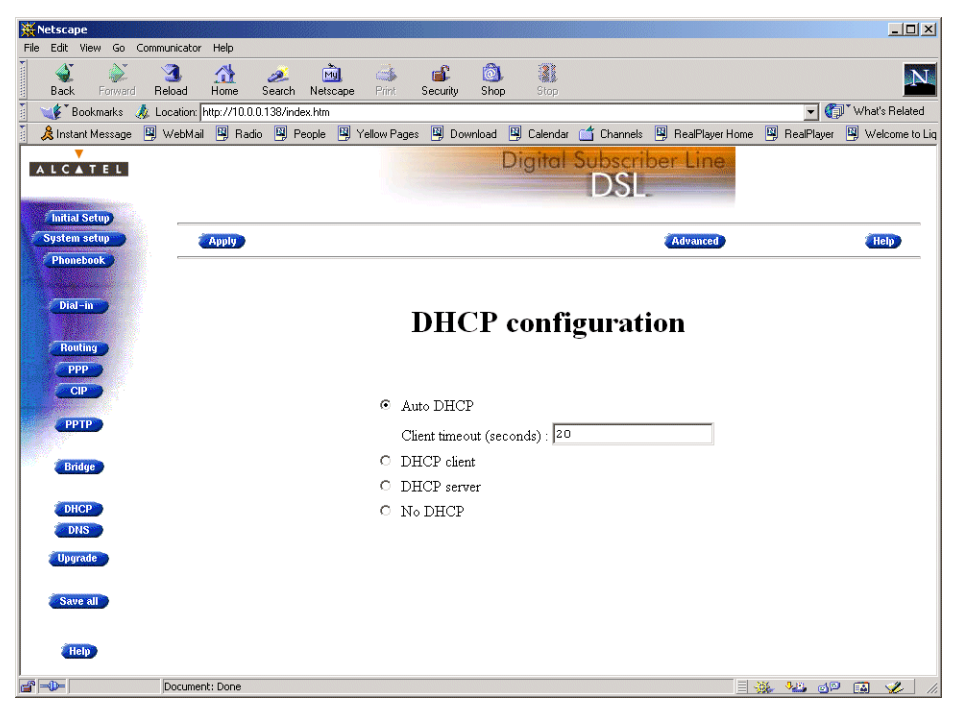

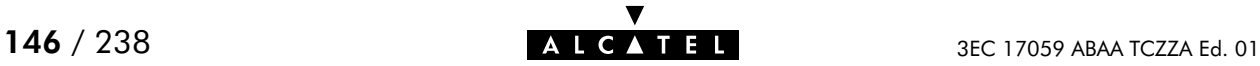

## <span id="page-146-0"></span>12.4.2 The STPro DHCP Server

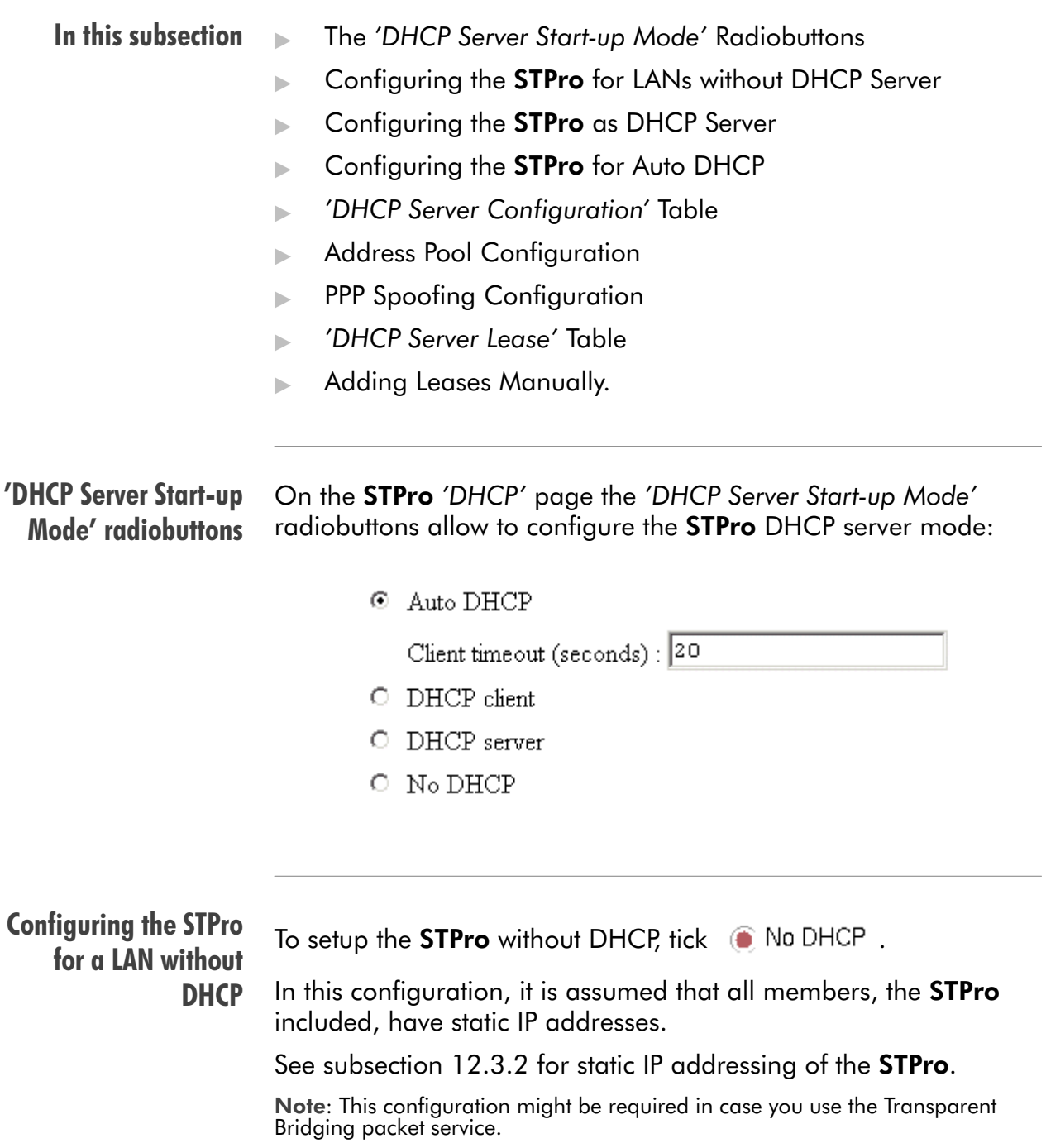

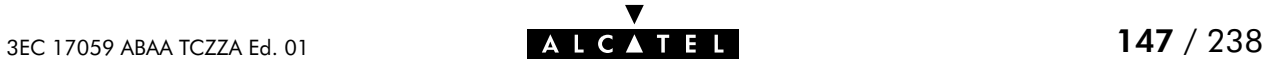

## Configuring the STPro as DHCP server

To setup the **STPro** as DHCP server, tick **.** DHCP server .

Via the 'DHCP Server Configuration' tables, you can configure the **STPro DHCP** server settings.

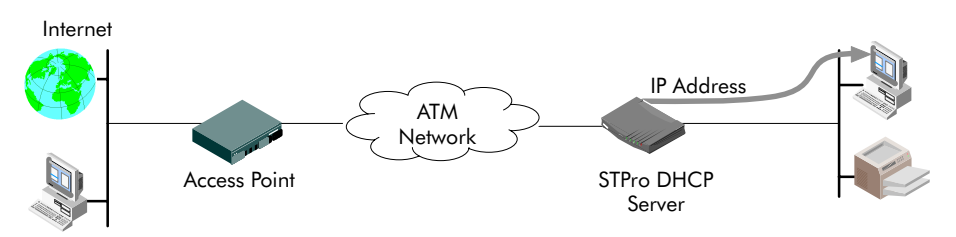

Note: This setting might cause side effects with Bridging. See section [12.2.1](#page-135-0) for more information.

#### Configuring the STPro for Auto DHCP

One of the STPro features is that it can automatically revert from DHCP client to DHCP server.

At boot time the **STPro** probes the LAN for a specified time limit ('Client timeout') to check whether another DHCP server is available on the network. If so, it will act as a DHCP client. If no response is received within the specified time, the STPro becomes a DHCP server.

To allow the **STPro** to act as Auto DHCP client/server, tick

Auto DHCP

Additionally, you can configure the 'Client timeout' in seconds:

Client timeout (seconds) : 20

.

Via the 'DHCP server configuration' tables, you can configure the **STPro** DHCP server settings.

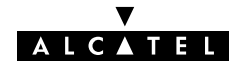

.

#### Automatic IP addressing OSs supporting 'Automatic IP Addressing', might initially not establish IP connectivity with the **STPro**. This is because the IP address they assimilated is not within the STPro 'Auto DHCP' server range.

To prevent this problem, please power on your LAN devices after the STPro has come online.

Indeed, when the STPro is in 'Auto DHCP', it will first operate as a DHCP client. After the client timeout exceeded, it switches to DHCP server mode, but this might be to late as some clients will already selected an automatic IP address.

Dynamic IP addressing is a feature allowing DHCP clients to assign themselves an IP address.

This happens when there is no DHCP server on the network, or when the server is temporarily down. After automatic assignment, the DHCP client will issue DHCP requests at regular instances.

If the DHCP server is back online, the client will now lease an IP address from the server, after discarding its temporary automatic IP address.

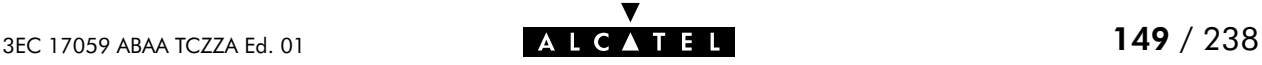

## The 'DHCP server configuration' table

Click **Advanced** on the 'DHCP' page to pop up the 'DHCP server configuration' page:

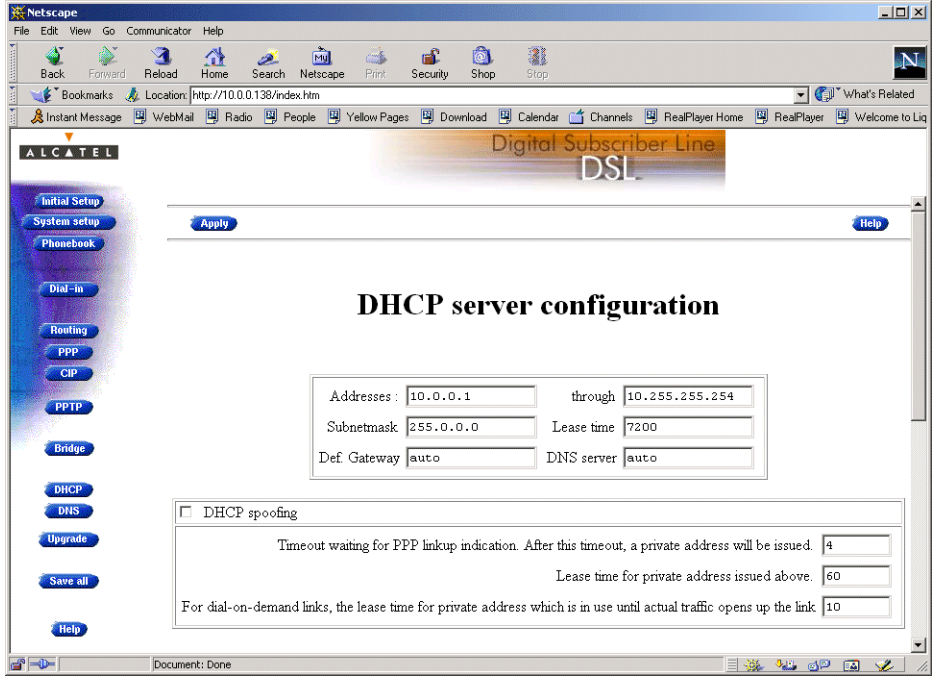

#### Address pool configuration

You can configure following DHCP server parameters:

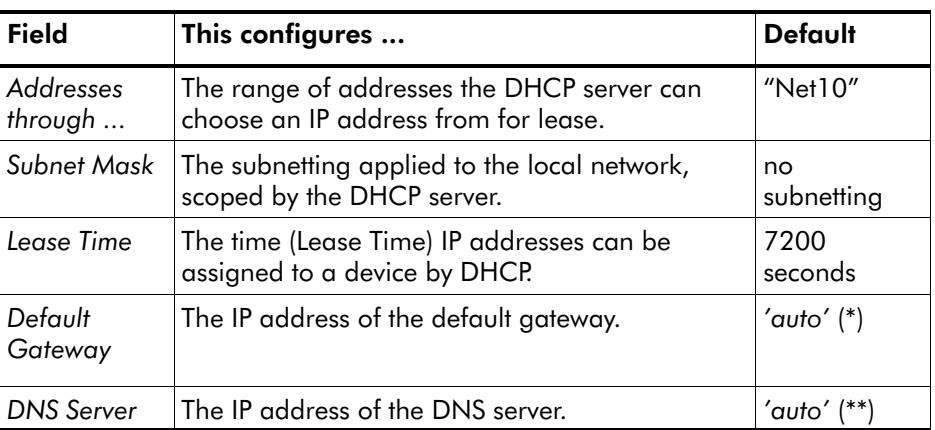

(\*) Setting 'auto' in the 'Def. Gateway' field means, that there will be referred to the 'Routing' page.

(\*\*) Setting 'auto' in the 'DNS server' field means, that there will be referred to the 'DNS' page.

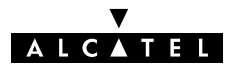

## DHCP spoofing configuration

This box allows you to set the DHCP spoofing parameters for PPP-to-DHCP spoofing connections.

You can configure following parameters:

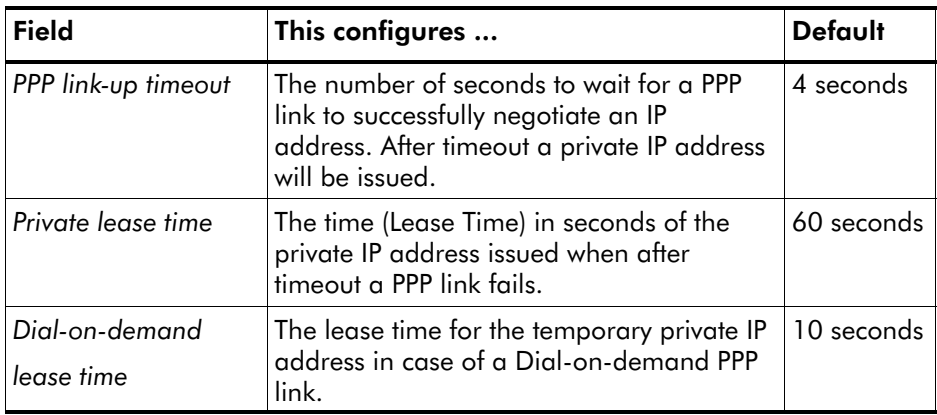

#### DHCP lease table

This table allows you to overview all current leases of the STPro DHCP server (if activated) or manually add new leases:

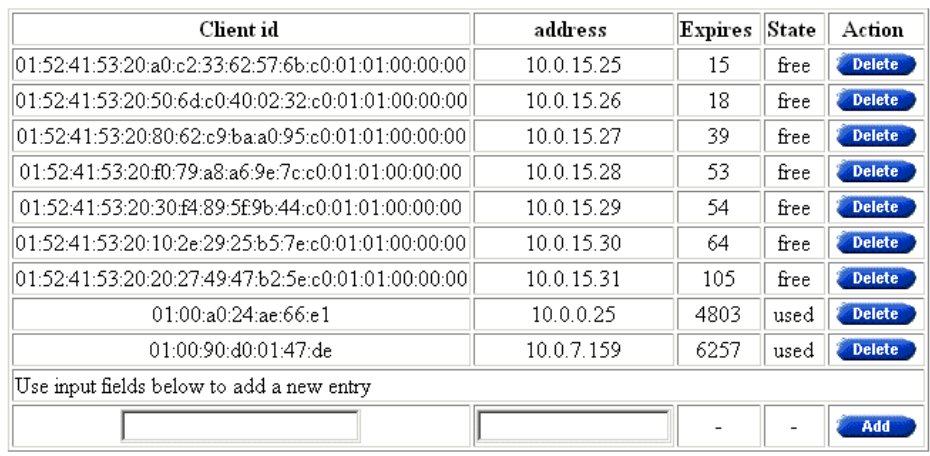

#### Adding leases manually You can add leases manually in case the devices need reserved IP addresses (e.g. FTP server) or in case the device is not able to send/receive DHCP requests/replies. These leases are permanent, i.e. will never be released.

Proceed as follows:

- 1. Enter the following information:
	- **Enter the MAC address of the device you want to lease an** IP address in the 'Client ID' field
	- **Enter an IP address in the 'IP Address' field.**
- 2. Click **Added**. As a result the new lease is applied.
- 3. Click Save all to store the applied lease to permanent storage.

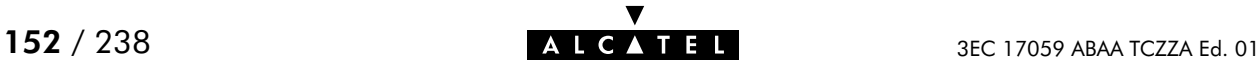

## <span id="page-152-0"></span>12.4.3 The STPro DHCP Client

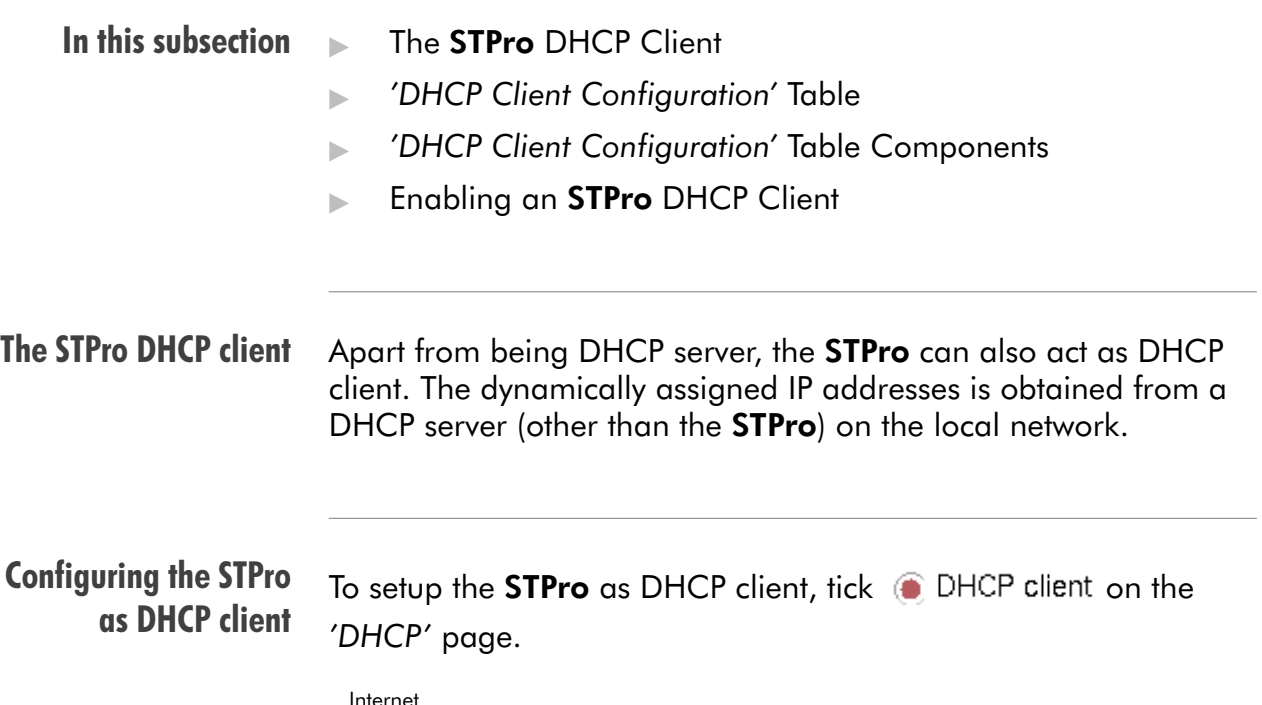

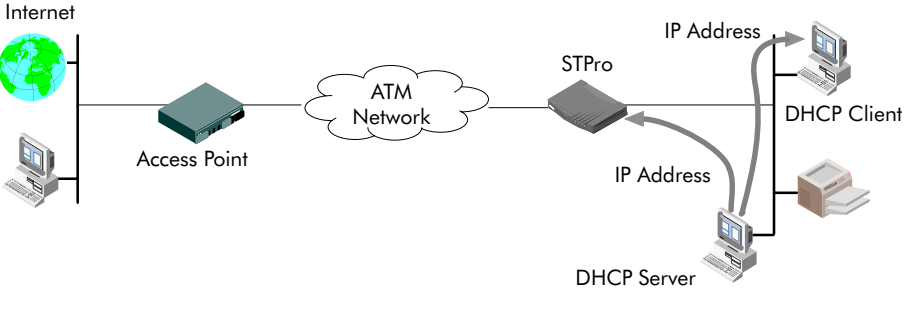

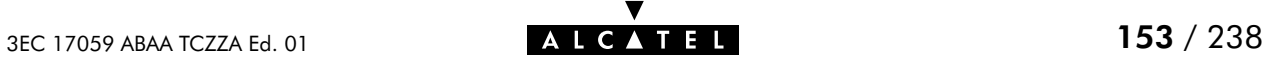

# 12.5 Speed Touch Routing

**Introduction** Next to the DSL router part, the STPro supports also IP routing via its IP router. This section aims to familiarize you with the STPro IP router abilities.

#### In this section

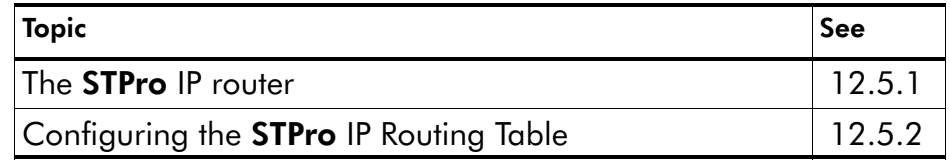

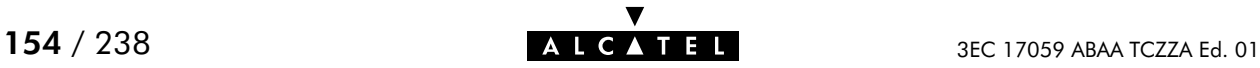

## <span id="page-154-0"></span>12.5.1 The STPro IP Router

**Introduction Features** Configuring an IP routing table Because the STPro can act as an IP router, it has the ability to access hosts in other networks than its own. This can be achieved by adding specific routes to its IP routing table. This subsection provides some general information on the STPro IP router functionality. IP routing:  $\blacktriangleright$  Is a standard and a well-known principle, mainly due to the widespread Internet use  $\blacktriangleright$  Has broad application support, as it is implemented in most, if not all Operating Systems (Windows, Unix, Linux, Mac OS, ...). The routes in an ordinary routing table or Forwarding Information Base (FIB) include, among others, destination IP addresses, subnet masks and gateways. When an IP packet arrives at the router, the router examines the destination IP address. The router looks up the most specific match in the routing table for that destination address. Finding the most specific match equals finding the longest subnet mask for that IP address. For example, the subnet mask 255.255.255.0 is more specific than 255.255.0.0 because the network part in the first case is longer (and thus more specific) than the network part in the second case. Once the most specific match is found, the router forwards the IP packet to the gateway associated with that match.

#### Simplified example of a traditional IP routing table

The following table is an example of an IP routing table:

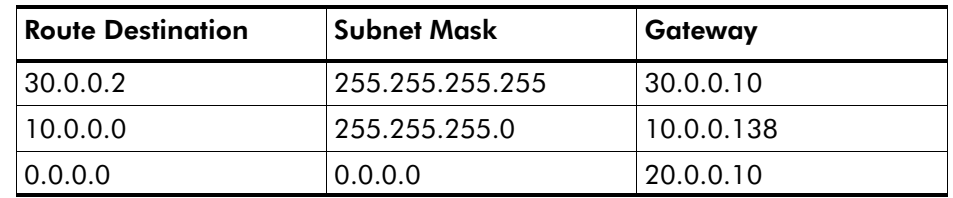

## The STPro IP routing

table Depending on the configuration made, the **STPro** may use an extended routing table.

> In addition to the data contained in an ordinary routing table, it contains information about the source IP address and the source subnet mask.

The lookup principle may also be extended: not only the combination of destination IP address and subnet mask is looked up, but also the combination of source IP address and subnet mask.

The extended IP routing table gives extra functionality to the STPro and is explained in subsection [12.5.2](#page-157-0).

#### Example of the STPro extended IP routing table

The following table is an example of the **STPro** extended IP routing table:

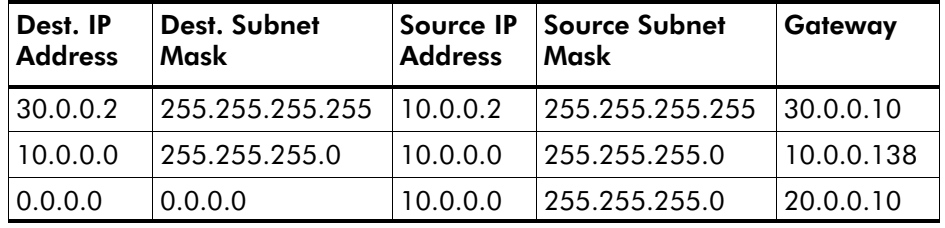

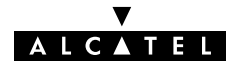

#### prefix notation for IP addresses

A more up to date representation of masks does not refer to a subnet mask, but to a prefix length. The prefix number equals the number of ones in the subnet mask. For example, the subnet mask 255.255.255.0 could also be written as the prefix /24.

#### Example For example:

- **IP address 10.0.0.138**
- netmask 255.255.255.0

With the prefix notation this will be written as :

prefix IP address 10.0.0.138/24

#### STPro and prefix notation

In the STPro routing table the prefix notation will be used.

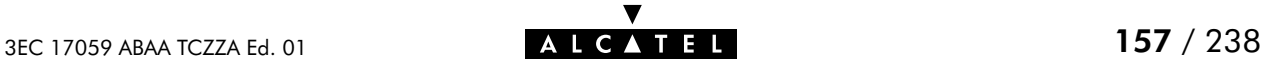

## <span id="page-157-0"></span>12.5.2 Configuring the STPro IP Routing Table

**Introduction** The main function of the IP router in the **STPro**, is to route IP packets from the local network to the remote networks over the ATM/DSL connections and vice versa. In this subsection, the configuration of the STPro IP routing table is described.

- In this subsection General ATM/ADSL End-to-End IP Architecture
	- ATM/DSL IP Routing
	- STPro Power-on IP Routing Table Configuration
	- 'IP route' Table
	- **IF route' Table Components**
	- Adding Specific Routes to the 'IP Route' Table
	- Criteria for a Route to be Valid.

General ATM/DSL end-to-end IP architecture The figure below provides an overview of the general end-to-end IP architecture:

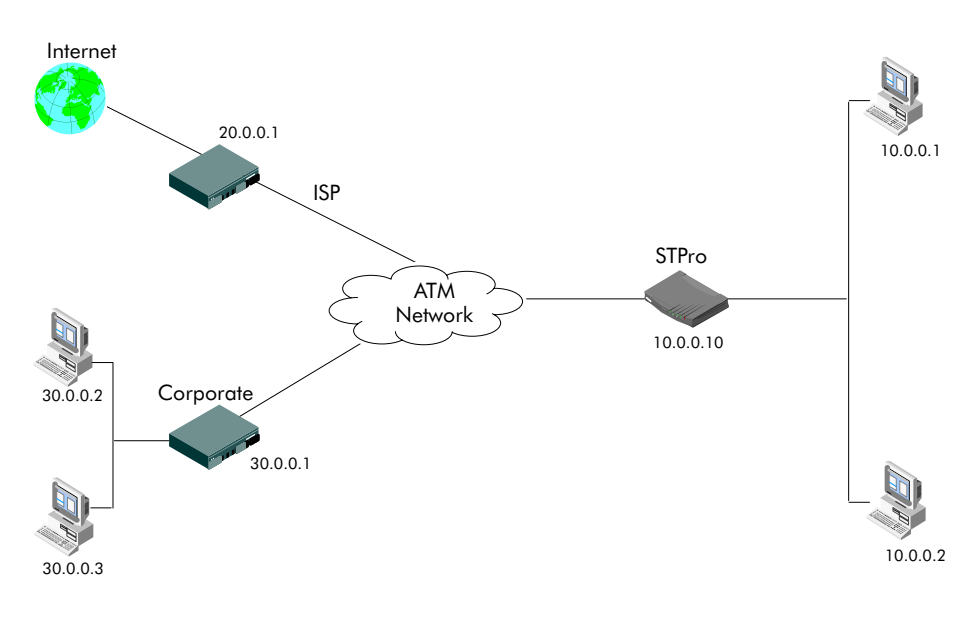

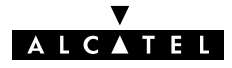

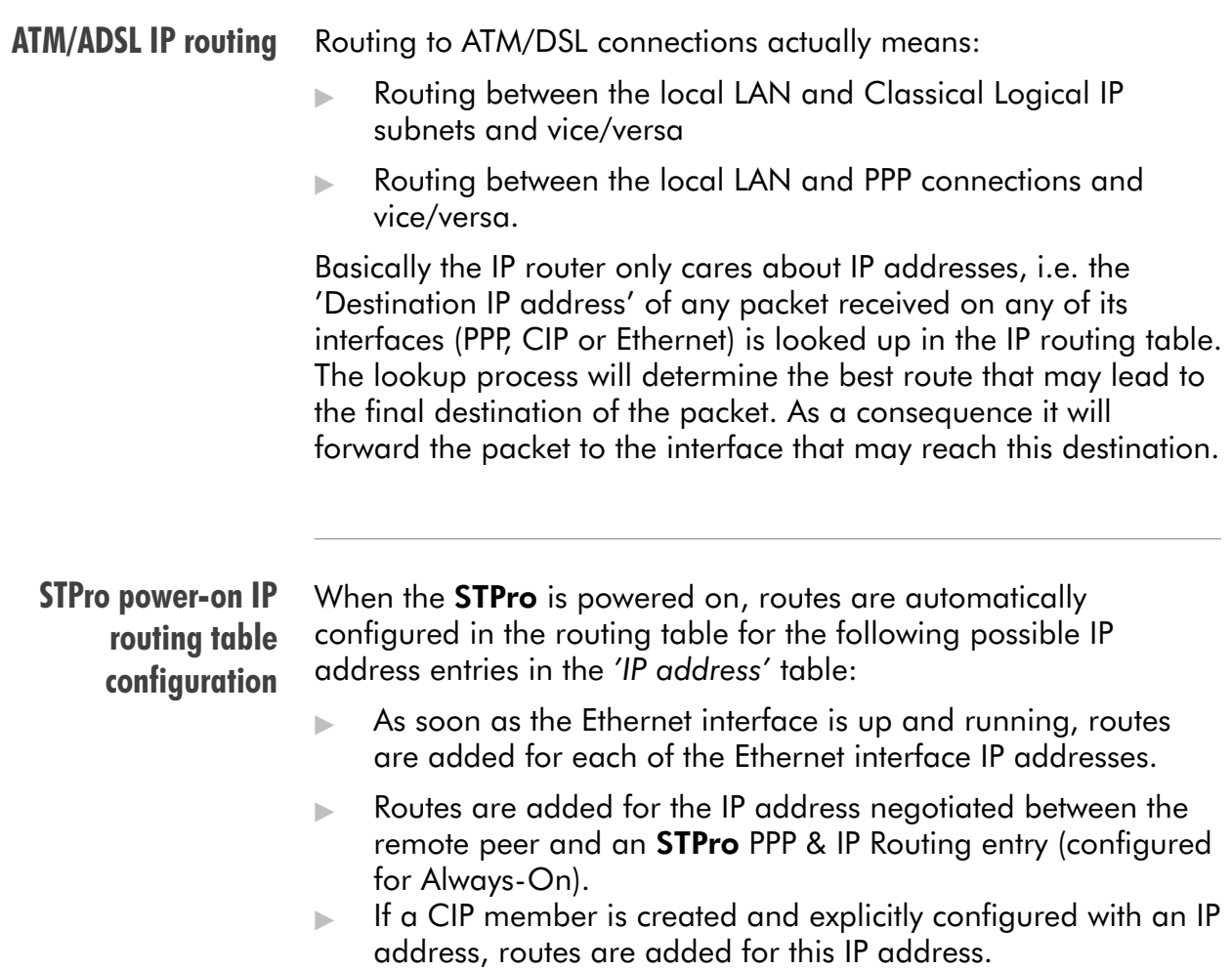

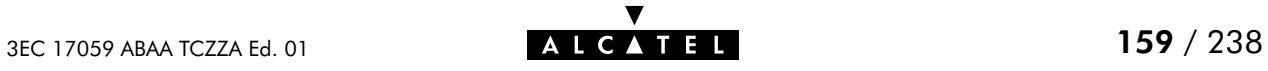

#### 'IP route' table On the STPro 'Routing' page the 'IP route' table summarizes all IP routes configured on the STPro:

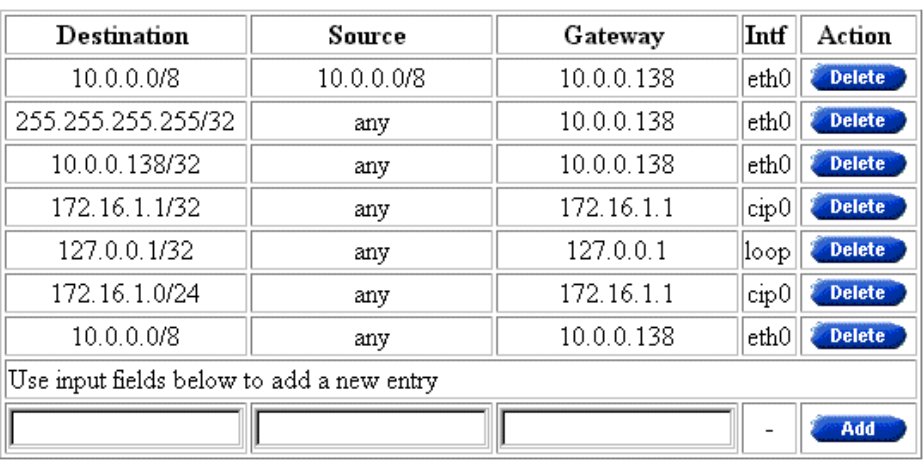

## 'IP Route' table components

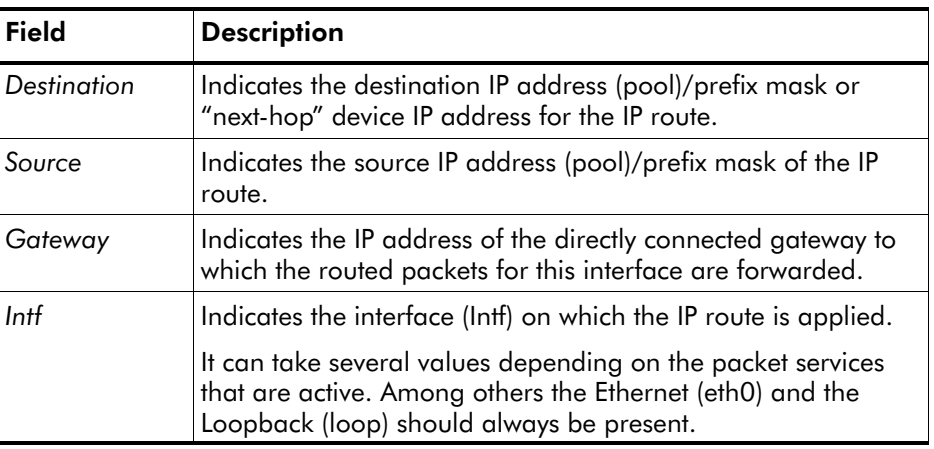

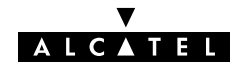

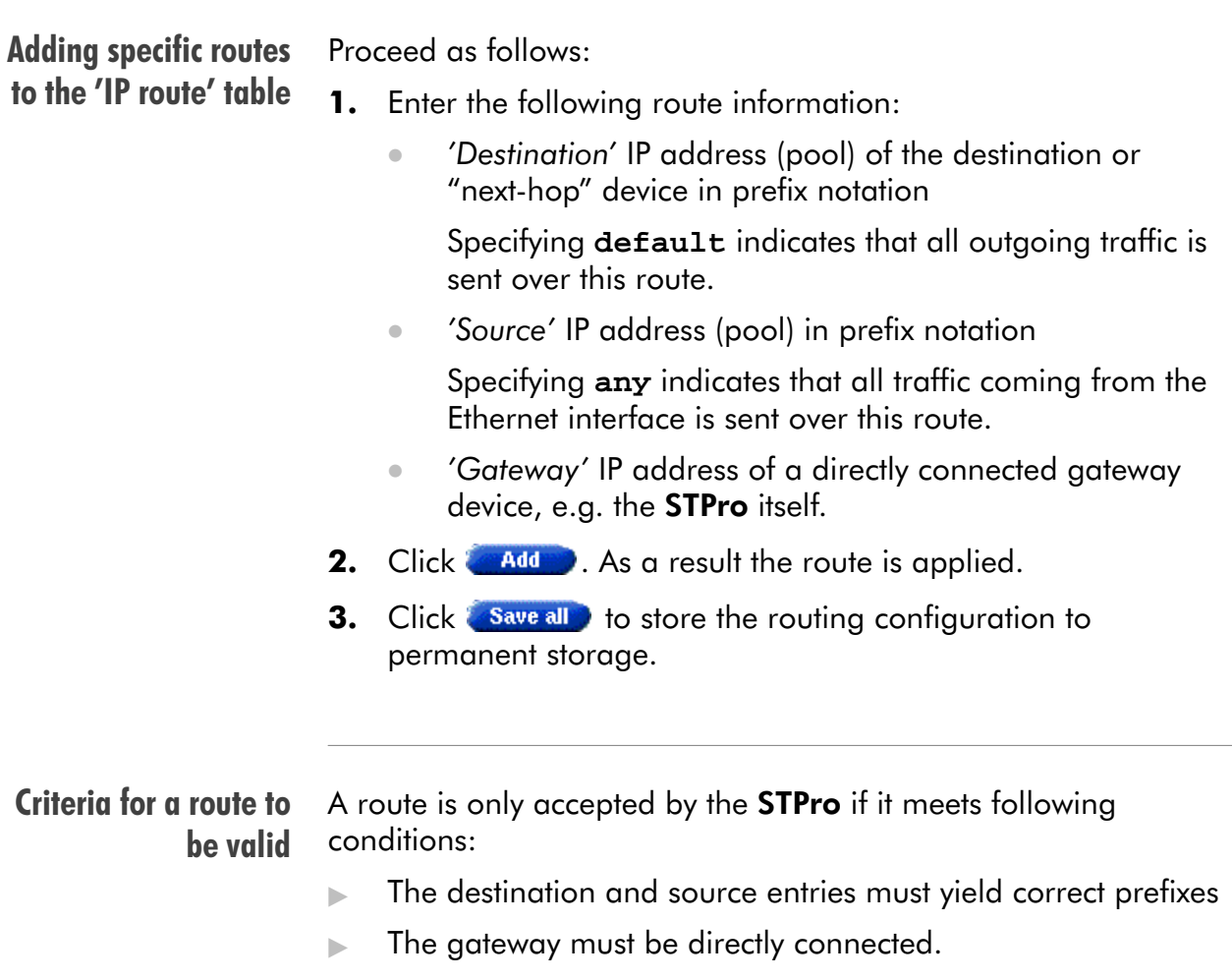

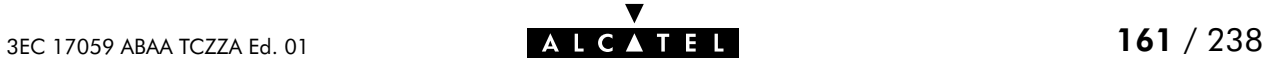

# 12.6 Speed Touch NAT&PAT

NA(P)T Network Address Translation (NAT) is a technique that allows you to shield or decouple an internal (Private) IP address from the (negotiated) external (Public) IP address.

> In addition, via Port Address Translation (PAT), this single external Public IP address is mapped onto multiple internal ports on the LAN, thus allowing multiple users to share this external IP address simultaneously.

The amalgam of address & port allocation is often referred to as Network Address and Port Translation (NA(P)T).

Note: NA(P)T is described in RFC3022 which obsoletes RFC1631 "The IP Network Translator (NAT)".

#### In this section

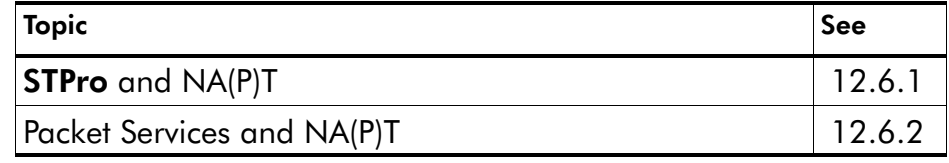

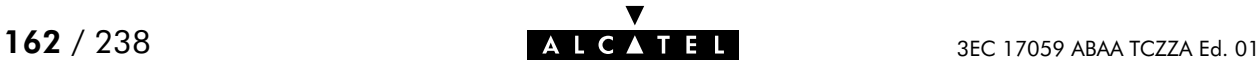

# <span id="page-162-0"></span>12.6.1 STPro and NA(P)T

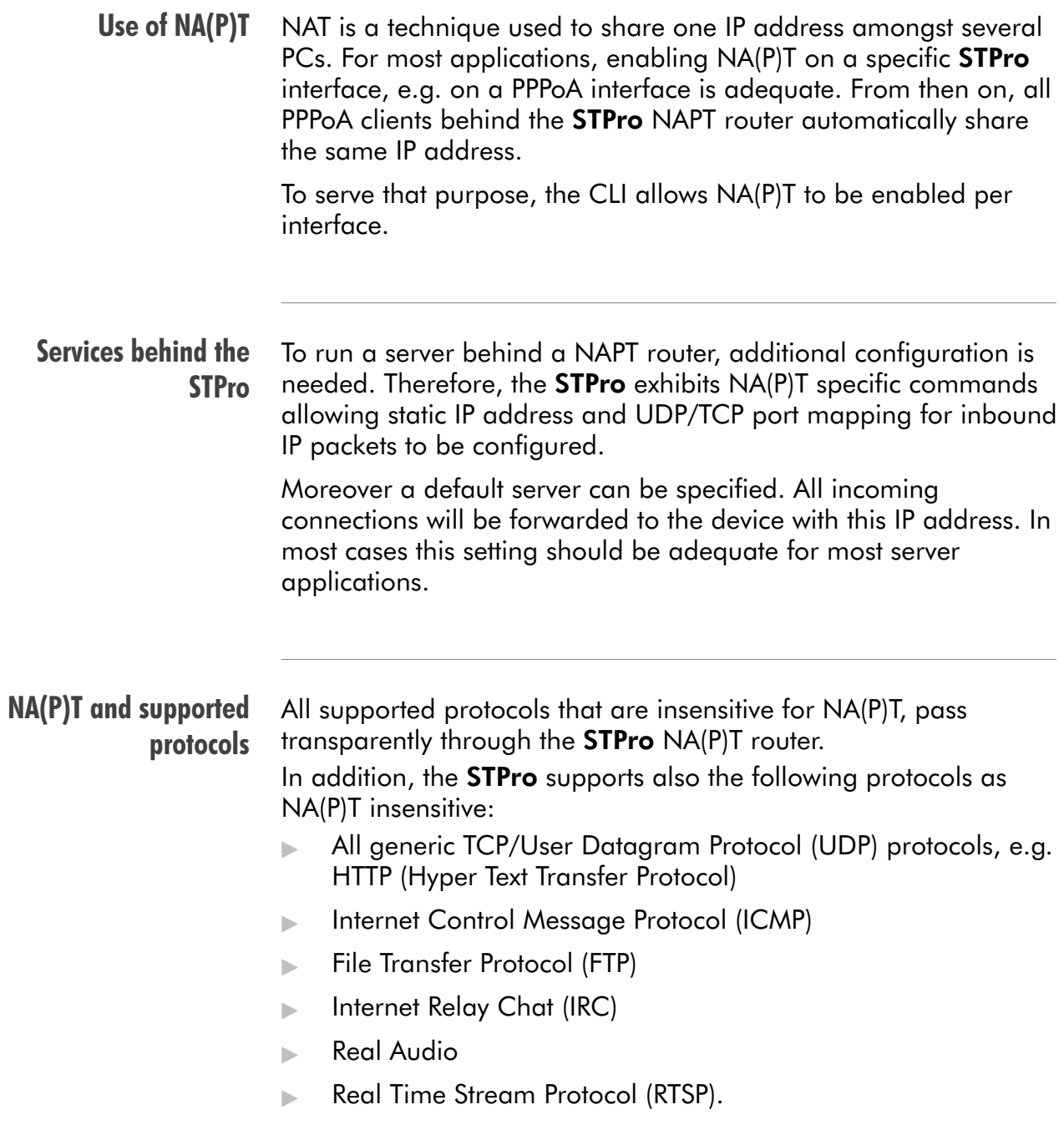

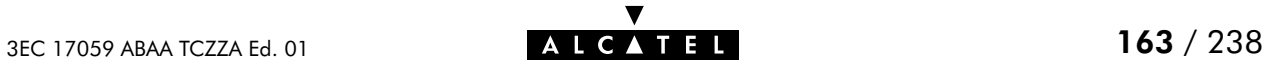

# <span id="page-163-0"></span>12.6.2 Packet Services and NA(P)T

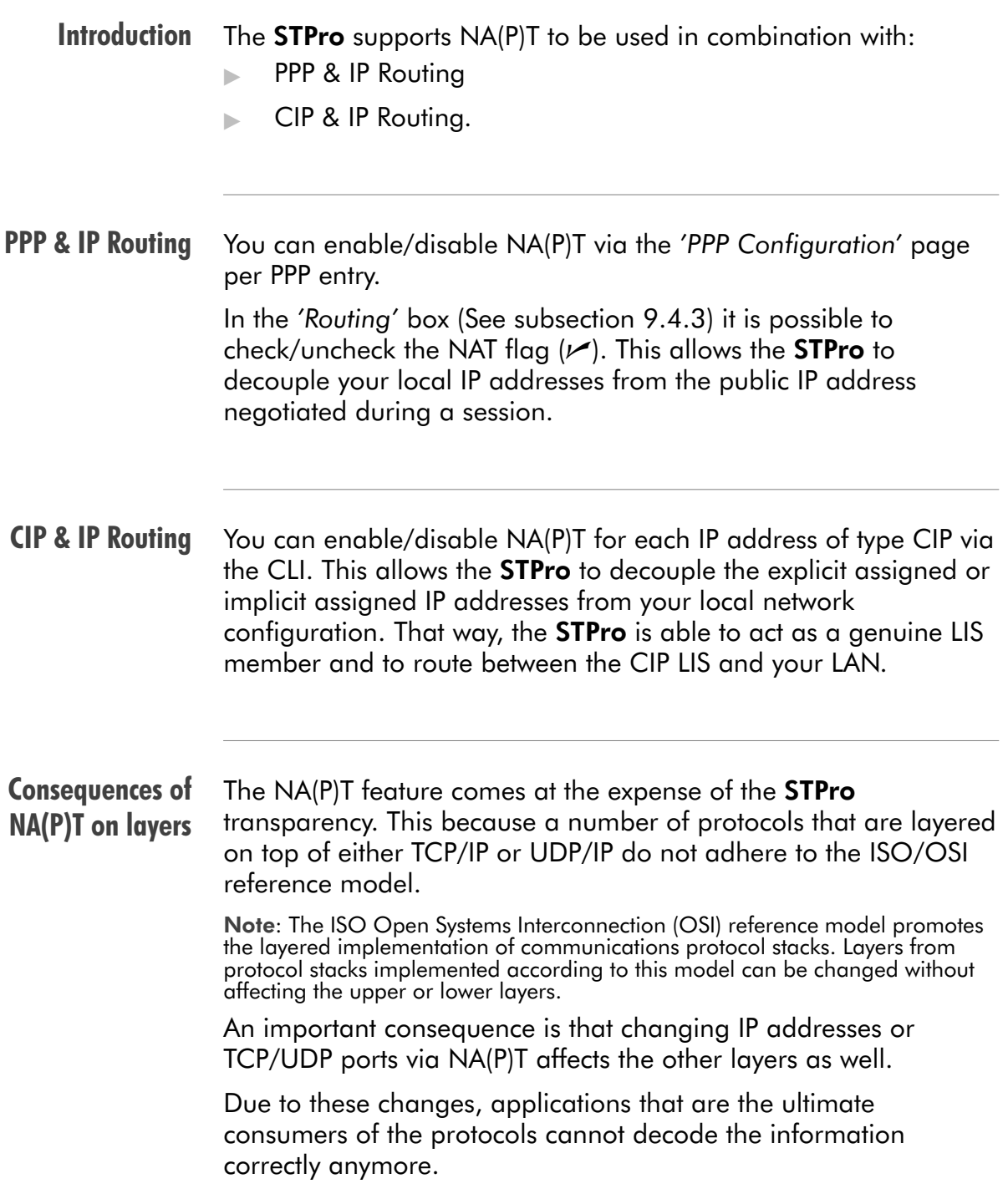

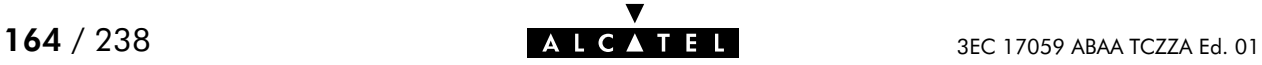

STPro solutions The STPro offers some solutions to cope with this situation.

> Basically these solutions boil down in transporting Public IP addresses transparently through the STPro towards a device where a more advanced NAT and/or PAT can be performed.

Some solutions are described in the following paragraphs:

- $\blacktriangleright$  ATMF-25.6 (if equipped)
- $\blacktriangleright$  Via the PPP-to-PPTP Relay
- PPP-to-DHCP Spoofing.

**ATMF-25.6** The ATMF-25.6 port offers maximum TCP/IP transparency because it switches ATM cells and does not touch TCP/IP information.

You might consider the following setup:

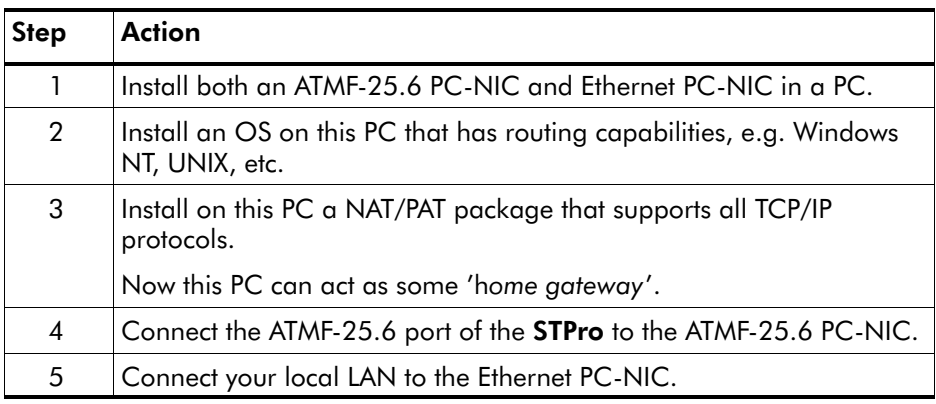

**Result** The Public IP address goes transparently through the **STPro** to end up in this advanced 'home gateway', where more complex NAT and/or PAT operations can be performed.

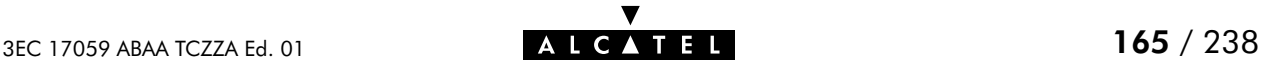

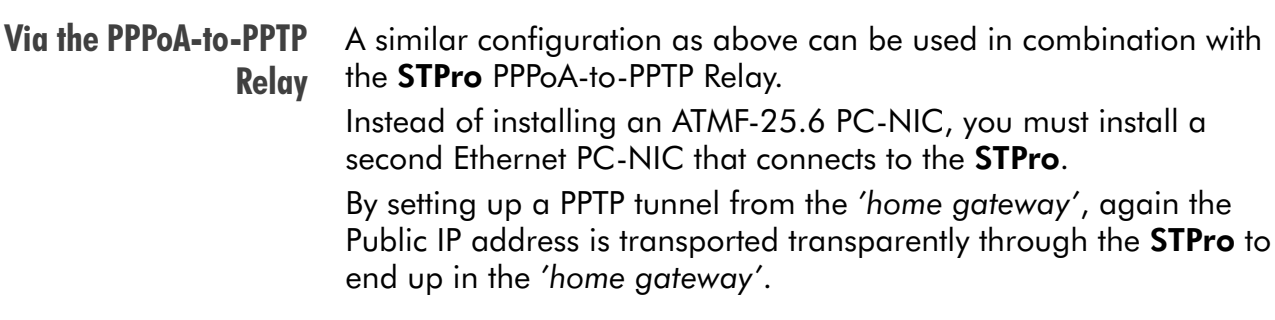

## PPP-to-DHCP Spoofing

A third technique is to use the PPP-to-DHCP Spoofing feature of the STPro. The network configuration is practically identical to the one described above:

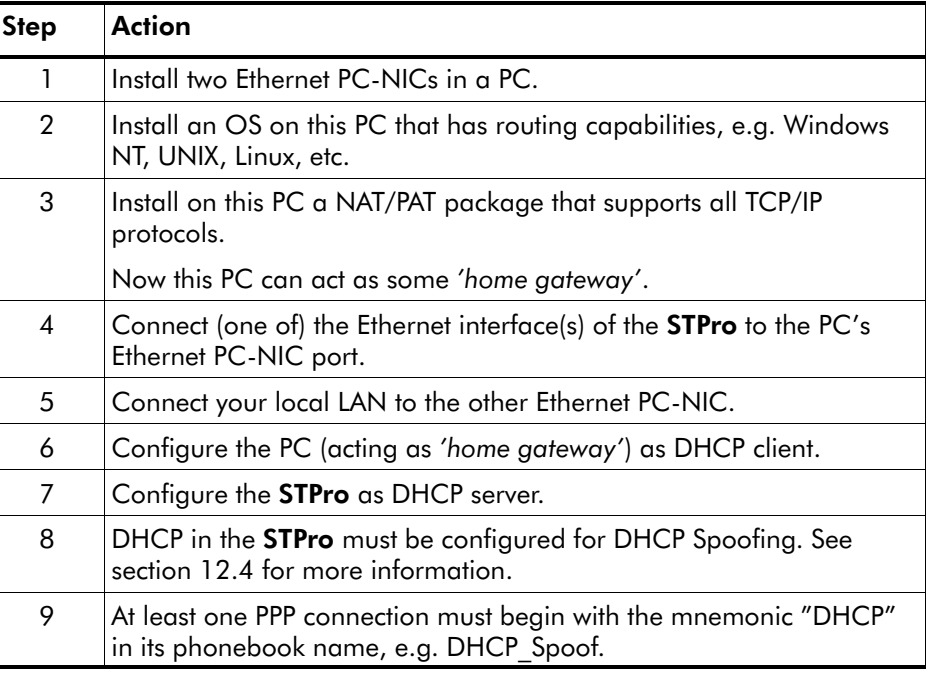

**Result** As soon as a DHCP request from the home gateway hits the **STPro**, a PPP-to-DHCP Spoofing connection is triggered. The IP parameters that are negotiated with the remote peer, are carried up to the home gateway via a DHCP reply message.

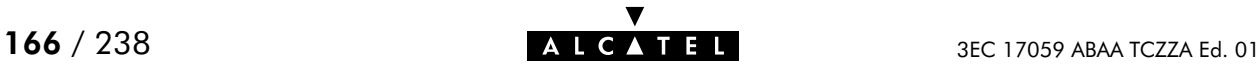

# 13 Networking Services - DNS

#### **Introduction** IP addresses are fundamental to the operation of the Internet. They not only uniquely identify Internet nodes but also allow IP routers to forward packets to their destinations. IP addresses, being 32-bit numbers, are ideally suited for

computers but are far from usable to humans.

Therefore, the Domain Name System (DNS) was designed: a distributed database, held by a hierarchical system of servers, that is used by TCP/IP applications to map between hostnames and IP addresses.

This chapter describes STPro's DNS abilities.

#### In this chapter

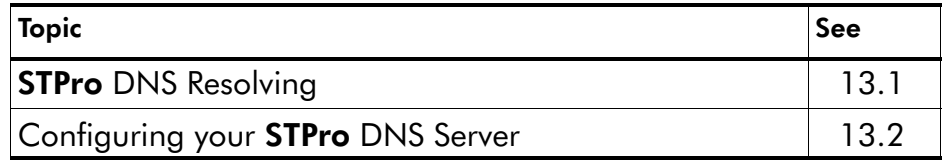

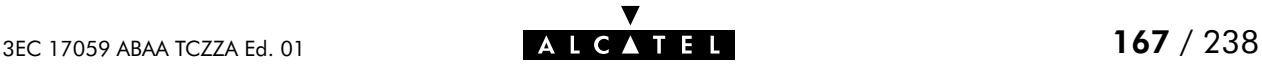

# <span id="page-167-0"></span>13.1 Speed Touch DNS Resolving

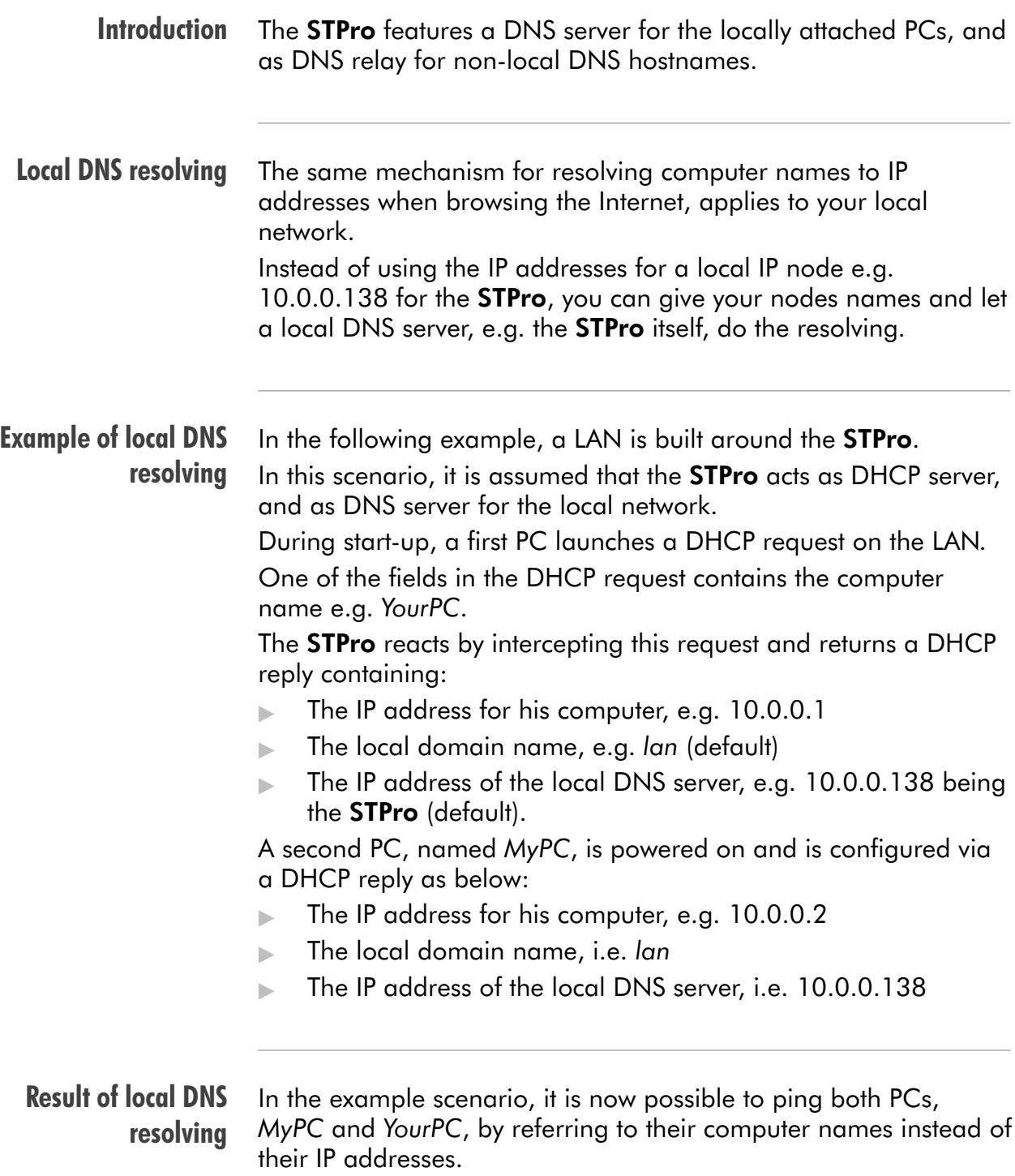

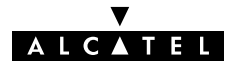

#### Local DNS resolving mechanism

The mechanism as follows:

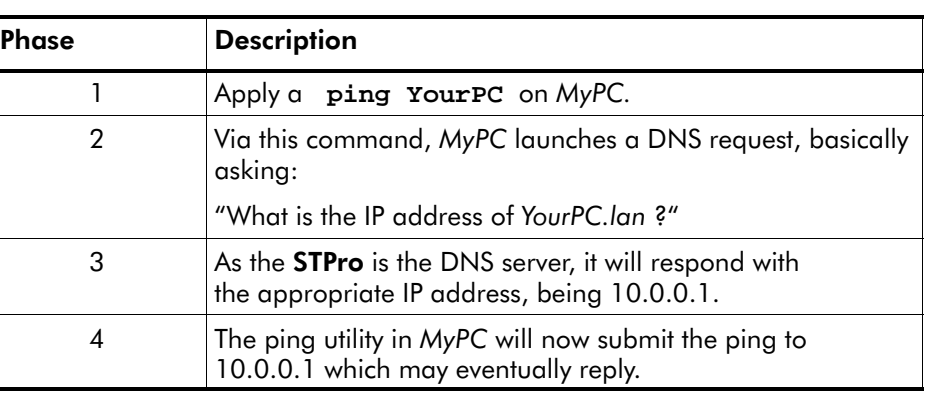

#### **Non-local DNS** resolving

The STPro resolves names within the local domain, i.e. lan (default STPro setting) as described above.

However, all other domain names, e.g. alcatel.com, cannot be resolved by the **STPro**, and are forwarded over the appropriate link on the DSL line.

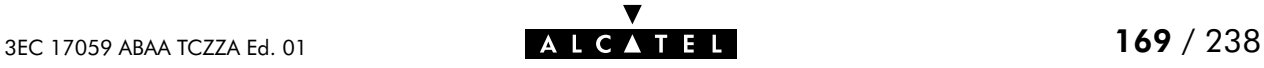

## <span id="page-169-0"></span>13.2 Configuring the Speed Touch DNS Server

In this subsection The example of section [13.1,](#page-167-0) refers to a new LAN, using the default **STPro** configuration, thus as well as Auto DHCP server, as DNS server. In case the STPro is added to a existing LAN, configuration of the **STPro** DNS server might be necessary to meet the existing LAN conditions.

#### The 'DNS' page

Click **in the left pane of the STPro** pages to pop up the 'DNS' page (See section [17.2](#page-196-0) for more information):

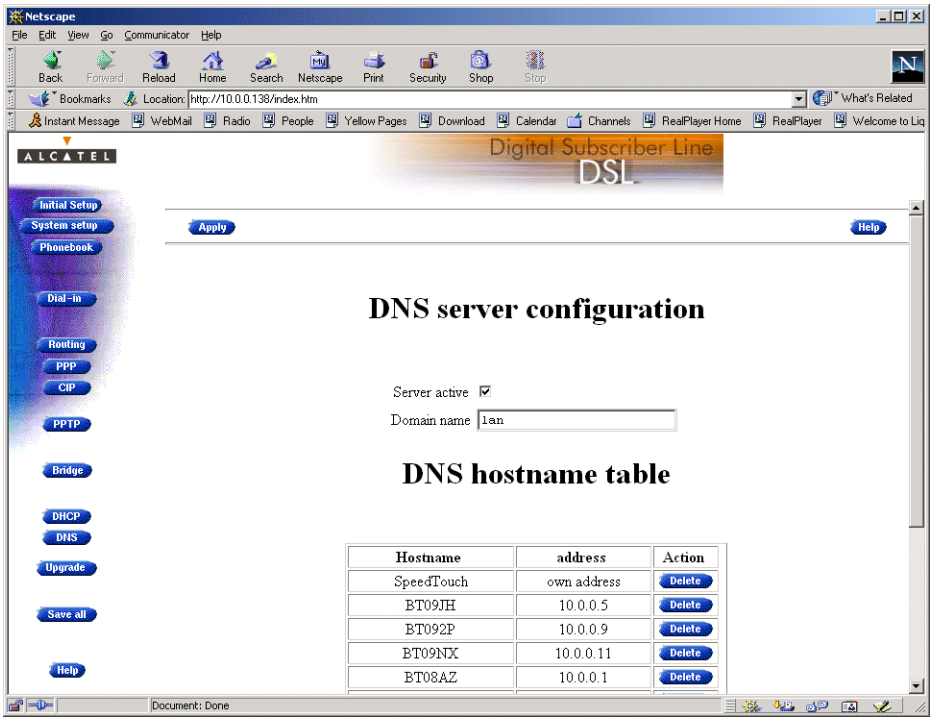

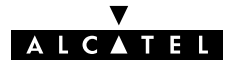

#### DNS server field This field allows configuration of the **STPro** DNS server:

Server active  $\,\mathbf{\nabla}$ 

Domain name 1an

## DNS server field components

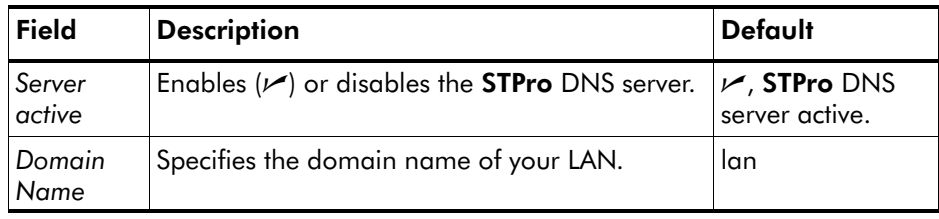

#### DNS hostname table

This table shows the DNS hostnames of all current DNS clients and allows to add leases manually:

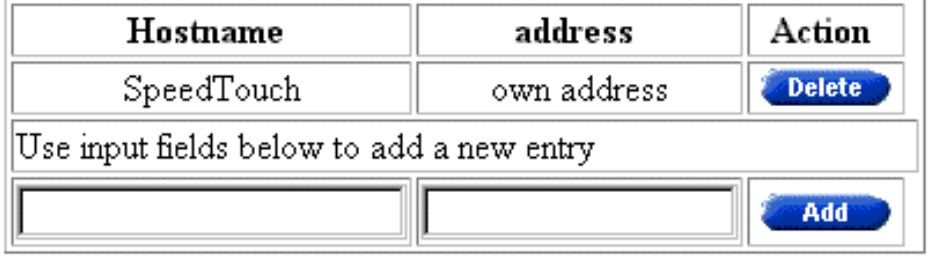

#### DNS hostname table components

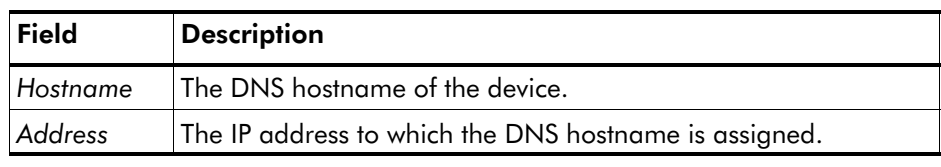

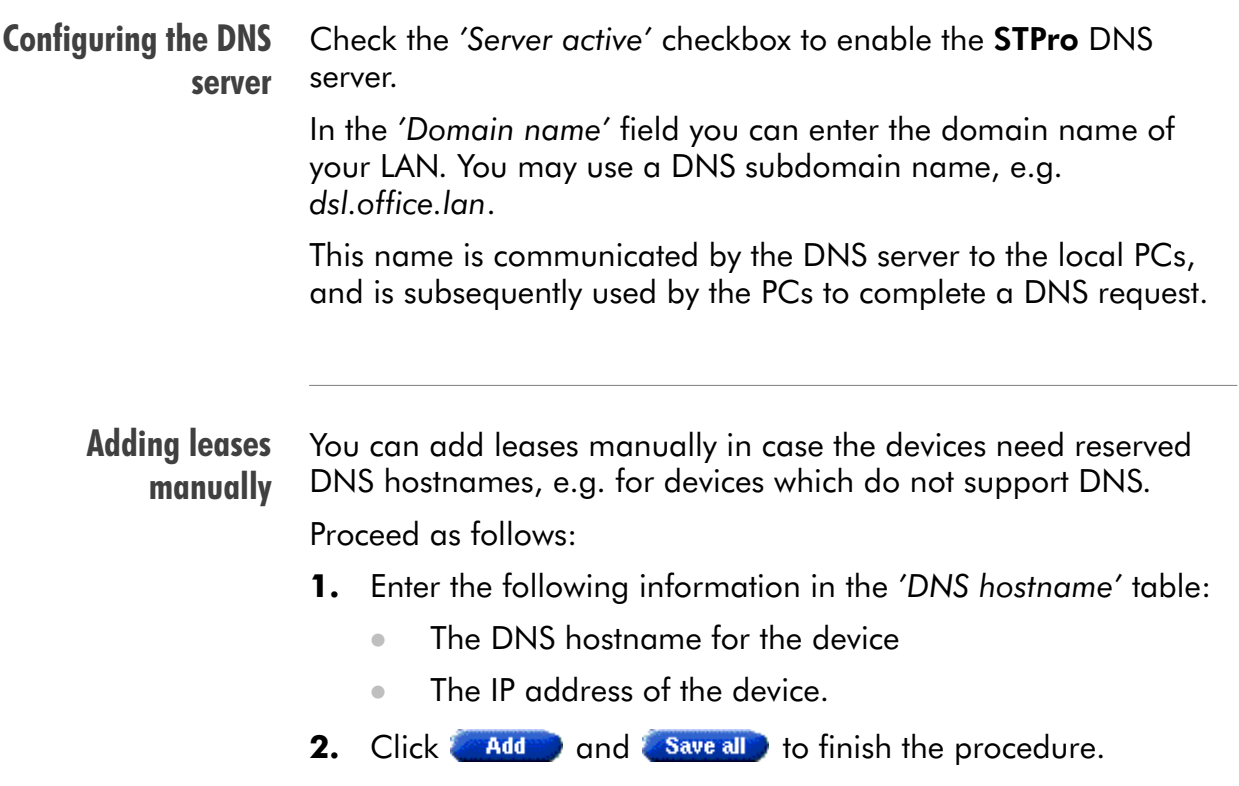

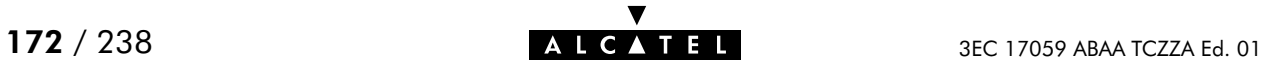

# **Alcatel** Speed Touch™Pro

# **Maintenance**

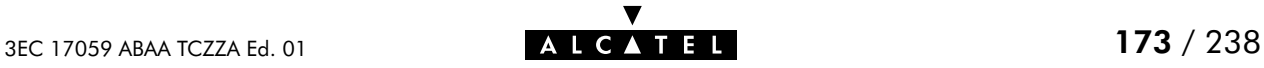

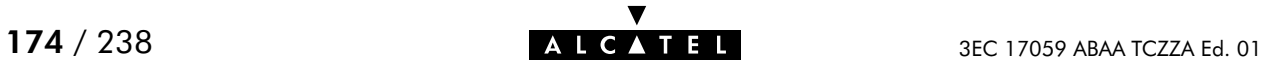

# 14 Maintenance - Speed Touch Software

## Software Upgrade In this chapter The **STPro** supports two software upgrade possibilities: A new version of the software can be downloaded via the DSL line to your STPro ▶ You can upload new STPro software yourself from a PC on your local LAN. Both features, presented in this chapter, are simultaneously supported. However the final result depends on the SP's policy. Topic See

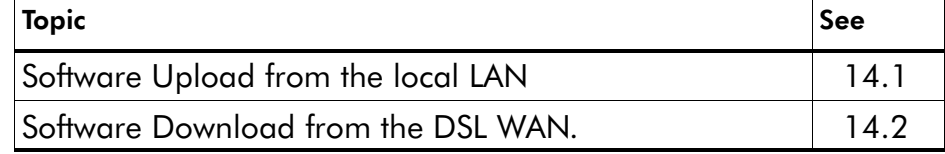

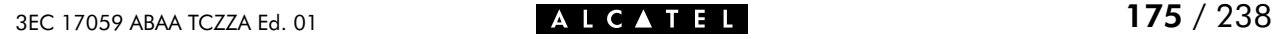

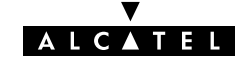

## <span id="page-175-0"></span>14.1 Software Upload from the local LAN

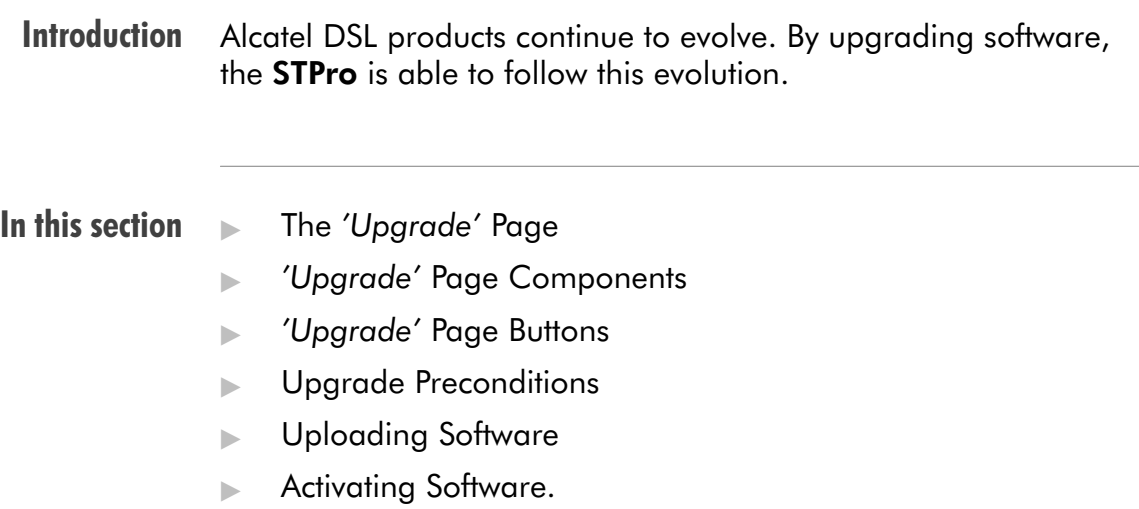

## The 'Upgrade' page

Click **in the left pane of the STPro** pages to pop up the 'Upgrade' page (See section [17.2](#page-196-0) for more information):

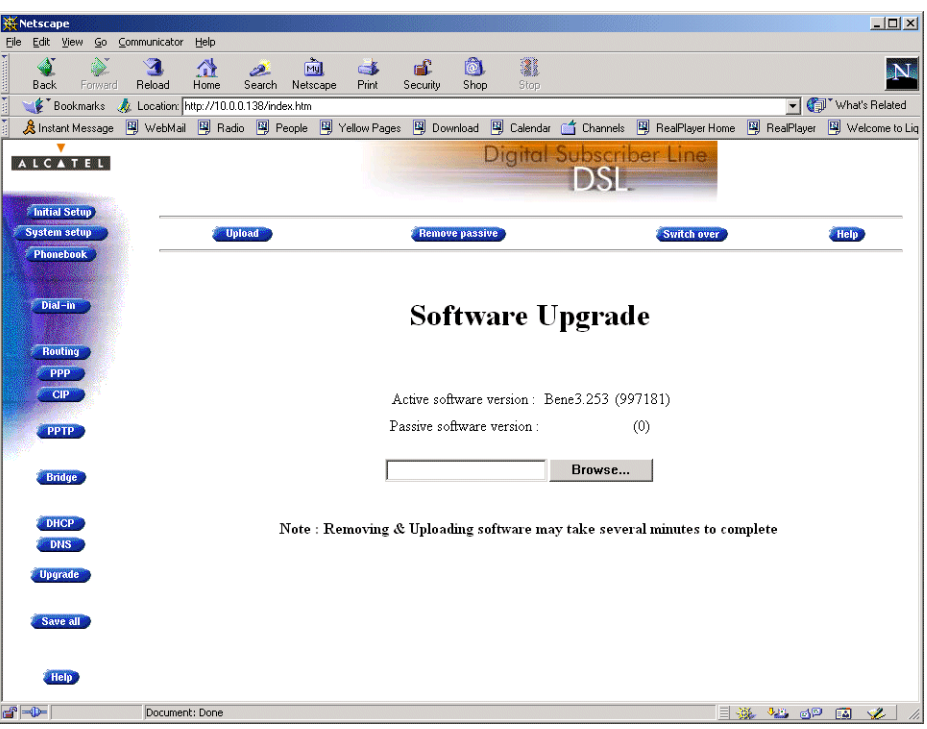

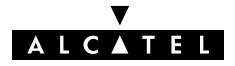

#### 'Upgrade' page The following fields are shown:

components **Active software version'** 

Indicates the software version the STPro is currently using.

'Passive software version'

Indicates the software version resident in the STPro, but not used. This could be a newer version which is yet to be switched to active, but also a dormant older version.

Software path field

Allows you to specify the path to the **STPro** upgrade software package to be uploaded.

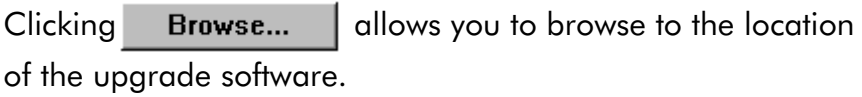

#### 'Upgrade' page buttons

The following buttons are available:

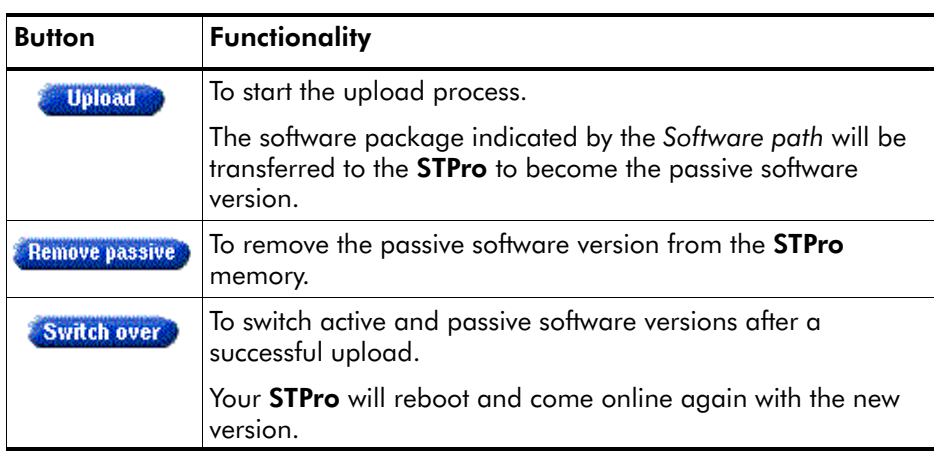

Upgrade Preconditions A valid STPro software package must reside either on a local drive, on a floppy disk or a CD-rom. For new software upgrade packages, please contact your SP or check the Alcatel web sites at:

**http://www.alcatel.com**

#### **http://www.alcateldsl.com**

Uploading software

Proceed as follows:

- 1. Browse to the 'Upgrade' page.
- **2.** In the 'Active software version' field the software package that is running is labeled.

Check whether the 'Passive software version' field is empty. If not, click . Remove passive

**3.** Click Browse... next to the 'Software path' input field to locate the upgrade software package

Note: If the path is known you can immediately enter it in the Software path' input field and skip step in this procedure.

**4.** The 'File Upload' window pops up:

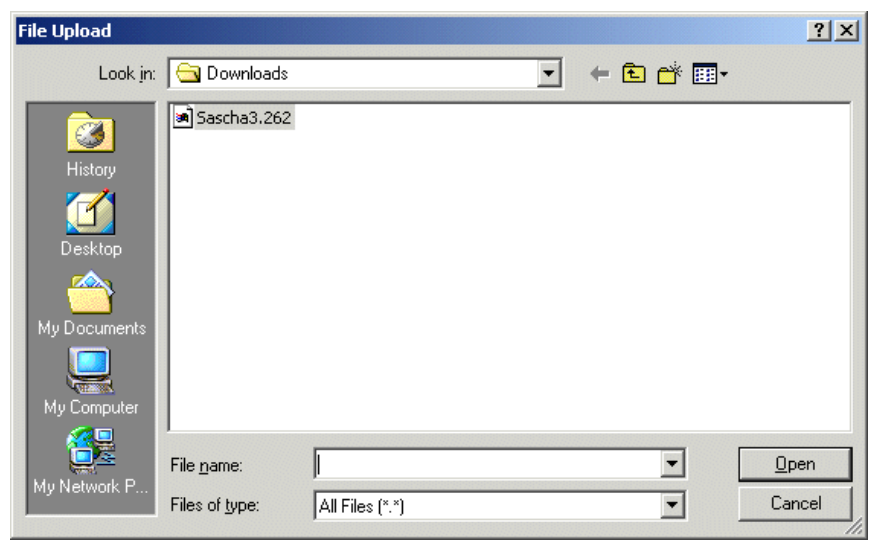

This window allows you to browse to the location of the upgrade software package on either your local drive, floppy, or CD-rom.

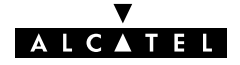

**5.** Click on the appropriate upgrade software package name to select it and click  $\Box$  Dpen

As a result, the upgrade software location will be inserted in the 'Software path' input field.

6. Click **upload** to start the upload. As a result the upgrade software package name will appear in the 'Passive software version' field:

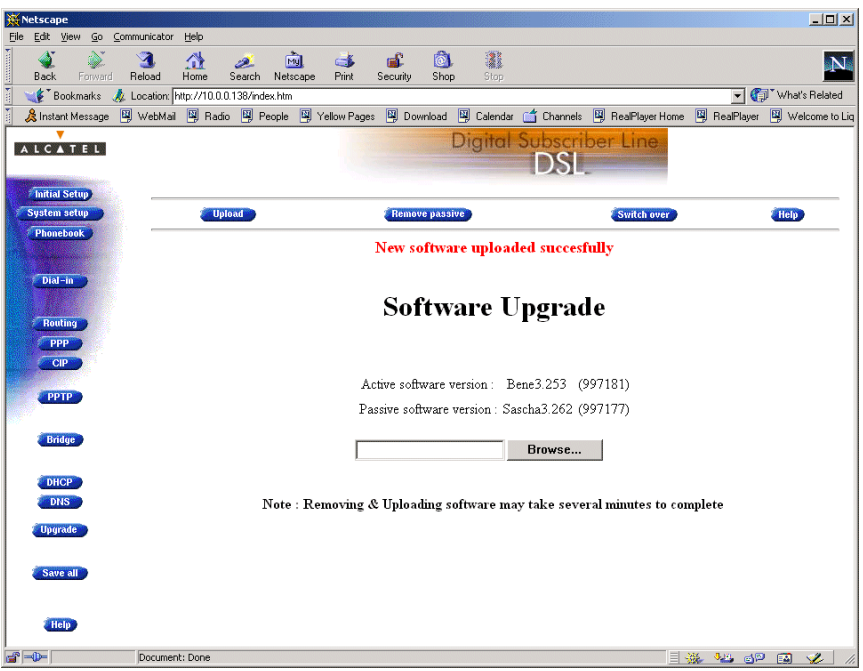

Note: In case you did not remove the passive version, prior to uploading new software, the upload will be unsuccessful and an error message will appear.

Upload Result After a successful upload, two software versions are stored on the **STPro:** The running (active) version and a passive version.

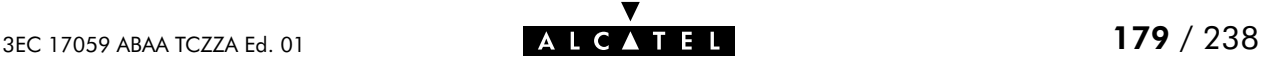

Activating software Proceed as follows to switch passive upgrade and active running software versions:

1. If needed, browse to the 'Upgrade' page.

Note: Make sure a passive software version is labeled in the 'Passive software version' field. If not, firstly upload a upgrade software package as described in the previous procedure.

**2.** Click switch over to start the switching of the two versions.

After switching the versions, the **STPro** reboots:

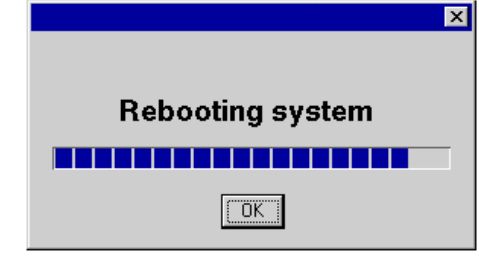

**Result** After reboot your **STPro** will come online with the upgrade version (active and passive software are switched):

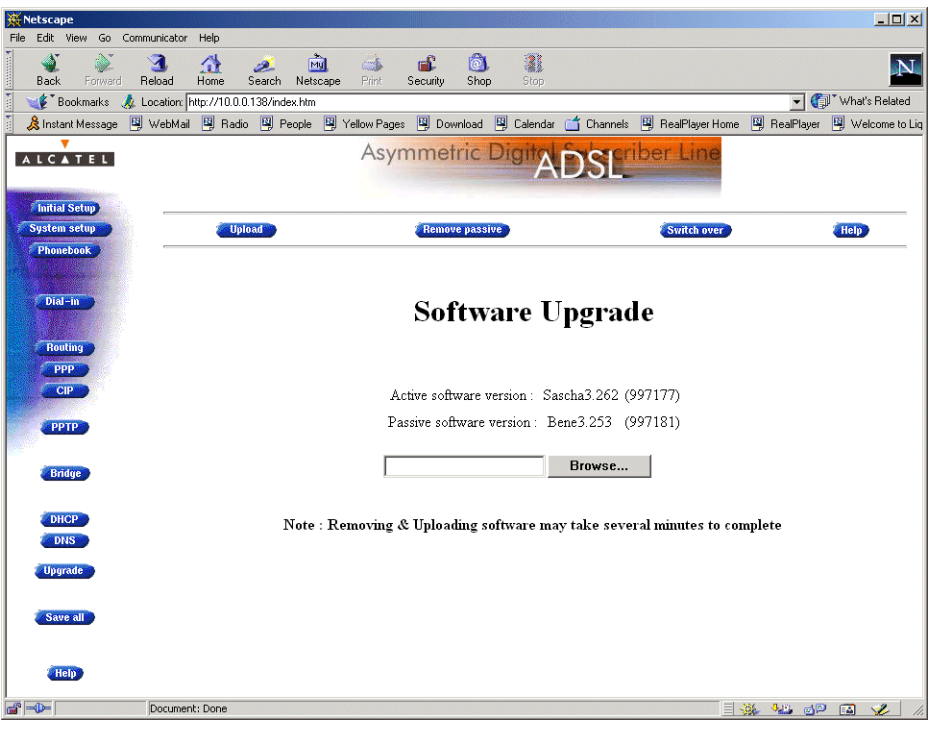

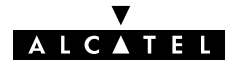
## 14.2 Software Download from the DSL WAN

**Introduction** The **STPro** supports a second software upgrade possibility: a new version of the software can be downloaded from the DSL network to your STPro.

This can be done via the **STPro** dedicated control VCs.

Software Download This feature is controlled by the SP.

> At some point in time he might decide to upgrade the software in your STPro. Software download will happen almost unnoticed, while you are connected to the DSL line. The removal of a possible dormant software version, the download itself, and the switching of both versions is performed automatically.

Note: DSL service can be interrupted for a short period due to a reboot of the STPro.

Result You will notice a change in the software version if you browse to the STPro 'Upgrade' page:

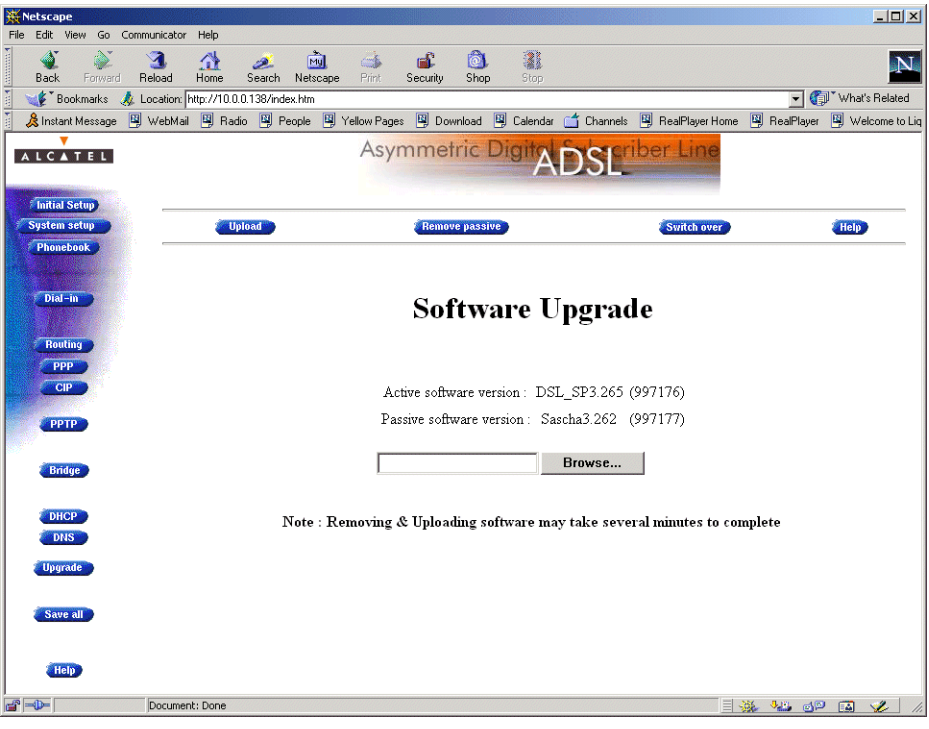

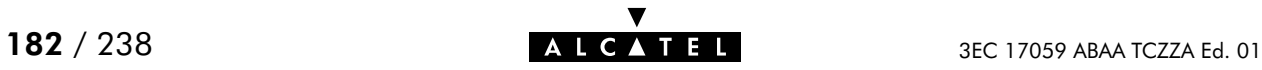

# <span id="page-182-0"></span>15 Maintenance - Speed Touch Password

In this chapter **Note** Your **STPro** is a highly advanced product, operating according the many configurations set via the **STPro** Web interface or via the CLI. In this way **STPro** operation is vulnerable to misconfiguration by other users. Therefore, the **STPro** can be secured from such users by a system password to restrict access to the Web interface, or the CLI. This chapter describes how to set such a system password. Never use an obvious system password to protect the STPro as your name, birth date, or phone number. Moreover, you are advised to change the system password regularly.

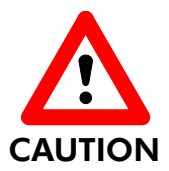

#### Forgetting the System Password

In case you forgot the system password you are no longer able to access the web interface or the CLI and you will be no longer able to (re)configure the STPro settings.

Therefore, write your system password down and keep it on a save place.

Otherwise, a Switch-to-Defaults must be performed restoring all original settings of the STPro.

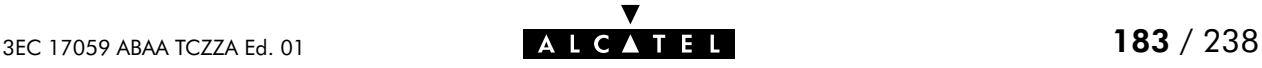

#### Setting a system password

Proceed as follows:

1. Click System setup on the STPro pages to pop up the 'System setup' page (See section [17.2](#page-196-0) for more information):

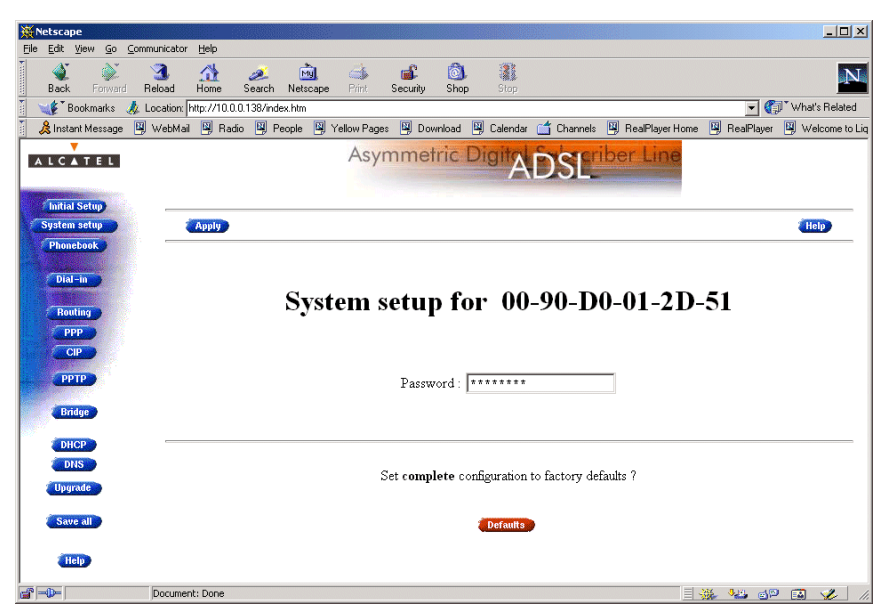

2. In the 'Password' field, fill in a password.

Note: Asterisks will appear instead of the password. The number of asterisks is at random.

- 3. Click Apply
- 4. To make your password permanent, click **Save all**
- 5. Authenticate yourself, using the system password, you just configured.
- **Result** Every time you want to access the STPro pages or (Telnet) CLI you must authenticate yourself, using the system password.

Clearing a system password To clear the STPro system password you must clear the 'Password' field, i.e. delete all asterisks. Click **Apply** and **Save all** to store your changes. No authentication is required anymore to access the **STPro** pages or the (Telnet) CLI.

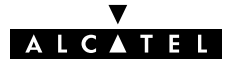

# <span id="page-184-0"></span>16 Maintenance - Speed Touch To-Defaults

#### **Introduction** Non accessibility to your STPro may occur if wrongly configured, simply by forgetting its IP address, or forgetting the system password.

Due to the flexible nature of the STPro, you may end up in a situation where restoring all of the original defaults is the only solution.

The **STPro** has tools to cope with these situations.

#### In this chapter

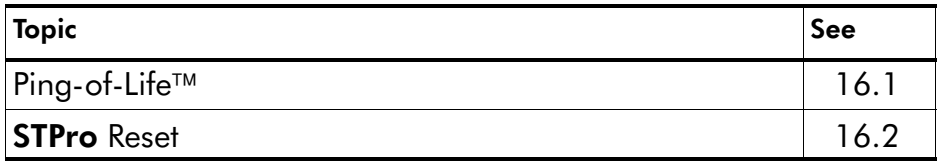

# <span id="page-185-0"></span>16.1 Ping-of-Life

**Introduction** The **STPro** offers a unique method to supply an IP address to the STPro's Ethernet port.

> This method, the Ping-of-Life<sup>TM</sup>, allows to provide the **STPro** with an IP address without affecting other configurational settings.

#### General procedure The principle is fairly simple: a special ping packet will deliver an IP address to your STPro.

Generally the procedure is as follows:

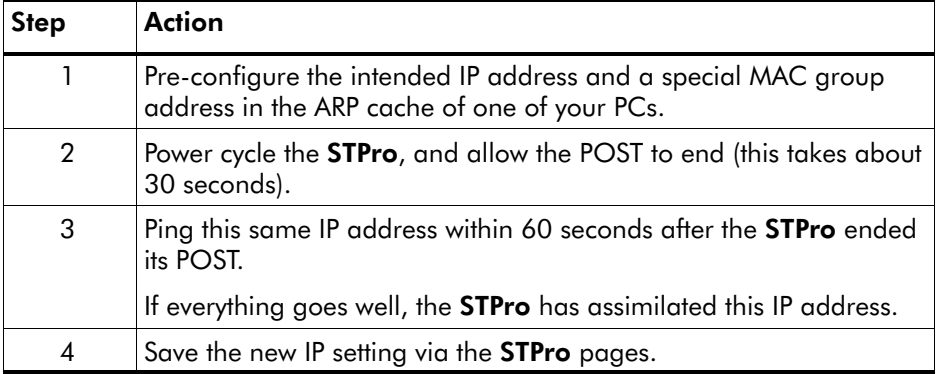

**Note** Most TCP/IP packages support the ARP and PING command. The Ping-of-Life can be executed from any PC on your local network.

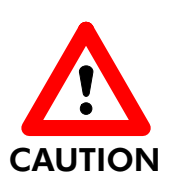

#### IP Addresses and Subnet Masks

Make sure that the intended STPro IP address and your PC share the same IP (sub)network.

If not, the ping will be submitted with the MAC address of the default router instead of the special MAC group address.

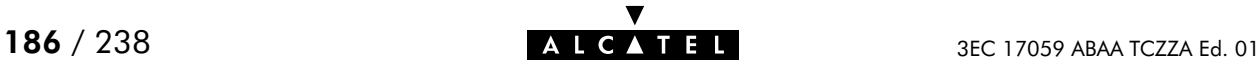

The Ping-of-Life<sup>TM</sup> procedure Proceed as follows:

- 1. Turn off the STPro.
- **2.** Open a command-line (DOS) window (Windows OS), or a terminal window (UNIX, Linux) on a PC.
- 3. At the command prompt execute: **arp –a**

This allows you to overview the current entries in the ARP cache.

**4.** Add a static entry to the ARP cache, according to following syntax:

**arp –s <STPro IP address> 01–90–D0–80–01–01**

**<STPro IP address>** is a placeholder for the IP address to be assigned to the **STPro**. It can be any address within your subnet as long as it is not used by any other member of your local network.

5. To verify whether this step was successful execute **arp –a** a second time.

In the entries list, your **arp –s** command entry should be added.

6. Initiate a continuous pinging, by executing following command:

**ping –t <STPro IP address>**

- 7. Turn on the STPro.
- **8.** After the **STPro** finished its POST, it will configure the IP address **<STPro IP address>** you are pinging.
- **9.** You must clear the entry in the ARP cache by issuing the following command:

**arp –d <STPro IP address>**

**10.** Verify connectivity by pinging the **STPro** a second time:

**ping <STPro IP address>**

The **STPro** should reply.

11. Browse to the **STPro** pages and click **Save all to make the** new IP address permanent.

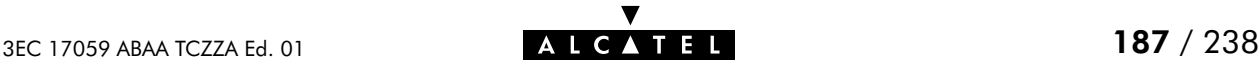

Ping-of-Life  $TM$  with multiple PC-NICs If your PC is equipped with multiple PC-NICs, make sure that the procedure is applied to the one connected to the STPro. In the following syntax, **<Interface IP address>** identifies the particular PC-NIC: **arp –<a,s,d> <STPro IP address> 01–90–D0–80–01–01 –N <interface IP address>**

Example DOS box In the following figure all the steps are shown as an example of setting **STPro's** IP address to 10.0.0.145 from a PC with an MS Windows OS:

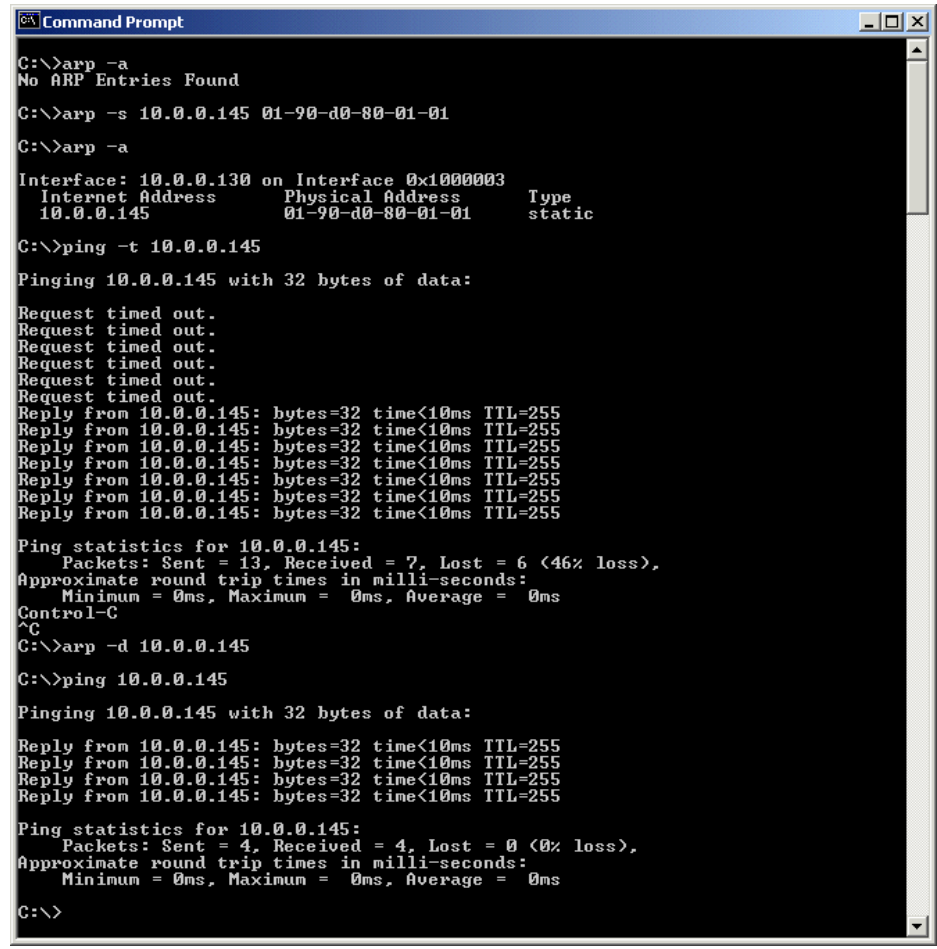

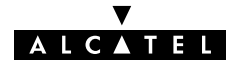

## <span id="page-188-0"></span>16.2 Speed Touch Reset

Overview of the **To-Defaults methods** 

To restore STPro's original settings, three methods are provided:

- Two local software methods:
	- -**Browse-to-Defaults**

Which sets all parameters to original defaults, but keeps the system password and IP address.

-Ping-to-Defaults<sup>™</sup>

> Which sets all parameters to original defaults, including the system password and IP address.

One hardware method: Switch-to-Defaults.

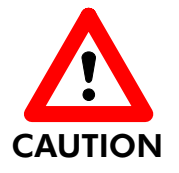

#### Restoring Original Settings

Be careful when using the Browse-to-Defaults, Ping-to-Defaults™, or the Switch-to-Defaults procedures as these destroy changes you previously made to the STPro internal settings.

A reset to defaults via a Ping-to-Defaults™, or via a Switch-to-Defaults, also implies the **STPro's** IP address is reset to 10.0.0.138.

#### In this section

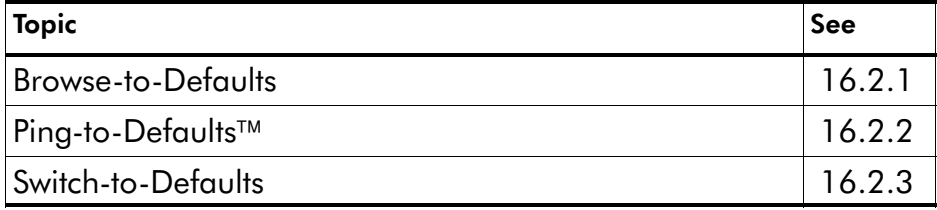

### <span id="page-189-0"></span>16.2.1 Browse-to-Defaults

#### Procedure Proceed as follows:

1. Click System setup on the STPro pages to pop up the 'System setup' page (See section [17.2](#page-196-0) for more information):

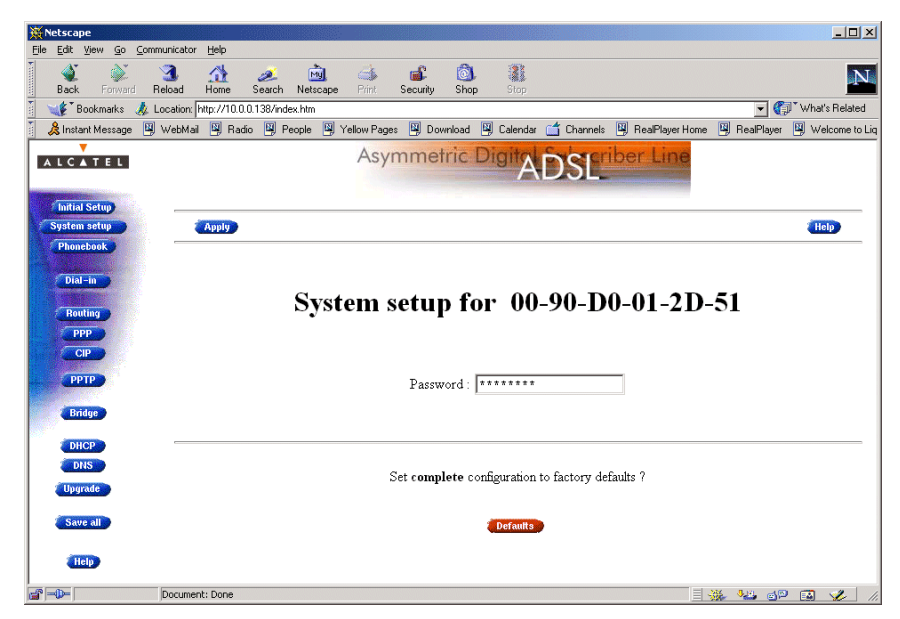

- 2. Click **Defaults** if you are sure to reset the **STPro** to its original defaults.
- **3.** The **STPro** will ask to confirm the reset:

#### Confirm reset to defaults of complete configuration  $OK$  Cancel

- 4. Click  $\overline{OK}$  if you are sure. Otherwise click  $\overline{C}$ **ancel**.
- 5. Click **Save all to make the Browse-to-Defaults permanent.**
- 6. Press the reload button of your Web browser.

**Browse-to-Defaults** result After reset, all original configurations of the **STPro** are restored, except the STPro Ethernet IP address(es).

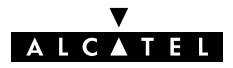

#### <span id="page-190-0"></span>16.2.2 Ping-to-Defaults

Introduction A second software method to reset all settings to the original defaults is the Ping-to-Defaults<sup>TM</sup>. The technique is identical to that used for the Ping-of-Life<sup> $M$ </sup>, except that another MAC address is used, i.e. **01–90–D0–80–01–FF**.

- **Procedure** Proceed as follows:
	- 1. Turn off the STPro.
	- **2.** Open a command-line (DOS) window (Windows OS), or a terminal window (UNIX, Linux) on a PC.
	- **3.** Add a static entry to the ARP cache, accordina to following syntax:

```
arp –s <any IP address> 01–90–D0–80–01–FF
```
**<any IP address>** can be any address within your subnet as long as it is not used by any other member of your local network.

- 4. To verify whether this step was successful execute **arp –a**
- 5. Initiate a continuous pinging, by executing following command:

```
ping –t <any IP address>
```
- **6.** Turn on the **STPro**.
- 7. After the STPro finished its POST, it will perform a reset to default settings.
- **8.** You <u>must</u> clear the entry in the ARP cache by issuing the following command:

```
arp –d <any IP address>
```
- **9.** If needed, reconfigure the **STPro** IP address, e.g. via a Ping-of-Life<sup>™</sup>.
- Note The used <any IP address> to perform a Ping-to-Defaults<sup>™</sup> is not assimilated by your **STPro**. The **STPro** will restart with the original defaults, including the default IP address 10.0.0.38.

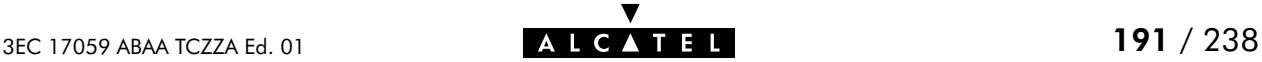

### <span id="page-191-0"></span>16.2.3 Switch-to-Defaults

**Introduction** At the back of the **STPro** there is a set of DIP switches labeled "Config".

> Via these switches a hardware reset of the STPro, the Switch-to-Defaults, is possible.

#### Procedure Proceed as follows:

- 1. Make sure your **STPro** is turned on.
- 2. Put DIP switch number 4 in the UP position:

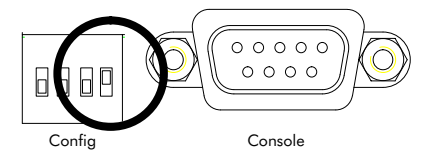

You will notice that the PWR/Alarm LED flashes amber.

**3.** Power cycle the **STPro** and wait to allow the POST to end.

The **STPro** will come online with manufacturing defaults.

- 4. Reset the DIP switch in its original position. If not, the 'PWR/Alarm' LED will flash amber as a warning.
- 5. After a reset to original defaults a reconfiguration of STPro's IP address might be necessary. This because the reset to defaults also resets your **STPro's** IP address to its default value 10.0.0.138.

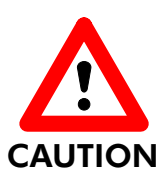

#### DIP Switch Position

Leaving the DIP switch in the UP position, will cause unintended reset to manufacturing defaults !

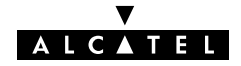

# 17 Maintenance - Speed Touch Web Interface

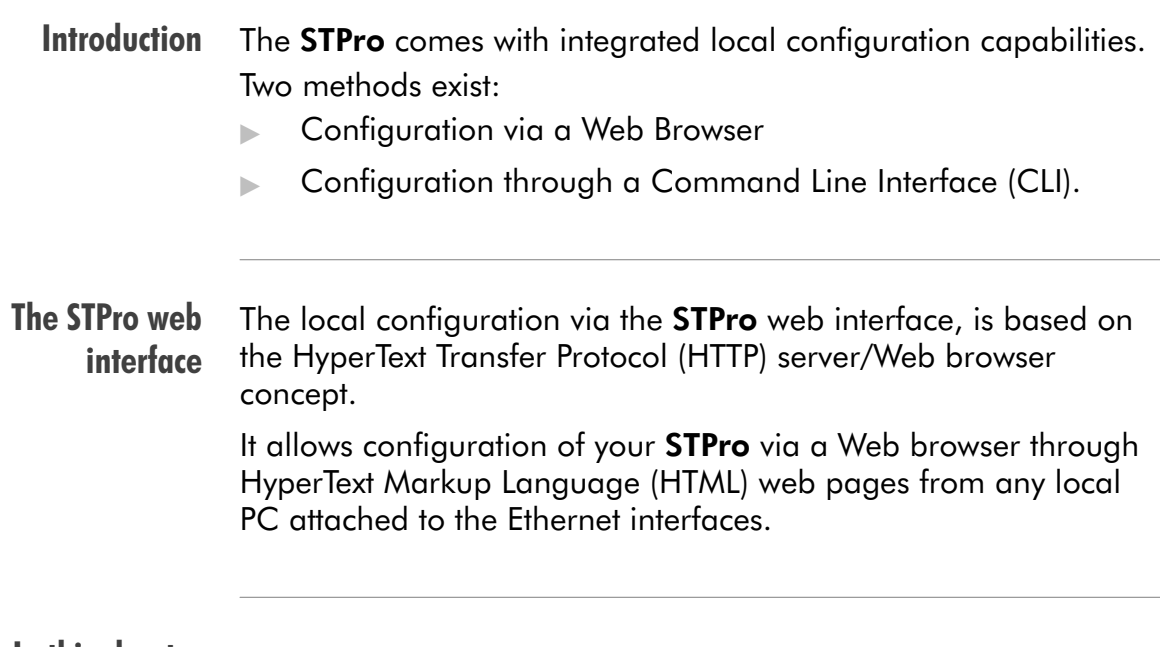

#### In this chapter

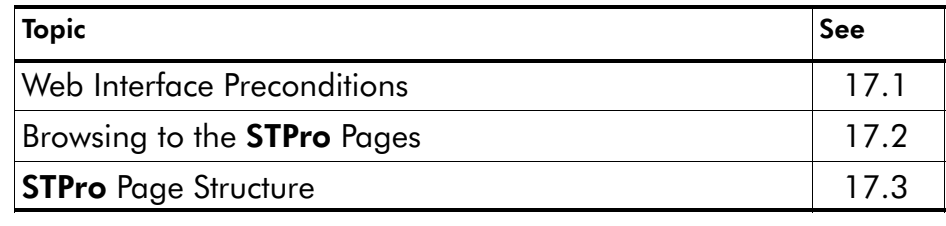

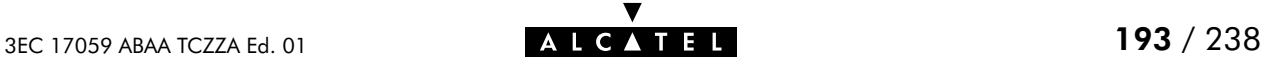

# <span id="page-193-0"></span>17.1 Web Interface Preconditions

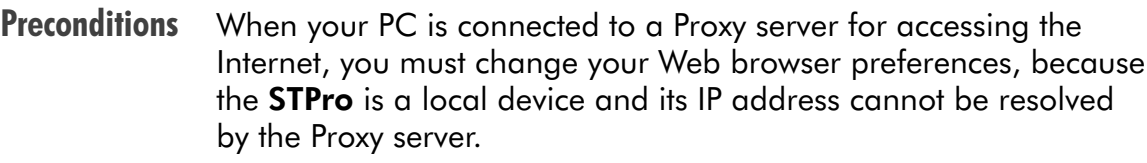

Therefore, prior to access the STPro pages make sure that either:

- ▶ Your Web browser is not using a Proxy server
- The **STPro** IP address is not submitted to the Proxy server.

**Note** The procedures described are methods for:

- Retscape Navigator, version 2.0 or above
- **Microsoft Internet Explorer, version 2.2 or above.**

#### In this section

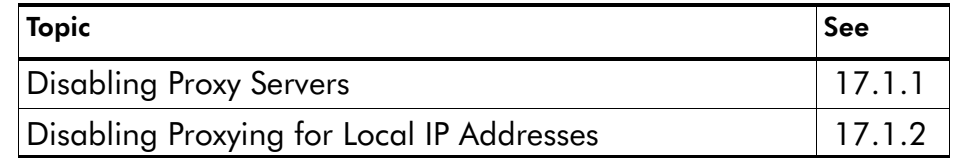

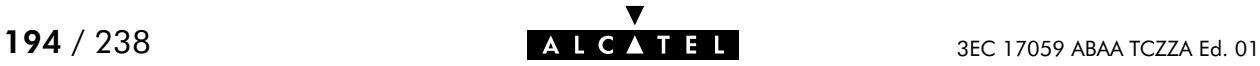

## <span id="page-194-0"></span>17.1.1 Disabling Proxy Servers

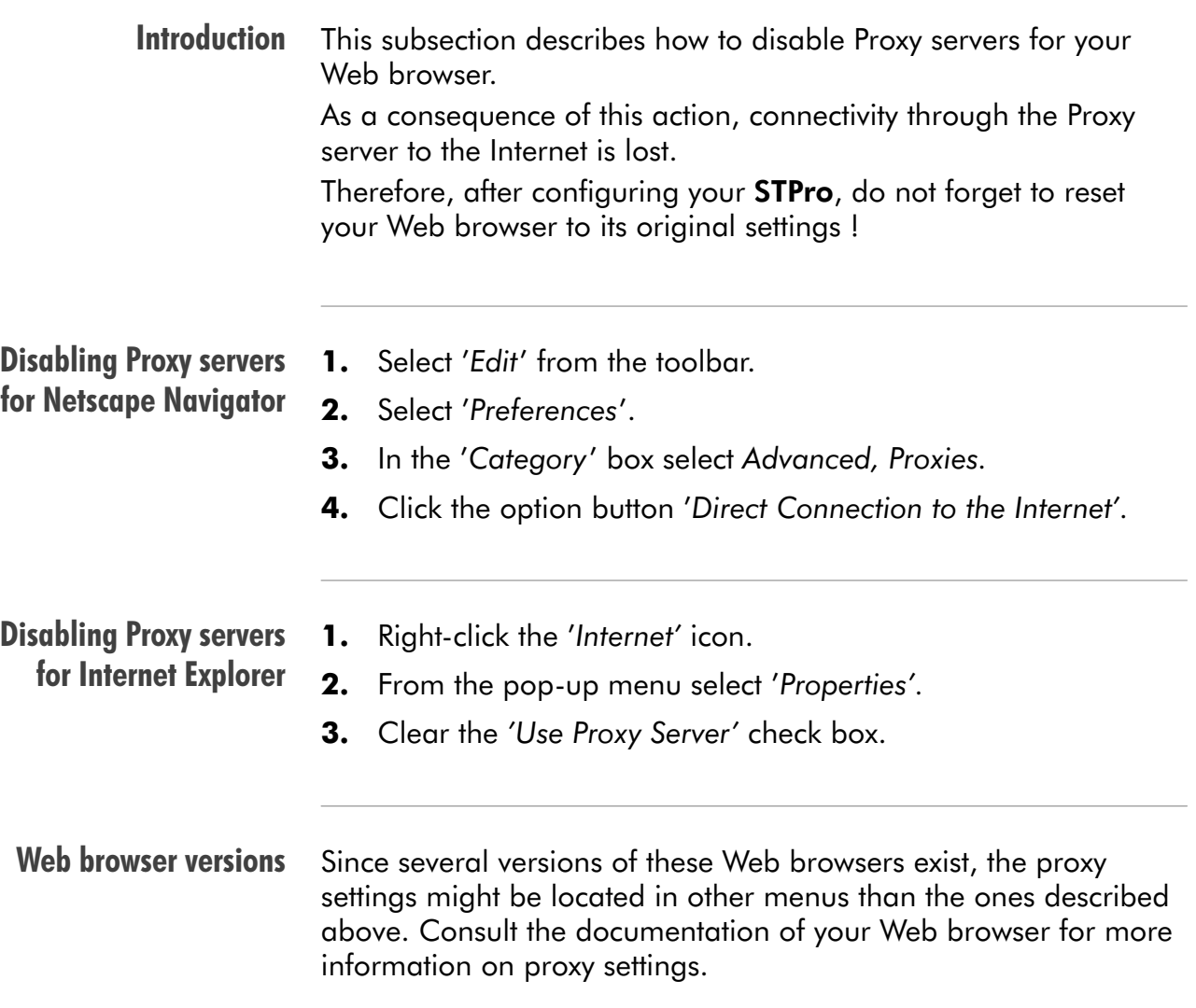

# <span id="page-195-0"></span>17.1.2 Disabling Proxying for Local IP Addresses

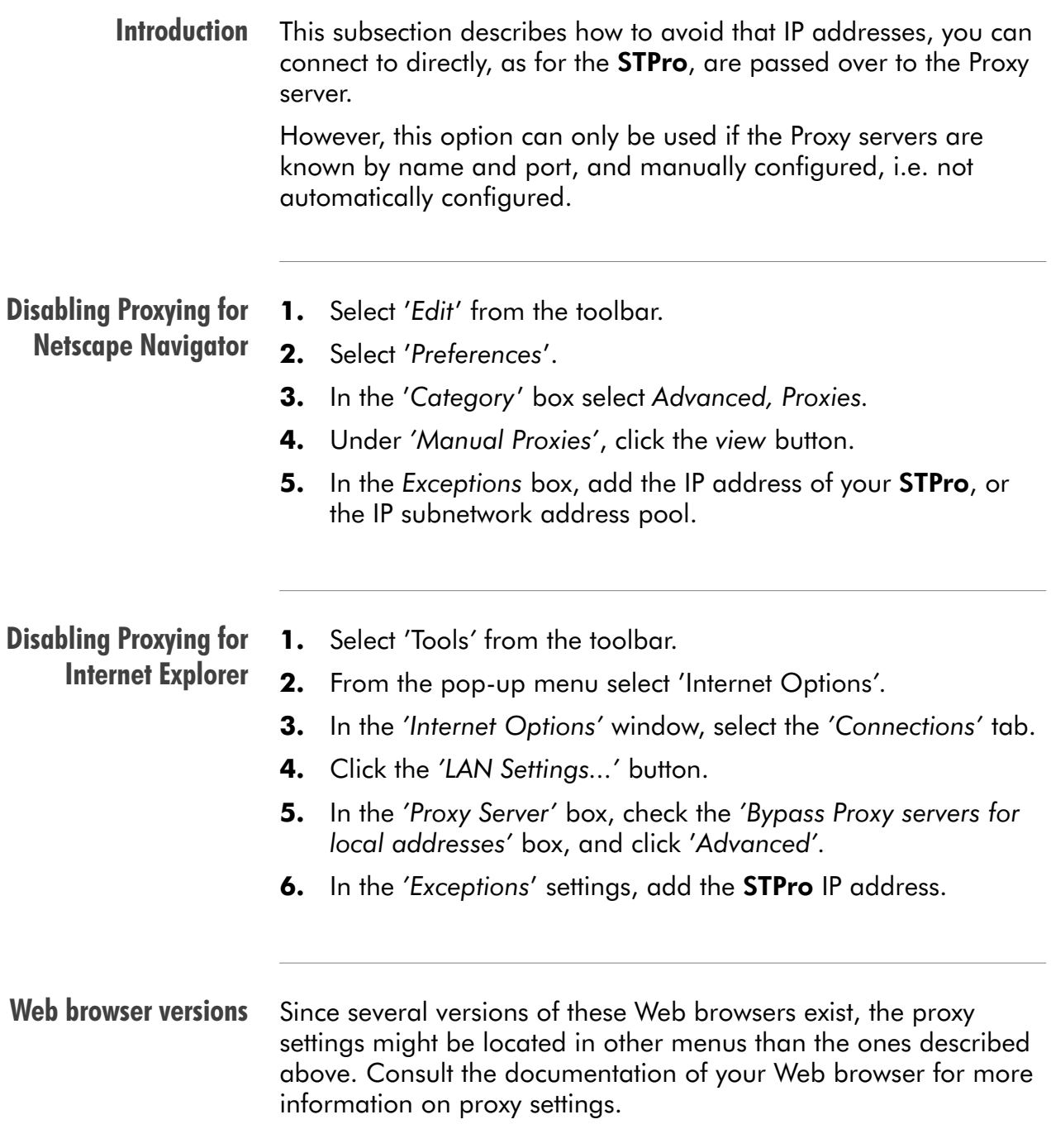

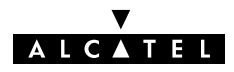

# <span id="page-196-0"></span>17.2 Browsing to the Speed Touch Pages

**Procedure** Proceed as follows:

- 1. Start the Web browser on your PC or workstation.
- 2. Contact the STPro by entering one of the following:
	- The **STPro** IP address (default 10.0.0.138)
	- The **STPro** DNS hostname (default SpeedTouch.lan)
- **3.** If a system password was set (See chapter [15](#page-182-0) for more information), an authentication window will pop up. Enter the system password in the 'Password' field.

**Result** As a result the 'Welcome to the World of DSL' web page pops up:

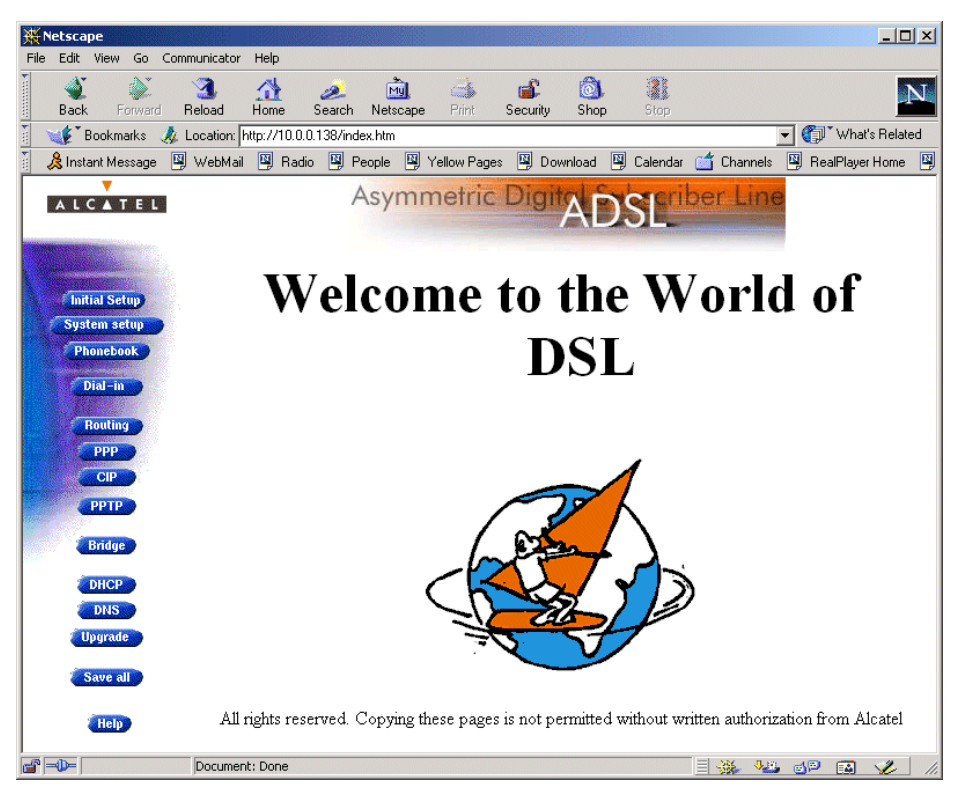

From now on the **STPro** acts as a Web server sending HTML pages/forms at your request. You can fill out these pages/forms and submit them to the **STPro**. The latter scans the pages and makes configurations accordingly.

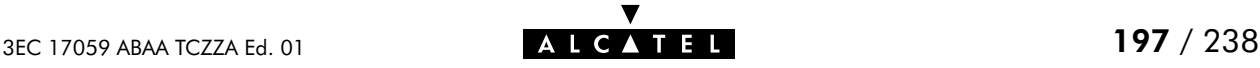

# <span id="page-197-0"></span>17.3 Speed Touch Page Structure

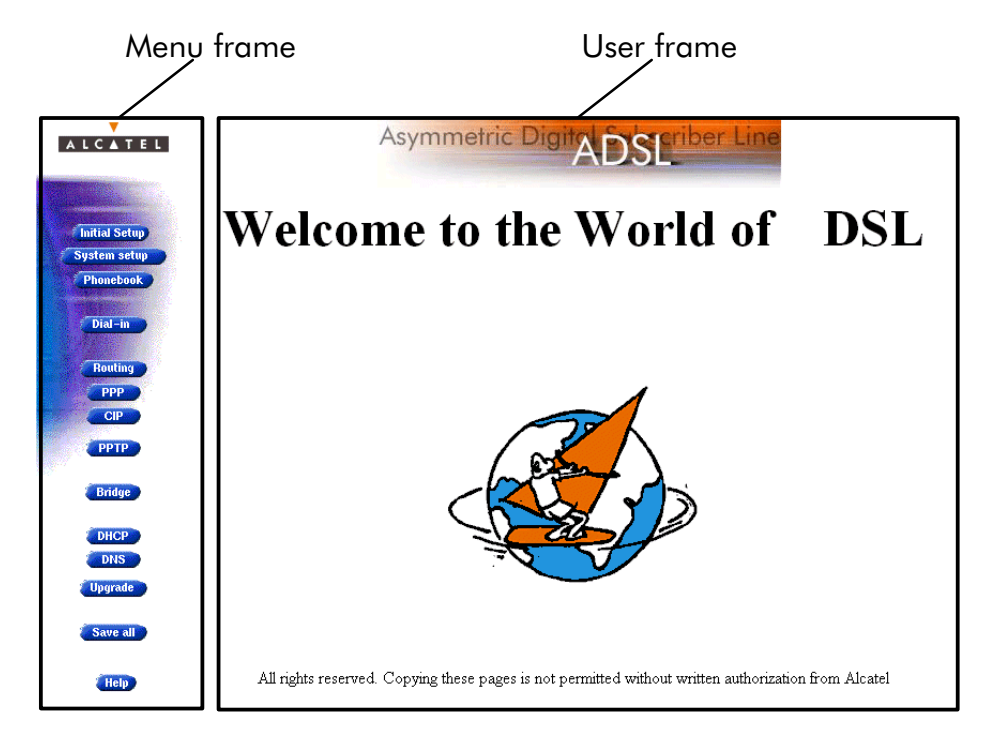

STPro page frames All STPro pages can be divided into two sections:

Each web page contains:

- **The generic Menu frame**
- The context related User frame.

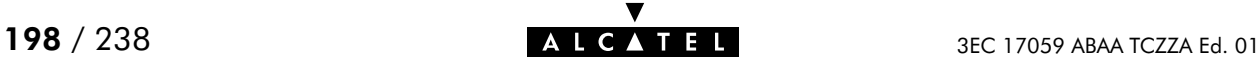

Menu frame The Menu frame is generic for all **STPro's** pages.

components Each menu button represents a STPro configuration page, yielding all configurational possibilities related to menu subject.

The following buttons are available:

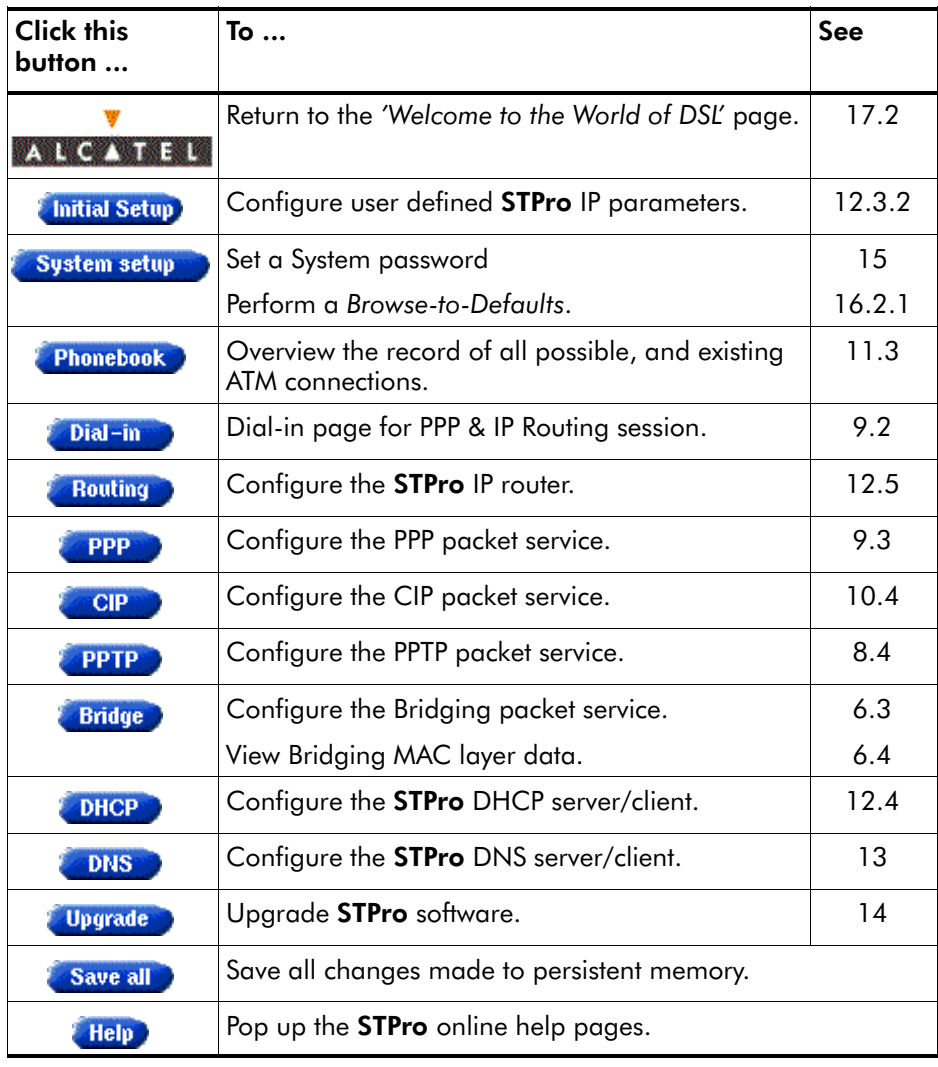

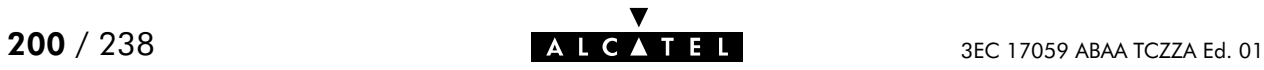

# 18 Maintenance - Speed Touch CLI

#### **Introduction** For advanced configurations, with full control over all the STPro functions, the STPro exhibits a character based interface, i.e. the Command Line Interface (CLI).

As the CLI has far more configurational possibilities than the regular **STPro** pages, it is intended for experienced users only.

The CLI is accessible via:

- A Telnet session via Ethernet IP connectivity
- **The serial 'Console' port.**

#### In this chapter

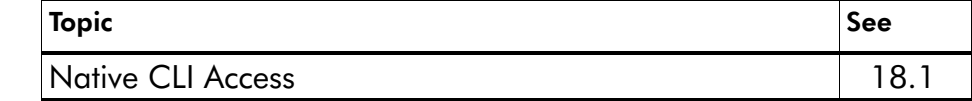

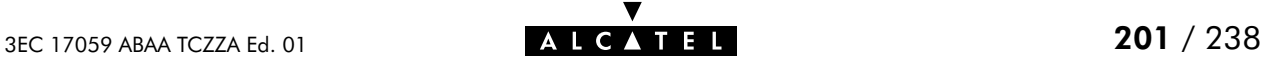

# <span id="page-201-0"></span>18.1 Native CLI Access

**Introduction** You can use native access via the serial port or via a basic Telnet session.

> This allows configuration via a character based CLI. As a consequence the use of a web browser or even any graphical or operational environment is avoided.

#### In this chapter

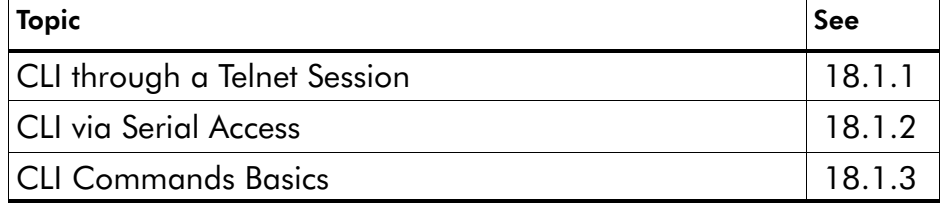

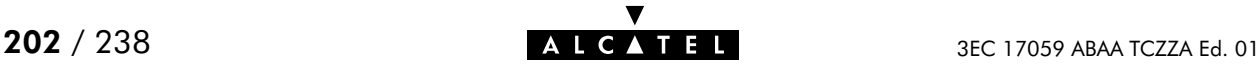

# <span id="page-202-0"></span>18.1.1 CLI through a Telnet Session

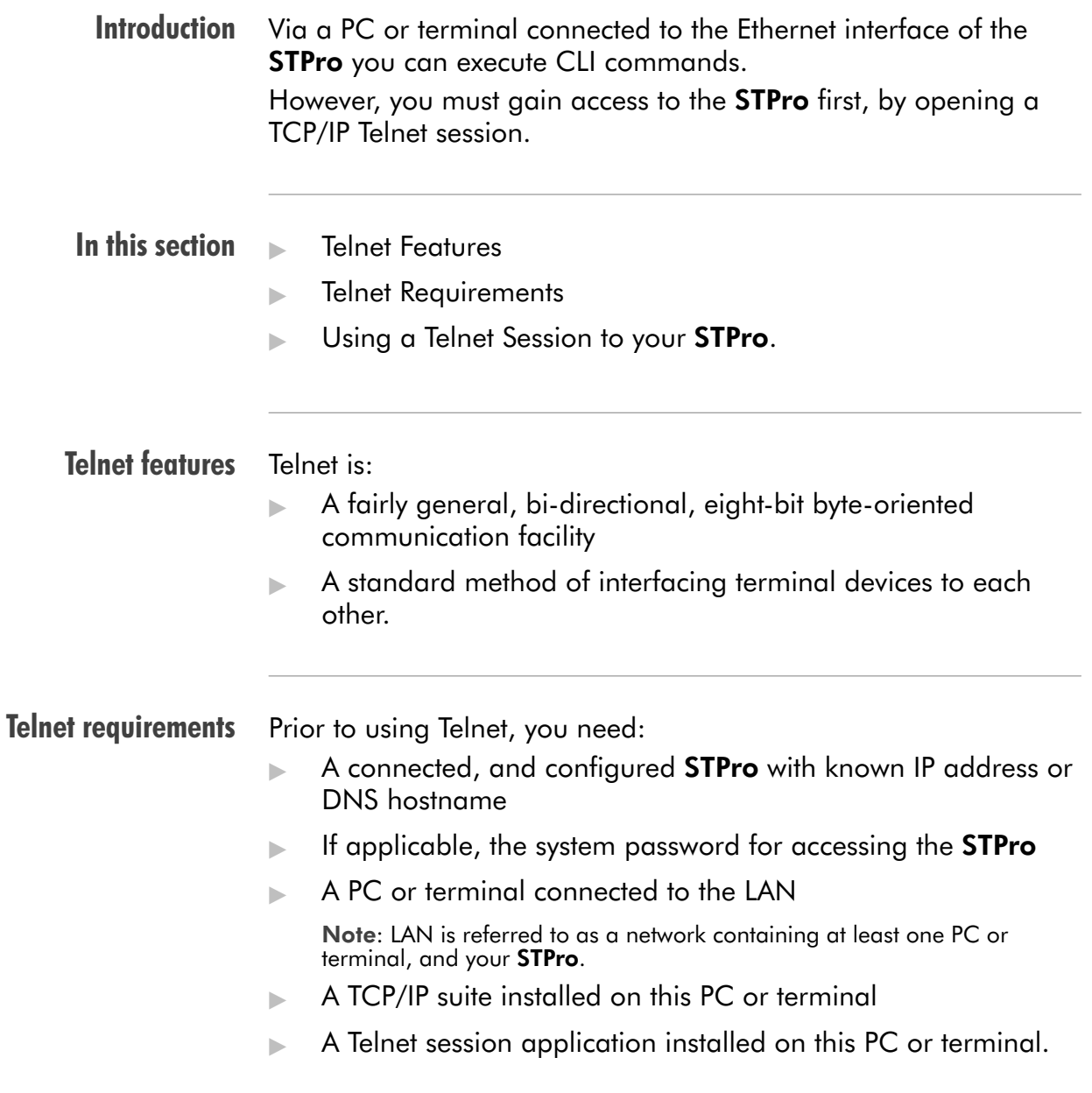

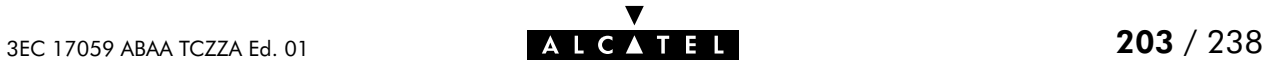

```
Using a Telnet session
to your STPro
            After opening a telnet session, e.g. via the command
            telnet 10.0.0.138
            you reach the CLI prompt, preceded by the opening CLI banner
            and optionally after supplying the system password:
            telnet 10.0.0.138
            Trying 10.0.0.138...
            Connected to 10.0.0.138.
            Escape character is '^]'.
            User :
            SpeedTouch (00–80–9F–01–23–45)
            Password :######
            ––––––––––––––––––––––––––––––––––––––––––––––––––––––––––
            *
            * ______
            * ___/_____/\
                                      * / /\\ ALCATEL DSL ROUTER
            * _____/__ / \\
                                           * _/ /\_____/___ \ Version 3.2
            * // / \ /\ \
                                              Copyright 1999-2001.* / / \ \ / / / /\
            * __/ / \ \ / / / / _\__
            * / / / \_______\/ / / / / /\
            * /_/______/___________________/ /________/ /___/ \
            * \ \ \ ___________ \ \ \ \ \ /
            * \_\ \ / /\ \ \ \ \___\/
            * \ \/ / \ \ \ \ /
            * \_____/ / \ \ \________\/
            * /__________/ \ \ /
            * \ ____ \ /____\/
            * \ / /\ \ /___\/
            * /____/ \ \ /
            * \ \ /___\/
            * \____\/
            *
            ––––––––––––––––––––––––––––––––––––––––––––––––––––––––––––––––––
            =>
```
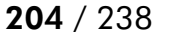

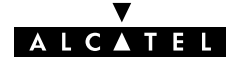

# <span id="page-204-0"></span>18.1.2 CLI via Serial Access

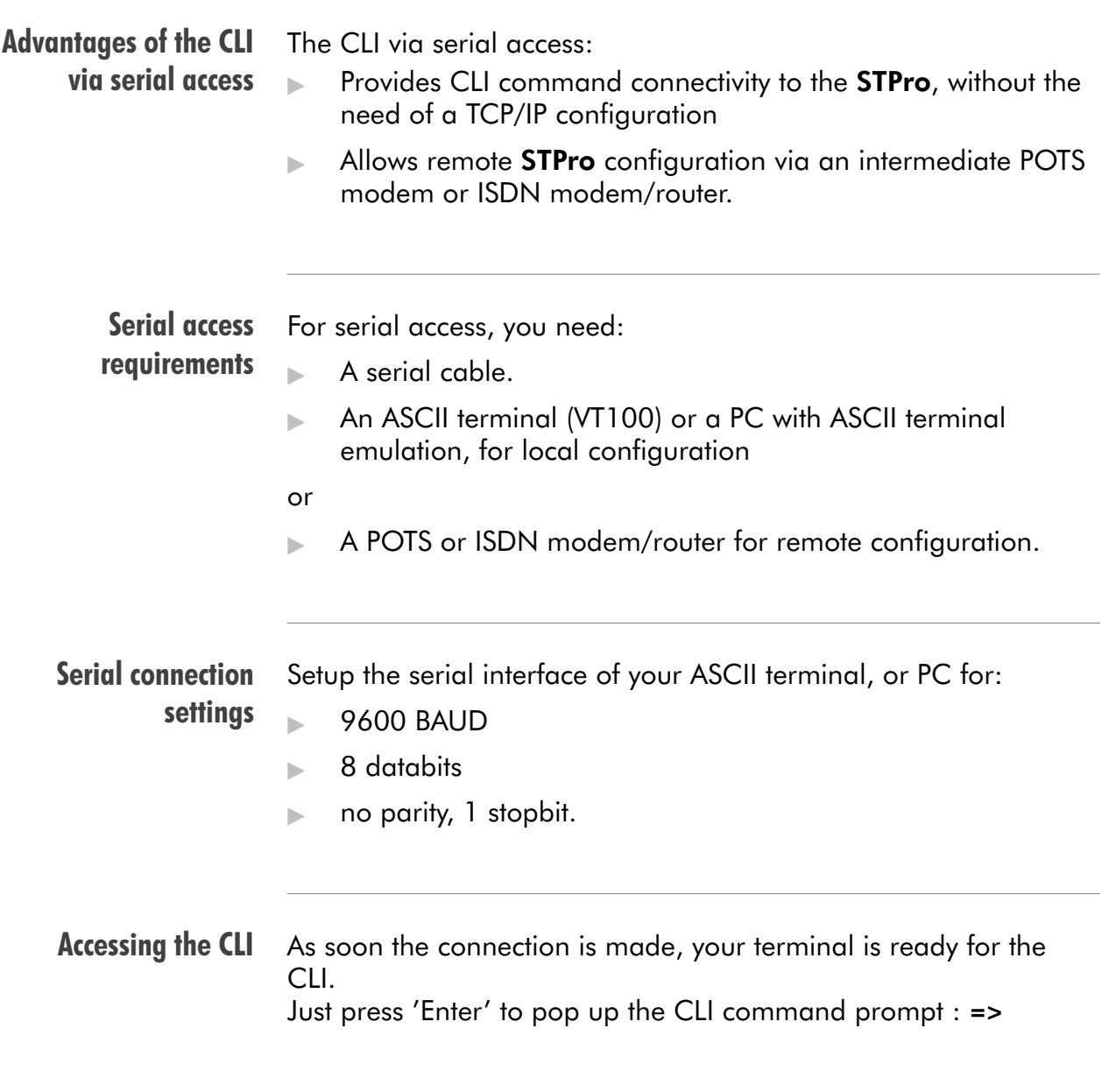

## <span id="page-205-0"></span>18.1.3 CLI Command Basics

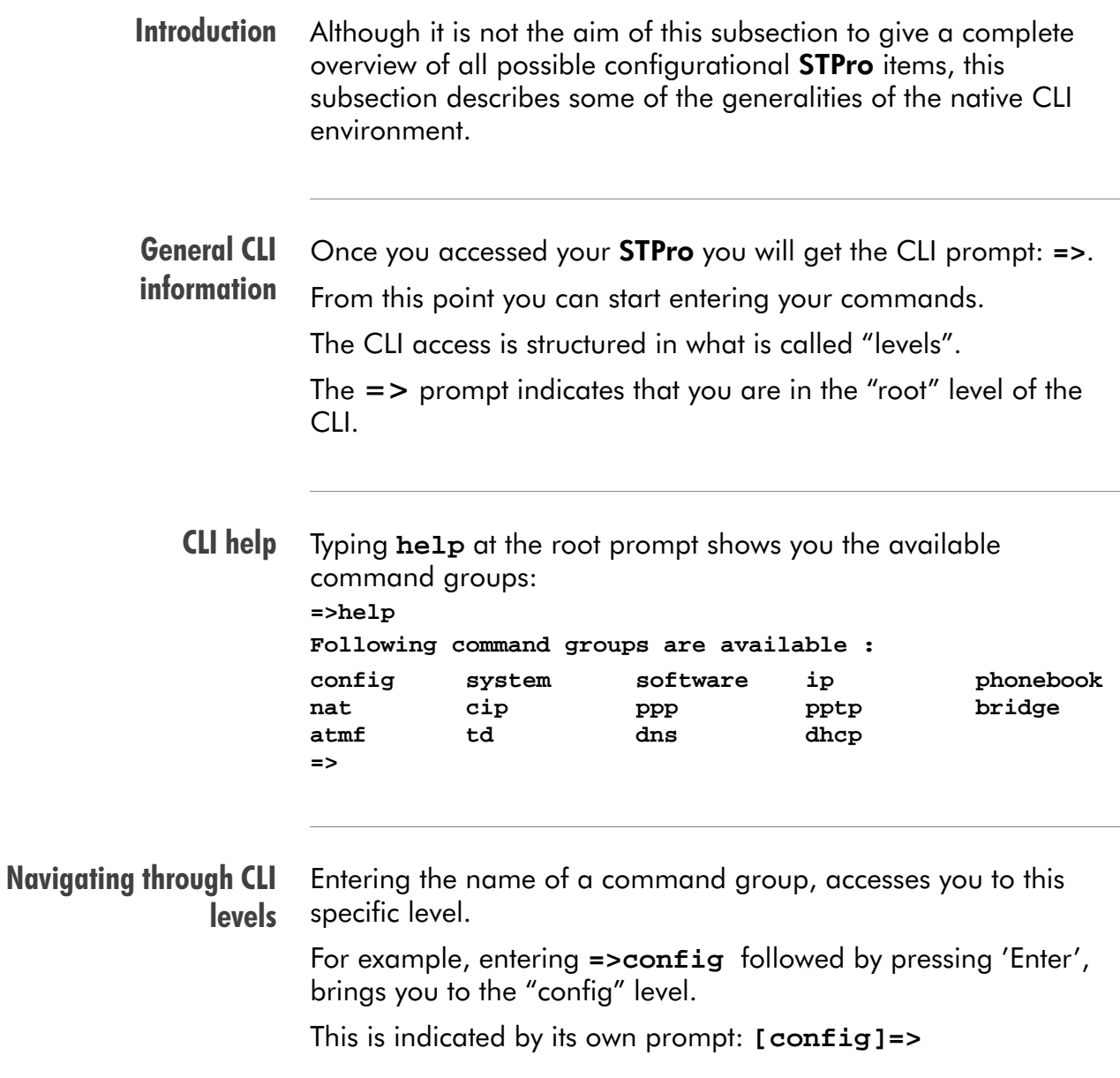

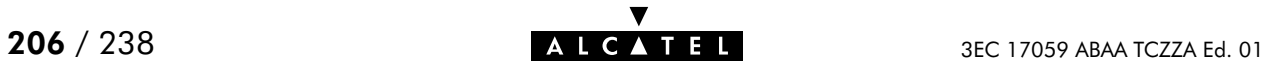

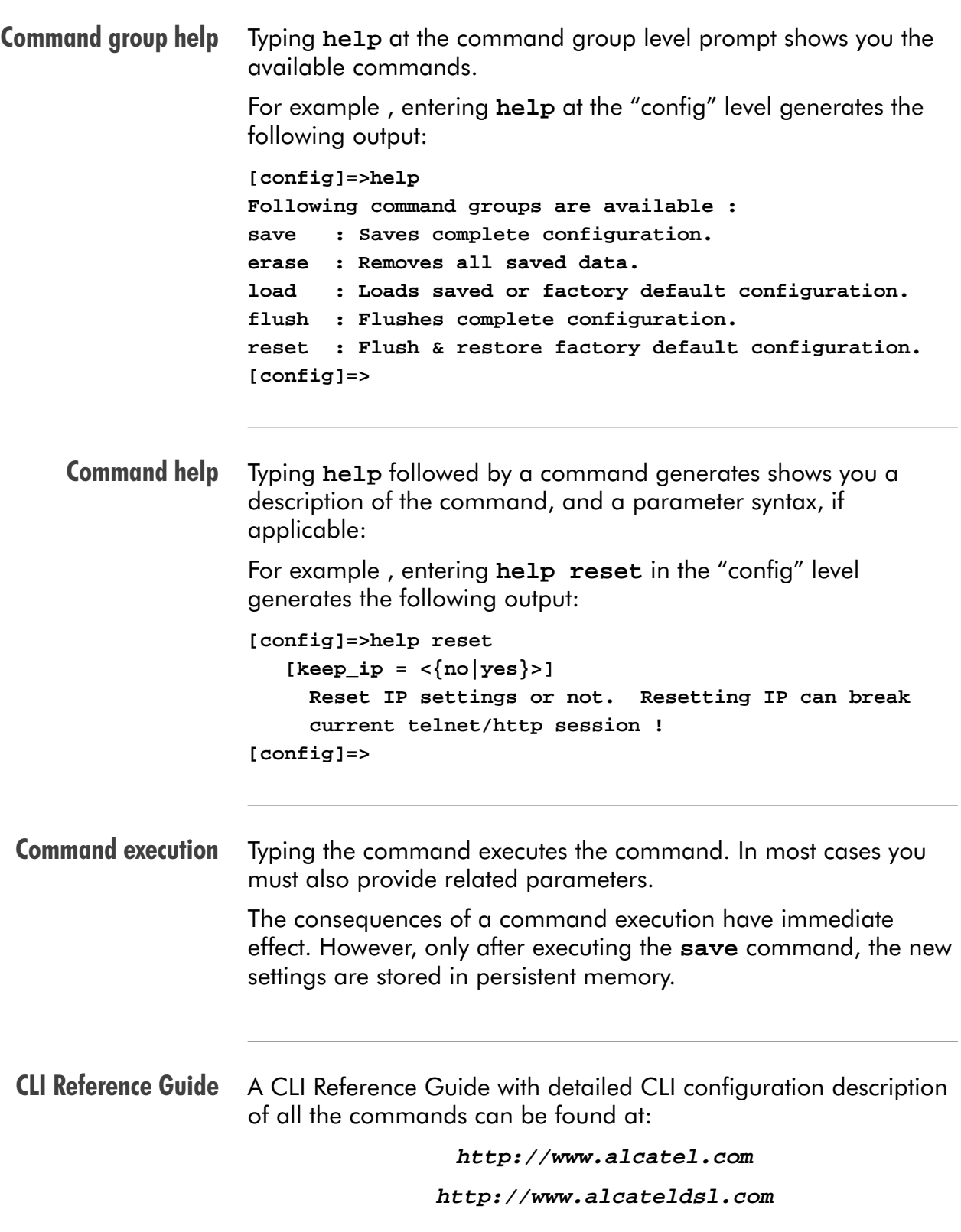

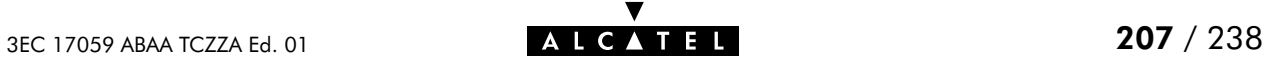

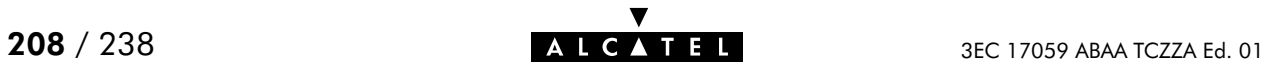

# **Alcatel** Speed Touch™Pro

# Appendices

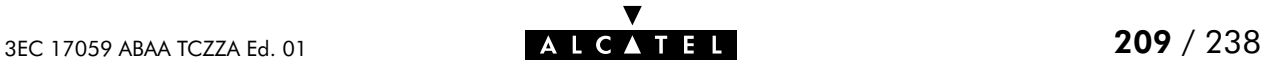

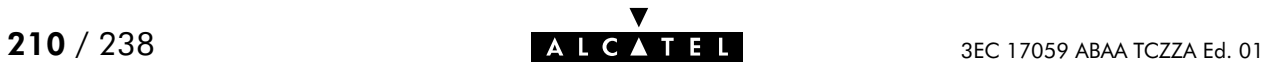

# **Abbreviations**

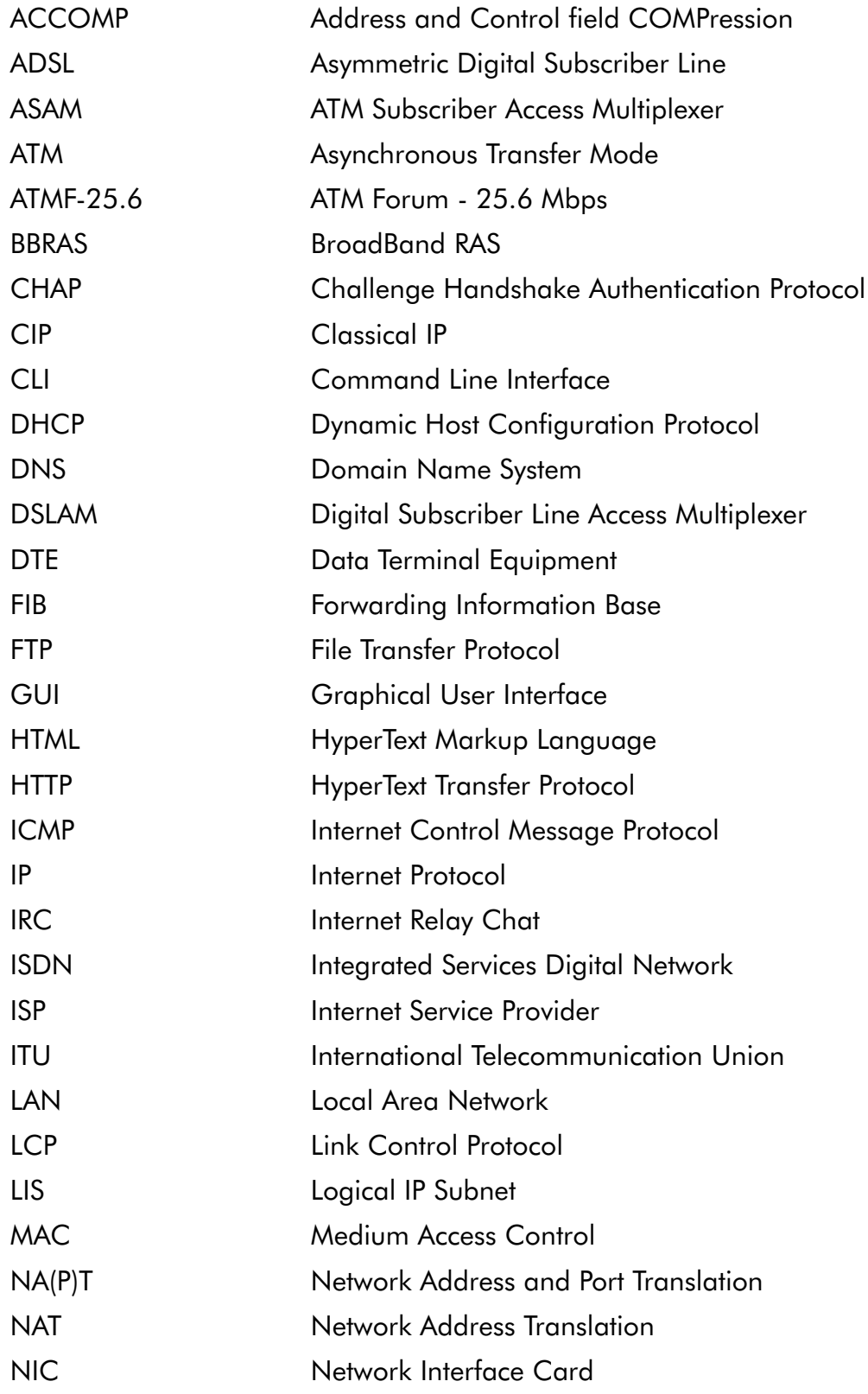

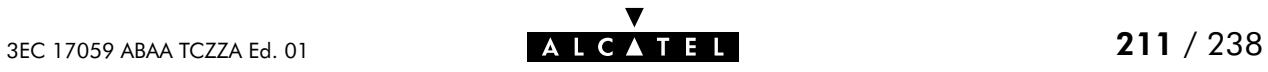

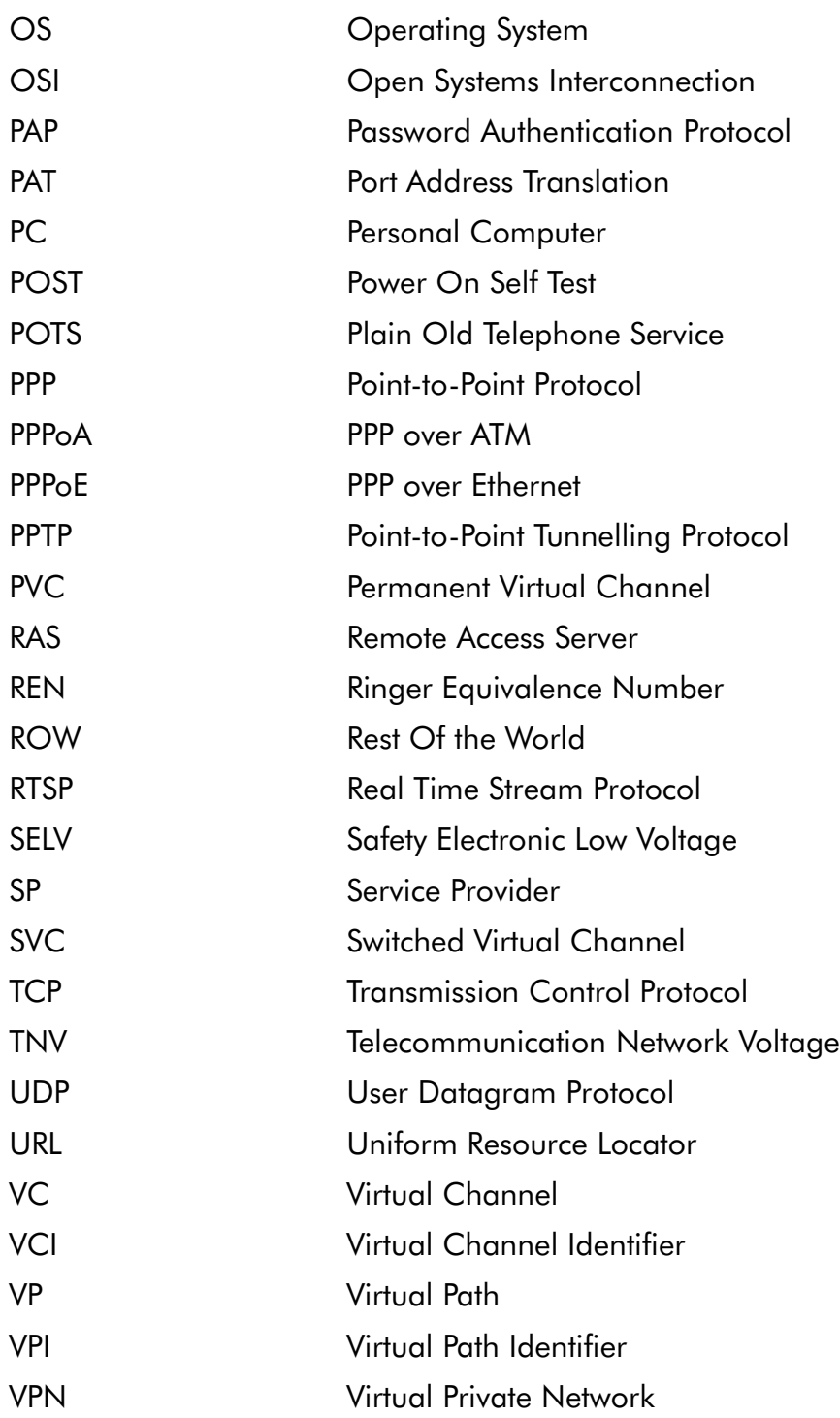

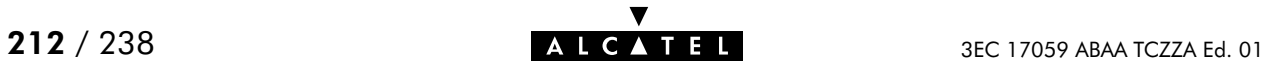

# AppendixA Speed Touch Troubleshooting

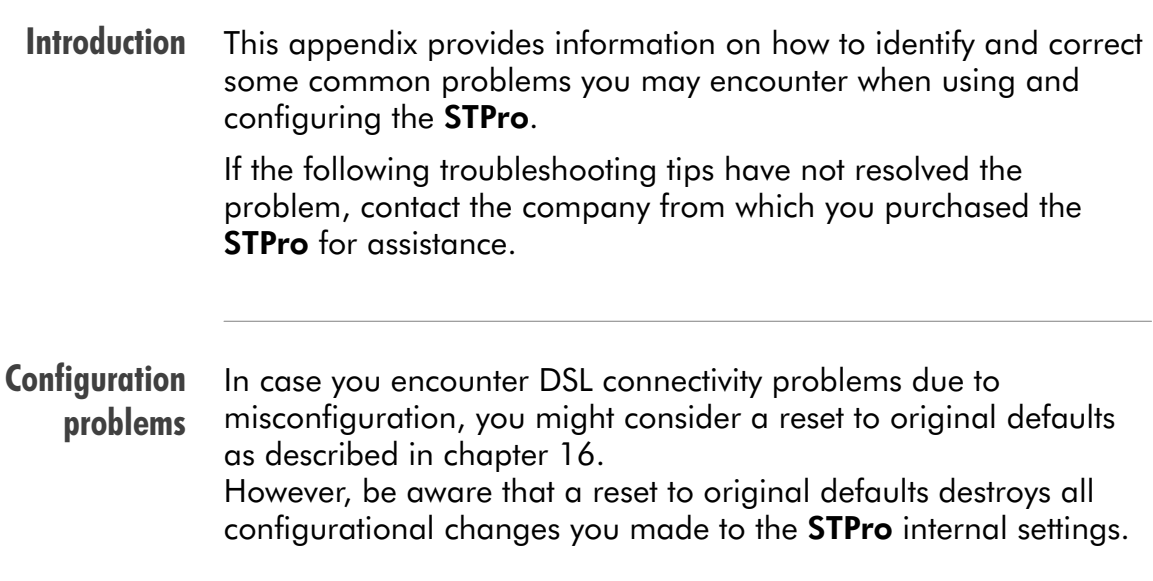

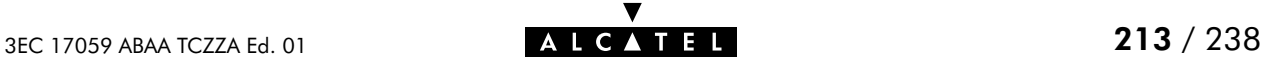

Trouble solving table The following table provides possible solutions to some problems:

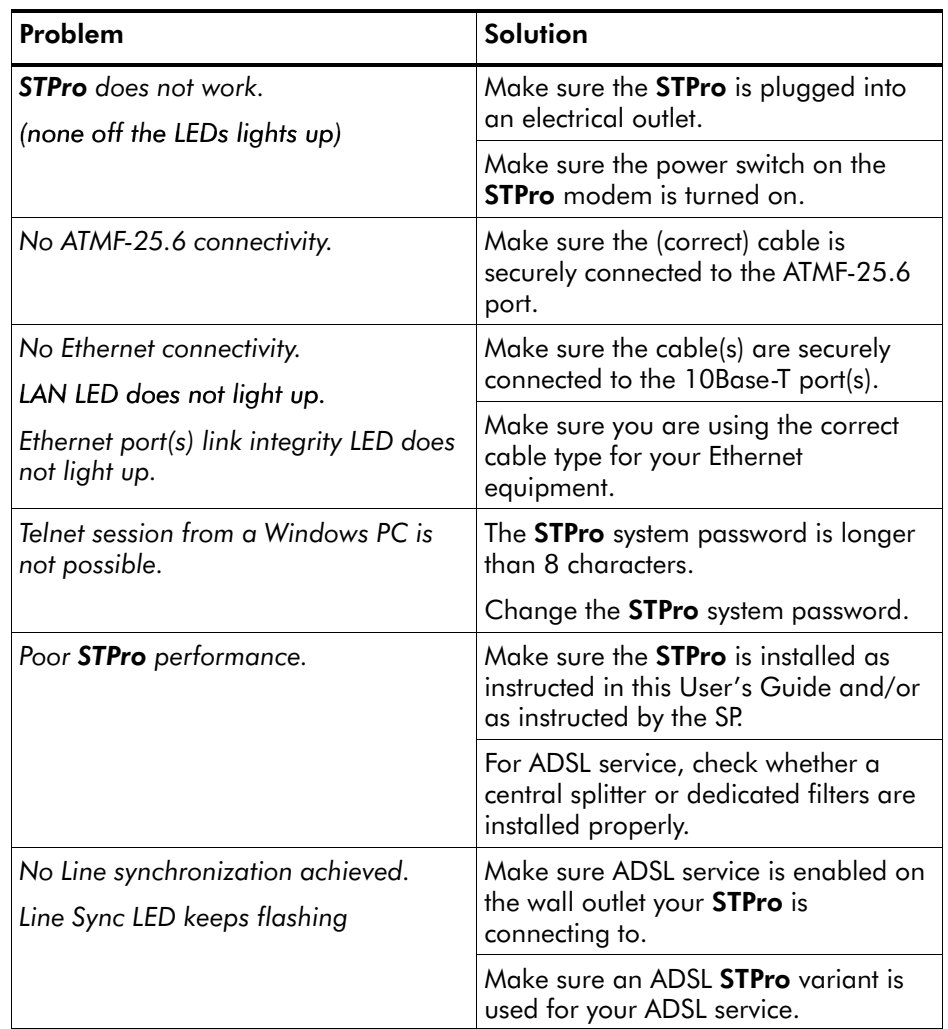

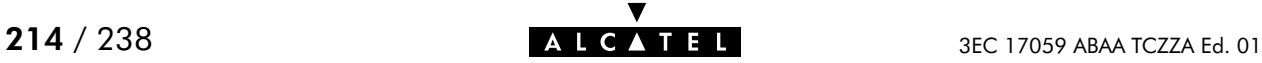

# AppendixB Speed Touch Specifications

#### In this appendix

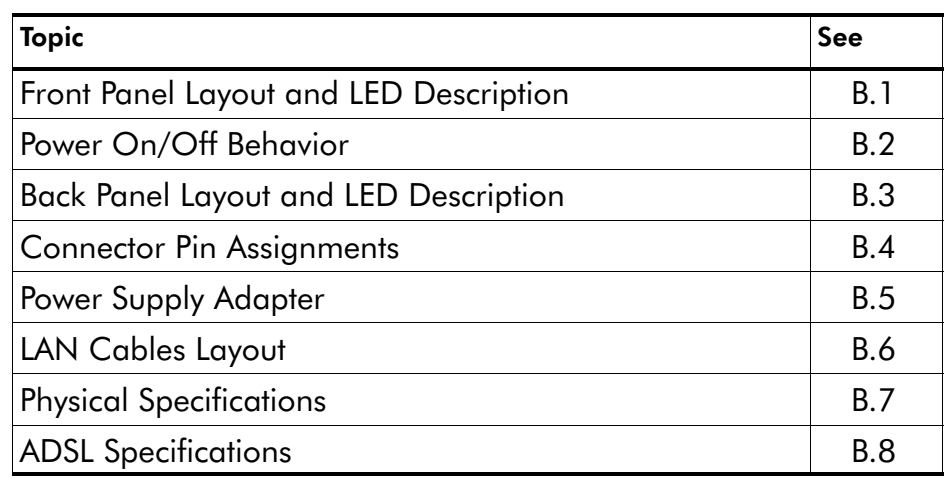

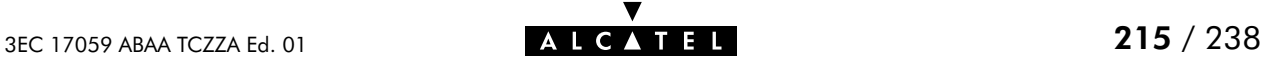

#### <span id="page-215-0"></span>B.1 Front Panel Layout and LED Description

#### Front panel layout All STPro models have a similar front panel:

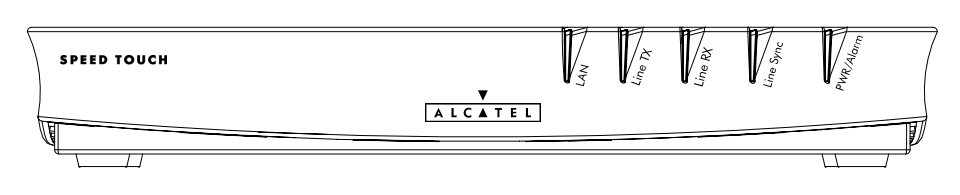

#### Five front panel LEDs The **STPro** is equipped with 5 LEDs on its front panel, indicating the state of the device:

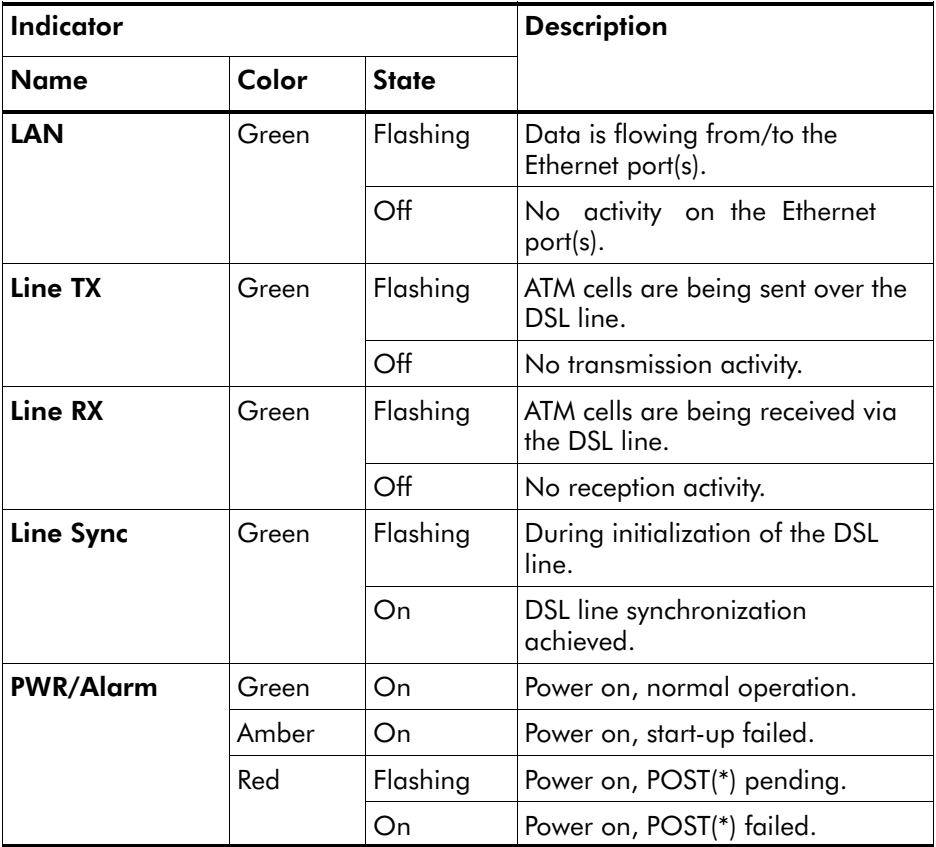

(\*) Power On Self Test (POST)

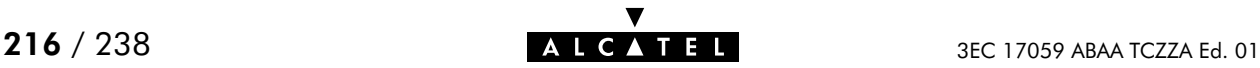
### B.2 Power On/Off Behavior

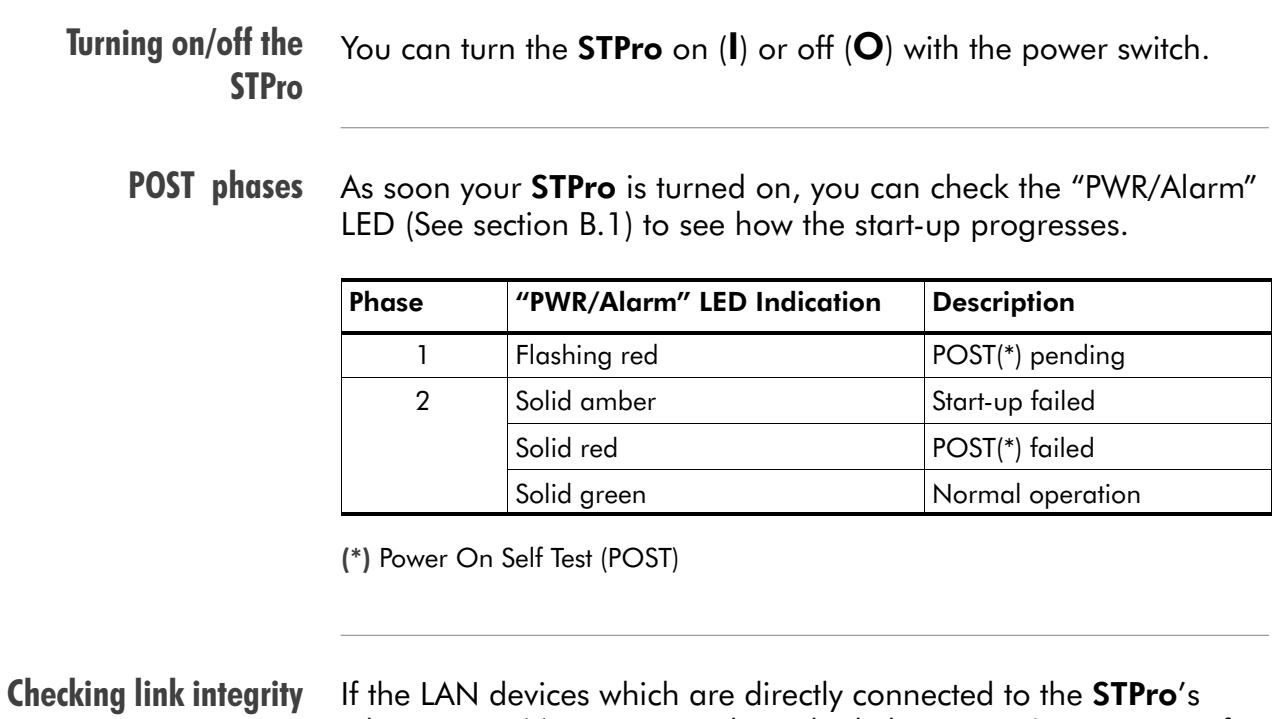

If the LAN devices which are directly connected to the STPro's Ethernet port(s) are powered on, the link integrity/activity LED of the particular port lights up green (See section [B.3](#page-217-0)).

### <span id="page-217-0"></span>B.3 Back Panel Layout

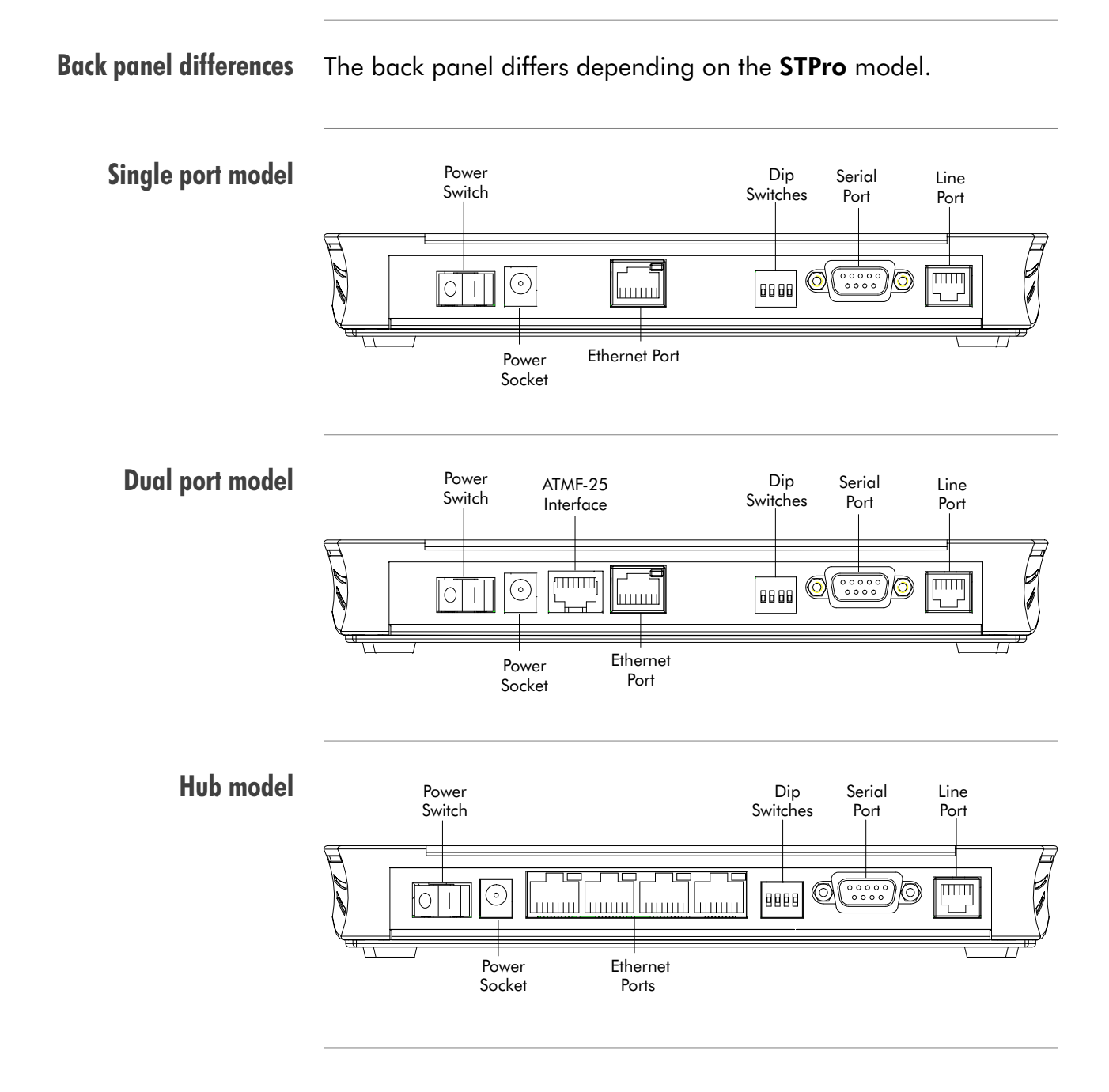

### Ethernet port(s) LED Each of the Ethernet ports on the back panel has a LED:

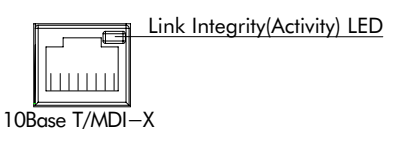

### Indication of link integrity

For all STPro models :

Indicator **Description** Name Color State Integrity | Green | Off | No connection on this port. On **Ethernet link up.** 

### Indication of link activity

For the hub STPro model only :

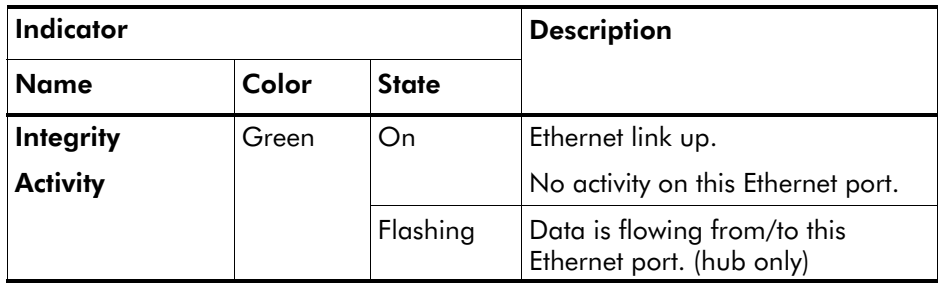

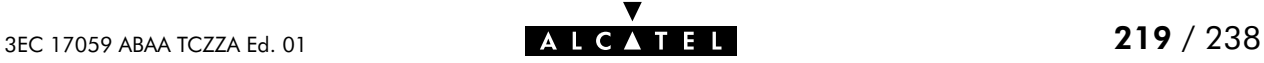

## B.4 Connector Pin Assignments

## STPro port description

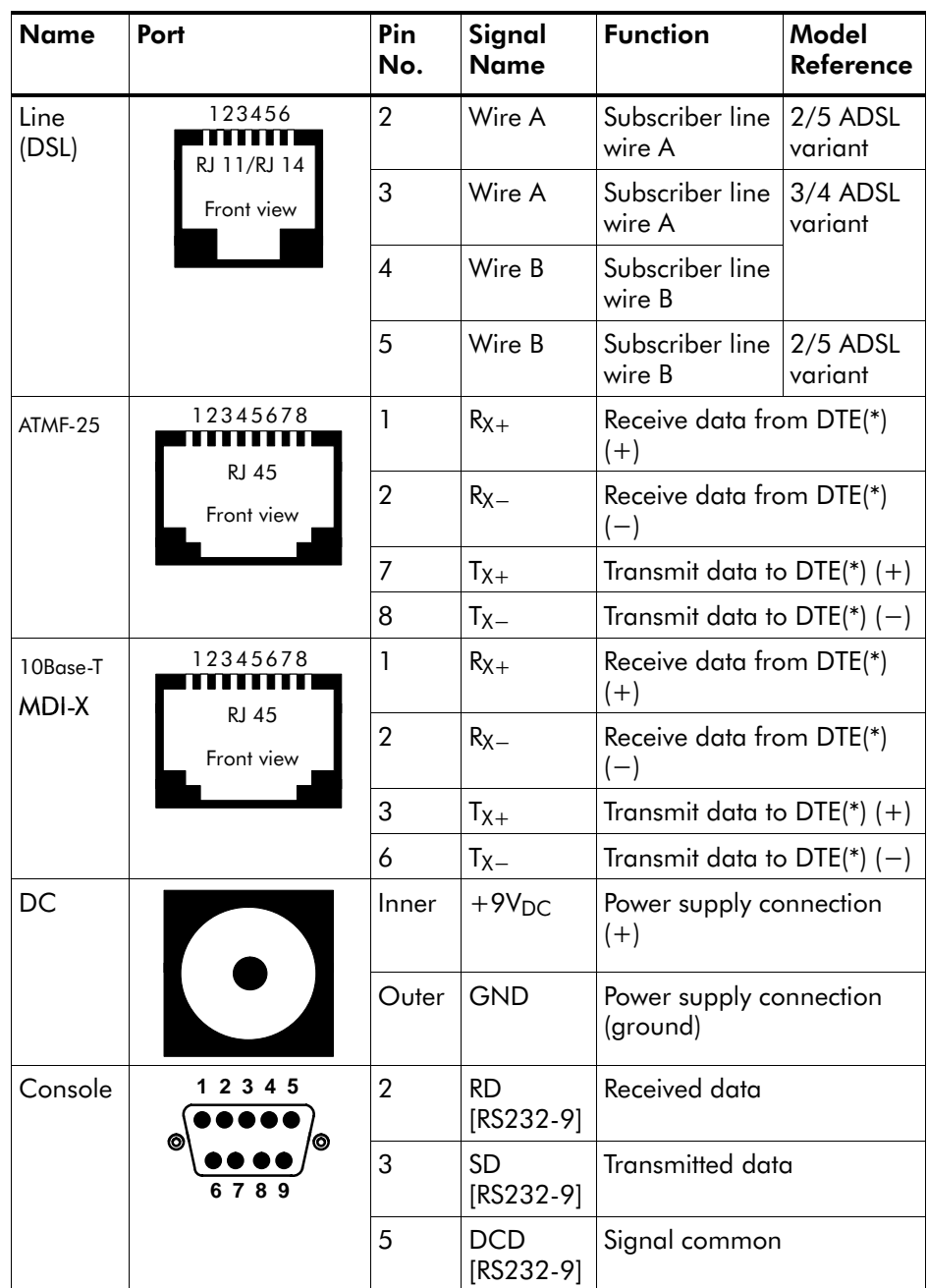

(\*) Data Terminal Equipment (DTE)

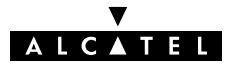

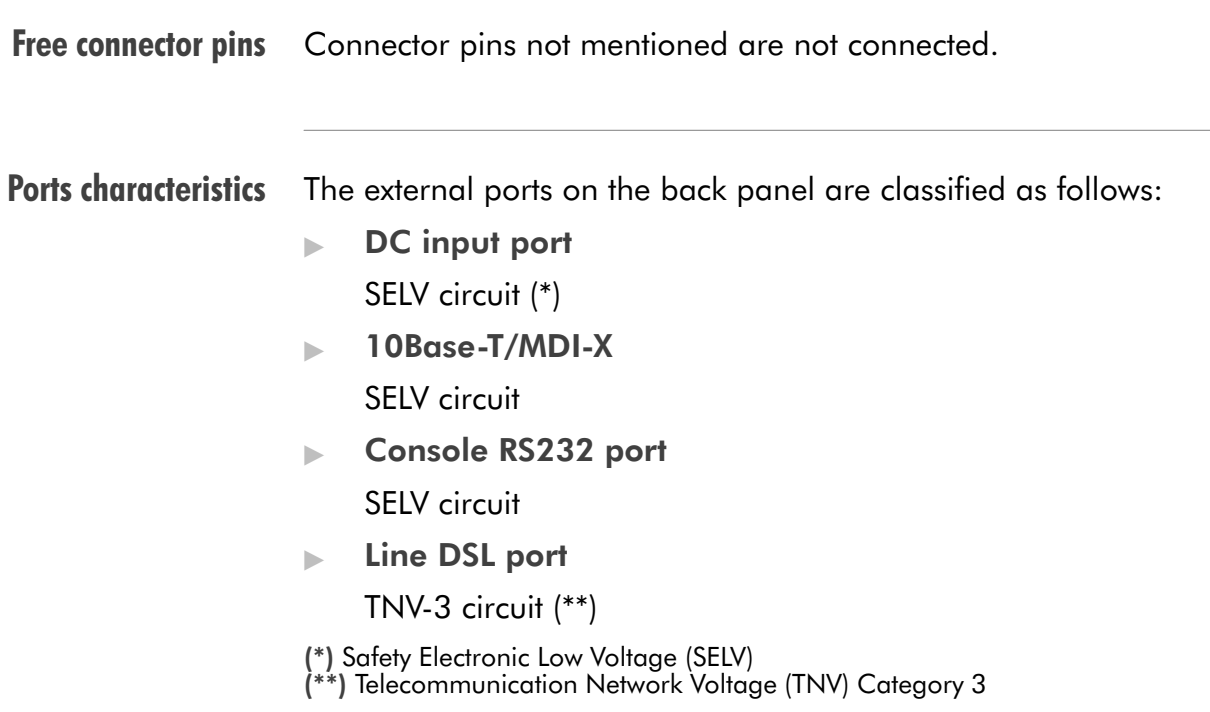

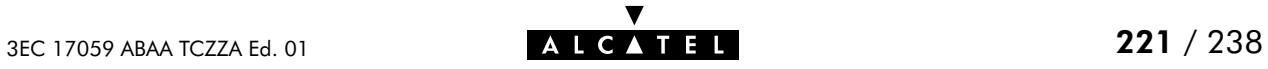

## B.5 Power Supply Adapter

#### Power adapter use The **STPro** is equipped with one of the following pluggable power supply adapters listed in the table. Due to the special characteristics of the output class II AC adaptor, use only the **AULT, Incorporated** types, or equivalents, listed in the table.

#### Power adapter models

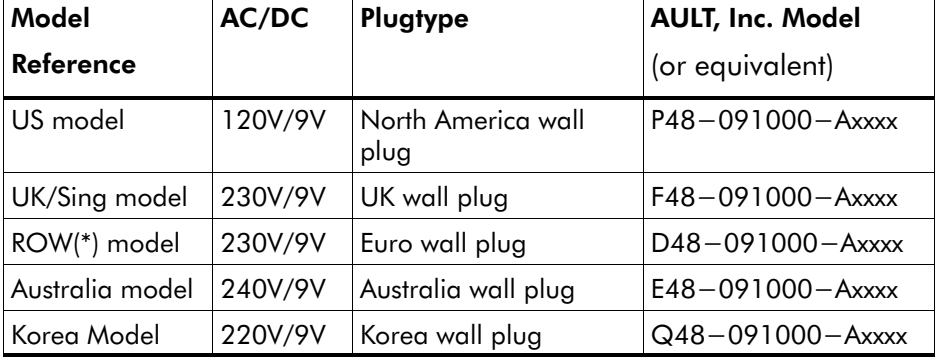

(\*) Rest Of the World (ROW)

Output specifications The supplied adapter has the following output specifications:

- $9V<sub>DC</sub>/1A$  unregulated output voltage
- $\blacktriangleright$  Maximum 860 mV<sub>eff</sub> ripple voltage
- **Maximum 1A output current**
- **Limited power source (according to IEC/EN 60950,** sub-clause 2.11 and UL1950).

Note: Do not use power adapter types with other specifications (e.g. from other Alcatel Speed Touch™ products) !

### B.6 LAN Cables Layout

Straight-through LAN cable Straight-through LAN cables with the following layout are applicable for interconnecting Ethernet ports, and ATMF-25.6 ports:

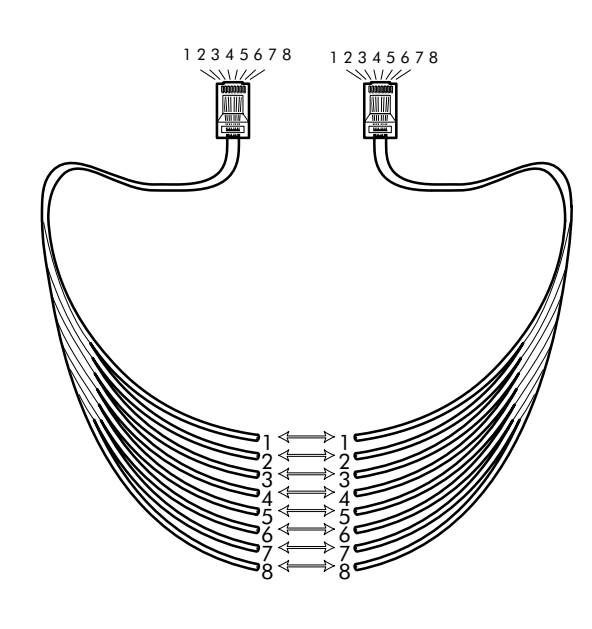

### Crossover LAN cable

Crossover LAN cables with the following layout are applicable for interconnecting Ethernet ports, and ATMF-25.6 ports:

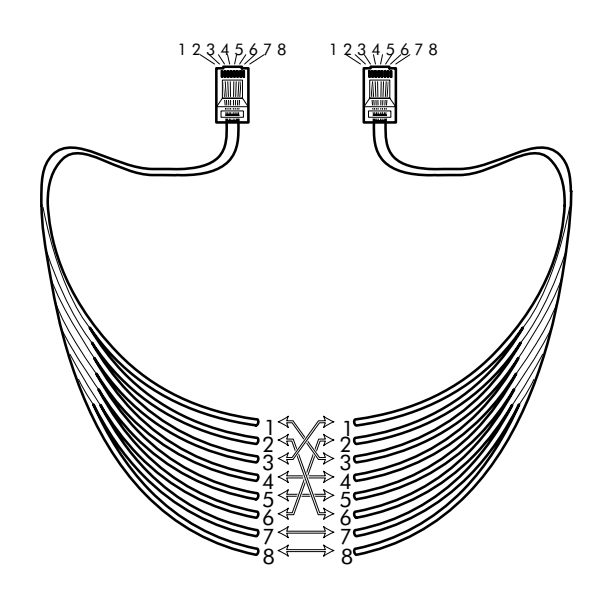

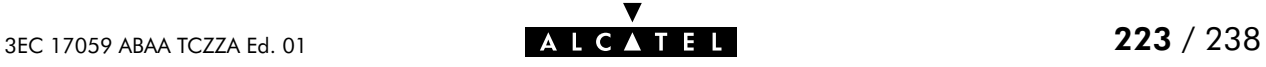

## B.7 Physical Specifications

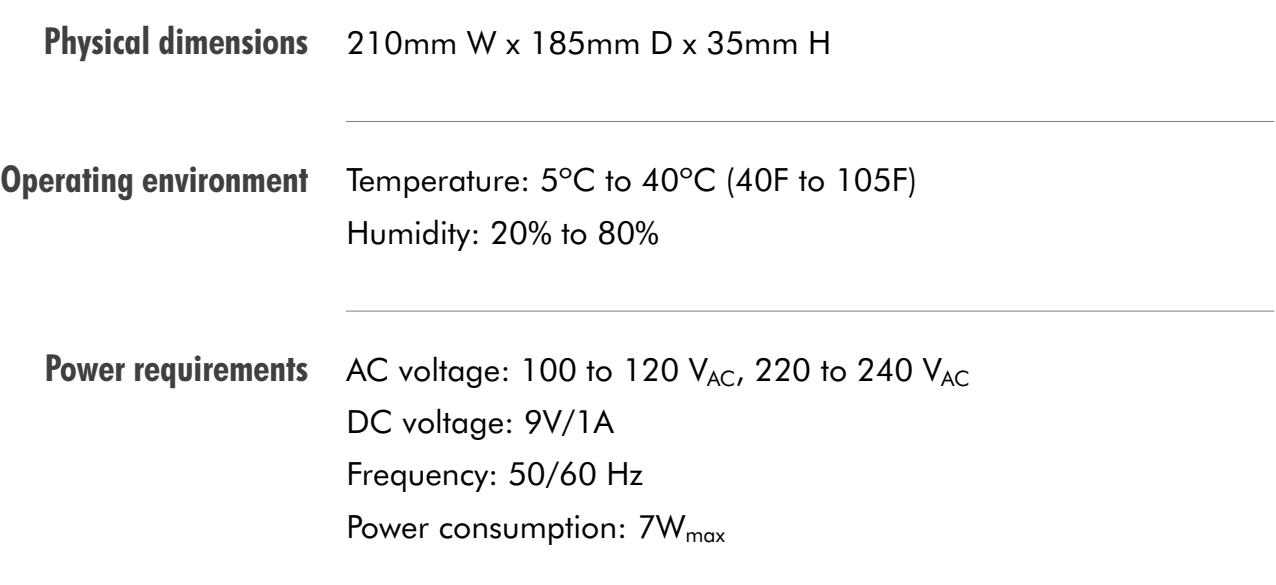

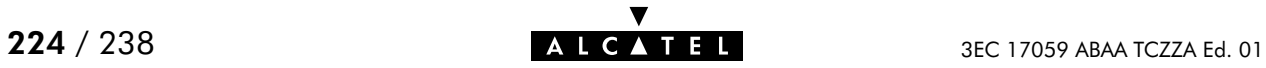

## B.8 ADSL Specifications

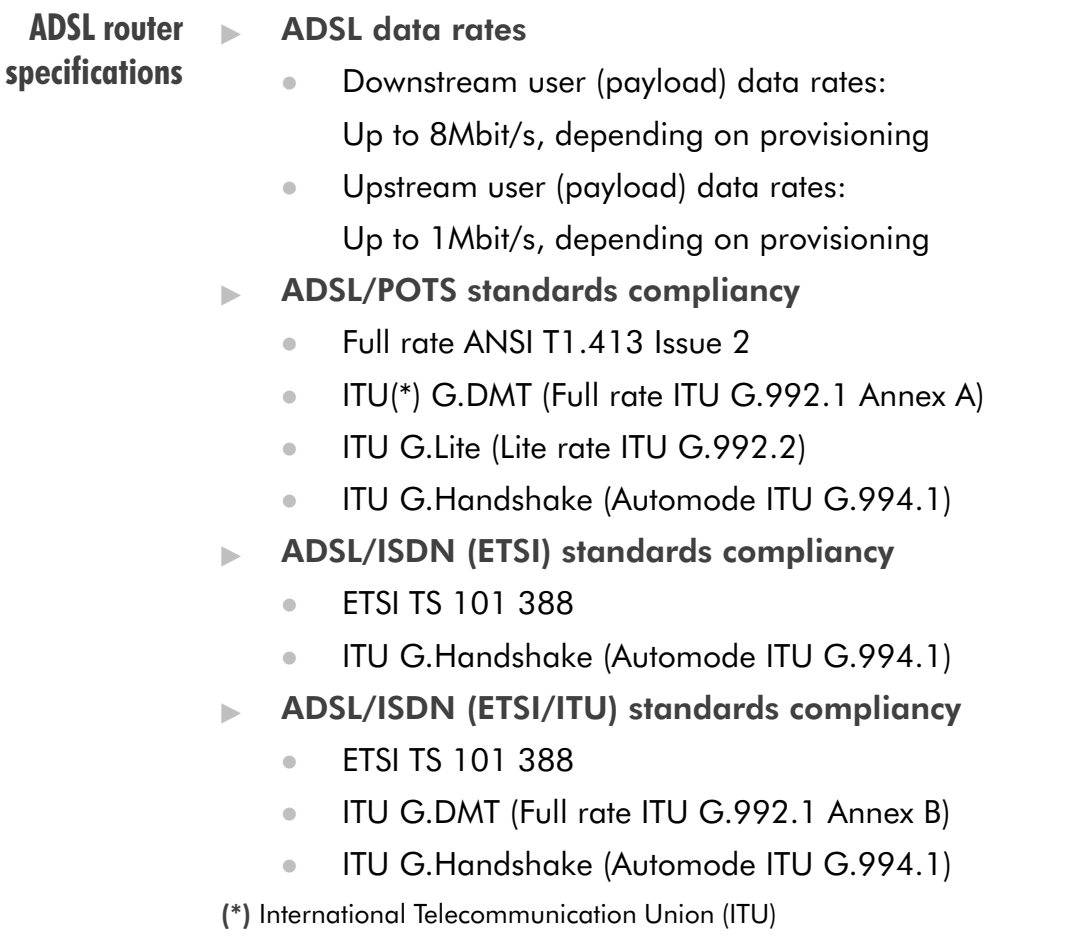

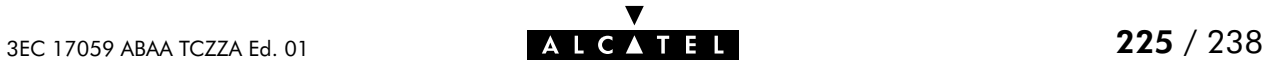

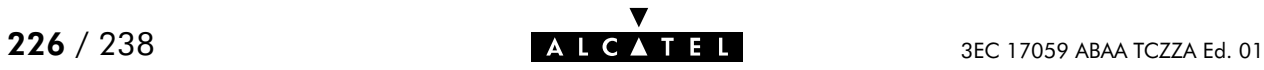

# AppendixC Speed Touch Default Assignments

In this chapter

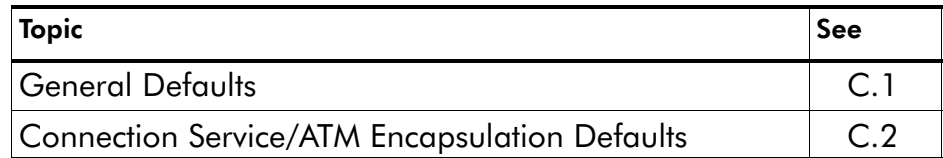

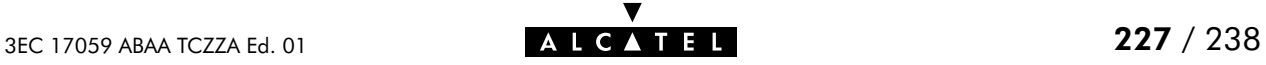

## <span id="page-227-0"></span>C.1 General Defaults

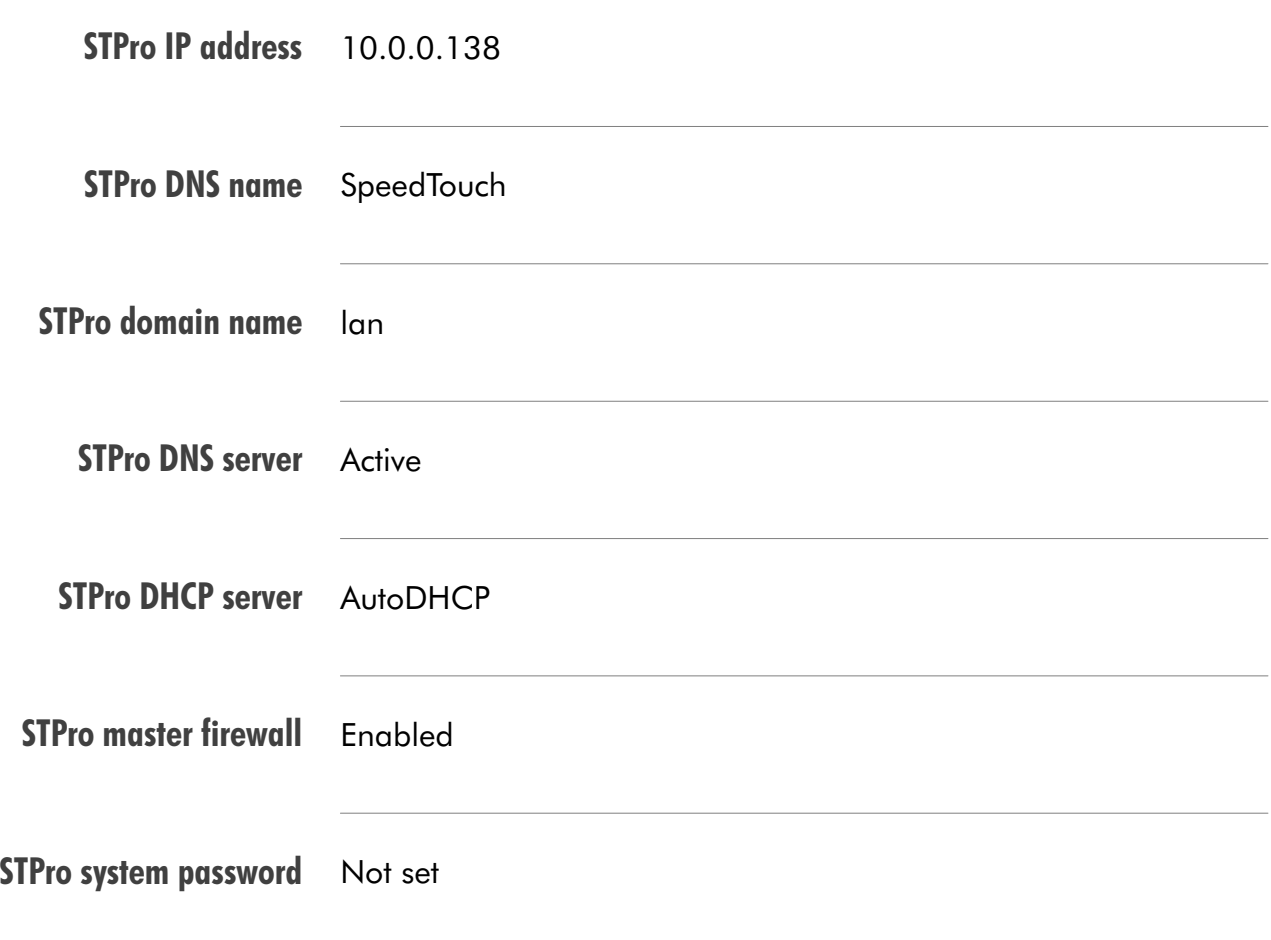

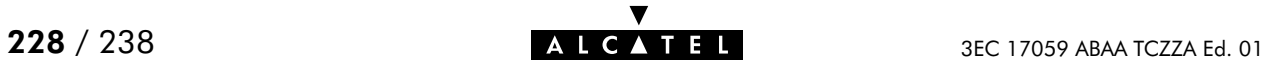

## <span id="page-228-0"></span>C.2 Connection Service/ATM Encapsulation Defaults

## ATMF-25.6 port

(optional)

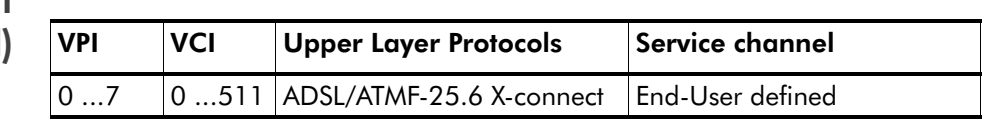

### Ethernet port(s)

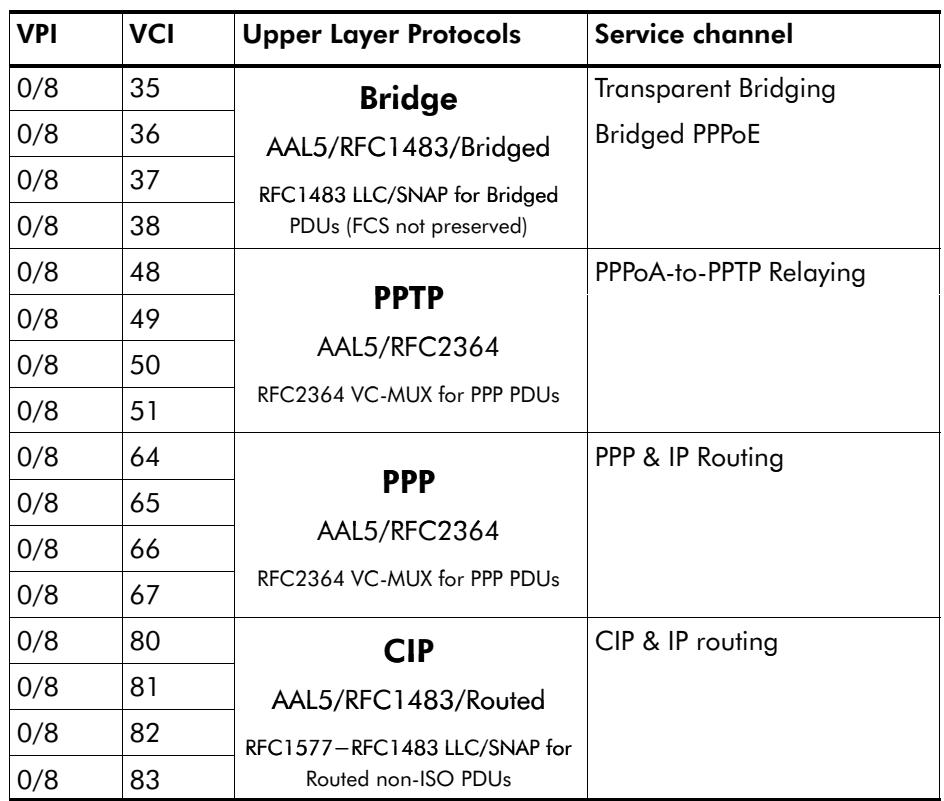

Note: Default  $VP = 0$  values will never be applicable to the **STPro** dual port model.

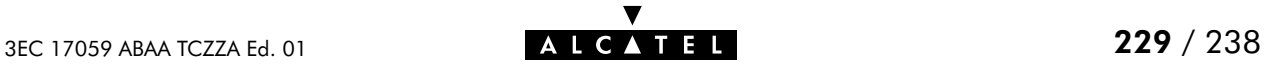

### Control channels

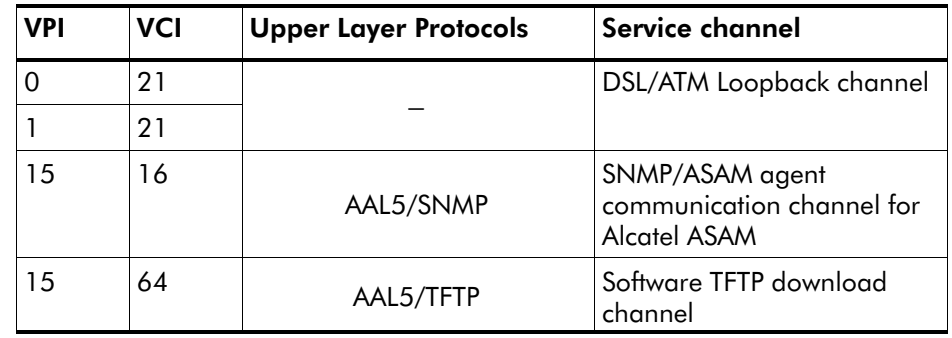

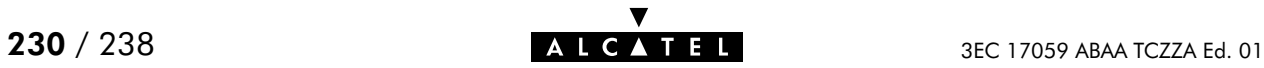

# AppendixD Safety and Agency Regulatory Notices

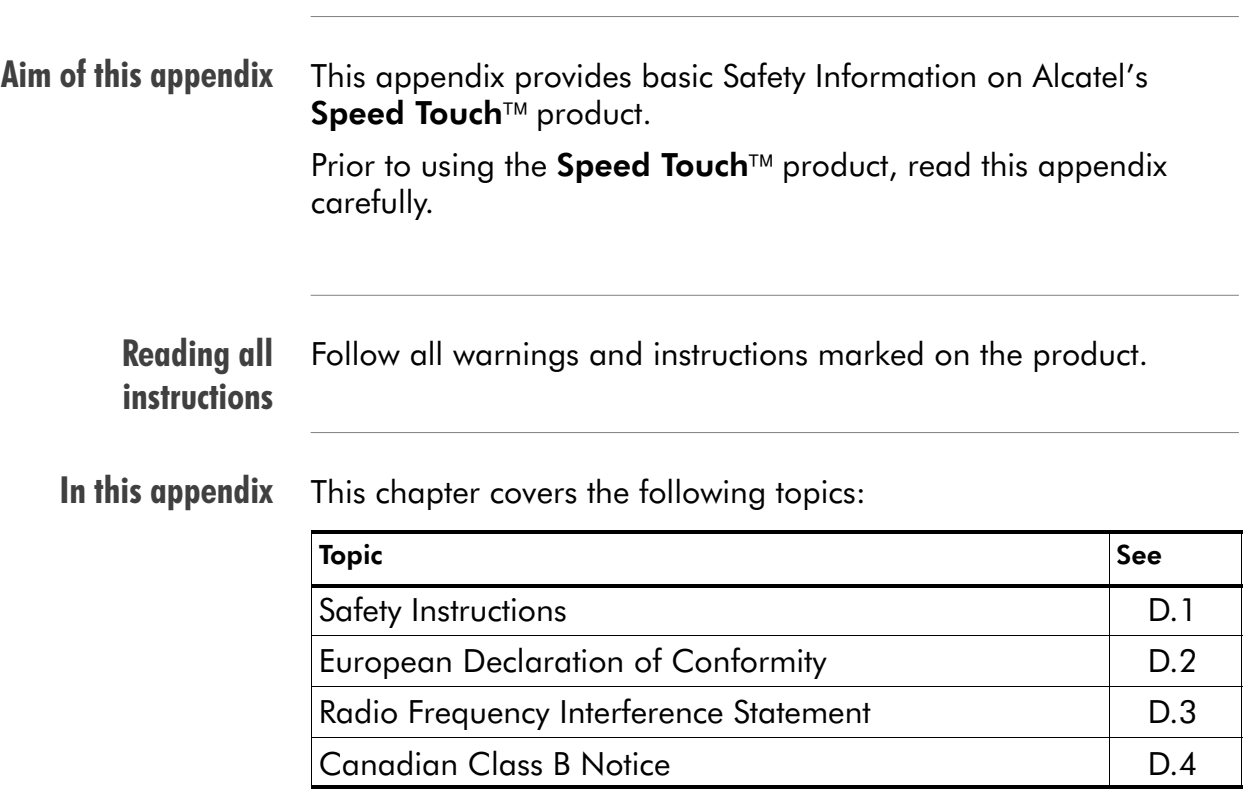

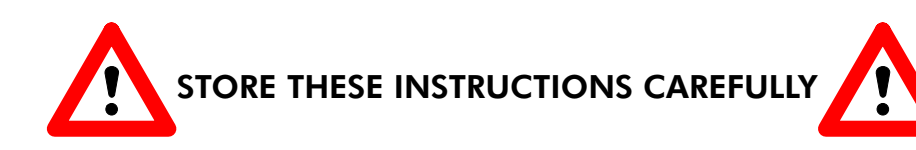

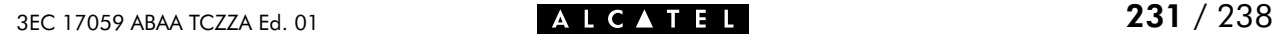

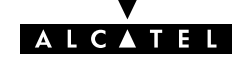

- **Directive** Unless expressly and unambiguously approved by Alcatel, you may not:
	- $\blacktriangleright$  disassemble, de-compile, reverse engineer, trace or otherwise analyse the equipment, its content, operation, or functionality, or otherwise attempt to derive source code (or the underlying ideas, algorithms, structure or organization) from the equipment or from any other information provided by Alcatel, except to the extent that this restriction is expressly prohibited by local law;
	- $\triangleright$  copy, rent, loan, re-sell, sublicense, or otherwise transfer or distribute the equipment to others;
	- **nomodity, adapt or create a derivative work of the equipment;**
	- **Follow** remove from any copies of the equipment any product identification, copyright or other notices;
	- disseminate performance information or analysis (including, without limitation, benchmarks) from any source relating to the equipment.

Such acts not expressly approved by Alcatel will result in the loss of product warranty and will invalidate the user's authority to operate this equipment.

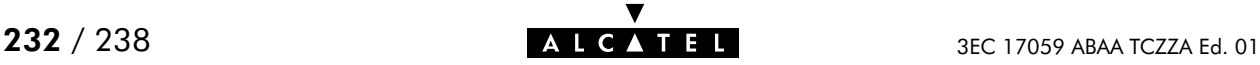

## <span id="page-232-0"></span>D.1 Safety Instructions

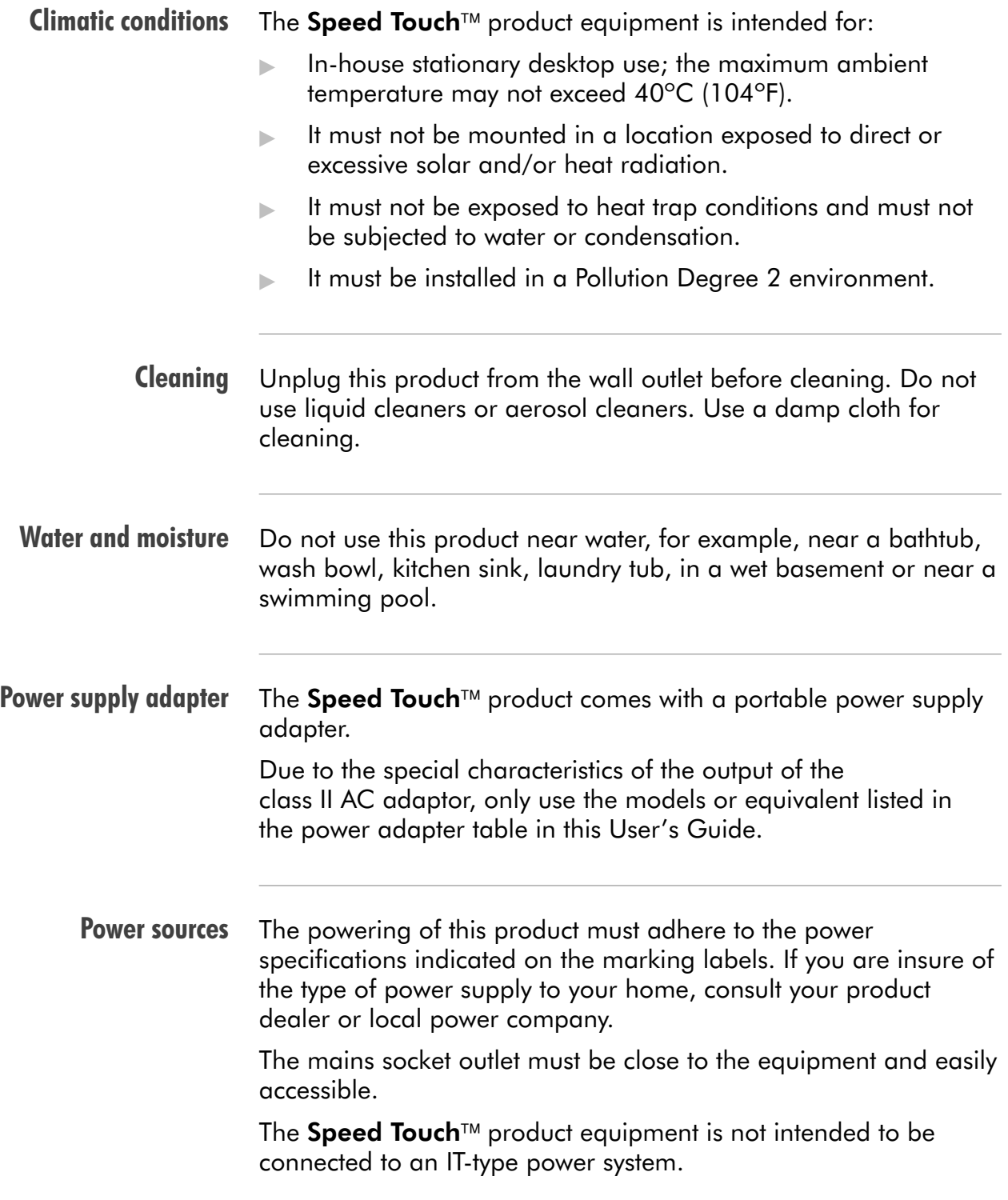

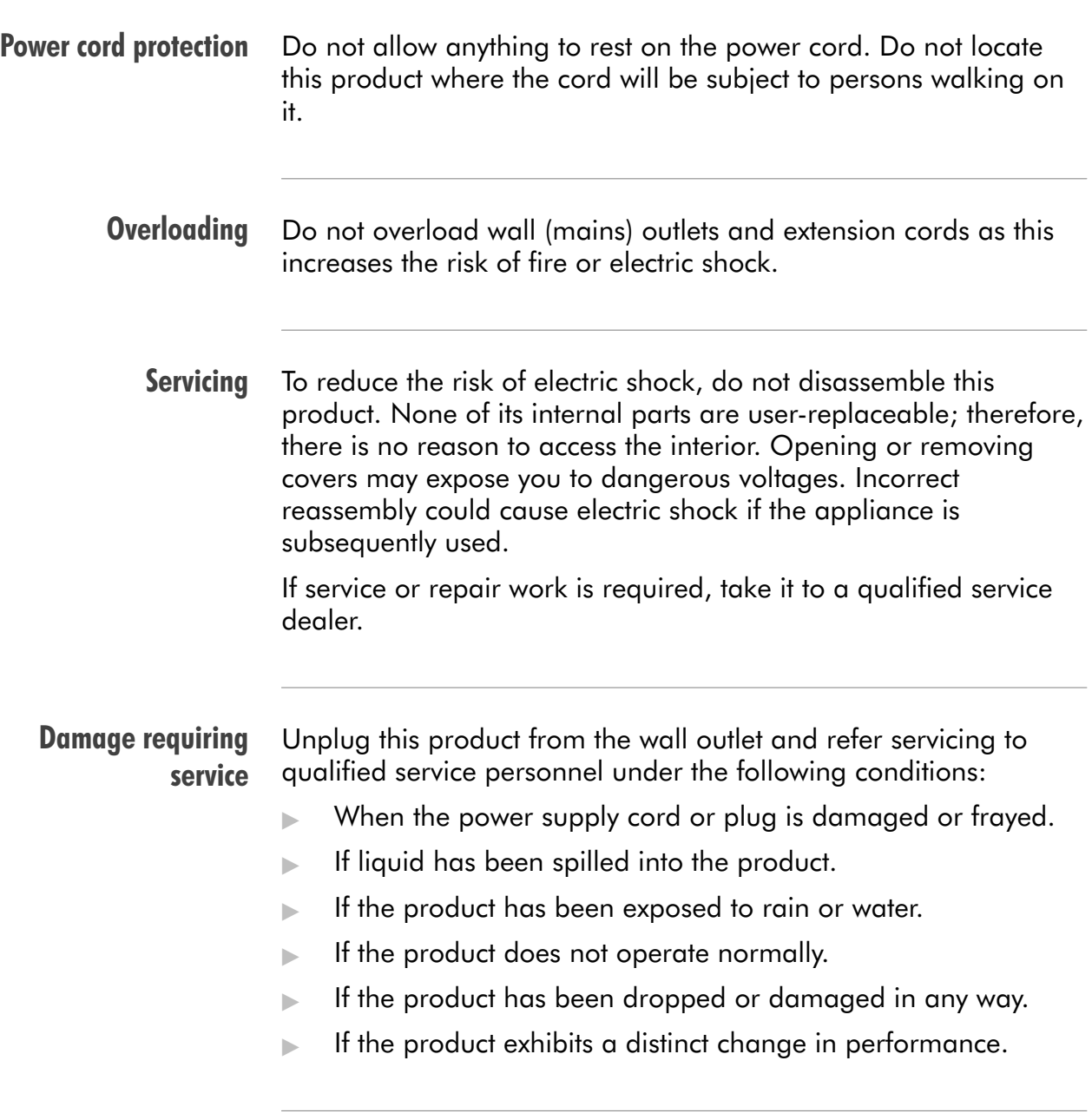

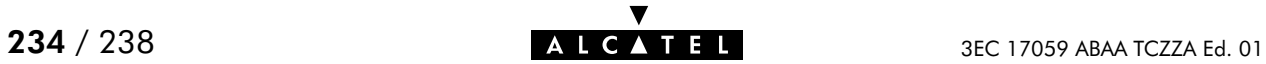

Modem/Telephone use Avoid using a modem/telephone (other than a cordless type) during an electric storm. There is a slight risk of electric shock caused by lightning.

> Do not use the telephone to report a gas leak in the vicinity of the leak.

> If telephone service is required on the same line, a central splitter, or distributed filter(s) must be installed for optimal DSL performance.

Depending on your DSL configuration and type of splitter/filters, installation must be carried out by qualified service personnel.

Consult your telephone service company or DSL service provider for instructions.

**Modifications** Changes or modifications not expressly approved by Alcatel could invalidate the users authority to operate this equipment.

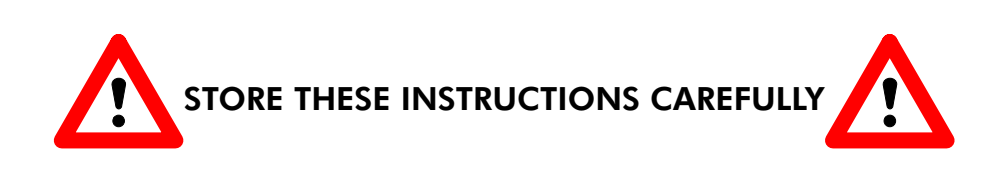

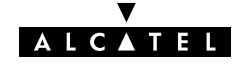

## <span id="page-235-0"></span>D.2 European Community Declaration of Conformity

Products with the  $\zeta \xi$  marking comply with both EMC and Low  $\epsilon$ Voltage Directives issued by the Commission of the European Community.

EC Declaration of **Conformity** A copy of the European Community Declaration of Conformity is provided in your **Speed Touch**™ product shipping box.

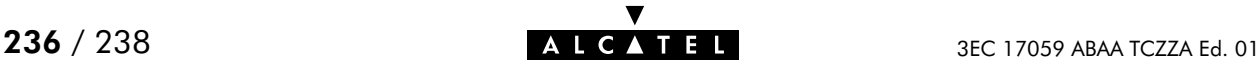

### <span id="page-236-0"></span>D.3 Radio Frequency Interference Statement

This device has been tested and found to comply with the limits for a Class B digital device, pursuant to Part 15 of the FCC Rules. These limits are designed to provide reasonable protection against such interference in a residential installation. This equipment generates, uses and can radiate radio frequency energy. If not installed and used in accordance with the instructions, it may cause harmful interference to radio communications. However, there is no guarantee that interference will not occur in a particular installation. If this equipment does cause harmful interference to radio or television reception, which can be determined by turning the equipment ON and OFF, the user is encouraged to try correct the interference by one or more of the following measures:

- Reorient or relocate the receiving antenna
- Increase the separation between the equipment and receiver
- Connect the equipment into an outlet on a circuit different from that to which the receiver is connected
- Consult the dealer or an experienced radio/television technician for help.

This equipment complies with Part 68 of the FCC Rules. On the back of this equipment is a label that contains, among other information, the FCC certification number (FCC ID) and Ringer Equivalence Number (REN) for this equipment. If requested, this information must be provided to the telephone company.

An FCC compliant telephone cord and modular plug is provided with this equipment. This equipment is designed to be connected to the telephone network or premises wiring using a compatible modular jack that is Part 68 compliant.

The Ringer Equivalence Number (REN) is used to determine the quantity of devices that may be connected to the telephone line. Excessive RENs on the telephone line may result in the devices not ringing in response to an incoming call. Typically, the sum of RENs should not exceed five (5.0). To be certain of the number of devices that may be connected to a line (as determined by the total RENs) contact the local telephone company.

If this equipment causes harm to the telephone network, the telephone company will notify you in advance that temporary discontinuance of service may be required. But if advance notice is not practical, the telephone company will notify the customer as soon as possible. Also you will be advised of your right to file a compliant with the FCC if you believe it is necessary.

The telephone company may make changes to its facilities, equipment, operations or procedures that could affect the operation of the equipment. If this happens the telephone company will provide advance notice so you can make the necessary modifications to maintain uninterrupted service. If the equipment is causing harm to the telephone network, the telephone company may request that you disconnect the equipment until the problem is resolved. Connection to party lines is subject to state tariffs (contact the state public utility commission, public service commission or corporation commission for information).

No repairs can be performed by the customer, if you experience trouble with this equipment for repair or warranty information, please contact: (919) 850-1231 for locations in North America.

## <span id="page-237-0"></span>D.4 Canadian DOC Class B Notice

#### Notification of Canadian RF Interference Statements

This digital apparatus does not exceed the Class B limits for radio noise emissions from digital apparatus as set out in the radio interference regulations of the Canadian Department of Communication.

Le présent appareil numérique n'émet pas de bruits radioélectriques dépassant les limites applicable aux appareils numérique de classe B prescrites dans le règlement sur le brouillage radioélectrique édicté par le Ministère des Communications du Canada.

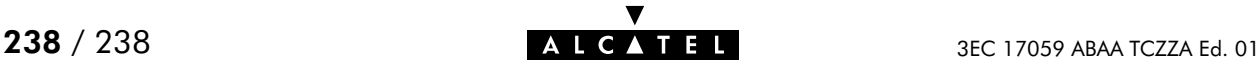